# Dell Precision<sup>™</sup> T7400 Quick Reference Guide

**Model DCDO**

## **Notes, Notices, and Cautions**

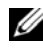

**NOTE:** A NOTE indicates important information that helps you make better use of your computer.

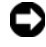

**NOTICE:** A NOTICE indicates either potential damage to hardware or loss of data and tells you how to avoid the problem.

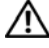

**CAUTION: A CAUTION indicates a potential for property damage, personal injury, or death.**

Reproduction in any manner whatsoever without the written permission of Dell Inc. is strictly forbidden.

Other trademarks and trade names may be used in this document to refer to either the entities claiming the marks and names or their products. Dell Inc. disclaims any proprietary interest in trademarks and trade names other than its own.

**Model DCDO**

**September 2007 P/N HR707 Rev. A00**

\_\_\_\_\_\_\_\_\_\_\_\_\_\_\_\_\_\_\_\_

**Information in this document is subject to change without notice. © 2007 Dell Inc. All rights reserved.**

Trademarks used in this text: *Dell*, the *DELL* logo, and *Dell Precision* are trademarks of Dell Inc.; *Microsoft*, *Windows*, and *Windows Vista* are either trademarks or registered trademarks of Microsoft Corporation in the United States and/or other countries.

# **Contents**

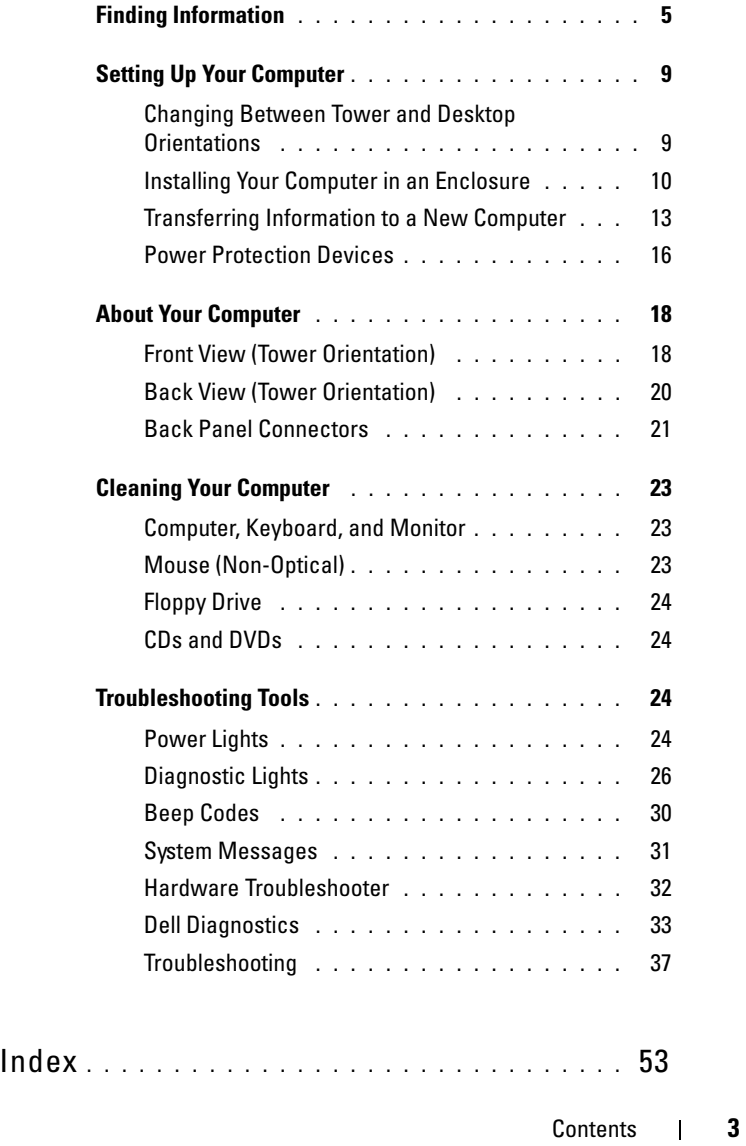

### Contents

## <span id="page-4-0"></span>**Finding Information**

**NOTE:** Some features or media may be optional and may not ship with your computer. Some features or media may not be available in certain countries.

**24 NOTE:** Additional information may ship with your computer.

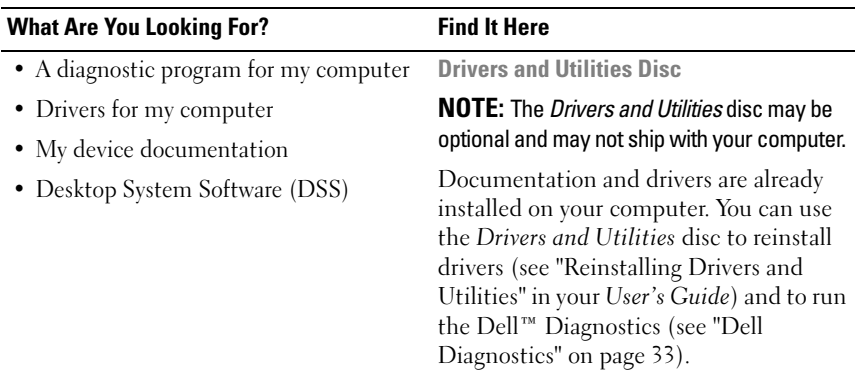

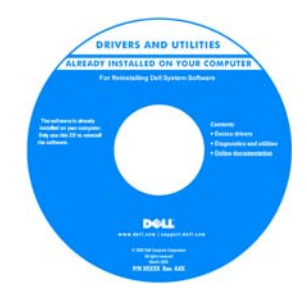

#### **NOTE:** Drivers and documentation updates can be found at **support.dell.com**.

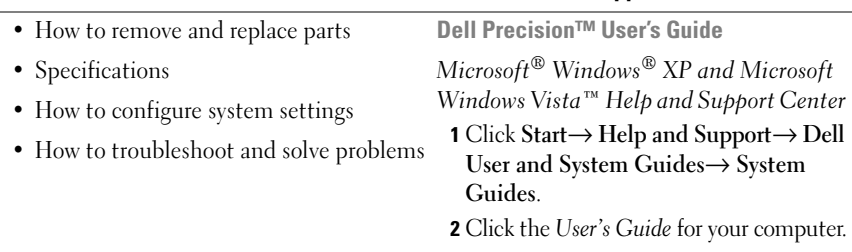

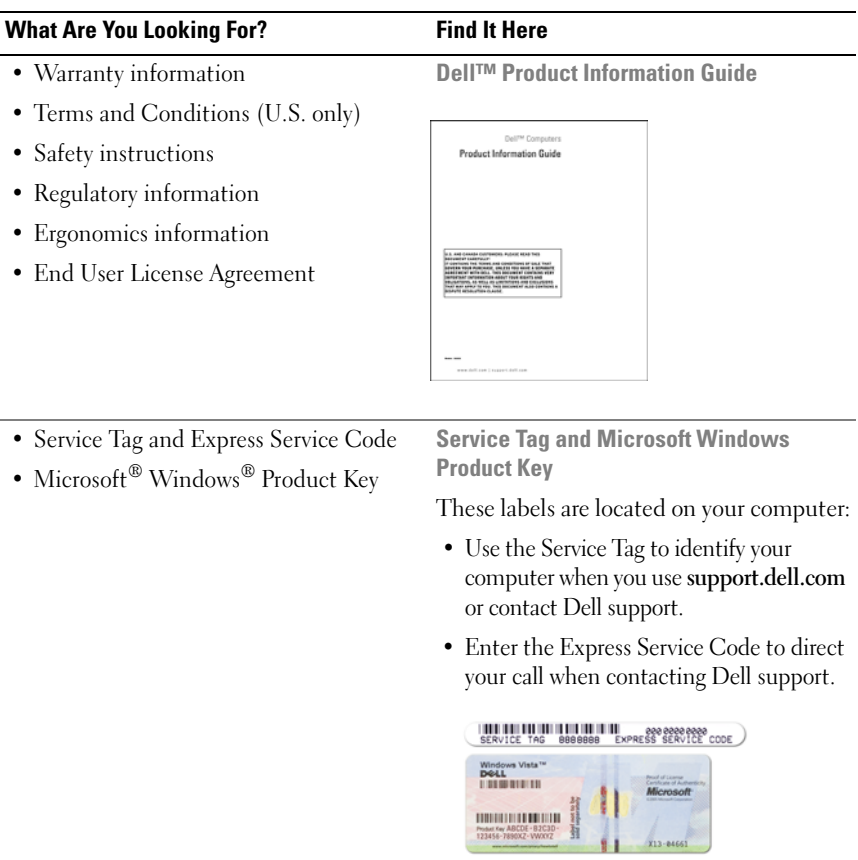

**NOTE:** As an increased security measure, the newly designed Microsoft Windows license label incorporates a missing portion, or *hole*, to discourage removal of the label.

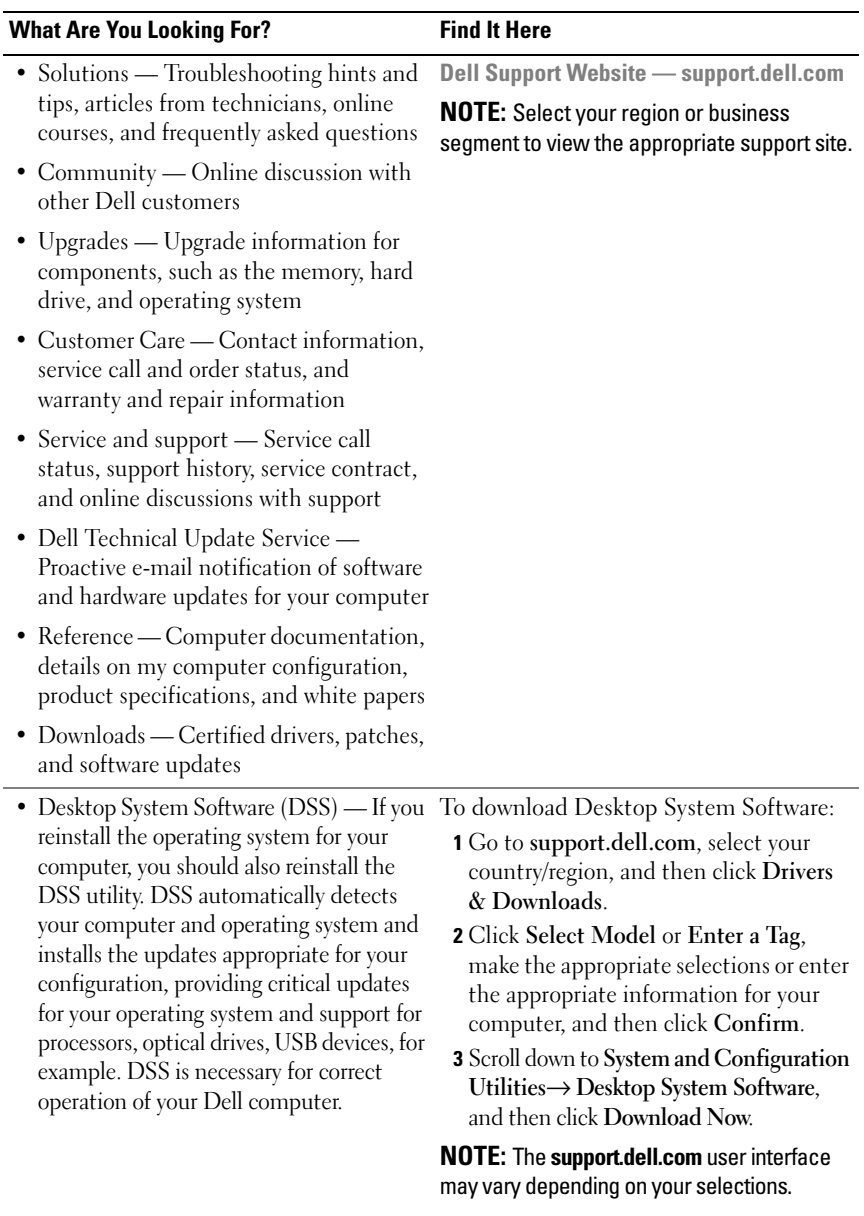

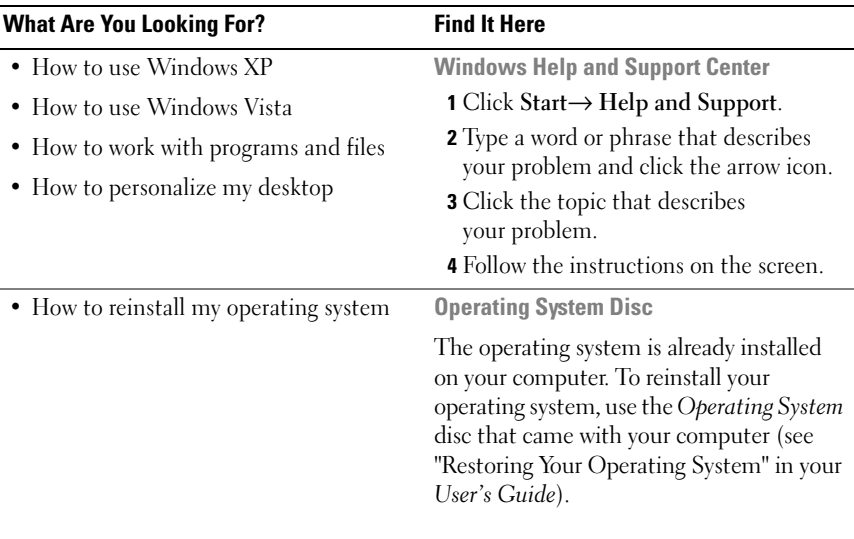

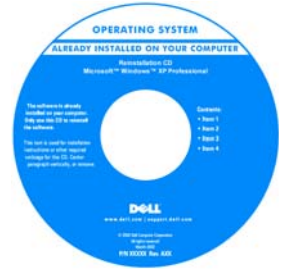

After you reinstall your operating system, use the optional *Drivers and Utilities* disc to reinstall drivers for the devices that came with your computer.

Your operating system product key label is located on your computer.

**NOTE:** The color of your operating system installation disc varies according to the operating system you ordered.

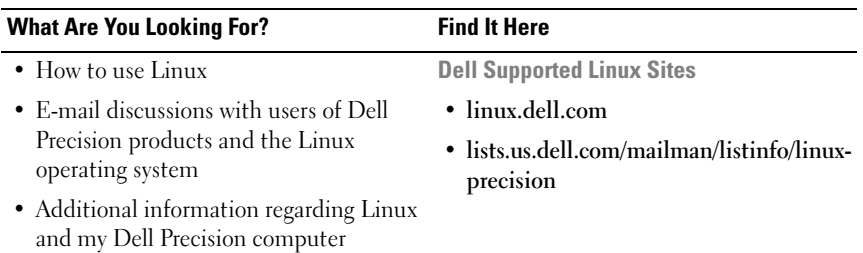

## <span id="page-8-0"></span>**Setting Up Your Computer**

## <span id="page-8-1"></span>**Changing Between Tower and Desktop Orientations**

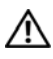

**CAUTION: Before you begin any of the procedures in this section, follow the safety instructions in the Product Information Guide.**

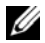

**NOTE:** To change your computer to either the tower or the desktop orientation, you must use an optional kit available from Dell. See "Product Information" in your *User's Guide* for more details on ordering from Dell.

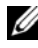

**NOTE:** The tower computer supports one more 3.5-inch drive in the front than does the desktop computer.

- **1** Follow the procedures in "Before You Begin" in your *User's Guide*.
- **2** Remove the computer cover (see "Removing the Computer Cover" in your *User's Guide*).
- **3** Remove the front panel (see "Removing the Front Panel" in your *User's Guide*).
- **4** Remove the drive panel and prepare the drive panel by adding or removing inserts, as needed (see "Drive Panels" in your *User's Guide*).

### **Switching From Tower to Desktop Orientation**

- **1** Remove all installed floppy drives or media card readers by following the steps in "Removing a Floppy Drive or Media Card Reader (Tower Computer)" in your *User's Guide*, and then reinstall a single floppy drive or media card reader by following the steps in "Installing a Floppy Drive or Media Card Reader (Desktop Computer)" in your *User's Guide*.
- **2** Remove all installed optical drives by following the steps in "Removing an Optical Drive (Tower Computer)" in your *User's Guide*, and then reinstall the drives by following the steps in "Installing an Optical Drive (Desktop Computer)" in your *User's Guide*.

#### **Switching From Desktop to Tower Orientation**

- **1** Remove the floppy drive or media card reader (if installed) by following the steps in "Removing a Floppy Drive or a Media Card Reader (Desktop Computer)" in your *User's Guide*, and then reinstall the floppy drive or media card reader by following the steps in "Installing a Floppy Drive or Media Card Reader (Tower Computer)" in your *User's Guide*.
- **2** Remove all installed optical drives by following the steps in "Removing an Optical Drive (Desktop Computer)" in your *User's Guide*, and reinstall the drives by following the steps in "Installing an Optical Drive (Tower Computer)" in your *User's Guide*.

## <span id="page-9-0"></span>**Installing Your Computer in an Enclosure**

Installing your computer in an enclosure can restrict airflow, can cause your computer to overheat, and may impact your computer's performance. Follow the guidelines below when installing your computer in an enclosure.

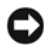

**C** NOTICE: The operating temperature specified in this manual reflects the maximum ambient operating temperature. The ambient room temperature must be a consideration when installing your computer in an enclosure. For details about your computer's specifications, see "Specifications" in your *User's Guide*.

• Leave 10.2 cm (4 in) minimum clearance on all vented sides of the computer to permit the airflow required for proper ventilation.

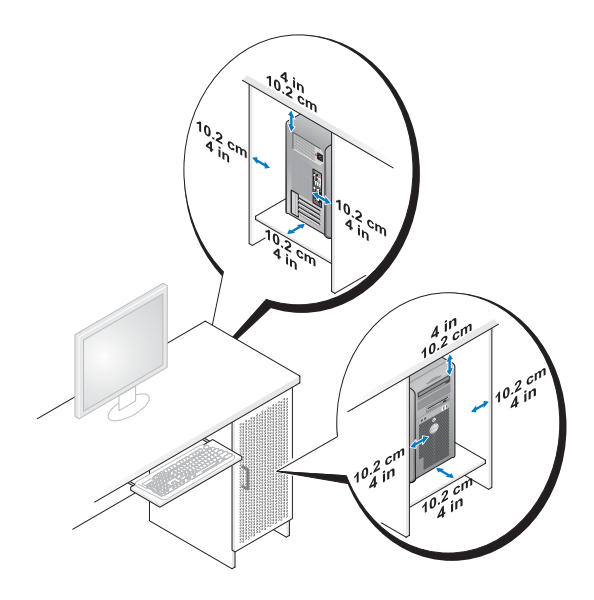

- If your computer is installed in a corner on or under a desk, leave 5.1 cm (2 in) minimum clearance from the back of the computer to the wall to permit the airflow required for proper ventilation.
- If your enclosure has doors, ensure that they allow at least 30 percent airflow through the enclosure (front and back).

• Do not install your computer in an enclosure that does not allow airflow. Restricting the airflow can cause your computer to overheat and may impact your computer's performance.

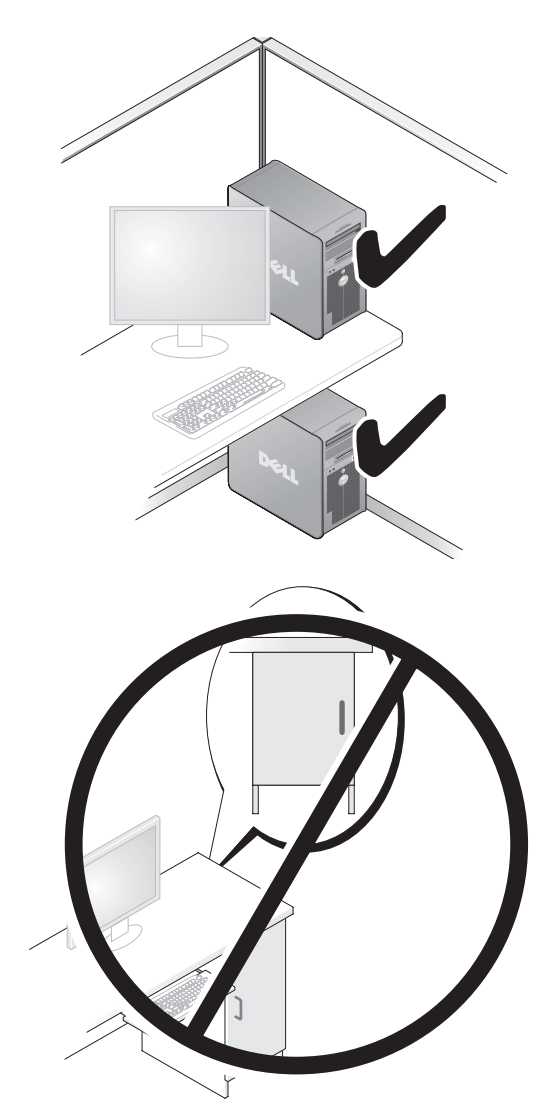

## <span id="page-12-0"></span>**Transferring Information to a New Computer**

You can use your operating system *wizards* to help you transfer files and other data from one computer to another computer.

### **Microsoft Windows XP**

The Microsoft Windows XP operating system provides the Files and Settings Transfer Wizard to transfer data, such as:

- E-mail messages
- Toolbar settings
- Window sizes
- Internet bookmarks

You can transfer data from one computer to another computer over a network or serial connection, or by storing the data on removable media, such as a writable CD or DVD.

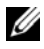

**NOTE:** You can transfer information from one computer to another computer by directly connecting a serial cable to the input/output (I/O) ports of the two computers. To transfer data over a serial connection, you must use the Network Connections utility in the Control Panel to perform additional configuration steps, such as setting up an advanced connection and designating the host computer and the guest computer.

For instructions on setting up a direct cable connection between two computers, see Microsoft Knowledge Base Article #305621, titled *How to Set Up a Direct Cable Connection Between Two Computers in Windows XP*. This information may not be available in certain countries.

Using the Files and Settings Transfer Wizard requires the *Operating System* disc that came with your computer or a wizard disk, which the wizard can create for you.

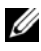

**NOTE:** For more information about transferring data, search **support.dell.com** for document #154781 (*What Are The Different Methods To Transfer Files From My Old Computer To My New Dell™ Computer Using the Microsoft Windows XP Operating System?*).

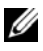

*M* NOTE: Access to the Dell Knowledge Base document may not be available in certain countries.

#### **Files and Settings Transfer Wizard (With the Operating System Disc)**

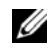

**NOTE:** The Files and Settings Transfer Wizard designates the source computer from which data is to be transferred as the *old* computer, and designates the destination computer to which the data is going to be transferred as the *new* computer.

#### **PREPARE THE DESTINATION COMPUTER FOR THE FILE TRANSFER —**

- **1** Click **Start**→ **All Programs**→ **Accessories**→ **System Tools**→ **Files and Settings Transfer Wizard**.
- **2** Under **Which computer is this?**, click **New computer**, and then click **Next**.
- **3** Under **Do you have a Windows XP CD?**, click **I will use the wizard from the Windows XP CD**, and then click **Next**.
- **4** Review the information under **Now go to your old computer**, and then go to the source computer. Do *not* click **Next**.

### **COPY DATA FROM THE SOURCE COMPUTER —**

- **1** Insert the Windows XP *Operating System* disc into the source computer. The **Welcome to Microsoft Windows XP** screen appears.
- **2** Click **Perform additional tasks**.
- **3** Under **What do you want to do?**, click **Transfer files and settings**. The **Files and Settings Transfer Wizard** window appears.
- **4** Click **Next**.
- **5** Under **Which computer is this?**, click **Old Computer**, and then click **Next**.
- **6** Under **Select a transfer method**, click the transfer method of your choice, and then click **Next**.
- **7** Under **What do you want to transfer?**, click to select the data you want to transfer, and then click **Next**.

The selected data is copied and the **Completing the Collection Phase** screen appears.

**8** Click **Finish**.

### **TRANSFER DATA TO THE DESTINATION COMPUTER**  $-$

- **1** Go to the destination computer.
- **2** Under **Now go to your old computer**, click **Next**.

**3** Under **Where are the files and settings?**, click to select the method you chose for transferring your settings and files, and then click **Next**.

The wizard reads the collected files and settings and applies them to the destination computer. When the transfer is complete, the **Finished** screen appears.

**4** Click **Finished**, and then restart the computer.

#### **Files and Settings Transfer Wizard (Without the Operating System Disc)**

To run the Files and Settings Transfer Wizard without the *Operating System*  disc, you must create a wizard disk. The wizard disk allows you to create a backup image file on removable media.

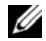

**NOTE:** The Files and Settings Transfer Wizard designates the source computer from which data is to be transferred as the *old* computer, and designates the destination computer to which the data is going to be transferred as the *new* computer.

#### **CREATE A WIZARD DISK —**

- **1** On the destination computer, click **Start**→ **All Programs**→ **Accessories**→ **System Tools**→ **Files and Settings Transfer Wizard**.
- **2** Under **Which computer is this?**, click **New computer**, and then click **Next**.
- **3** Under **Do you have a Windows XP CD?**, click **I want to create a Wizard Disk in the following drive**, and then click **Next**.
- **4** Insert a writable CD or DVD, and then click **OK**.
- **5** Review the information under **Now go to your old computer**, and then go to the source computer. Do *not* click **Next**.

#### **COPY DATA FROM THE SOURCE COMPUTER —**

- **1** Insert the wizard disk into the source computer.
- **2** Click **Start**→ **Run**.
- **3** Click **Browse...** and navigate to **fastwiz** on the wizard disk, and then click **OK**.
- **4** Under **Which computer is this?**, click **Old Computer**, and then click **Next**.
- **5** Under **Select a transfer method**, click the transfer method of your choice, and then click **Next**.

**6** Under **What do you want to transfer?**, click to select the data you want to transfer, and then click **Next**.

The selected data is copied and the **Completing the Collection Phase** screen appears.

**7** Click **Finish**.

#### **TRANSFER DATA TO THE DESTINATION COMPUTER**  $-$

- **1** Go to the destination computer.
- **2** Under **Now go to your old computer**, click **Next**.
- **3** Under **Where are the files and settings?**, click to select the method you chose for transferring your settings and files, and then click **Next**.

The wizard reads the collected files and settings and applies them to the destination computer. When the transfer is complete, the **Finished** screen appears.

**4** Click **Finished**, and then restart the computer.

#### **Microsoft Windows Vista**

- **1** Click the Windows Vista Start button  $\bigoplus$ , and then click Transfer files and **settings**→ **Start Windows Easy Transfer**.
- **2** In the **User Account Control** dialog box, click **Continue**.
- **3** Click **Start a new transfer** or **Continue a transfer in progress**.

Follow the instructions provided on the screen by the Windows Easy Transfer wizard.

## <span id="page-15-0"></span>**Power Protection Devices**

Several devices are available to protect against power fluctuations and failures:

- Surge protectors
- Line conditioners
- Uninterruptible power supplies (UPS)

### **Surge Protectors**

Surge protectors and power strips equipped with surge protection help prevent damage to your computer from voltage spikes that can occur during electrical storms or after power interruptions. Some surge protector manufacturers include warranty coverage for certain types of damage. Carefully read the device warranty when choosing a surge protector and compare joule ratings to determine the relative effectiveness of different devices. A device with a higher joule rating offers more protection.

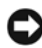

**NOTICE:** Most surge protectors do not protect against power fluctuations or power interruptions caused by nearby lightning strikes. When lightning occurs in your area, disconnect the telephone line from the telephone wall jack and disconnect your computer from the electrical outlet.

Many surge protectors have a telephone jack for modem protection. See the surge protector documentation for modem connection instructions.

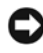

**NOTICE:** Not all surge protectors offer network adapter protection. Disconnect the network cable from the network wall jack during electrical storms.

### **Line Conditioners**

**C** NOTICE: Line conditioners do not protect against power interruptions.

Line conditioners are designed to maintain AC voltage at a fairly constant level.

### **Uninterruptible Power Supplies**

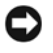

**NOTICE:** Loss of power while data is being saved to the hard drive may result in data loss or file damage.

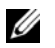

**NOTE:** To ensure maximum battery operating time, connect only your computer to a UPS. Connect other devices, such as a printer, to a separate power strip that provides surge protection.

A UPS protects against power fluctuations and interruptions. UPS devices contain a battery that provides temporary power to connected devices when AC power is interrupted. The battery charges while AC power is available. See the UPS manufacturer documentation for information on battery operating time and to ensure that the device is approved by Underwriters Laboratories (UL).

## <span id="page-17-0"></span>**About Your Computer**

## <span id="page-17-1"></span>**Front View (Tower Orientation)**

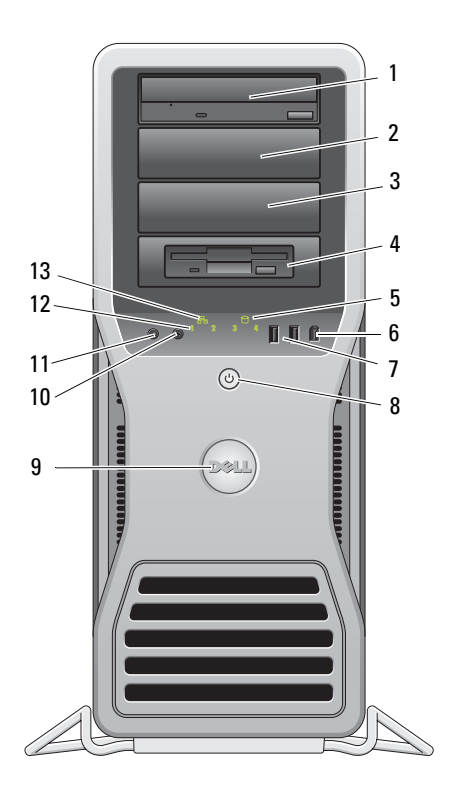

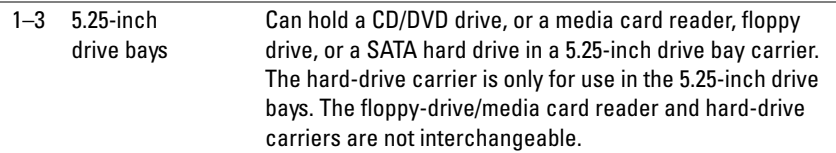

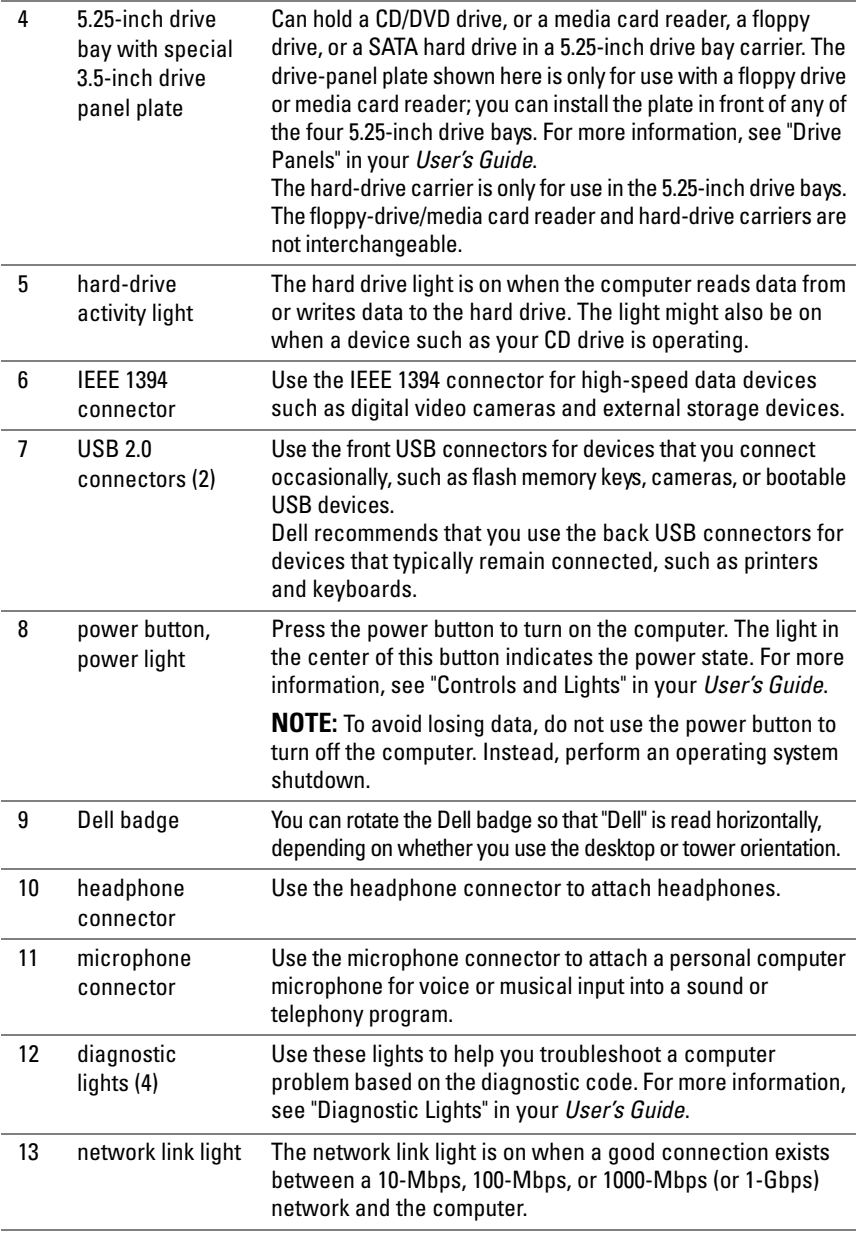

## <span id="page-19-0"></span>**Back View (Tower Orientation)**

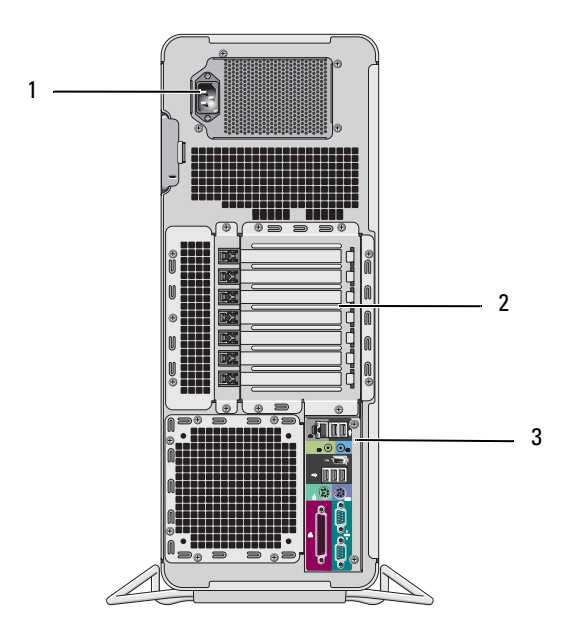

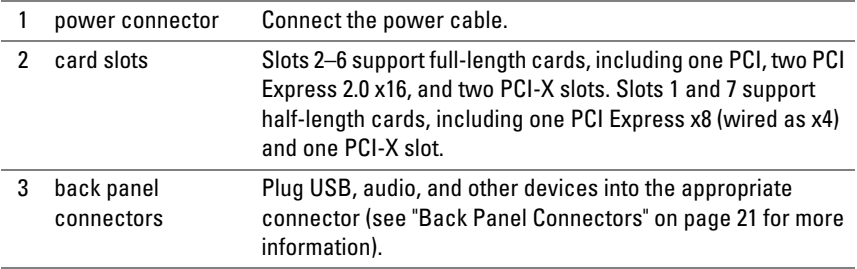

#### **CAUTION:** Ensure that none of the computer air vents are blocked. Blocking them **can cause serious thermal problems.**

## <span id="page-20-0"></span>**Back Panel Connectors**

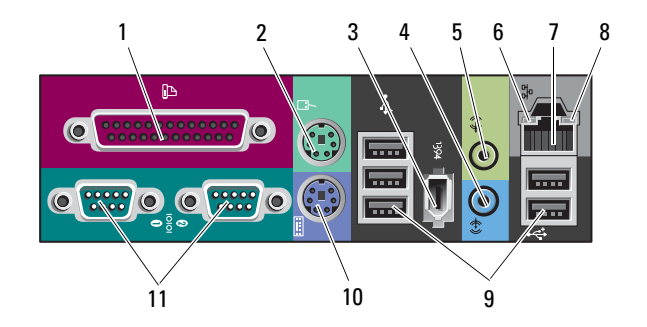

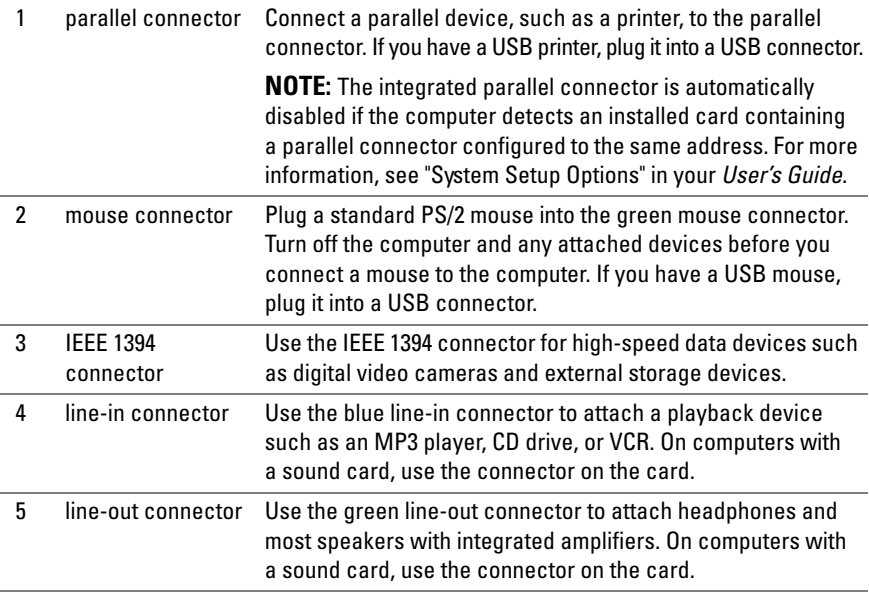

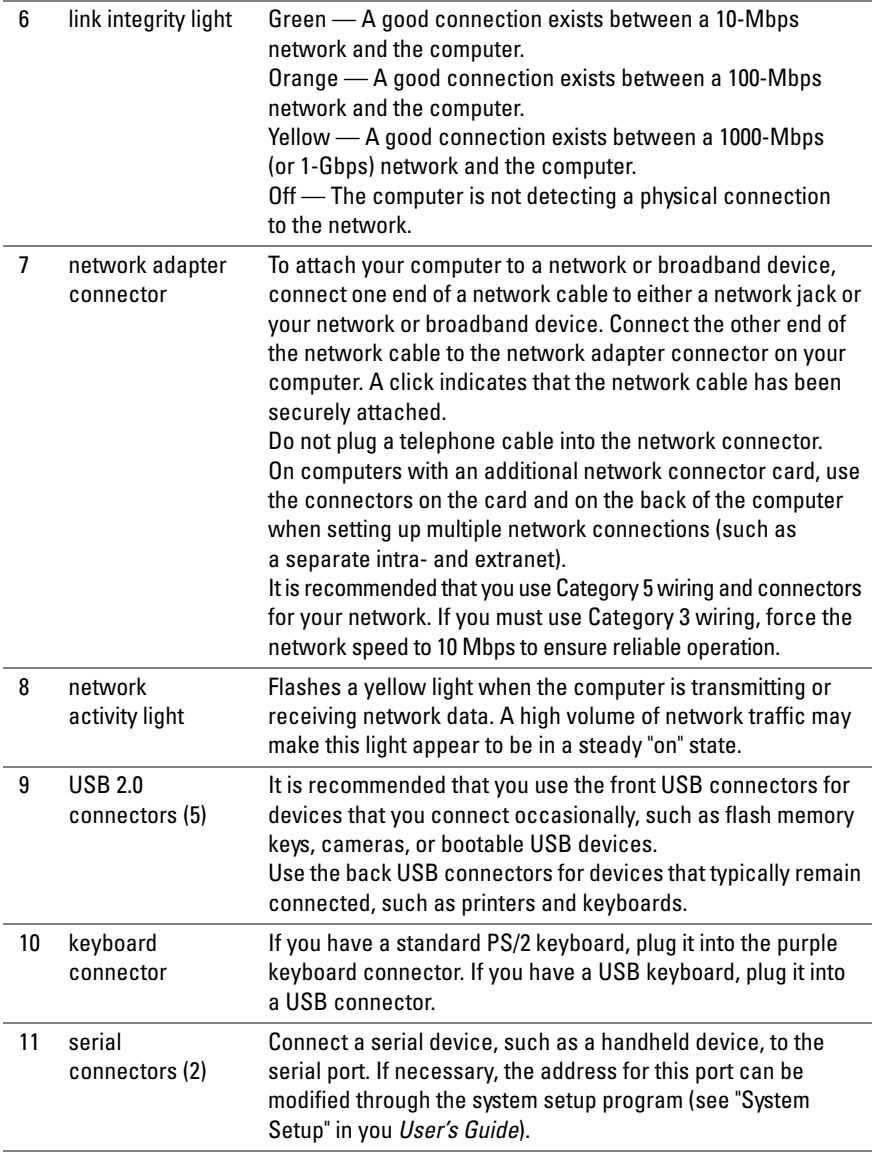

## <span id="page-22-0"></span>**Cleaning Your Computer**

**CAUTION: Before you begin any of the procedures in this section, follow the safety instructions in the Product Information Guide.**

## <span id="page-22-1"></span>**Computer, Keyboard, and Monitor**

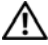

**CAUTION: Before you clean your computer, disconnect the computer from the electrical outlet. Clean your computer with a soft cloth dampened with water. Do not use liquid or aerosol cleaners, which may contain flammable substances.**

• Use a vacuum cleaner with a brush attachment to gently remove dust from the slots and holes on your computer and from between the keys on the keyboard.

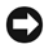

**NOTICE:** Do not wipe the display screen with a soap or alcohol solution. Doing so may damage the antiglare coating.

- To clean your monitor screen, lightly dampen a soft, clean cloth with water. If possible, use a special screen-cleaning tissue or solution suitable for the monitor's antistatic coating.
- Wipe the keyboard, computer, and plastic part of the monitor with a soft cleaning cloth moistened with water.

Do not soak the cloth or let water drip inside your computer or keyboard.

## <span id="page-22-2"></span>**Mouse (Non-Optical)**

- **1** Turn the retainer ring on the underside of your mouse counterclockwise, and then remove the ball.
- **2** Wipe the ball with a clean, lint-free cloth.
- **3** Blow carefully into the ball cage to dislodge dust and lint.
- **4** Clean the rollers inside the ball cage with a cotton swab moistened lightly with isopropyl alcohol.
- **5** Recenter the rollers in their channels, as needed. Ensure that fluff from the swab is not left on the rollers.
- **6** Replace the ball and retainer ring, and then turn the retainer ring clockwise until it clicks into place.

## <span id="page-23-0"></span>**Floppy Drive**

**C NOTICE:** Do not attempt to clean drive heads with a swab. The heads may become misaligned and prevent the drive from operating.

Clean your floppy drive using a commercially available cleaning kit. These kits contain pretreated floppy disks to remove contaminants that accumulate during normal operation.

## <span id="page-23-1"></span>**CDs and DVDs**

**NOTICE:** Always use compressed air to clean the lens in the CD/DVD drive, and follow the instructions that come with the compressed air. Never touch the lens in the drive.

**1** Hold the disc by its outer edge. You can also touch the inside edge of the center hole.

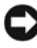

**NOTICE:** To prevent damaging the surface, do not wipe in a circular motion around the disc.

**2** With a soft, lint-free cloth, gently wipe the bottom of the disc (the unlabeled side) in a straight line from the center to the outer edge of the disc.

For stubborn dirt, try using water or a diluted solution of water and mild soap. You can also purchase commercial products that clean discs and provide some protection from dust, fingerprints, and scratches. Cleaning products for CDs are safe to use on DVDs.

## <span id="page-23-2"></span>**Troubleshooting Tools**

## <span id="page-23-3"></span>**Power Lights**

### **CAUTION: Before you begin any of the procedures in this section, follow the safety instructions in the Product Information Guide.**

The power button light located on the front of the computer illuminates and blinks or remains solid to indicate different states:

- If the power light is green and the computer is not responding, "Diagnostic [Lights" on page 26.](#page-25-0)
- If the power light is blinking green, the computer is in standby mode. Press a key on the keyboard, move the mouse, or press the power button to resume normal operation.
- If the power light is off, the computer is either turned off or is not receiving power.
	- Reseat the power cable into both the power connector on the back of the computer and the electrical outlet.
	- If the computer is plugged into a power strip, ensure that the power strip is plugged into an electrical outlet and that the power strip is turned on.
	- Bypass power protection devices, power strips, and power extension cables to verify that the computer turns on properly.
	- Ensure that the electrical outlet is working by testing it with another device, such as a lamp.
	- Ensure that the main power cable and front panel cable are securely connected to the system board (see "System Board Components" in your *User's Guide*).
- If the power light is blinking amber, the computer is receiving electrical power, but an internal power problem might exist.
	- Ensure that the voltage selection switch is set to match the AC power at your location, if applicable.
	- Ensure that the processor power cable is securely connected to the system board (see "System Board Components" in your *User's Guide*).
- If the power light is steady amber, a device may be malfunctioning or incorrectly installed.
	- Remove and then reinstall the memory modules (see "Removing the Front Panel" in your *User's Guide*).
	- Remove and then reinstall any cards (see "Cards" in your *User's Guide*).
- Eliminate interference. Some possible causes of interference are:
	- Power, keyboard, and mouse extension cables
	- Too many devices on a power strip
	- Multiple power strips connected to the same electrical outlet

## <span id="page-25-0"></span>**Diagnostic Lights**

#### **CAUTION: Before you begin any of the procedures in this section, follow the safety instructions in the Product Information Guide.**

To help troubleshoot a problem, your computer has four lights labeled *1*, *2*, *3*, and *4* on the front panel (see ["Front View \(Tower Orientation\)" on page 18\)](#page-17-1). When the computer starts normally, the lights flash, and then turn off. If the computer malfunctions, use the sequence of the lights to help identify the problem.

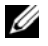

**NOTE:** After the computer completes POST, all four lights turn off before booting to the operating system.

### **Diagnostic Light Codes During POST**

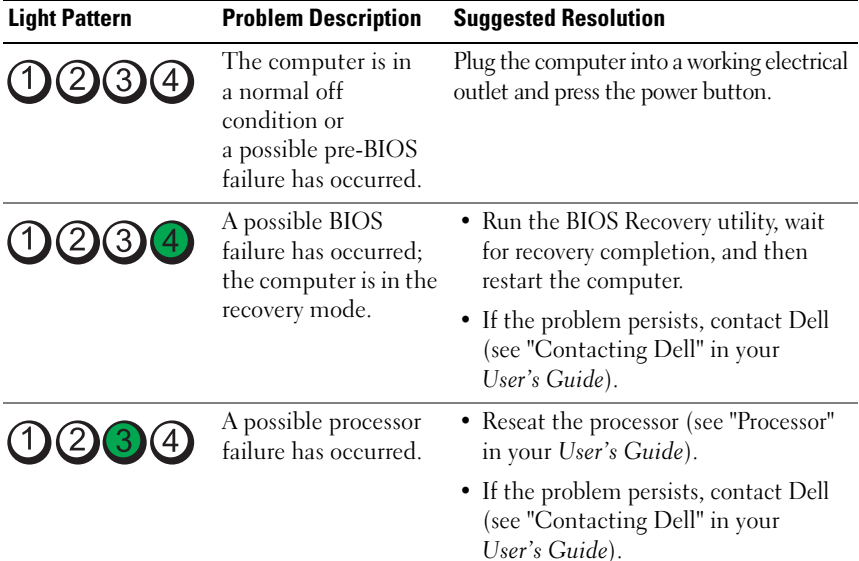

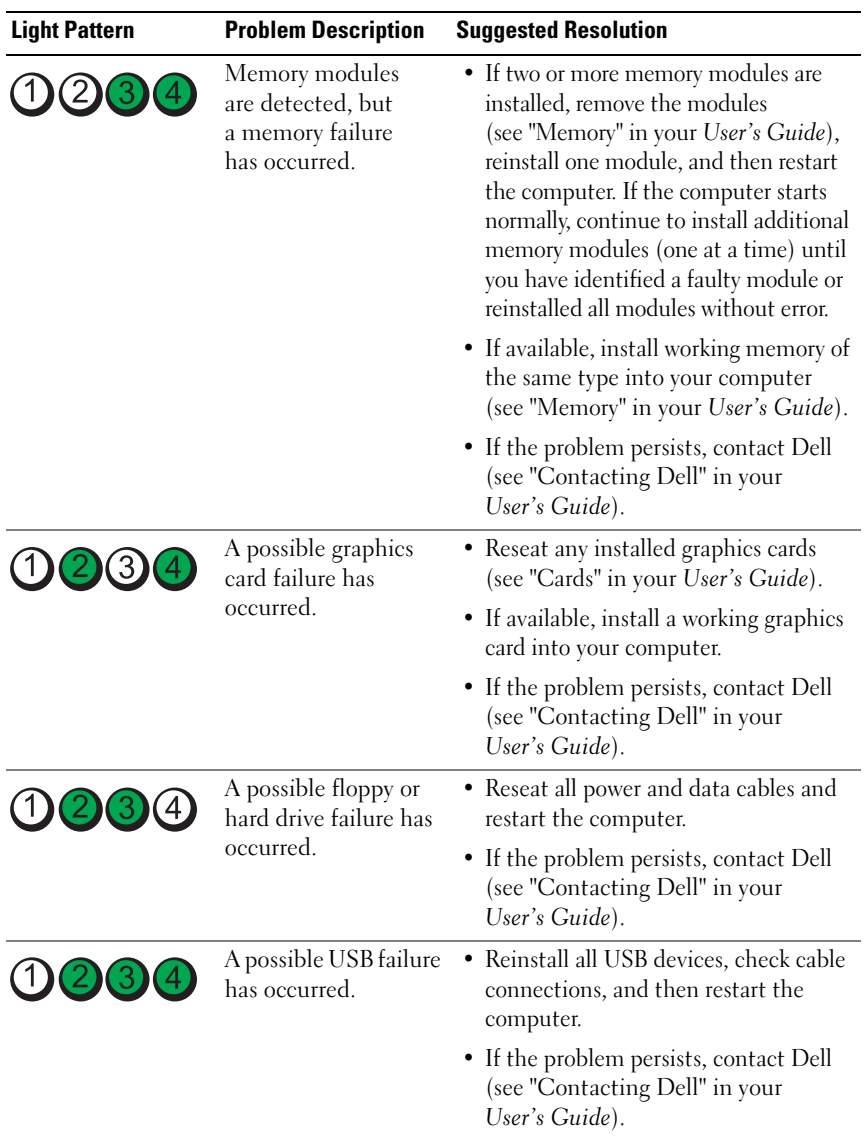

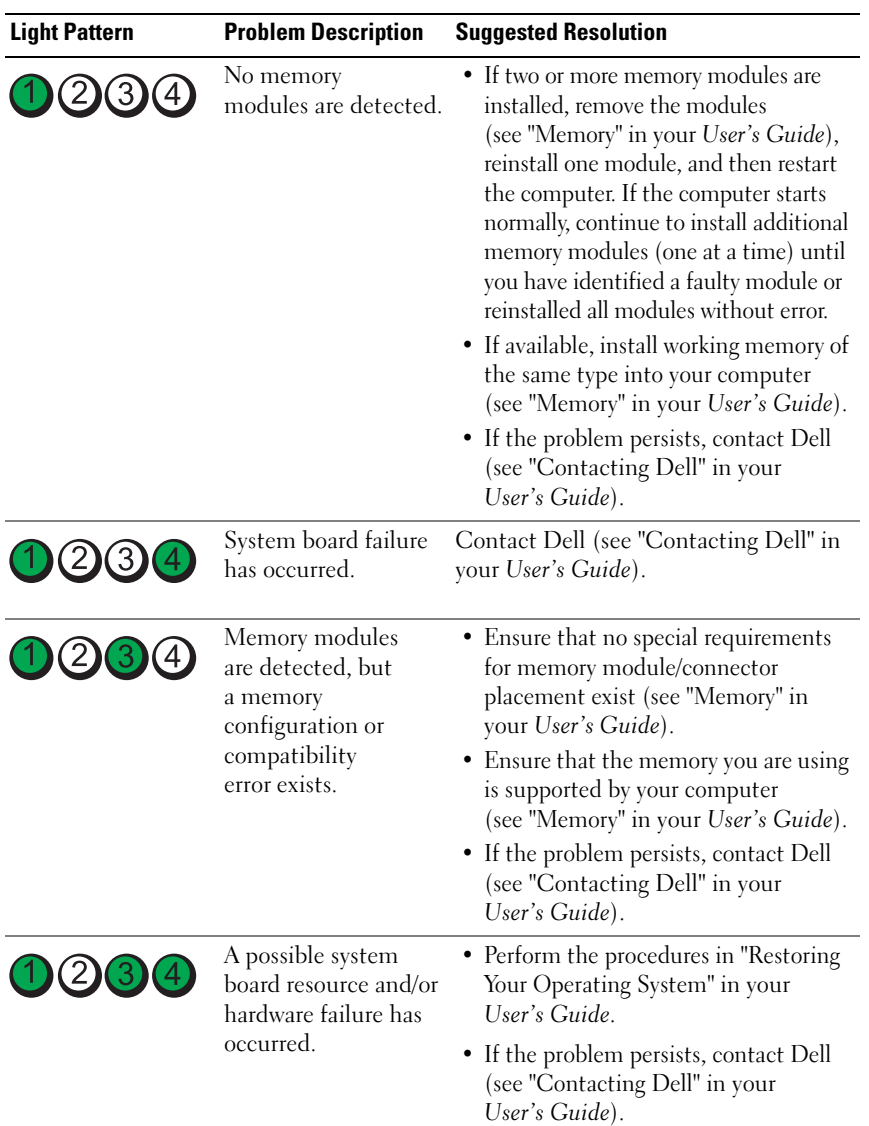

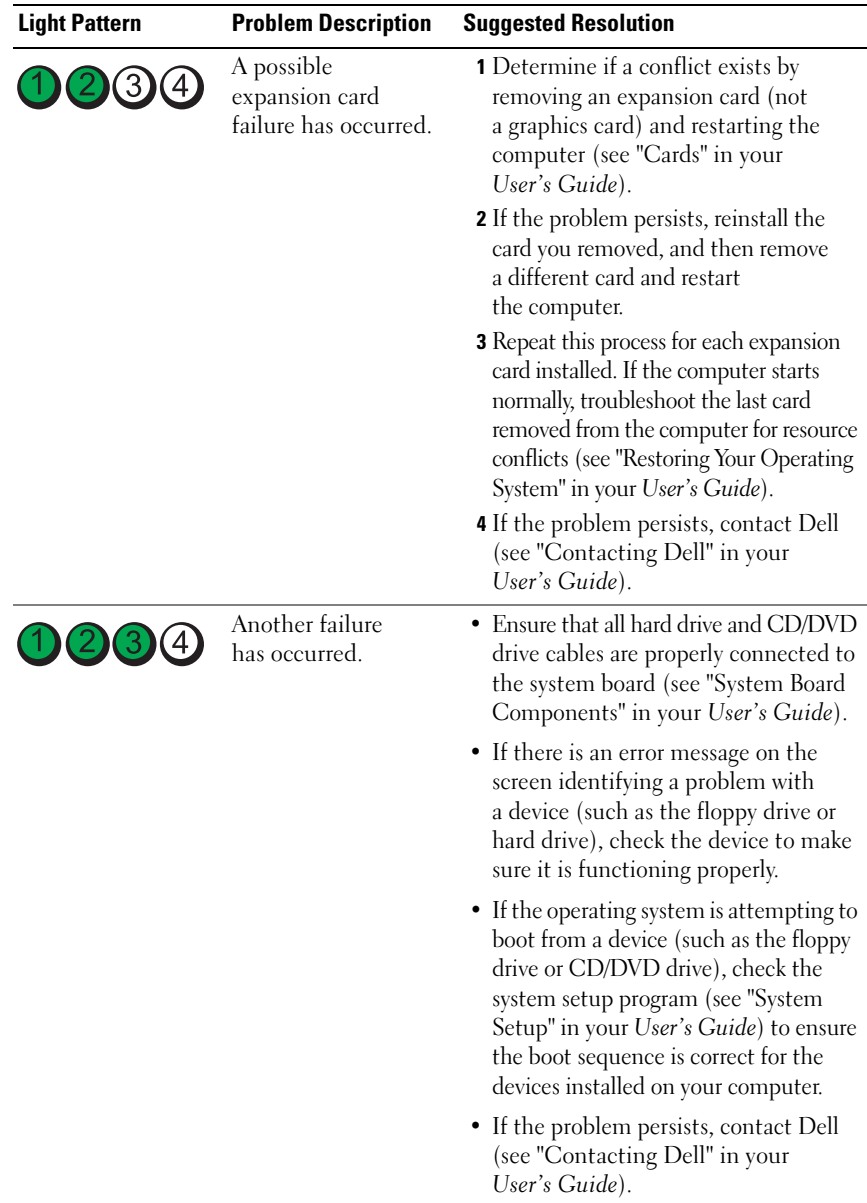

## <span id="page-29-0"></span>**Beep Codes**

Your computer may emit a series of beeps during start up. The series of beeps is called a beep code and can be used to help identify a problem with your computer.

If your computer emits a series of beeps during start-up:

- **1** Write down the beep code.
- **2** Run the Dell Diagnostics to identify the cause (see ["Dell Diagnostics" on](#page-32-0)  [page 33](#page-32-0)).

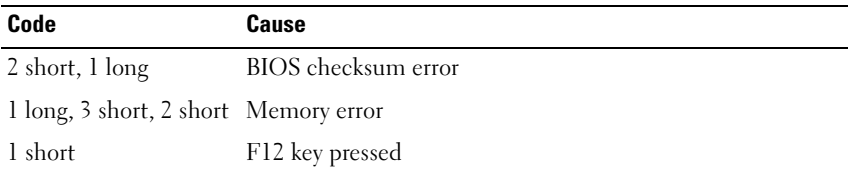

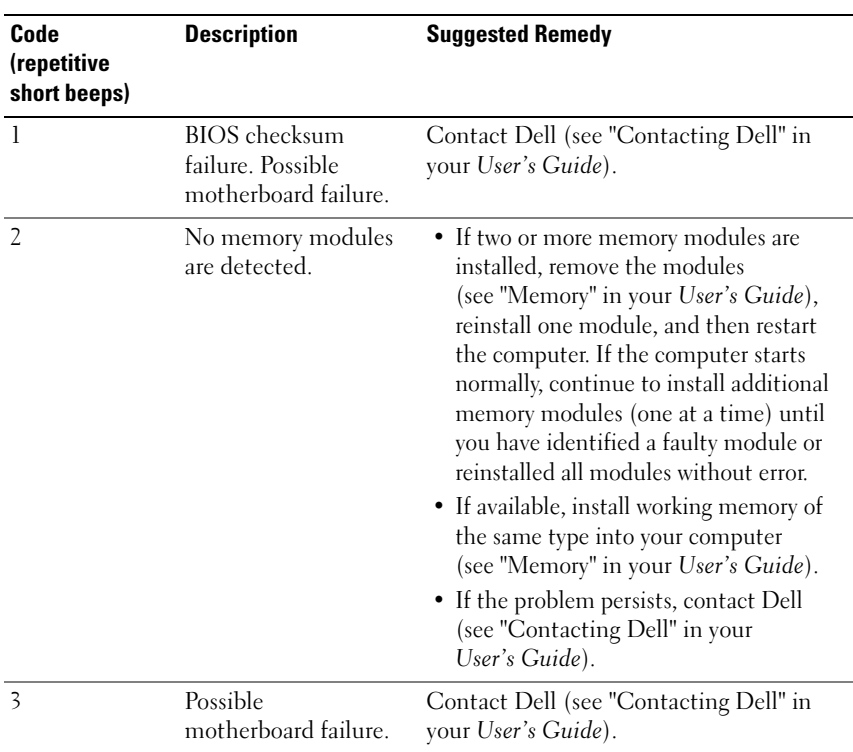

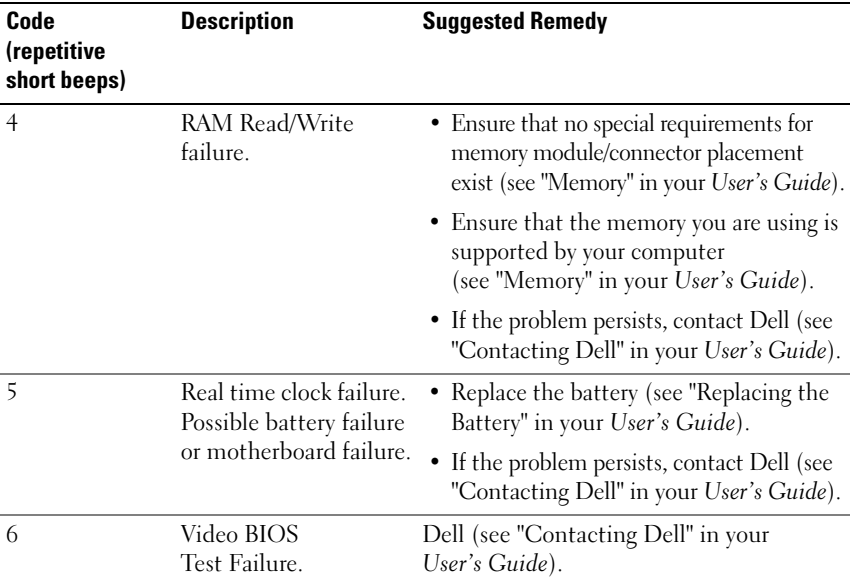

### <span id="page-30-0"></span>**System Messages**

**NOTE:** If the message you received is not listed in the following table, see the documentation for either the operating system or the program that was running when the message appeared.

**ALERT ! PREVIOUS ATTEMPTS A T BOOTING THIS SYSTEM HAVE FAILED A T CHECKPOINT [NNNN]. FO R HELP I N RESOLVING THIS PROBLEM, PLEASE NOTE THIS CHECKPOINT AND CONTACT DELL TECHNICAL SUPPORT —** The computer failed to complete the boot routine three consecutive times for the same error (see "Contacting Dell" in your *User's Guide* for assistance).

**CMOS CHECKSUM ERROR —** Possible motherboard failure or the real-time clock battery charge is low. Replace the battery (see "Replacing the Battery" or "Contacting Dell" in your *User's Guide* for assistance).

**CPU FAN FAILURE —** CPU fan failure. Replace the CPU fan (see "Removing the Processor" in your *User's Guide*).

**FLOPPY DISKETTE SEEK FAILURE —** A cable may be loose, or the computer configuration information may not match the hardware configuration. Check cable connections (see "Contacting Dell" in your *User's Guide* for assistance).

**DISKETTE READ FAILURE —** The floppy disk may be defective or a cable may be loose. Replace the floppy disk and/or check for a loose cable connection.

**HARD-DISK READ FAILURE —** Possible hard drive failure during hard-drive boot test (see "Contacting Dell" in your *User's Guide* for assistance).

**KEYBOARD FAILURE —** Keyboard failure or the keyboard cable is loose (see "Keyboard Problems" in your *User's Guide*).

**NO BOOT DEVICE AVAILABLE —** The system cannot detect a bootable device or partition.

- If the floppy drive is your boot device, ensure that the cables are connected and that a bootable floppy disk is in the drive.
- If the hard drive is your boot device, ensure that the cables are connected and that the drive is installed properly and partitioned as a boot device.
- Enter the system setup program and ensure that the boot sequence information is correct (see "Entering System Setup" in your *User's Guide*).

**NO TIMER TICK INTERRUPT —** System board failure or a chip on the system board might be malfunctioning (see "Contacting Dell" in your *User's Guide* for assistance).

**NON-SYSTEM DISK OR DISK ERROR** — Replace the floppy disk with one that has a bootable operating system or remove the floppy disk from drive A and restart the computer.

**NO T A BOOT DISKETTE —** Insert a bootable floppy disk and restart your computer.

**NOTICE - HARD DRIVE SELF MONITORING SYSTEM HAS REPORTED THAT A PARAMETER HAS EXCEEDED ITS NORMAL OPERATING RANGE. DELL RECOMMENDS THAT YOU BACK U P YOUR DATA REGULARLY. A PARAMETER OUT O F RANGE MAY O R MAY NOT INDICATE A POTENTIAL HARD DRIVE PROBLEM —** S.M.A.R.T error, possible HDD failure. This feature can be enabled or disabled in BIOS setup.

## <span id="page-31-0"></span>**Hardware Troubleshooter**

If a device is either not detected during the operating system setup or is detected, but incorrectly configured, you can use the Hardware Troubleshooter to resolve the incompatibility.

*Windows XP*:

- **1** Click **Start**→ **Help and Support**.
- **2** Type hardware troubleshooter in the search field and press <Enter> to start the search.
- **3** In the **Fix a Problem** section, click **Hardware Troubleshooter**.
- **4** In the **Hardware Troubleshooter** list, select the option that best describes the problem and click **Next** to follow the remaining troubleshooting steps.

*Windows Vista*:

- **1** Click the Windows Vista start button  $\mathcal{P}$ , and click **Help and Support**.
- **2** Type hardware troubleshooter in the search field and press <Enter> to start the search.
- **3** In the search results, select the option that best describes the problem and follow the remaining troubleshooting steps.

## <span id="page-32-0"></span>**Dell Diagnostics**

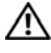

**CAUTION: Before you begin any of the procedures in this section, follow the safety instructions in the Product Information Guide.**

## **When to Use the Dell Diagnostics**

If you experience a problem with your computer, perform the checks in "Lockups and Software Problems" (see "Troubleshooting" in your *User's Guide*) and run the Dell Diagnostics before you contact Dell for assistance.

You can run the Dell Diagnostics from your hard drive or from the *Drivers and Utilities* disc.

See "System Setup" in your *User's Guide* to review your computer's configuration information, and ensure that the device that you want to test displays in the system setup program and is active.

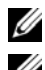

**NOTE:** The Dell Diagnostics works only on Dell computers.

*MOTE:* Print the following procedures before you run the Dell diagnostics.

## **Starting the Dell Diagnostics From Your Hard Drive**

The Dell Diagnostics is located on a separate diagnostic utility partition on your hard drive.

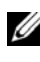

**NOTE:** If your computer cannot display a screen image, see "Contacting Dell" in your *User's Guide*.

**1** Turn on (or restart) your computer.

**2** When the DELL logo appears, press <F12> immediately.

**NOTE:** Keyboard failure may result when a key is held down for extended periods of time. To avoid possible keyboard failure, press and release <F12> in even intervals to open the **Boot Device Menu**.

**NOTE:** If at any time a message appears stating that no diagnostics utility partition has been found, run the Dell Diagnostics from your *Drivers and Utilities* disc (see ["Starting the Dell Diagnostics From the Drivers and Utilities](#page-33-0)  [Disc" on page 34\)](#page-33-0).

If you wait too long and the operating system logo appears, continue to wait until you see the Microsoft Windows desktop, and then shut down your computer and try again.

**3** At the **Boot Device Menu**, use the up- and down-arrow keys or press the appropriate number on the keyboard to highlight **Boot to Utility Partition**, and then press <Enter>.

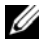

**NOTE:** The Quickboot feature changes the boot sequence for the current boot only. Upon restart, the computer boots according to the boot sequence specified in the system setup program.

**4** At the Dell Diagnostics **Main Menu**, left-click with the mouse, or press <Tab> and then <Enter>, to select the test you want to run (see ["Dell](#page-34-0)  [Diagnostics Main Menu" on page 35\)](#page-34-0).

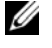

**NOTE:** Write down any error codes and problem descriptions exactly as they appear and follow the instructions on the screen.

- **5** After all tests have completed, close the test window to return to the Dell Diagnostics **Main Menu**.
- **6** Close the **Main Menu** window to exit the Dell Diagnostics and restart the computer.

### <span id="page-33-0"></span>**Starting the Dell Diagnostics From the Drivers and Utilities Disc**

- **1** Turn on your computer.
- **2** Press the eject button on the front of the optical drive to open the drive tray.
- **3** Place the *Drivers and Utilities* disc in the center of the drive tray, and then press the eject button or gently push on the tray to close it.
- **4** Restart the computer.

**5** When the DELL logo appears, press <F12> immediately.

*MOTE:* Keyboard failure may result when a key on the keyboard is held down for extended periods of time. To avoid possible keyboard failure, press and release <F12> in even intervals until the **Boot Device Menu** appears.

If you wait too long and the operating system logo appears, continue to wait until you see the Microsoft Windows desktop, and then shut down your computer and try again.

**6** At the **Boot Device Menu**, use the up- and down-arrow keys or press the appropriate number on the keyboard to highlight **Onboard or USB CD-ROM**, and then press <Enter>.

**NOTE:** The Quickboot feature changes the boot sequence for the current boot only. Upon restart, the computer boots according to the boot sequence specified in the system setup program.

- **7** Press <1> to select the Dell Diagnostics.
- **8** At the **Dell Diagnostics Menu**, press <1> to select the Dell Diagnostics.
- **9** At the Dell Diagnostics **Main Menu**, left-click with the mouse, or press <Tab> and then <Enter>, to select the test you want to run (see ["Dell](#page-34-0)  [Diagnostics Main Menu" on page 35\)](#page-34-0).

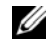

**NOTE:** Write down any error codes and problem descriptions exactly as they appear and follow the instructions on the screen.

- **10** After all tests have completed, close the test window to return to the Dell Diagnostics **Main Menu**.
- **11** Remove the *Drivers and Utilities* disc, close the **Main Menu** window to exit the Dell Diagnostics, and then restart the computer.

### <span id="page-34-0"></span>**Dell Diagnostics Main Menu**

The following tests can be run from the Dell Diagnostics **Main Menu**:

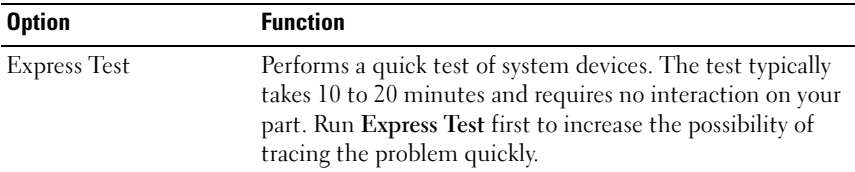

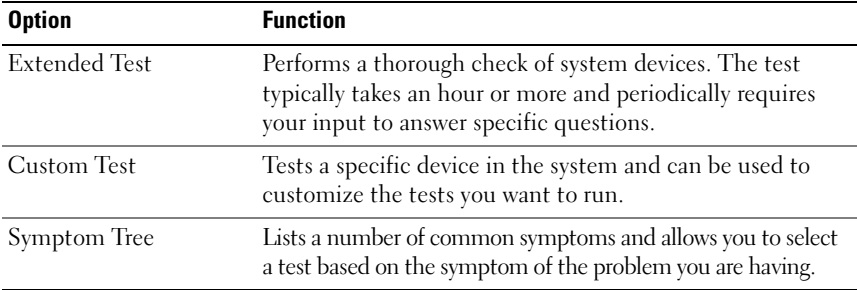

For any problem encountered during a test, a message appears with an error code and a description of the problem. Write down the error code and problem description exactly as it appears and follow the instructions on the screen. If you cannot resolve the problem, contact Dell (see "Contacting Dell" in your *User's Guide*).

**NOTE:** The Service Tag for your computer is located at the top of each test screen. When contacting Dell support, have your Service Tag ready.

The following tabs provide additional information for tests run from the **Custom Test** or **Symptom Tree** option:

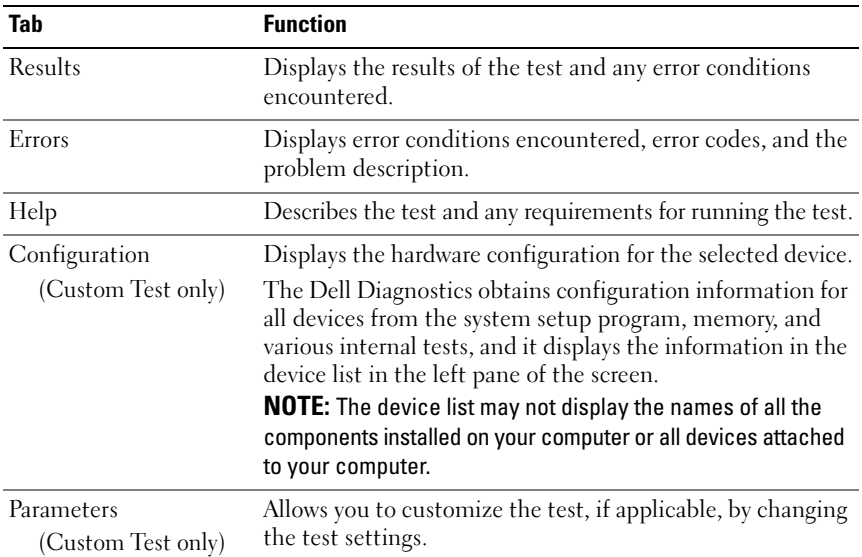
## <span id="page-36-2"></span>**Troubleshooting**

Follow these tips when you troubleshoot your computer:

- If you added or removed a part before the problem started, review the installation procedures and ensure that the part is correctly installed.
- If a peripheral device does not work, ensure that the device is properly connected.
- If an error message appears on the screen, write down the exact message. This message may help support personnel diagnose and fix the problem(s).
- If an error message occurs in a program, see the program's documentation.
- 

**NOTE:** The procedures in this document were written for the Windows default view, so they may not apply if you set your Dell™ computer to the Windows Classic view.

#### **Battery Problems**

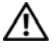

<span id="page-36-0"></span>**CAUTION: There is a danger of a new battery exploding if it is incorrectly installed. Replace the battery only with the same or equivalent type recommended by the manufacturer. Discard used batteries according to the manufacturer's instructions.**

#### **CAUTION: Before you begin any of the procedures in this section, follow the safety instructions in the Product Information Guide.**

**REPLACE THE BATTERY —** If you have to repeatedly reset time and date information after turning on the computer, or if an incorrect time or date displays during start-up, replace the battery (see "Replacing the Battery" in your *User's Guide*). If the battery still does not work properly, contact Dell (see "Contacting Dell" in your *User's Guide*).

#### <span id="page-36-1"></span>**Drive Problems**

#### **CAUTION: Before you begin any of the procedures in this section, follow the safety instructions in the Product Information Guide.**

#### **ENSURE THAT MICROSOFT WINDOWS RECOGNIZES THE DRIVE —**

*Windows XP*:

• Click **Start** and click **My Computer**.

*Windows Vista*:

• Click **Start** *D* and click **Computer**.

If the drive is not listed, perform a full scan with your antivirus software to check for and remove viruses. Viruses can sometimes prevent Windows from recognizing the drive.

#### **TEST THE DRIVE —**

- Insert another disc to eliminate the possibility that the original drive is defective.
- Insert a bootable floppy disk and restart the computer.

**CLEAN THE DRIVE OR DISK** — See ["Cleaning Your Computer" on page 23](#page-22-0).

#### **CHECK THE CABLE CONNECTIONS**

**RU N THE HARDWARE TROUBLESHOOTER —** See "Restoring Your Operating System" in your *User's Guide*.

**RUN THE DELL DIAGNOSTICS** - See ["Dell Diagnostics" on page 33.](#page-32-0)

#### <span id="page-37-2"></span>**Optical Drive Problems**

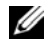

**NOTE:** High-speed optical drive vibration is normal and may cause noise, which does not indicate a defect in the drive or the disc.

**NOTE:** Because of different regions worldwide and different disc formats, not all DVD titles work in all DVD drives.

#### **ADJUST THE WINDOWS VOLUME CONTROL —**

- Click the speaker icon in the lower-right corner of your screen.
- Ensure that the volume is turned up by clicking the slidebar and dragging it up.
- Ensure that the sound is not muted by clicking any boxes that are checked.

**CHECK THE SPEAKERS AND SUBWOOFER —** See ["Sound and Speaker Problems" on](#page-48-0)  [page 49](#page-48-0).

#### <span id="page-37-0"></span>**Problems Writing to an Optical Drive**

**CLOSE OTHER PROGRAMS —** The optical drive must receive a steady stream of data during the writing process. If the stream is interrupted, an error occurs. Try closing all programs before you write to the optical.

**TURN OFF STANDBY MODE IN WINDOWS BEFORE WRITING TO A DISC**  $-$  **Search for** the keyword *standby* in *Windows Help and Support* for information on power management modes.

#### <span id="page-37-1"></span>**Hard Drive Problems**

#### **RUN CHECK DISK —**

*Windows XP*: Click **Start** and click **My Computer**. Right-click **Local Disk C:**. Click **Properties**→ **Tools**→ **Check Now**. Click **Scan for and attempt recovery of bad sectors** and click **Start**. *Windows Vista*:

**1** Click **Start F** and click **Computer**.

- **2** Right-click **Local Disk C:**.
- **3** Click **Properties**→ **Tools**→ **Check Now**.

The **User Account Control** window may appear. If you are an administrator on the computer, click **Continue**; otherwise, contact your administrator to continue the desired action.

<span id="page-38-0"></span>**4** Follow the instructions on the screen.

#### **E-Mail, Modem, and Internet Problems**

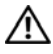

#### **CAUTION: Before you begin any of the procedures in this section, follow the safety instructions in the Product Information Guide.**

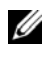

**NOTE:** Connect the modem to an analog telephone jack only. The modem does not operate while it is connected to a digital telephone network.

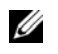

**NOTE:** Do not plug a telephone cable into the network adapter connector (see "Back Panel Connectors" in your *User's Guide*).

**CHECK THE MICROSOFT OUTLOOK EXPRESS SECURITY SETTINGS —** If you cannot open your e-mail attachments:

**1** In Outlook Express, click **Tools**→ **Options**→ **Security**.

**2** Click **Do not allow attachments** to remove the check mark, as needed.

#### **CHECK THE TELEPHONE LINE CONNECTION CHECK THE TELEPHONE JACK CONNECT THE MODEM DIRECTLY T O THE TELEPHONE WALL JACK US E A DIFFERENT TELEPHONE LINE —**

- Verify that the telephone line is connected to the jack on the modem (the jack has either a green label or a connector-shaped icon next to it).
- Ensure that you hear a click when you insert the telephone line connector into the modem.
- Disconnect the telephone line from the modem and connect it to a telephone; then listen for a dial tone.
- If you have other telephone devices sharing the line, such as an answering machine, fax machine, surge protector, or line splitter, bypass them and use the telephone to connect the modem directly to the telephone wall jack. If you are using a line that is 3 meters (10 feet) or more in length, try a shorter line.

#### **RU N THE MODEM DIAGNOSTIC TOOL —**

*Windows XP*:

- **1** Click **Start**→ **All Programs**→ **Modem Helper**.
- **2** Follow the instructions on the screen to identify and resolve modem problems. Modem Helper is not available on certain computers.

*Windows Vista*:

- **1** Click Start  $\bigoplus$  → All Programs → Modem Diagnostic Tool.
- **2** Follow the instructions on the screen to identify and resolve modem problems. Modem diagnostics are not available on all computers.

#### **VERIFY THAT THE MODEM I S COMMUNICATING WITH WINDOWS —**

*Windows XP*:

- **1** Click **Start**→ **Control Panel**→ **Printers and Other Hardware**→ **Phone and Modem Options**→ **Modems**.
- **2** Click the COM port for your modem, and then click **Properties**→ **Diagnostics**→ **Query Modem** to verify that the modem is communicating with Windows.

If all commands receive responses, the modem is operating properly.

*Windows Vista*:

- **1** Click **Start** → **Control Panel**→ **Hardware and Sound**→ **Phone and Modem Options**→ **Modems**.
- **2** Click the COM port for your modem, and then click **Properties**→ **Diagnostics**→ **Query Modem** to verify that the modem is communicating with Windows.

If all commands receive responses, the modem is operating properly.

**ENSURE THAT YOU ARE CONNECTED TO THE INTERNET — Ensure that you have** subscribed to an Internet provider. With the Outlook Express e-mail program open, click **File**. If **Work Offline** has a check mark next to it, click the check mark to remove it and connect to the Internet. For help, contact your Internet service provider.

#### <span id="page-39-0"></span>**Error Messages**

#### **CAUTION: Before you begin any of the procedures in this section, follow the safety instructions in the Product Information Guide.**

If the error message is not listed, see the documentation for the operating system or the program that was running when the message appeared.

**A FILENAME CANNOT CONTAIN ANY O F THE FOLLOWING CHARACTERS: \ / : \* ? " < > | —** Do not use these characters in filenames.

**A REQUIRED .DLL FILE WAS NOT FOUND —** The program that you are trying to open is missing an essential file. To remove and then reinstall the program:

*Windows XP*:

- **1** Click **Start**→ **Control Panel**→ **Add or Remove Programs**→ **Programs and Features**.
- **2** Select the program you want to remove.
- **3** Click **Uninstall**.
- **4** See the program documentation for installation instructions.

*Windows Vista*:

- **1** Click **Start** → **Control Panel**→ **Programs**→ **Programs and Features**.
- **2** Select the program you want to remove.
- **3** Click **Uninstall**.
- **4** See the program documentation for installation instructions.

**drive letter :\ I S NOT ACCESSIBLE . TH E DEVICE I S NOT READY —** The drive cannot read the disk. Insert a disk into the drive and try again.

**INSERT BOOTABLE MEDIA —** Insert a bootable floppy disk, CD, or DVD.

**NO N-SYSTEM DISK ERROR —** Remove the floppy disk from the floppy drive and restart your computer.

**NO T ENOUGH MEMORY O R RESOURCES. CLOSE SOME PROGRAMS AND TRY AGAIN —** Close all windows and open the program that you want to use. In some cases, you may have to restart your computer to restore computer resources. If so, run the program that you want to use first.

**OPERATING SYSTEM NOT FOUND —** Contact Dell (see "Contacting Dell" in your *User's Guide*).

#### <span id="page-40-0"></span>**IEEE 1394 Device Problems**

**CAUTION: Before you begin any of the procedures in this section, follow the safety instructions in the Product Information Guide.**

**ENSURE THAT THE CABLE FOR THE IEEE 1394 DEVICE I S PROPERLY INSERTED INTO THE DEVICE AND INTO THE CONNECTOR O N THE COMPUTER**

**ENSURE THAT THE IEEE 1394 DEVICE IS ENABLED IN SYSTEM SETUP**  $-$  **See** "System Setup Options" in your *User's Guide*.

**ENSURE THAT THE IEEE 1394 DEVICE I S RECOGNIZED B Y WINDOWS —**

*Windows XP*:

- **1** Click **Start** and click **Control Panel**.
- **2** Under **Pick a Category**, click **Performance and Maintenance**→ **System**→ **System Properties**→ **Hardware**→ **Device Manager**.

#### *Windows Vista*:

**1** Click **Start** → **Control Panel**→ **Hardware and Sound**.

**2** Click **Device Manager**.

If your IEEE 1394 device is listed, Windows recognizes the device.

#### **ENSURE THAT THE IEEE 1394 CARD IS PROPERLY SEATED**

#### **ENSURE THAT THE IEEE 1394 CABLE I S CONNECTED SECURELY T O THE SYSTEM BOARD CONNECTOR AND THE CONNECTOR O N THE FRONT I/O PANEL**

**I F YOU HAVE PROBLEMS WITH A DELL IEEE 1394 DEVICE —** Contact Dell (see "Contacting Dell" in your *User's Guide*).

**I F YOU HAVE PROBLEMS WITH A N IEEE 1394 DEVICE NOT PROVIDED B Y DELL —**

Contact the IEEE 1394 device manufacturer.

#### <span id="page-41-1"></span>**Keyboard Problems**

#### **CAUTION: Before you begin any of the procedures in this section, follow the safety instructions in the Product Information Guide.**

#### **CHECK THE KEYBOARD CABLE —**

- Ensure that the keyboard cable is firmly connected to the computer.
- Shut down the computer (see "Turning Off Your Computer" in your *User's Guide*), reconnect the keyboard cable as shown on the setup diagram for your computer, and then restart the computer.
- Ensure that the cable is not damaged or frayed and check cable connectors for bent or broken pins. Straighten any bent pins.
- Remove any keyboard extension cables and connect the keyboard directly to the computer.

**TEST THE KEYBOARD —** Connect a properly working keyboard to the computer, and then try using the keyboard.

**RUN THE HARDWARE TROUBLESHOOTER -** See "Restoring Your Operating System" in your *User's Guide*.

#### <span id="page-41-2"></span>**Lockups and Software Problems**

**CAUTION: Before you begin any of the procedures in this section, follow the safety instructions in the Product Information Guide.**

#### <span id="page-41-0"></span>**The computer does not start up**

**CHECK THE DIAGNOSTIC LIGHTS —** See ["Diagnostic Lights" on page 26.](#page-25-0)

**ENSURE THAT THE POWER CABLE I S FIRMLY CONNECTED T O THE COMPUTER AND T O THE ELECTRICAL OUTLET**

#### <span id="page-42-0"></span>**The computer stops responding**

**CO** NOTICE: You may lose data if you are unable to perform an operating system shutdown.

**TURN THE COMPUTER OFF —** If you are unable to get a response by pressing a key on your keyboard or moving your mouse, press and hold the power button for at least 8 to 10 seconds (until the computer turns off), and then restart your computer.

#### <span id="page-42-2"></span>**A program stops responding**

#### **EN D THE PROGRAM —**

- **1** Press <Ctrl><Shift><Esc> simultaneously to access the Task Manager.
- **2** Click the **Applications** tab.
- **3** Click to select the program that is no longer responding.
- <span id="page-42-1"></span>**4** Click **End Task**.

#### **A program crashes repeatedly**

**NOTE:** Most software includes installation instructions in its documentation or on a floppy disk, CD, or DVD.

**CHECK THE SOFTWARE DOCUMENTATION —** If necessary, uninstall and then reinstall the program.

#### **A program is designed for an earlier Windows operating system**

#### <span id="page-42-3"></span>**RUN THE PROGRAM COMPATIBILITY WIZARD**  $-$

*Windows XP*:

The Program Compatibility Wizard configures a program so that it runs in an environment similar to non-Windows XP operating system environments.

#### **1** Click **Start**→ **All Programs**→ **Accessories**→ **Program Compatibility Wizard**→ **Next**.

**2** Follow the instructions on the screen.

*Windows Vista*:

The Program Compatibility Wizard configures a program so that it runs in an environment similar to non-Windows Vista operating system environments.

- **1** Click Start  $\bigcirc$  → Control Panel→ Programs→ Use an older program with this **version of Windows**.
- **2** In the welcome screen, click **Next**.
- **3** Follow the instructions on the screen.

#### <span id="page-43-0"></span>**A solid blue screen appears**

**TURN THE COMPUTER OFF —** If you are unable to get a response by pressing a key on your keyboard or moving your mouse, press and hold the power button for at least 8 to 10 seconds (until the computer turns off), and then restart your computer.

#### <span id="page-43-2"></span>**Other software problems**

#### **CHECK THE SOFTWARE DOCUMENTATION O R CONTACT THE SOFTWARE MANUFACTURER FOR TROUBLESHOOTING INFORMATION —**

- Ensure that the program is compatible with the operating system installed on your computer.
- Ensure that your computer meets the minimum hardware requirements needed to run the software. See the software documentation for information.
- Ensure that the program is installed and configured properly.
- Verify that the device drivers do not conflict with the program.
- If necessary, uninstall and then reinstall the program.

#### **BACK U P YOUR FILES IMMEDIATELY**

#### **US E A VIRUS-SCANNING PROGRAM T O CHECK THE HARD DRIVE , FLOPPY DISKS, CDS, O R DVDS**

#### **SAVE AND CLOSE ANY OPEN FILES O R PROGRAMS AND SHUT DOWN YOUR COMPUTER THROUGH THE START MENU**

#### <span id="page-43-1"></span>**Memory Problems**

#### **CAUTION: Before you begin any of the procedures in this section, follow the safety instructions in the Product Information Guide.**

#### **I F YOU RECEIVE A N INSUFFICIENT MEMORY MESSAGE —**

- Save and close any open files and exit any open programs you are not using to see if that resolves the problem.
- See the software documentation for minimum memory requirements. If necessary, install additional memory (see "Installing a Memory Module" in your *User's Guide*).
- Reseat the memory modules (see "Removing the Front Panel" in your *User's Guide*) to ensure that your computer is successfully communicating with the memory.
- Run the Dell Diagnostics (see ["Dell Diagnostics" on page 33\)](#page-32-0).

#### **I F YOU EXPERIENCE OTHER MEMORY PROBLEMS —**

• Reseat the memory modules (see "Removing the Front Panel" in your *User's Guide*) to ensure that your computer is successfully communicating with the memory.

- Ensure that you are following the memory installation guidelines (see "Installing a Memory Module" in your *User's Guide*).
- Ensure that the memory you are using is supported by your computer. For more information about the type of memory supported by your computer, see "Removing the Front Panel" in your *User's Guide*.
- <span id="page-44-0"></span>• Run the Dell Diagnostics (see ["Dell Diagnostics" on page 33\)](#page-32-0).

#### **Mouse Problems**

#### **CAUTION: Before you begin any of the procedures in this section, follow the safety instructions in the Product Information Guide.**

#### **CHECK THE MOUSE CABLE —**

- Ensure that the cable is not damaged or frayed and check cable connectors for bent or broken pins. Straighten any bent pins.
- Remove any mouse extension cables, and connect the mouse directly to the computer.
- Verify that the mouse cable is connected as shown on the setup diagram for your computer.

#### **RESTART THE COMPUTER —**

- **1** Simultaneously press <Ctrl><Esc> to display the **Start** menu.
- **2** Press <u>, press the up- and down-arrow keys to highlight **Shut down** or **Turn Off**, and then press <Enter>.
- **3** After the computer turns off, reconnect the mouse cable as shown on the setup diagram.
- **4** Turn on the computer.

**TEST THE MOUSE —** Connect a properly working mouse to the computer, and then try using the mouse.

#### **CHECK THE MOUSE SETTINGS —**

*Windows XP:*

- **1** Click **Start**→ **Control Panel**→ **Mouse**.
- **2** Adjust the settings as needed.

*Windows Vista*:

#### **1** Click **Start** → **Control Panel**→ **Hardware and Sound**→ **Mouse**.

**2** Adjust the settings as needed.

**REINSTALL THE MOUSE DRIVER —** See "Drivers" in your *User's Guide*.

**RUN THE HARDWARE TROUBLESHOOTER -** See "Restoring Your Operating System" in your *User's Guide*.

#### <span id="page-45-0"></span>**Network Problems**

#### **CAUTION: Before you begin any of the procedures in this section, follow the safety instructions in the Product Information Guide.**

**CHECK THE NETWORK LIGHT O N THE FRONT O F THE COMPUTER —** If the link integrity light is off (see "Controls and Lights" in your *User's Guide*), no network communication is occurring. Replace the network cable.

**CHECK THE NETWORK CABLE CONNECTOR —** Ensure that the network cable is firmly inserted into the network connector on the back of the computer and the network jack.

#### **RESTART THE COMPUTER AND ATTEMPT T O LOG O N T O THE NETWORK AGAIN**

**CHECK YOUR NETWORK SETTINGS —** Contact your network administrator or the person who set up your network to verify that your network settings are correct and that the network is functioning.

**RUN THE HARDWARE TROUBLESHOOTER -** See "Restoring Your Operating System" in your *User's Guide*.

#### <span id="page-45-1"></span>**Power Problems**

#### **CAUTION: Before you begin any of the procedures in this section, follow the safety instructions in the Product Information Guide.**

**I F THE POWER LIGHT I S GREEN AND THE COMPUTER I S NOT RESPONDING —** See ["Diagnostic Lights" on page 26](#page-25-0).

**IF THE POWER LIGHT IS BLINKING GREEN —** The computer is in standby mode. Press a key on the keyboard, move the mouse, or press the power button to resume normal operation.

**IF THE POWER LIGHT IS OFF** — The computer is either turned off or is not receiving power.

- Reseat the power cable in the power connector on the back of the computer and the electrical outlet.
- Bypass power strips, power extension cables, and other power protection devices to verify that the computer turns on properly.
- Ensure that any power strips being used are plugged into an electrical outlet and are turned on.
- Ensure that the electrical outlet is working by testing it with another device, such as a lamp.
- Ensure that the main power cable and front panel cable are securely connected to the system board (see "System Board Components" in your *User's Guide*).

**I F THE POWER LIGHT I S BLINKING AMBER —** The computer is receiving electrical power, but an internal power problem may exist.

- Ensure that the voltage selection switch is set to match the AC power at your location (if applicable).
- Ensure that all components and cables are properly installed and securely connected to the system board (see "System Board Components" in your *User's Guide*).

**IF THE POWER LIGHT IS STEADY AMBER** — A device may be malfunctioning or incorrectly installed.

- Remove and then reinstall all memory modules (see "Removing the Front Panel" in your *User's Guide*).
- Remove and then reinstall any expansion cards, including graphics cards (see "Cards" in your *User's Guide*).

**ELIMINATE INTERFERENCE —** Some possible causes of interference are:

- Power, keyboard, and mouse extension cables
- Too many devices connected to the same power strip
- <span id="page-46-0"></span>• Multiple power strips connected to the same electrical outlet

#### **Printer Problems**

#### **CAUTION: Before you begin any of the procedures in this section, follow the safety instructions in the Product Information Guide.**

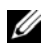

*MOTE:* If you need technical assistance for your printer, contact the printer's manufacturer.

**CHECK THE PRINTER DOCUMENTATION —** See the printer documentation for setup and troubleshooting information.

#### **ENSURE THAT THE PRINTER IS TURNED ON**

#### **CHECK THE PRINTER CABLE CONNECTIONS —**

- See the printer documentation for cable connection information.
- Ensure that the printer cables are securely connected to the printer and the computer.

**TEST THE ELECTRICAL OUTLET —** Ensure that the electrical outlet is working by testing it with another device, such as a lamp.

#### **VERIFY THAT THE PRINTER I S RECOGNIZED B Y WINDOWS —**

*Windows XP*:

- **1** Click **Start**→ **Control Panel**→ **Printers and Other Hardware**→ **View installed printers or fax printers**.
- **2** If the printer is listed, right-click the printer icon.

**3** Click **Properties**→ **Ports**. For a parallel printer, ensure that the **Print to the following port(s)**: setting is **LPT1 (Printer Port)**. For a USB printer, ensure that the **Print to the following port(s)**: setting is **USB**.

*Windows Vista*:

- **1** Click **Start** → **Control Panel**→ **Hardware and Sound**→ **Printer**.
- **2** If the printer is listed, right-click the printer icon.
- **3** Click **Properties,** and then click **Ports**.
- **4** Adjust the settings, as needed.

**REINSTALL THE PRINTER DRIVER —** See the printer documentation for information on reinstalling the printer driver.

#### <span id="page-47-0"></span>**Scanner Problems**

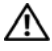

**CAUTION: Before you begin any of the procedures in this section, follow the safety instructions in the Product Information Guide.**

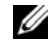

**NOTE:** If you need technical assistance for your scanner, contact the scanner's manufacturer.

**CHECK THE SCANNER DOCUMENTATION —** See the scanner documentation for setup and troubleshooting information.

**UNLOCK THE SCANNER —** Ensure that your scanner is unlocked (if the scanner has a locking tab or button).

#### **RESTART THE COMPUTER AND TRY THE SCANNER AGAIN**

#### **CHECK THE CABLE CONNECTIONS —**

- See the scanner documentation for information on cable connections.
- Ensure that the scanner cables are securely connected to the scanner and the computer.

#### **VERIFY THAT THE SCANNER I S RECOGNIZED B Y MICROSOFT WINDOWS —**

*Windows XP*:

**1** Click **Start**→ **Control Panel**→ **Printers and Other Hardware**→ **Scanners and Cameras**.

**2** If your scanner is listed, Windows recognizes the scanner.

*Windows Vista*:

**1** Click **Start** → **Control Panel**→ **Hardware and Sound**→ **Scanners and Cameras**.

**2** If the scanner is listed, Windows recognizes the scanner.

**REINSTALL THE SCANNER DRIVER —** See the scanner documentation for instructions.

#### <span id="page-48-0"></span>**Sound and Speaker Problems**

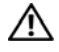

**CAUTION: Before you begin any of the procedures in this section, follow the safety instructions in the Product Information Guide.**

#### **No sound from speakers**

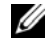

**NOTE:** The volume control in MP3 and other media players may override the Windows volume setting. Always check to ensure that the volume on the media player(s) has not been turned down or off.

**CHECK THE SPEAKER CABLE CONNECTIONS —** Ensure that the speakers are connected as shown on the setup diagram supplied with the speakers. If you purchased a sound card, ensure that the speakers are connected to the card.

**ENSURE THAT THE SUBWOOFER AND THE SPEAKERS ARE TURNED O N —** See the setup diagram supplied with the speakers. If your speakers have volume controls, adjust the volume, bass, or treble to eliminate distortion.

<span id="page-48-1"></span>**ADJUST THE WINDOWS VOLUME CONTROL —** Click or double-click the speaker icon in the lower-right corner of your screen. Ensure that the volume is turned up and that the sound is not muted.

**DISCONNECT HEADPHONES FROM THE HEADPHONE CONNECTOR —** Sound from the speakers is automatically disabled when headphones are connected to the computer's front-panel headphone connector.

**TEST THE ELECTRICAL OUTLET —** Ensure that the electrical outlet is working by testing it with another device, such as a lamp.

**ELIMINATE POSSIBLE INTERFERENCE —** Turn off nearby fans, fluorescent lights, or halogen lamps to check for interference.

#### **RUN THE SPEAKER DIAGNOSTICS**

**REINSTALL THE SOUND DRIVER —** See "Drivers" in your *User's Guide*.

**RUN THE HARDWARE TROUBLESHOOTER -** See "Restoring Your Operating System" in your *User's Guide*.

#### **No sound from headphones**

**CHECK THE HEADPHONE CABLE CONNECTION —** Ensure that the headphone cable is securely inserted into the headphone connector (see "About Your Computer" in your *User's Guide*).

**ADJUST THE WINDOWS VOLUME CONTROL —** Click or double-click the speaker icon in the lower-right corner of your screen. Ensure that the volume is turned up and that the sound is not muted.

#### **Video and Monitor Problems**

<span id="page-49-0"></span>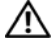

#### **CAUTION: Before you begin any of the procedures in this section, follow the safety instructions in the Product Information Guide.**

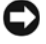

**NOTICE:** If your computer came with a PCI Express graphics card installed, removal of the card is not necessary when installing additional graphics cards; however, the card is required for troubleshooting purposes. If you remove the card, store it in a safe and secure location. For information about your graphics card, go to **support.dell.com**.

#### <span id="page-49-1"></span>**The screen is blank**

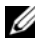

**Z NOTE:** For troubleshooting procedures, see the monitor documentation.

#### **CHECK THE MONITOR CABLE CONNECTION —**

- Ensure that the monitor cable is connected to the correct graphics card (for dual graphics card configurations).
- If you are using a DVI-to-VGA adapter, ensure that the adapter is correctly attached to the graphics card and monitor.
- Ensure that the monitor cable is connected as shown on the setup diagram for your computer.
- Remove any video extension cables and connect the monitor directly to the computer.
- Swap the computer and monitor power cables to determine if the monitor's power cable is defective.
- Check the connectors for bent or broken pins (it is normal for monitor cable connectors to have missing pins).

#### **CHECK THE MONITOR POWER LIGHT —**

- If the power light is lit or blinking, the monitor has power.
- If the power light is off, firmly press the button to ensure that the monitor is turned on.
- If the power light is blinking, press a key on the keyboard or move the mouse to resume normal operation.

**TEST THE ELECTRICAL OUTLET —** Ensure that the electrical outlet is working by testing it with another device, such as a lamp.

**CHECK THE DIAGNOSTIC LIGHTS —** See ["Diagnostic Lights" on page 26.](#page-25-0)

#### <span id="page-50-0"></span>**The screen is difficult to read**

#### **CHECK THE MONITOR CABLE CONNECTION —**

- Ensure that the monitor cable is connected to the correct graphics card (for dual graphics card configurations).
- If you are using the optional DVI-to-VGA adapter, ensure that the adapter is correctly attached to the graphics card and monitor.
- Ensure that the monitor cable is connected as shown on the setup diagram for your computer.
- Remove any video extension cables and connect the monitor directly to the computer.
- Swap the computer and monitor power cables to determine if the monitor's power cable is defective.
- Check the connectors for bent or broken pins (it is normal for monitor cable connectors to have missing pins).

#### **CHECK THE MONITOR POWER LIGHT —**

- If the power light is lit or blinking, the monitor has power.
- If the power light is off, firmly press the button to ensure that the monitor is turned on.
- If the power light is blinking, press a key on the keyboard or move the mouse to resume normal operation.

**TEST THE ELECTRICAL OUTLET —** Ensure that the electrical outlet is working by testing it with another device, such as a lamp.

**CHECK THE DIAGNOSTIC LIGHTS —** See ["Diagnostic Lights" on page 26.](#page-25-0)

**CHECK THE MONITOR SETTINGS —** See the monitor documentation for instructions on adjusting the contrast and brightness, demagnetizing (degaussing) the monitor, and running the monitor self-test.

**MOVE THE SUBWOOFER AWAY FROM THE MONITOR —** If your speaker system includes a subwoofer, ensure that the subwoofer is positioned at least 60 centimeters (2 feet) away from the monitor.

**MOVE THE MONITOR AWAY FROM EXTERNAL POWER SOURCES —** Fans, fluorescent lights, halogen lamps, and other electrical devices can cause the screen image to appear *shaky*. Turn off nearby devices to check for interference.

#### **ROTATE THE MONITOR T O ELIMINATE SUNLIGHT GLARE AND POSSIBLE INTERFERENCE**

#### **ADJUST THE WINDOWS DISPLAY SETTINGS —**

*Windows XP*:

- **1** Click **Start**→ **Control Panel**→ **Appearance and Themes**.
- **2** Click the area you want to change or click the **Display** icon.
- **3** Try different settings for **Color quality** and **Screen resolution**.

*Windows Vista*:

- **1** Click **Start** → **Control Panel**→ **Hardware and Sound**→ **Personalization**→ **Display Settings**.
- **2** Adjust **Resolution** and **Colors settings,** as needed.

#### **3D image quality is poor**

**CHECK THE GRAPHICS CARD POWER CABLE CONNECTION —** Ensure that the power cable for the graphics card(s) is correctly attached to the card.

**CHECK THE MONITOR SETTINGS —** See the monitor documentation for instructions on adjusting the contrast and brightness, demagnetizing (degaussing) the monitor, and running the monitor self-test.

#### **Only part of the screen is readable**

**TURN O N THE COMPUTER AND THE MONITOR AND ADJUST THE MONITOR BRIGHTNESS AND CONTRAST CONTROLS —** If the monitor works, the graphics card(s) may be defective. Contact Dell (see "Contacting Dell" in your *User's Guide*).

# **Index**

## **B**

battery [problems, 37](#page-36-0) [beep codes, 30](#page-29-0)

## **C**

CD-RW drive [problems, 38](#page-37-0) [Check Disk, 38](#page-37-1) computer [beep codes, 30](#page-29-0) [crashes, 42-](#page-41-0)[44](#page-43-0) [stops responding, 42-](#page-41-0)[43](#page-42-0) conflicts [software and hardware](#page-31-0)  incompatibilities, 32 connectors [headphone, 19](#page-18-0) [IEEE 1394, 19,](#page-18-1) [21](#page-20-0) [keyboard, 22](#page-21-0) [line-out, 21](#page-20-1) [mouse, 21](#page-20-2) [network adapter, 22](#page-21-1) [parallel, 21](#page-20-3) [serial, 22](#page-21-2) [sound, 21](#page-20-1) [USB, 19,](#page-18-2) [22](#page-21-3)

## **D**

[Dell Diagnostics, 33](#page-32-1) [Dell support site, 7](#page-6-0) [Desktop System Software, 7](#page-6-1) [diagnostic lights, 26](#page-25-1) diagnostics [beep codes, 30](#page-29-0) [Dell Diagnostics, 33](#page-32-1) [lights, 19,](#page-18-3) [26](#page-25-1) [display. See](#page-49-0) *monitor* documentation [End User License Agreement, 6](#page-5-0) [ergonomics, 6](#page-5-0) [online, 7](#page-6-0) [Product Information Guide, 6](#page-5-0) [regulatory, 6](#page-5-0) [safety, 6](#page-5-0) [User's Guide, 5](#page-4-0) [warranty, 6](#page-5-0) [Drivers and Utilities CD/DVD, 5](#page-4-1) drives [problems, 37](#page-36-1)

### **E**

e-mail [problems, 39](#page-38-0) [End User License Agreement, 6](#page-5-0) [ergonomics information, 6](#page-5-0)

error messages [beep codes, 30](#page-29-0) [diagnostic lights, 26](#page-25-1) [problems, 40](#page-39-0) [Express Service Code, 6](#page-5-1)

## **F**

[Files and Settings Transfer](#page-12-0)  Wizard (Windows XP), 13

## **H**

hard drive [activity light, 19](#page-18-4) [problems, 38](#page-37-1) hardware [beep codes, 30](#page-29-0) [conflicts, 32](#page-31-0) [Dell Diagnostics, 33](#page-32-1) [Hardware Troubleshooter, 32](#page-31-0) headphone [connector, 19](#page-18-0) [Help and Support Center, 8](#page-7-0) help file [Windows Help and Support](#page-7-0)  Center, 8

## **I**

IEEE 1394 [connectors, 19,](#page-18-1) [21](#page-20-0) [problems, 41](#page-40-0) Internet [problems, 39](#page-38-0) [IRQ conflicts, 32](#page-31-0)

### **K**

keyboard [connector, 22](#page-21-0) [problems, 42](#page-41-1)

## **L**

labels [Express Service Code, 6](#page-5-1) [Microsoft Windows, 6](#page-5-2) [Service Tag, 6](#page-5-2) lights [back of computer, 26](#page-25-1) [diagnostic, 19,](#page-18-3) [26](#page-25-1) [hard drive activity, 19](#page-18-4) [link integrity, 22](#page-21-4) [network, 22](#page-21-4) [network activity, 22](#page-21-5)

#### **M**

memory [problems, 44](#page-43-1) messages [error, 40](#page-39-0) [system, 31](#page-30-0)

modem [problems, 39](#page-38-0) monitor [blank, 50](#page-49-1) [hard to read, 51](#page-50-0) [problems, 50](#page-49-0) mouse [connector, 21](#page-20-2) [problems, 45](#page-44-0)

## **N**

network [connector, 22](#page-21-1) [problems, 46](#page-45-0)

## **O**

operating system [reinstalling, 8](#page-7-1) [Operating System CD/DVD, 8](#page-7-1) optical drive [problems, 38](#page-37-2)

#### **P**

power [button, 19](#page-18-5) [line conditioners, 16](#page-15-0) [problems, 46](#page-45-1) [protection devices, 16](#page-15-0) [surge protectors, 16](#page-15-0) [UPS, 16](#page-15-0)

power light [conditions, 46](#page-45-1) printer [connecting, 13](#page-12-0) [problems, 47](#page-46-0) [setting up, 13](#page-12-0) problems [battery, 37](#page-36-0) [beep codes, 30](#page-29-0) [blue screen, 44](#page-43-0) [CD-RW drive, 38](#page-37-0) [computer crashes, 42-](#page-41-0)[44](#page-43-0) [computer stops](#page-41-0)  [responding, 42-](#page-41-0)[43](#page-42-0) [conflicts, 32](#page-31-0) [Dell Diagnostics, 33](#page-32-1) [diagnostic lights, 26](#page-25-1) [drives, 37](#page-36-1) [e-mail, 39](#page-38-0) [error messages, 40](#page-39-0) [general, 42](#page-41-2) [hard drive, 38](#page-37-1) [IEEE 1394, 41](#page-40-0) [Internet, 39](#page-38-0) [keyboard, 42](#page-41-1) [memory, 44](#page-43-1) [modem, 39](#page-38-0) [monitor hard to read, 51](#page-50-0) [monitor is blank, 50](#page-49-1) [mouse, 45](#page-44-0) [network, 46](#page-45-0) [optical drive, 38](#page-37-2) [power, 46](#page-45-1) [power light conditions, 46](#page-45-1) [printer, 47](#page-46-0)

problems *(continued)* [program crashes, 43](#page-42-1) [program stops responding, 43](#page-42-2) [scanner, 48](#page-47-0) [screen hard to read, 51](#page-50-0) [screen is blank, 50](#page-49-1) [software, 43-](#page-42-2)[44](#page-43-2) [video and monitor, 50](#page-49-0) [volume adjusting, 49](#page-48-1) [Product Information Guide, 6](#page-5-0)

## **R**

[regulatory information, 6](#page-5-0)

## **S**

[S.M.A.R.T, 32](#page-31-1) [safety instructions, 6](#page-5-0) scanner [problems, 48](#page-47-0) [screen. See](#page-49-0) *monitor* [Service Tag, 6](#page-5-2) software [conflicts, 32](#page-31-0) [problems, 43-](#page-42-2)[44](#page-43-2) sound connectors [line-out, 21](#page-20-1) [support website, 7](#page-6-0)

## **T**

transferring information to a new computer [Files and Settings Transfer Wizard](#page-12-0)  (Windows XP), 13 [Windows Easy Transfer](#page-15-1)  (Windows Vista), 16 troubleshooting [beep codes, 30](#page-29-1) [conflicts, 32](#page-31-0) [Dell Diagnostics, 33](#page-32-1) [diagnostic lights, 26](#page-25-1) [Hardware Troubleshooter, 32](#page-31-0) [Help and Support Center, 8](#page-7-0) [power lights, 24](#page-23-0) [problems, 37](#page-36-2) [system messages, 31](#page-30-0)

## **U**

[uninterruptible power supply.](#page-15-0)  [See](#page-15-0) *UPS* [UPS, 16](#page-15-0) USB [connector, 22](#page-21-3) [connectors, 19](#page-18-2) [User's Guide, 5](#page-4-0)

## **V**

video [problems, 50](#page-49-0) volume [adjusting, 49](#page-48-1)

## **W**

[warranty information, 6](#page-5-0) Windows Vista [Help and Support Center, 8](#page-7-0) [reinstalling, 8](#page-7-1) [Windows Easy Transfer, 16](#page-15-1) Windows XP [Files and Settings Transfer](#page-12-0)  Wizard, 13 [Hardware Troubleshooter, 32](#page-31-0) [Help and Support Center, 8](#page-7-0) [reinstalling, 8](#page-7-1) wizards [Files and Settings Transfer Wizard](#page-12-0)  (Windows XP), 13 [Program Compatibility](#page-42-3)  Wizard, 43 [Windows Easy Transfer](#page-15-1)  [\(Windows Vista\), 16](#page-15-1)

# Dell Precision<sup>™</sup> T7400 Naslaggids

**Model DCDO**

## **Opmerkingen, kennisgevingen en waarschuwingen**

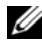

*C* OPMERKING: Een OPMERKING duidt belangrijke informatie aan voor een beter gebruik van de computer.

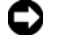

**KENNISGEVING:** Een KENNISGEVING duidt potentiële schade aan hardware of potentieel gegevensverlies aan en vertelt u hoe het probleem kan worden vermeden.

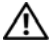

**WAARSCHUWING: Een WAARSCHUWING duidt het risico van schade aan eigendommen, lichamelijk letsel of overlijden aan.**

Overige handelsmerken en handelsnamen worden in deze tekst gebruikt om te verwijzen of naar de eenheden van de merken en namen of naar hun producten. Dell Inc. claimt op geen enkele wijze enig eigendomsrecht ten aanzien van andere merken of handelsnamen dan haar eigen merken en handelsnamen.

**Model DCDO**

**September 2007 O/N HR707 Rev. A00**

\_\_\_\_\_\_\_\_\_\_\_\_\_\_\_\_\_\_\_\_

**De informatie in dit document kan zonder voorafgaande kennisgeving worden gewijzigd. © 2007 Dell Inc. Alle rechten voorbehouden.**

Verveelvoudiging op welke wijze dan ook zonder de schriftelijke toestemming van Dell Inc. is strikt verboden.

Handelsmerken die in deze tekst gebruikt zijn: *Dell*, het *DELL*-logo en *Dell Precision* zijn handelsmerken van Dell Inc.; *Microsoft*, *Windows*, en *Windows Vista* zijn handelsmerken of gedeponeerde handelsmerken van Microsoft Corporation in de Verenigde Staten en/of andere landen.

# **Inhoud**

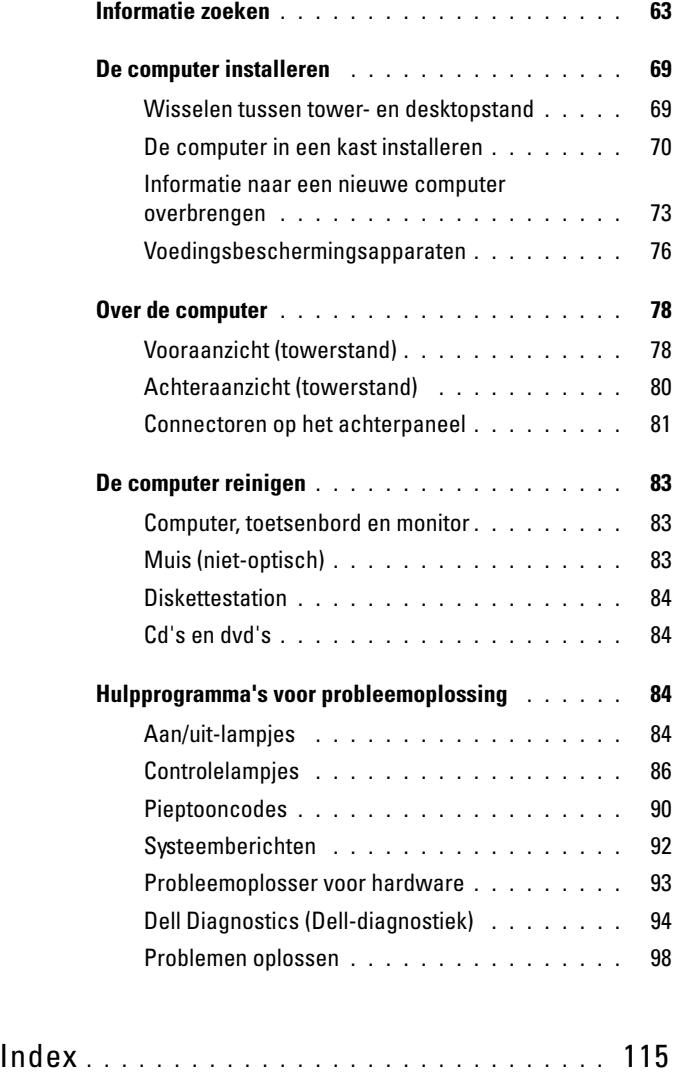

## <span id="page-62-0"></span>**Informatie zoeken**

*<b>OPMERKING:* Sommige functies of media kunnen optioneel zijn en niet bij uw computer zijn geleverd. Sommige functies of media zijn in bepaalde landen niet beschikbaar.

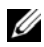

*CA* OPMERKING: Mogelijk is er bij uw computer aanvullende informatie geleverd.

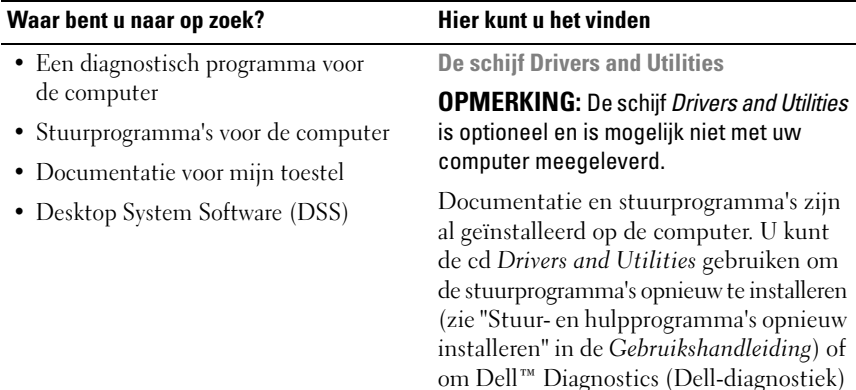

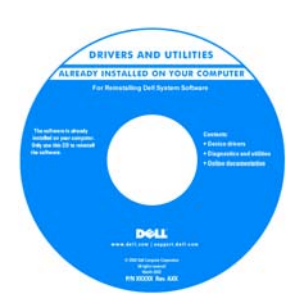

te gebruiken (zie ["Dell Diagnostics \(Dell-](#page-93-0)

[diagnostiek\)" op pagina 94](#page-93-0)).

**OPMERKING:** Updates van de stuurprogramma's en documentatie vindt u op **support.dell.com**.

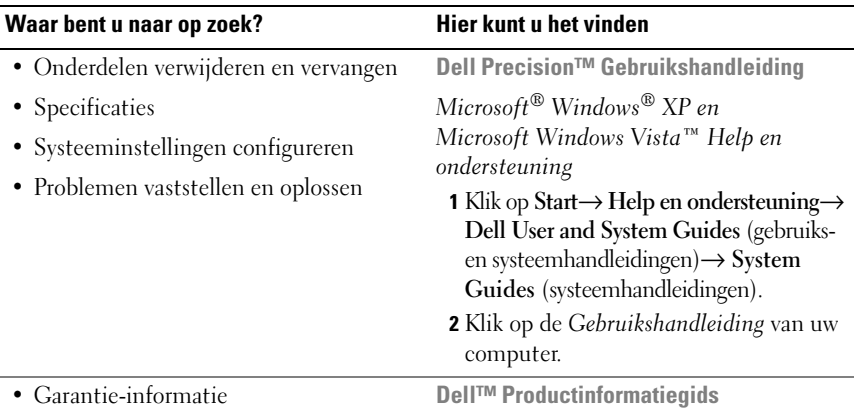

- Algemene voorwaarden (alleen Verenigde Staten)
- Veiligheidsinstructies
- Informatie over regelgeving
- Ergonomische informatie
- Licentieovereenkomst voor eindgebruikers

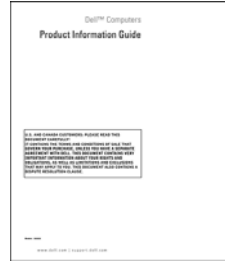

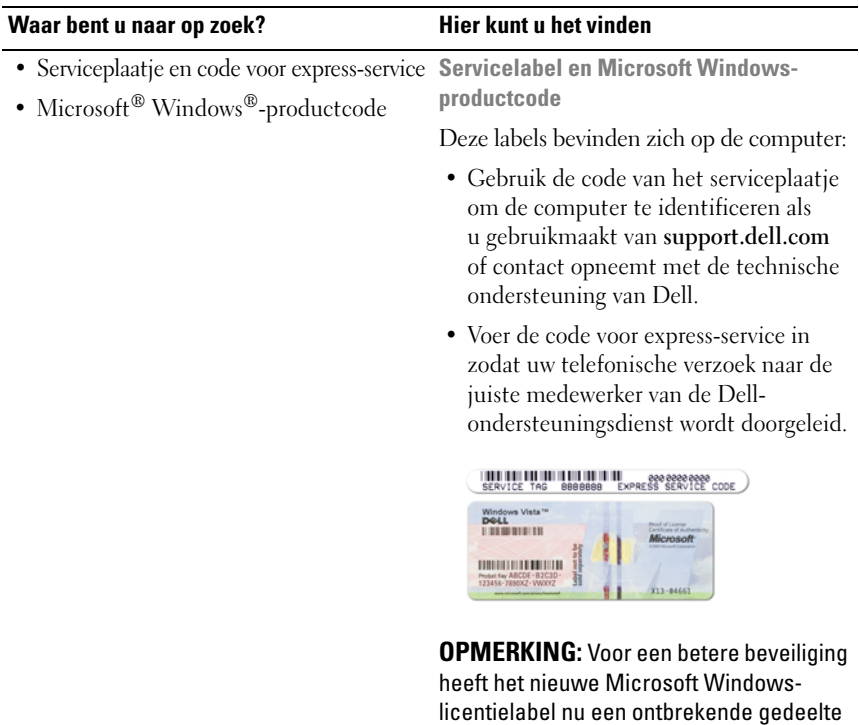

of *gat* om te weerhouden dat het label

wordt verwijderd.

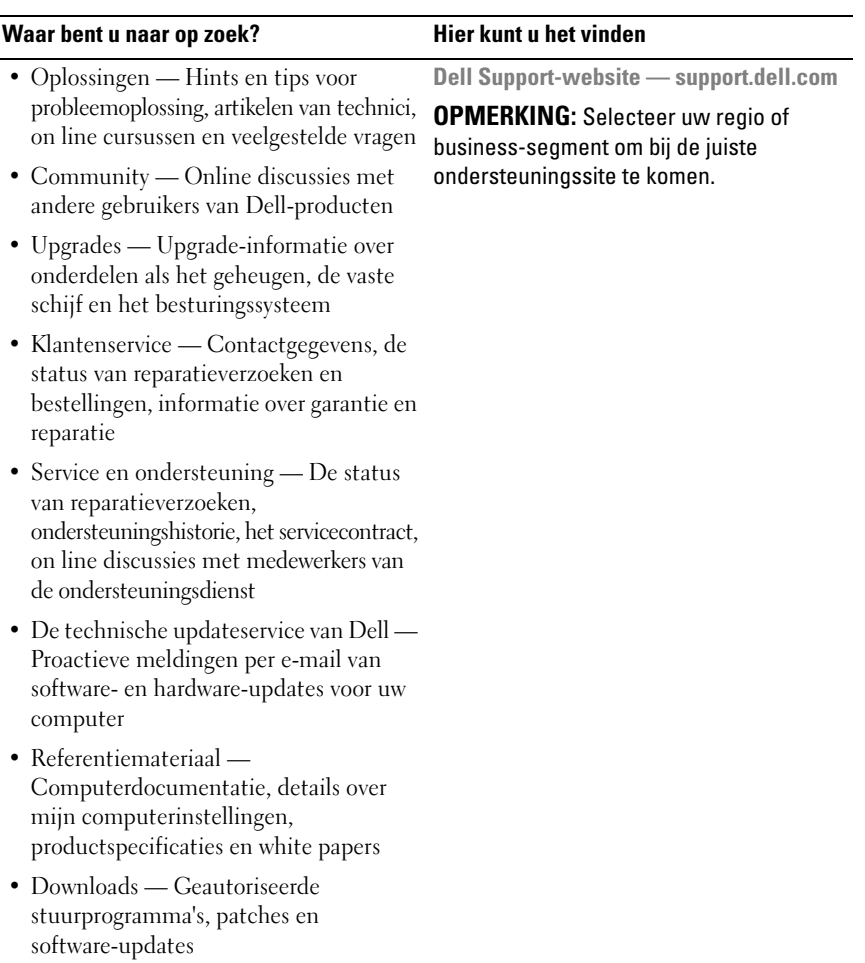

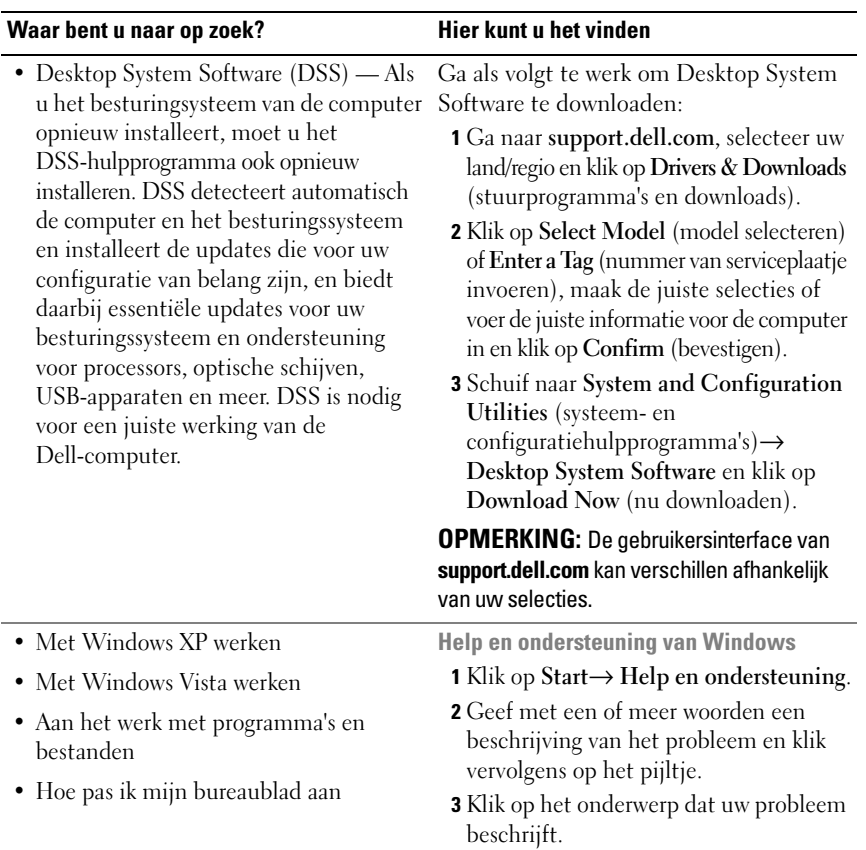

**4** Volg de instructies op het scherm.

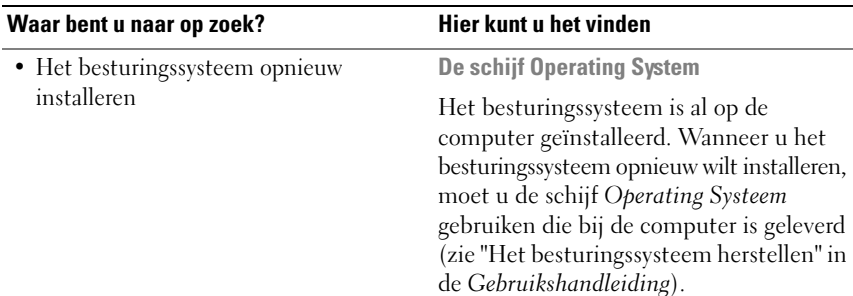

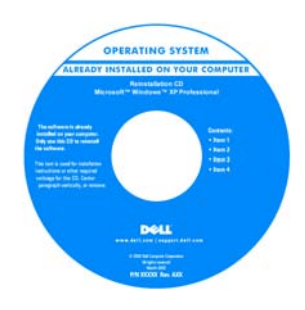

Nadat u het besturingssysteem opnieuw hebt geïnstalleerd, gebruikt u de optionele schijf *Drivers and Utilities* om de stuurprogramma's opnieuw te installeren voor de apparaten die zijn meegeleverd bij de computer.

Het productsleutellabel voor het besturingssysteem bevindt zich op de computer.

**OPMERKING:** De kleur van de installatieschijf is afhankelijk van het besturingssysteem dat u hebt besteld.

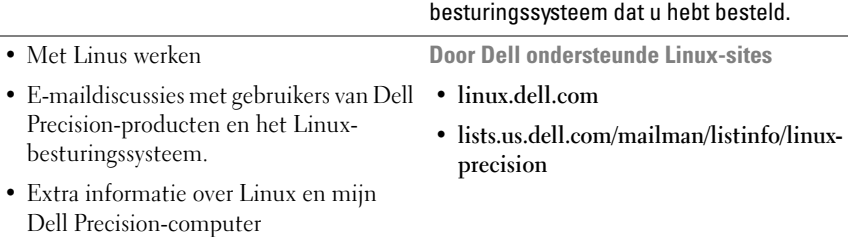

## <span id="page-68-0"></span>**De computer installeren**

## <span id="page-68-1"></span>**Wisselen tussen tower- en desktopstand**

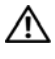

**WAARSCHUWING: Raadpleeg de veiligheidsinstructies in de Productinformatiegids voordat u begint met de procedures in dit gedeelte.**

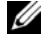

*CA* OPMERKING: Wanneer u de computer in de tower- of desktopstand wilt zetten, moet u een optionele kit gebruiken die beschikbaar is bij Dell. Zie "Productinformatie" in de *Gebruikshandleiding* voor meer gegevens over het bestellen bij Dell.

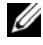

*C* OPMERKING: De towercomputer heeft één 3,5-inch station aan de voorkant meer dan de desktopcomputer.

- **1** Volg de procedures in "Voordat u begint" in de *Gebruikshandleiding*.
- **2** Verwijder de computerkap (zie "De computerkap verwijderen" in de *Gebruikshandleiding*).
- **3** Verwijder het frontpaneel (zie "Het frontpaneel verwijderen" in de *Gebruikshandleiding*).
- **4** Verwijder het stationspaneel en maak dit klaar door invoegingen toe te voegen of te verwijderen waar dit nodig is (zie "Stationspanelen" in de *Gebruikshandleiding*).

#### **Overschakelen van tower- naar desktopstand**

- **1** Verwijder alle geplaatste diskettestations of mediakaartlezers door de volgende stappen te volgen in "Een diskettestation of mediakaartlezer verwijderen (towercomputer)" in de *Gebruikshandleiding*, en installeer weer één diskettestation of mediakaartlezer door de volgende stappen te volgen in "Een diskettestation of mediakaartlezer installeren (desktopcomputer)" in de *Gebruikshandleiding*.
- **2** Verwijder alle geïnstalleerde optische stations door de volgende stappen te volgen in "Een optisch station verwijderen (towercomputer)" in de *Gebruikshandleiding*, en plaats de stations terug door de stappen te volgen in "Een optisch station installeren (desktopcomputer)" in de *Gebruikshandleiding*.

#### **Overschakelen van desktop- naar towerstand**

- **1** Verwijder het diskettestation of mediakaartlezer (indien geïnstalleerd) door de volgende stappen te volgen in "Een diskettestation of mediakaartlezer verwijderen (desktopcomputer)" in de *Gebruikshandleiding*, en installeer het diskettestation of de mediakaartlezer opnieuw door de volgende stappen te volgen in "Een diskettestation of mediakaartlezer installeren (towercomputer)" in de *Gebruikshandleiding*.
- **2** Verwijder alle geïnstalleerde optische stations door de volgende stappen te volgen in "Een optisch station verwijderen (desktopcomputer)" in de *Gebruikshandleiding*, en plaats de stations terug door de stappen te volgen in "Een optisch station installeren (towercomputer)" in de *Gebruikshandleiding*.

### <span id="page-69-0"></span>**De computer in een kast installeren**

Wanneer u de computer in een kast installeert, kunt u de luchtstroom beperken, waardoor de computer oververhit raakt en de prestaties van de computer kunnen verslechteren. Volg de richtlijnen hieronder wanneer u de computer in een kast installeert.

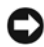

**KENNISGEVING:** De bedrijfstemperatuur die in deze handleiding is opgegeven, geeft de maximale bedrijfstemperatuur van de werkruimte weer. Wanneer u de computer in een kast installeert, moet u rekening houden met de temperatuur in de werkruimte. Zie "Specificaties" in de *Gebruikshandleiding* voor meer computergegevens.

• Houd 10,2 cm ruimte vrij aan alle geventileerde kanten van de computer om te zorgen dat er genoeg lucht kan worden aangezogen voor ventilatie.

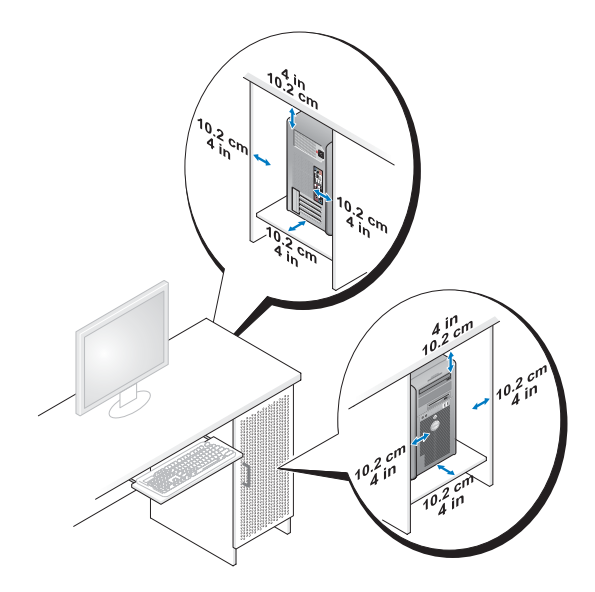

- Als de computer in een hoek wordt geplaatst of onder een bureau, moet u ervoor zorgen dat er minstens 5,1 cm tussen de achterkant van de computer en de muur vrij is om te zorgen dat er genoeg lucht kan worden aangezogen voor ventilatie.
- Als de kast deuren heeft, moeten deze ten minste dertig procent van de luchtstroom doorlaten (voor- en achterkant).

• Installeer de computer niet in een kast zonder luchtstroom. Als u de luchtstroom tegenhoudt, kan de computer oververhit raken en kunnen de prestaties ervan verslechteren.

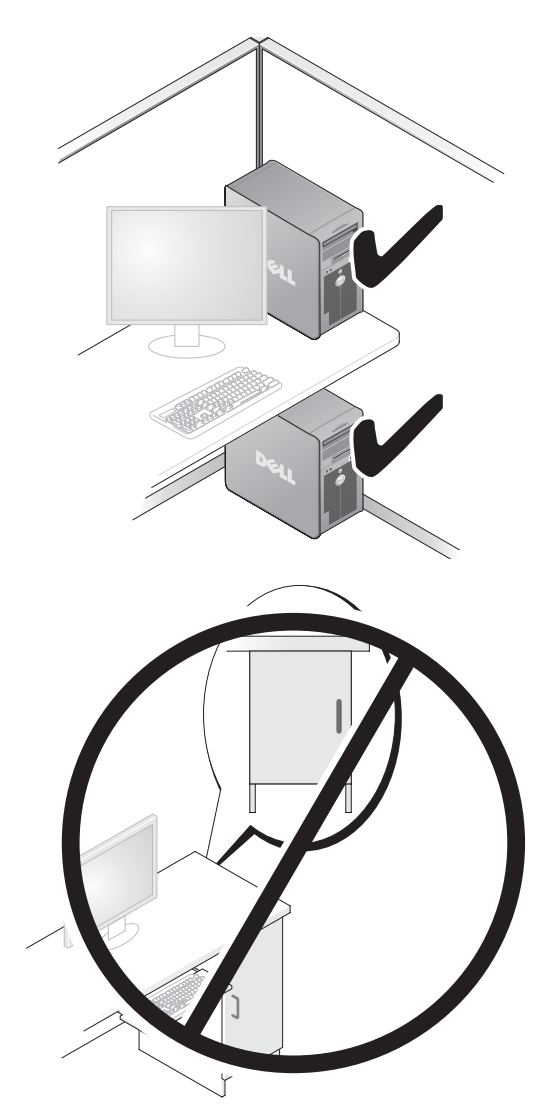
# **Informatie naar een nieuwe computer overbrengen**

Met de *wizards* van het besturingssysteem kunt u bestanden en andere gegevens van de ene naar de andere computer overbrengen.

# **Microsoft Windows XP**

Het Microsoft Windows XP-besturingssysteem biedt de wizard Bestanden en instellingen overzetten voor het overbrengen van gegevens, zoals:

- E-mailberichten
- Werkbalkinstellingen
- Vensterformaten
- Internetbladwijzers

U kunt gegevens via een netwerk, een seriële verbinding of een verwisselbaar medium, zoals een beschrijfbare cd, van de ene naar de andere computer overbrengen.

*CA* OPMERKING: U kunt gegevens van de ene computer naar de andere overzetten door direct op de in-/uitvoerpoorten (I/O) van de twee computers een seriële kabel aan te sluiten. Wilt u de gegevens inderdaad via een seriële verbinding overbrengen, moet u via het Configuratiescherm het hulpprogramma Netwerkverbindingen gebruiken en extra configuratiestappen uitvoeren, zoals het instellen van een geavanceerde verbinding en de hostcomputer en de gastcomputer toewijzen.

Zie het artikel #305621 in de Microsoft Knowledge Base genaamd *How to Set Up a Direct Cable Connection Between Two Computers in Windows XP* (Een directe kabelverbinding instellen tussen twee computers in Windows XP) voor instructies over het instellen van een directe kabelverbinding tussen twee computers. Deze informatie is mogelijk niet in alle landen verkrijgbaar.

Als u de wizard Bestanden en instellingen overzetten gebruikt, hebt u de schijf met het *besturingssysteem* nodig dat bij de computer werd geleverd of een wizardschijf, die u met de wizard kunt maken.

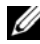

*<b>OPMERKING:* Zoek voor meer informatie over het overzetten van gegevens in **support.dell.com** naar document #154781 (*What Are The Different Methods To Transfer Files From My Old Computer to My New Dell™ Computer Using the Microsoft Windows XP Operating System?* (Welke methoden zijn er om bestanden van mijn oude computer naar mijn nieuwe Dell-computer over te brengen?).

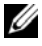

**COPMERKING:** Toegang tot het document in de Dell Knowledge Base is niet in alle landen mogelijk.

# **De wizard Bestanden en instellingen overzetten (met de schijf Operating System)**

**COPMERKING:** De wizard Bestanden en instellingen overzetten wijst de broncomputer, waarvan de gegevens komen, aan als de *oude* computer en de doelcomputer, waar de gegevens heengaan, als de *nieuwe* computer.

#### **D E DOELCOMPUTER VOORBEREIDEN O P D E BESTANDSOVERDRACHT —**

- **1** Klik op **Start**→ **Alle programma's**→ **Bureau-accessoires**→ **Systeemwerkset**→ **Wizard Bestanden en instellingen overzetten**.
- **2** Klik in het scherm **Oude of nieuwe computer?** op **Nieuwe computer** en vervolgens op **Volgende**.
- **3** Klik in het scherm **Hebt u de cd-rom met Windows XP bij de hand?** op **Ik wil de wizard op de cd-rom met Windows XP gebruiken** en vervolgens op **Volgende**.
- **4** Bekijk de gegevens onder **Ga nu naar de oude computer** en ga naar de broncomputer. Klik *niet* op **Volgende**.

## **GEGEVENS VANAF DE BRONCOMPUTER KOPIËREN** —

- **1** Plaats de schijf Windows XP *Operating System* in de broncomputer. Het scherm **Welkom bij Microsoft Windows XP** verschijnt.
- **2** Klik op **Andere taken uitvoeren**.
- **3** Klik onder **Wat wilt u doen?** op **Bestanden en instellingen overzetten**. Het venster **Wizard Bestanden en instellingen overzetten**.
- **4** Klik op **Volgende**.
- **5** Klik in het scherm **Oude of nieuwe computer?** op **Oude computer** en vervolgens op **Volgende**.
- **6** Klik onder **Op welke manier wilt u uw bestanden en instellingen overzetten?** op de gewenste overdrachtsmethode en klik op **Volgende**.
- **7** Klik in het scherm **Wat wilt u overzetten?** op de gegevens die u wilt overbrengen en klik op **Volgende**.

De geselecteerde gegevens worden gekopieerd en het scherm **Gegevens verzamelen** verschijnt.

**8** Klik op **Voltooien**.

#### **GEGEVENS NAAR DE DOELCOMPUTER OVERZETTEN**

- **1** Ga naar de doelcomputer.
- **2** Klik onder **Ga nu naar de oude computer** op **Volgende**.
- **3** Selecteer in het scherm **Waar bevinden zich de bestanden en instellingen?** de gewenste methode voor het overbrengen van instellingen en bestanden en klik op **Volgende**.

De wizard leest de verzamelde bestanden en instellingen en past ze op de doelcomputer toe. Wanneer de overdracht is voltooid, verschijnt het scherm **Voltooid**.

**4** Klik op **Voltooid** en start de computer opnieuw op.

# **De wizard Bestanden en instellingen overzetten (zonder de schijf Operating System)**

Wanneer u de wizard Bestanden en instellingen overbrengen wilt uitvoeren zonder de schijf *Operating System*, moet u een wizardschijf maken. Met de wizardschijf kunt u een reservekopiebestand maken op een verwisselbaar medium.

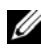

*CA* OPMERKING: De wizard Bestanden en instellingen overzetten wijst de broncomputer, waarvan de gegevens komen, aan als de *oude* computer en de doelcomputer, waar de gegevens heengaan, als de *nieuwe* computer.

#### **EEN WIZARDDISKETTE MAKEN —**

- **1** Klik op de doelcomputer op **Start**→ **Alle programma's**→ **Bureau-accessoires**→ **Systeemwerkset**→ **Wizard Bestanden en instellingen overzetten**.
- **2** Klik in het scherm **Oude of nieuwe computer?** op **Nieuwe computer** en vervolgens op **Volgende**.
- **3** Klik in het scherm **Hebt u de cd-rom met Windows XP bij de hand?** op **Ik wil de wizarddiskette in het volgende diskettestation maken** en klik op **Volgende**.
- **4** Plaats een schrijfbare cd of dvd en klik op **OK**.
- **5** Bekijk de gegevens onder **Ga nu naar de oude computer** en ga naar de broncomputer. Klik *niet* op **Volgende**.

## **GEGEVENS VANAE DE RRONCOMPUTER KOPIËREN** —

- **1** Plaats de wizardschijf in de broncomputer.
- **2** Klik op **Start**→ **Uitvoeren**.
- **3** Klik op **Bladeren...** en ga naar **fastwiz** op de wizardschijf en klik op **OK**.
- **4** Klik in het scherm **Oude of nieuwe computer?** op **Oude computer** en vervolgens op **Volgende**.
- **5** Klik onder **Op welke manier wilt u uw bestanden en instellingen overzetten?** op de gewenste overdrachtsmethode en klik op **Volgende**.
- **6** Klik in het scherm **Wat wilt u overzetten?** op de gegevens die u wilt overbrengen en klik op **Volgende**.

De geselecteerde gegevens worden gekopieerd en het scherm **Gegevens verzamelen** verschijnt.

**7** Klik op **Voltooien**.

# **GEGEVENS NAAR D E DOELCOMPUTER OVERZETTEN —**

- **1** Ga naar de doelcomputer.
- **2** Klik onder **Ga nu naar de oude computer** op **Volgende**.
- **3** Selecteer in het scherm **Waar bevinden zich de bestanden en instellingen?** de gewenste methode voor het overbrengen van instellingen en bestanden en klik op **Volgende**.

De wizard leest de verzamelde bestanden en instellingen en past ze op de doelcomputer toe. Wanneer de overdracht is voltooid, verschijnt het scherm **Voltooid**.

**4** Klik op **Voltooid** en start de computer opnieuw op.

# **Microsoft Windows Vista**

- **1** Klik op de knop Start van Windows Vista  $\bullet$  en klik daarna op Bestanden **en instellingen overzetten**→ **Windows Easy Transfer starten**.
- **2** Klik in het dialoogvenster **Gebruikersaccountbeheer** op **Doorgaan**.
- **3** Klik op **Een nieuwe transfer starten** of **Doorgaan met een reeds gestarte transfer**.

Volg de instructies van de wizard Windows Easy Transfer op het scherm.

# **Voedingsbeschermingsapparaten**

Er zijn een aantal apparaten beschikbaar die beveiligen tegen stroomschommelingen of -storingen:

- Piekbeveiligers
- Spanningsstabilisatoren
- Continue stroomvoorzieningen (UPS)

# **Piekbeveiligers**

Piekbeveiligers en contactdozen met piekbeveiliging helpen schade aan de computer door spanningspieken voorkomen die kunnen optreden tijdens elektrische stormen of na stroomonderbrekingen. Sommige fabrikanten van piekbeveiligers geven garantie voor bepaalde typen schade. Lees de garantie van het apparaat zorgvuldig door wanneer u een stroomstootbeveiliging kiest en vergelijk de joulewaarden om het relatieve effect van verschillende apparaten te bepalen. Een apparaat met een hogere joulewaarde biedt meer bescherming.

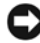

**KENNISGEVING:** De meeste piekbeveiligers beveiligen niet tegen stroomschommelingen of -onderbrekingen die zijn veroorzaakt door onweer. Wanneer het onweert bij u in de buurt, ontkoppelt u de telefoonlijn van het wandcontact en haalt u de stekker van de computer uit het stopcontact.

Veel piekbeveiligers hebben een telefoonaansluiting voor modembeveiliging. Zie de documentatie van de piekbeveiliger voor instructies voor een modemverbinding.

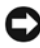

**KENNISGEVING:** Niet alle piekbeveiligers bieden beveiliging voor netwerkadapters. Ontkoppel de netwerkkabel tijdens elektrische stormen altijd van de netwerkwandaansluiting.

## **Spanningsstabilisatoren**

**KENNISGEVING:** Spanningsstabilisatoren beveiligen niet tegen stroomonderbrekingen.

Spanningsstabilisatoren zijn ontworpen om netspanning te behouden met een vrij constant niveau.

## **Continue stroomvoorzieningen**

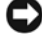

**KENNISGEVING:** Als de stroom uitvalt terwijl de gegevens op de vaste schijf worden opgeslagen, kunnen er gegevens verloren gaan of bestanden beschadigd raken.

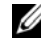

*C* OPMERKING: Voor een maximale werkingsduur van de batterij moet u alleen de computer op een UPS aansluiten. Sluit andere apparaten, zoals een printer, op een aparte contactdoos die is voorzien van een piekbeveiliging.

Een UPS beschermt tegen stroomschommelingen en -onderbrekingen. UPS-apparaten bevatten een batterij die tijdelijk stroom levert aan apparaten die erop zijn aangesloten wanneer de netstroom uitvalt. De batterij wordt opgeladen wanneer er netstroom beschikbaar is. Raadpleeg de documentatie van de UPS-fabrikant voor informatie over de werkingsduur van de batterij en om te controleren of het apparaat is goedgekeurd door Underwriters Laboratories (UL).

# **Over de computer**

# <span id="page-77-0"></span>**Vooraanzicht (towerstand)**

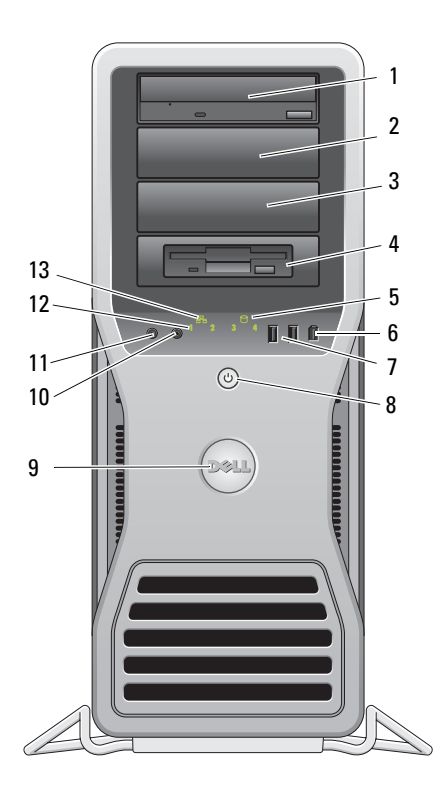

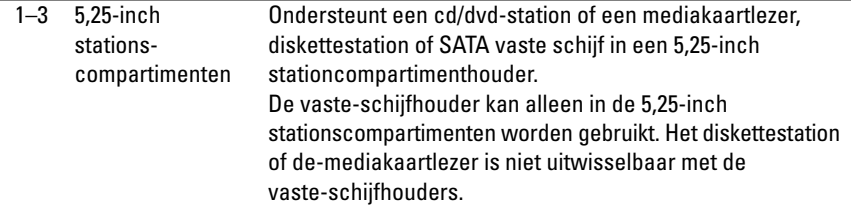

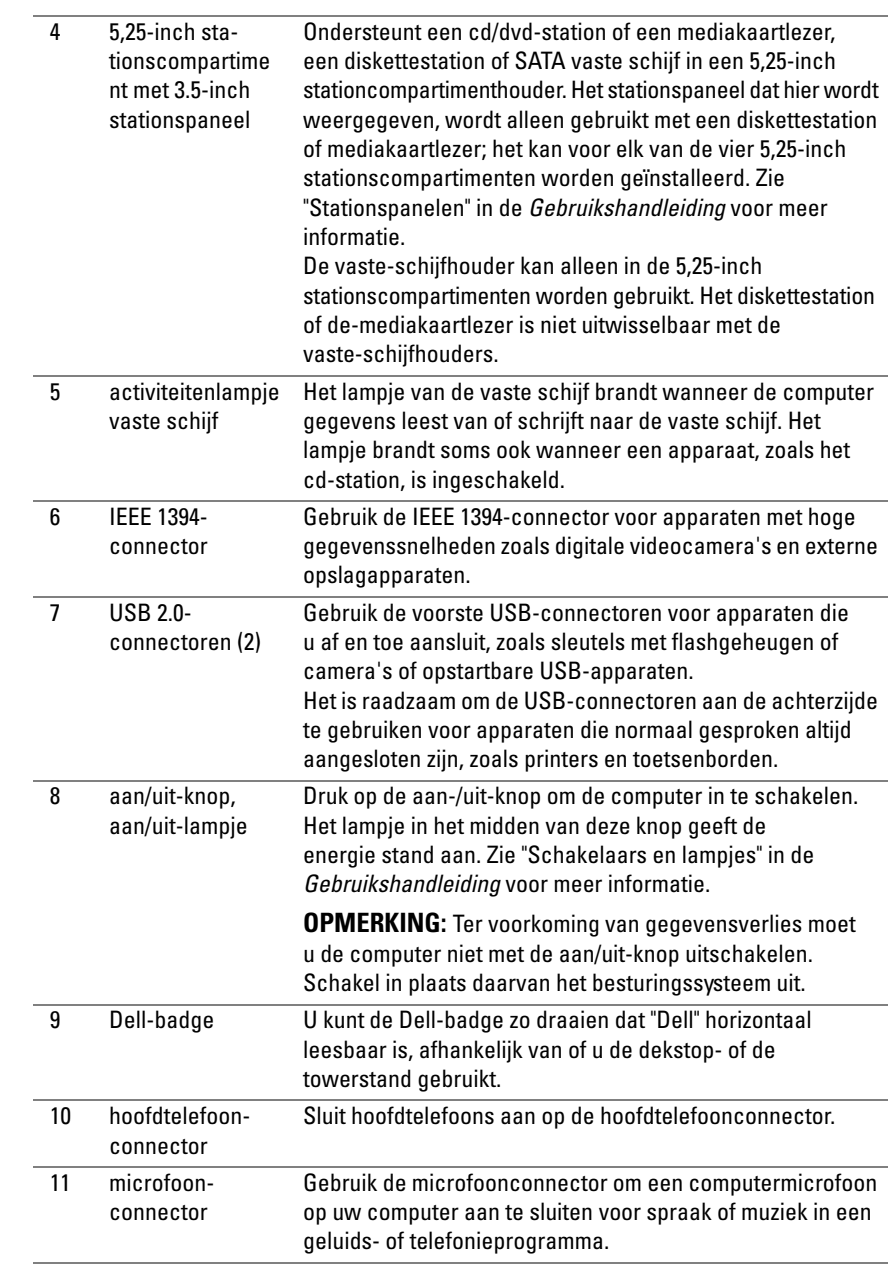

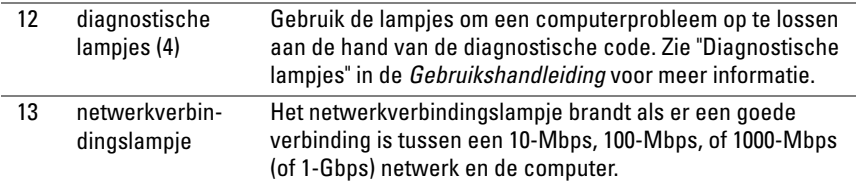

# **Achteraanzicht (towerstand)**

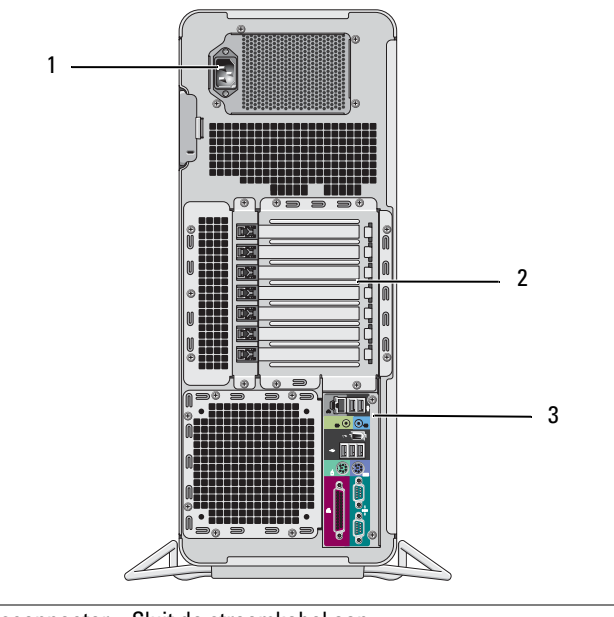

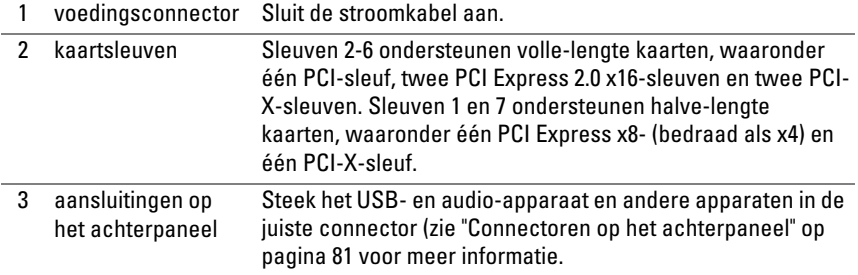

**WAARSCHUWING: Zorg ervoor dat geen van de systeemventilatieopeningen geblokkeerd zijn. Anders krijgt u ernstige oververhittingsproblemen.**

# <span id="page-80-0"></span>**Connectoren op het achterpaneel**

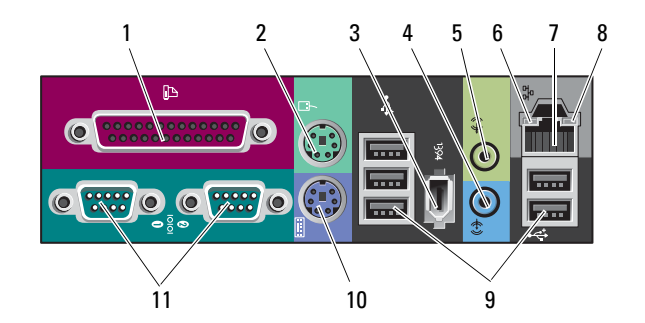

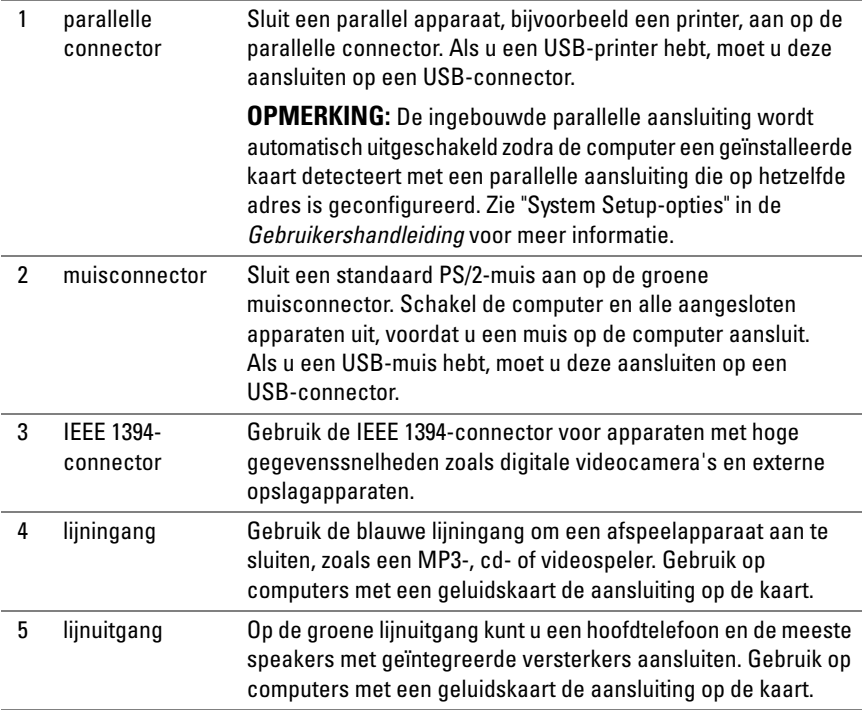

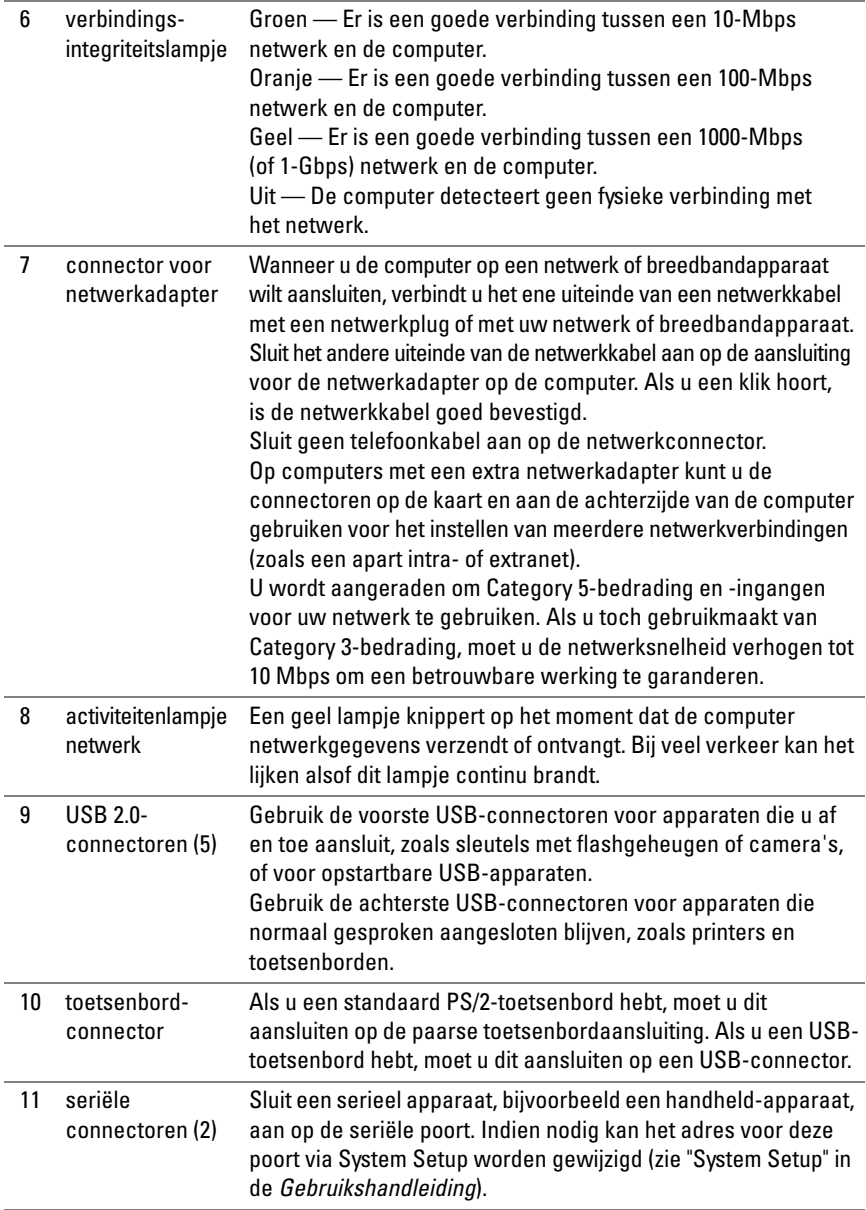

# <span id="page-82-0"></span>**De computer reinigen**

**WAARSCHUWING: Raadpleeg de veiligheidsinstructies in de Productinformatiegids voordat u begint met de procedures in dit gedeelte.**

# **Computer, toetsenbord en monitor**

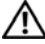

**WAARSCHUWING: Haal de stekker uit het stopcontact voordat u de computer schoonmaakt. Maak uw computer schoon met een zachte, met water bevochtigde doek. Gebruik geen vloeibare reinigingsmiddelen of reinigingsmiddelen uit een spuitbus die ontvlambare stoffen kunnen bevatten.**

• Gebruik een stofzuiger met borstelhulpstuk om voorzichtig het stof uit de sleuven en gaten in de computer en van tussen de toetsen op het toetsenbord te verwijderen.

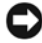

**KENNISGEVING:** Veeg het monitorscherm niet schoon met een zeep- of alcoholoplossing. Anders kan de ontspiegelde coating beschadigd raken.

- U reinigt het monitorscherm door het met een vochtige doek te reinigen. Gebruik indien mogelijk een speciaal schermdoekje of oplossing die beschikbaar is voor de antistatische laag.
- Veeg het toetsenbord, de computer en het plastic gedeelte van de monitor schoon met een zacht reinigingsdoekje die bevochtigd is met water.

Zorg dat het doekje niet volledig is doorweekt of dat er water in uw computer of toetsenbord drupt.

# **Muis (niet-optisch)**

- **1** Draai het plaatje aan de onderkant van de muis tegen de klok in en verwijder de bal.
- **2** Reinig de bal met een schone, pluisvrije doek.
- **3** Blaas voorzichtig in het balhuis om stof en pluisjes los te maken.
- **4** Reinig de wieltjes in het balhuis met een wattenstaafje dat licht is bevochtigd met isopropanol.
- **5** Plaats de wieltjes indien nodig weer in het midden in de kanalen. Zorg dat er geen pluisjes van het wattenstaafje achterblijven.
- **6** Plaats het balletje en de zekeringring terug en draai daarna de zekeringring met de klok mee totdat deze op zijn plaats klikt.

# **Diskettestation**

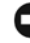

**KENNISGEVING:** Maak de aandrijfkoppen niet met een wattenstokje schoon. De koppen kunnen verkeerd uitgelijnd raken waardoor het station niet meer werkt.

Reinig het diskettestation met een speciale, in de winkel verkrijgbare reinigingskit. Deze kits bevatten voorbehandelde diskettes waarmee het vuil dat zich bij normaal gebruik ophoopt, wordt verwijderd.

# **Cd's en dvd's**

**KENNISGEVING:** Gebruik altijd druklucht om de lens in het cd/dvd-station te reinigen en volg de instructies die met het drukluchtproduct worden meegeleverd. Raak de lens in het station nooit aan.

- **1** Houd de cd of dvd aan de buitenste rand. U kunt de disk ook vasthouden aan de binnenste rand rond het gat.
- 

**KENNISGEVING:** Voorkom schade aan het oppervlak door geen circulaire beweging te maken bij het reinigen van de schijf.

**2** Veeg met een zachte, stofvrije doek in een rechte lijn vanuit het midden naar de buitenkant van de schijf de onderkant van de schijf schoon (de niet gelabelde kant).

Voor hardnekkig vuil kunt u water of een oplossing van water en een milde zeep gebruiken. U kunt ook speciale producten aanschaffen voor het reinigen van de disk en ter bescherming tegen stof, vingervlekken en krassen. Reinigingsproducten voor cd's zijn veilig te gebruiken voor dvd's.

# **Hulpprogramma's voor probleemoplossing**

# **Aan/uit-lampjes**

# **WAARSCHUWING: Raadpleeg de veiligheidsinstructies in de Productinformatiegids voordat u begint met de procedures in dit gedeelte.**

Het lampje van de aan/uit-knop op de voorkant van de computer licht op en knippert of brandt ononderbroken om verschillende toestanden aan te geven:

- Als het aan/uit-lampje groen is en de computer niet reageert ["Controlelampjes" op pagina 86](#page-85-0).
- Als het aan/uit-lampje groen knippert, staat de computer in de stand-bymodus. Druk op een toets op het toetsenbord, beweeg de muis of druk op de aan/uit-knop om de normale werking te hervatten.
- Als het aan/uit-lampje uit is, is de computer uitgeschakeld of krijgt deze geen stroom.
	- Steek de stroomkabel terug in de stroomconnector aan de achterkant van de computer en het stopcontact.
	- Als de computer is aangesloten op een contactdoos, moet u nagaan of de contactdoos is aangesloten op een stopcontact en of de contactdoos is ingeschakeld.
	- Omzeil voedingsbeschermingsapparaten, contactdozen en verlengkabels om te controleren of de computer aangaat.
	- Controleer of er stroom uit het stopcontact komt, door er een ander apparaat, zoals een lamp, op aan te sluiten.
	- Controleer of de hoofdvoedingskabel en de kabel van het frontpaneel goed op de systeemkaart is aangesloten (zie "Systeemkaartcomponenten" in de *Gebruikshandleiding*).
- Als het aan/uit-lampje oranje knippert, krijgt de computer wel stroom, maar is er een probleem met de interne stroom.
	- Ga na of de stroomselectieschakelaar zo is ingesteld dat deze overeenkomt met de netstroom op uw locatie, indien van toepassing.
	- Controleer of de stroomkabel goed op de systeemkaart is aangesloten (zie "Systeemkaartcomponenten" in de *Gebruikshandleiding*).
- Als het aan/uit-lampje oranje brandt, is er een apparaat defect of verkeerd geïnstalleerd.
	- Verwijder de geheugenmodules en plaats ze weer terug (zie "Het frontpaneel verwijderen" in de *Gebruikshandleiding*).
	- Verwijder alle kaarten en plaats ze vervolgens weer terug (zie "Kaarten" in de *Gebruikshandleiding*).
- Hef interferentie op. Enkele mogelijke oorzaken van interferentie zijn:
	- Stroom-, toetsenbord- en muisverlengkabels
	- Te veel apparaten aangesloten op een contactdoos
	- Meerdere contactdozen aangesloten op hetzelfde stopcontact

# <span id="page-85-0"></span>**Controlelampjes**

# **WAARSCHUWING: Raadpleeg de veiligheidsinstructies in de Productinformatiegids voordat u begint met de procedures in dit gedeelte.**

De vier lampjes op het voorpaneel van de computer zijn gelabeld met *1*, *2*, *3* en *4* om u te helpen het probleem te achterhalen (zie ["Vooraanzicht](#page-77-0)  [\(towerstand\)" op pagina 78](#page-77-0)). Wanneer de computer normaal wordt opgestart, beginnen de lampjes te knipperen en gaan vervolgens uit. Als de computer defect is, gebruikt u de volgorde van de lampjes om het probleem te achterhalen.

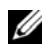

*C* **OPMERKING:** Wanneer de computer klaar is met de POST, gaan alle vier de lampjes uit voordat de computer vanaf het besturingssysteem wordt opgestart.

# **Diagnosecodes tijdens POST**

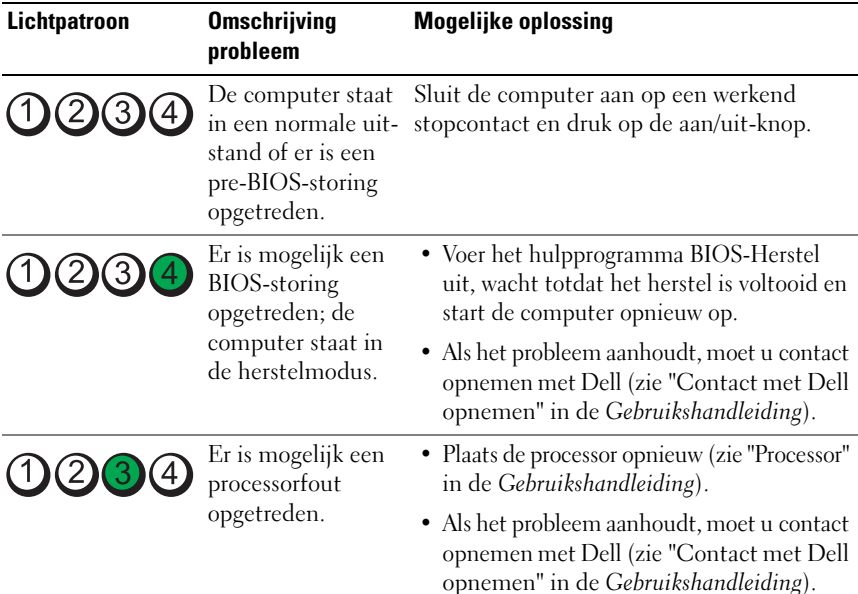

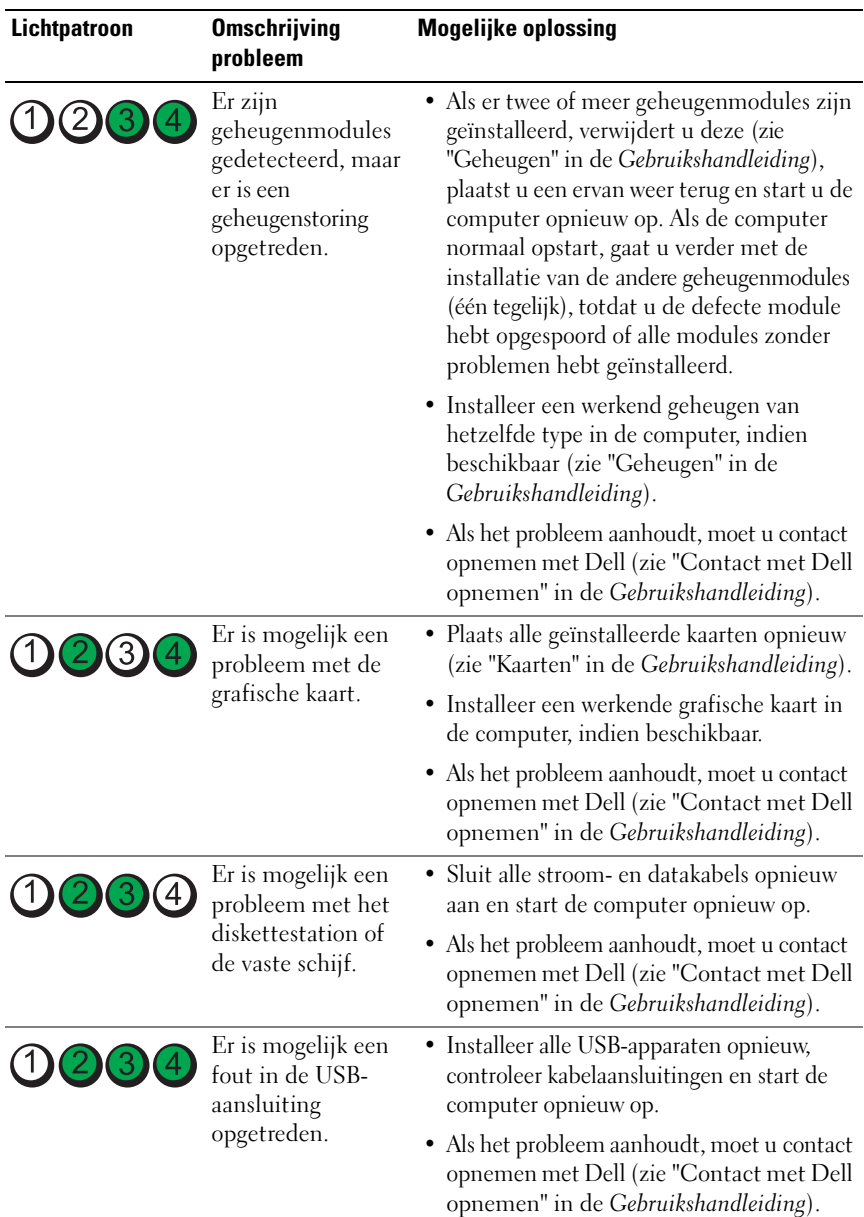

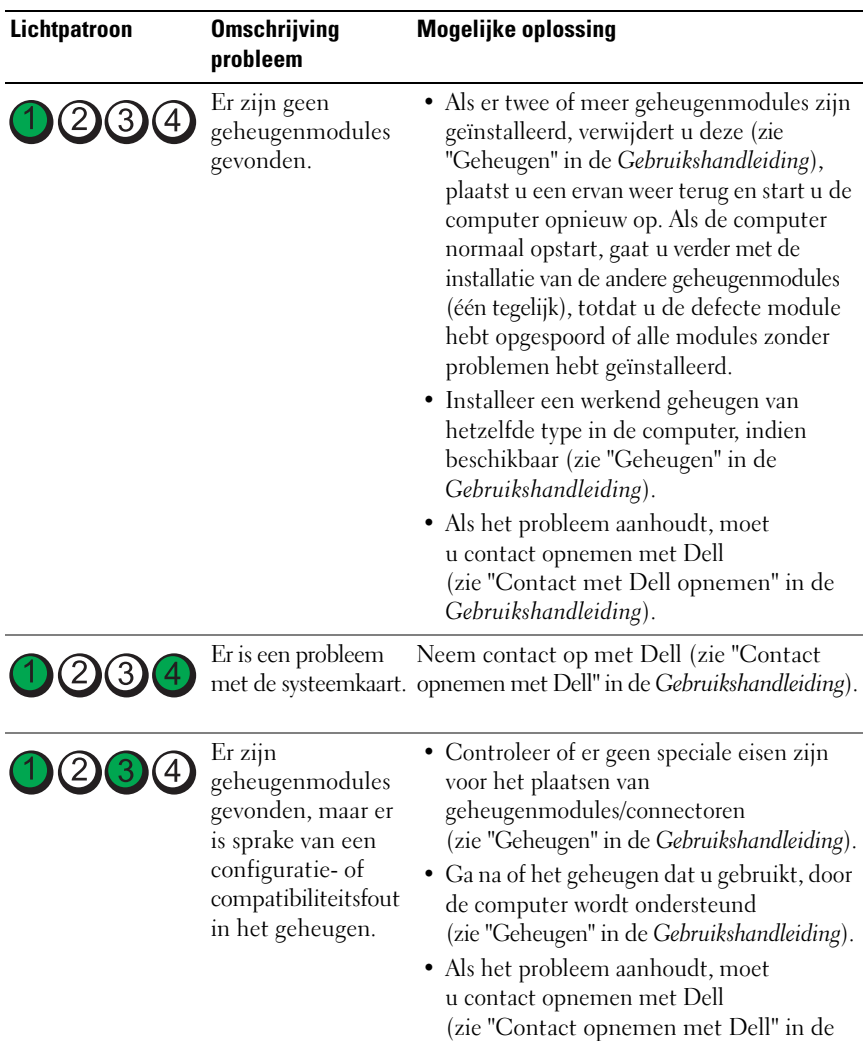

*Gebruikshandleiding*).

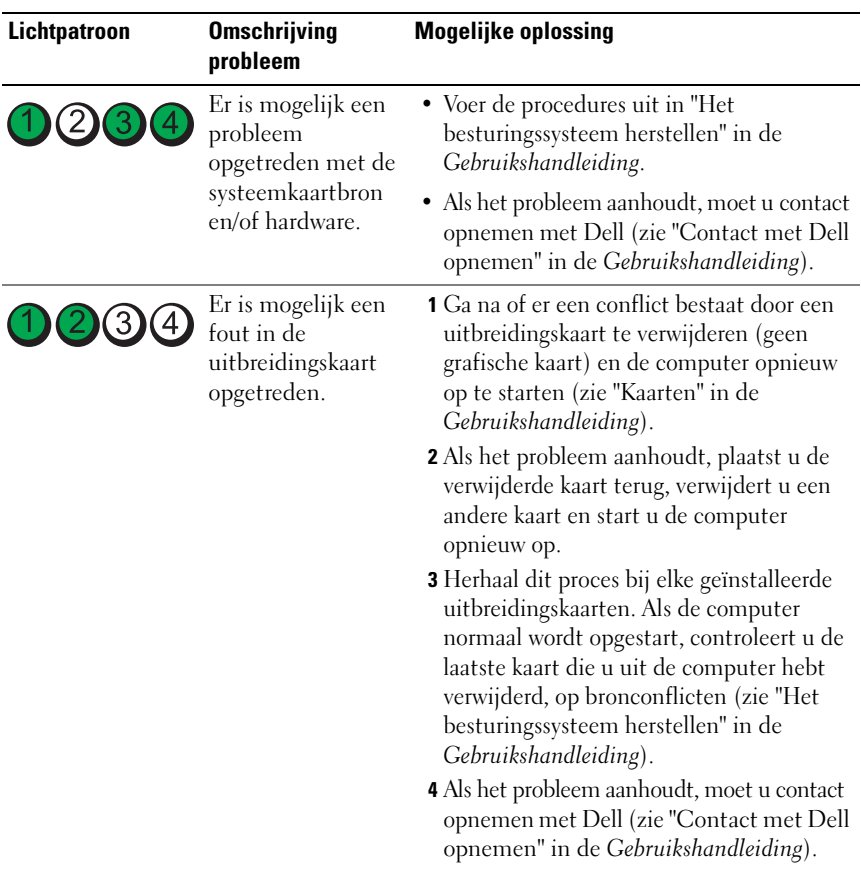

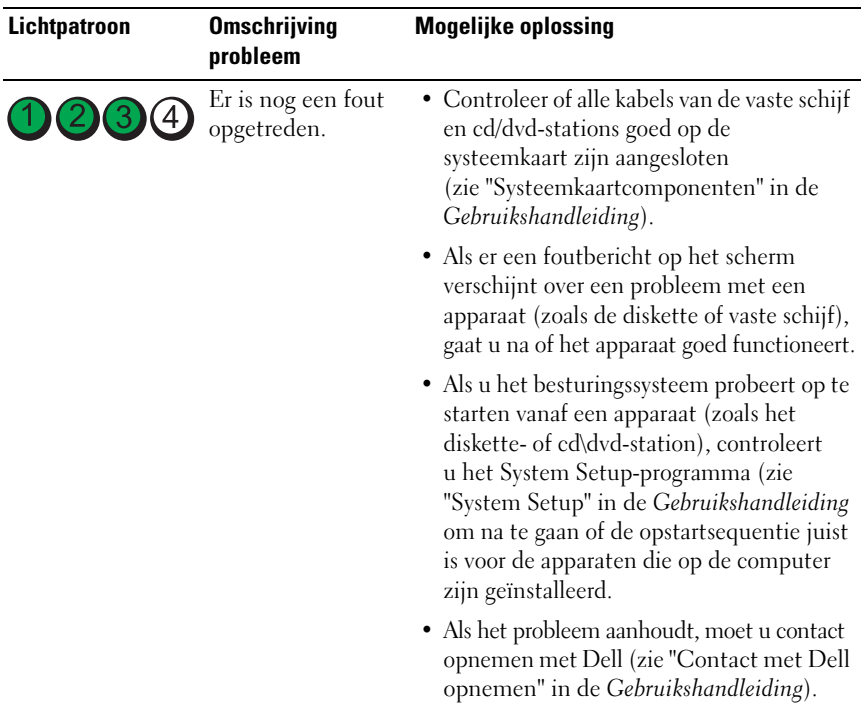

# **Pieptooncodes**

De computer kan tijdens het opstarten een reeks pieptonen ten gehore brengen. Deze pieptonen worden samen een pieptooncode genoemd en kunnen een probleem met de computer identificeren.

Doe als volgt als uw computer tijdens het opstarten een reeks pieptonen ten gehore brengt:

- **1** Schrijf de pieptooncode op.
- **2** Voer Dell Diagnostics (Dell-diagnostiek) uit om de oorzaak te achterhalen (zie ["Dell Diagnostics \(Dell-diagnostiek\)" op pagina 94](#page-93-0)).

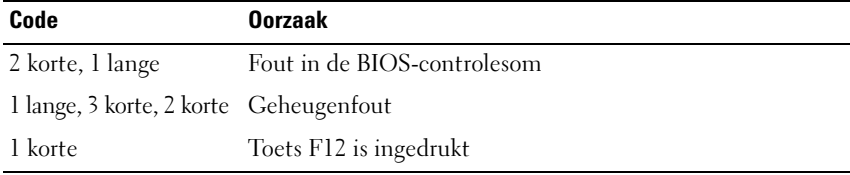

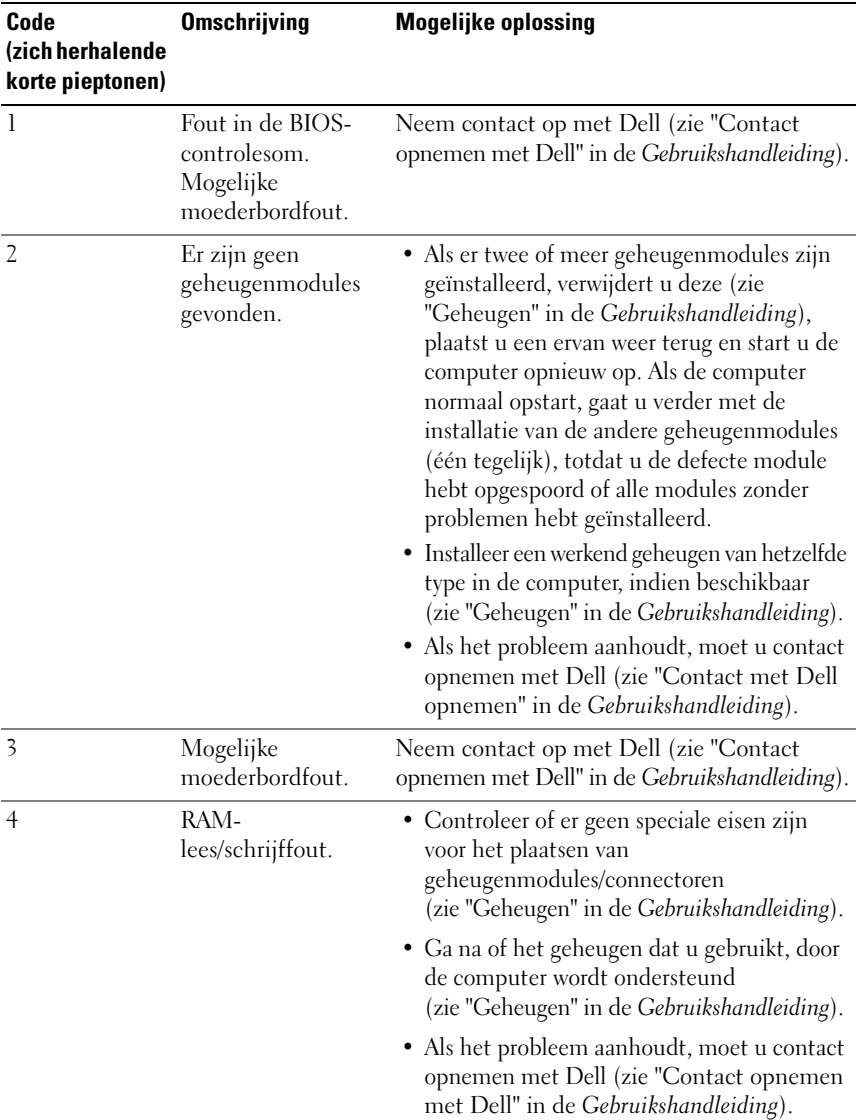

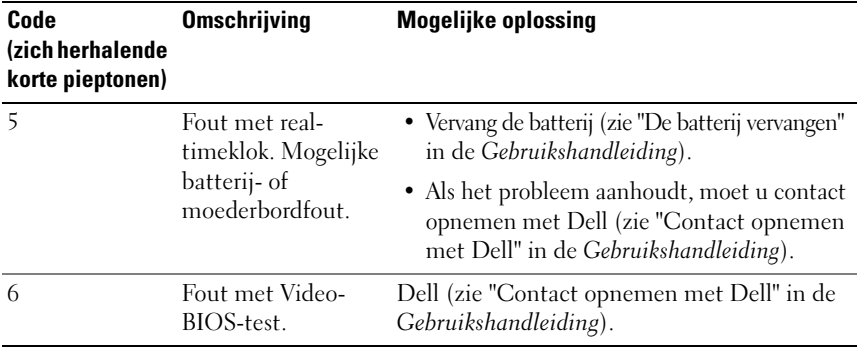

# **Systeemberichten**

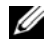

*C* OPMERKING: Als het door u ontvangen bericht niet in de onderstaande tabel wordt vermeld, raadpleegt u de documentatie bij het besturingssysteem of het programma dat werd uitgevoerd toen het bericht verscheen.

**WAARSCHUWING! PREVIOUS ATTEMPTS AT BOOTING THIS SYSTEM HAVE FAILED AT CHECKPOINT [NNNN]. NOTEER, O M DIT PROBLEEM OP T E LOSSEN, HET AANGEGEVEN CONTROLEPUNT E N NEEM DAN CONTACT O P MET D E AFDELING TECHNISCHE ONDERSTEUNING VAN DELL —** De computer heeft tevergeefs drie opeenvolgende pogingen gedaan om de opstartroutine te voltooien voor dezelfde fout (zie de *Gebruikshandleiding* voor ondersteuning).

**CMOS CHECKSUM ERROR ( FOUT I N CMOS-CONTROLESOM) —** Mogelijke moederbordfout of de RTC-batterij is bijna leeg. Vervang de batterij (zie "De batterij vervangen" of "Contact opnemen met Dell" in de *Gebruikshandleiding* voor ondersteuning).

**CPU FAN FAILURE (DEFECTE PROCESSORVENTILATOR) —** Defecte processorventilator. Vervang de processorventilator (zie "De processor verwijderen" in de *Gebruikshandleiding*).

**FLOPPY DISKETTE SEEK FAILURE ( ZOEKFOUT O P DISKETTE ) —** Er kan een kabel loszitten of de computerconfiguratie-informatie komt niet overeen met de hardwareconfiguratie. Controleer de kabelaansluitingen (zie "Contact opnemen met Dell" in de *Gebruikshandleiding* voor ondersteuning).

**DISKETTE READ FAILURE ( LEESFOUT DISKETTE ) —** De diskette is defect of er zit een kabel los. Vervang de diskette en/of controleer of er een kabel los zit.

**HARD-DISK READ FAILURE ( LEESFOUT VASTE SCHIJF ) —** Er is mogelijk een fout opgetreden met de vaste schijf tijdens de HD-opstarttest (zie "Contact opnemen met Dell" in de *Gebruikshandleiding* voor ondersteuning).

**KEYBOARD FAILURE ( TOETSENBORD WERKT NIET) —** Toetsenbord is defect of de toetsenbordkabel zit los (zie "Toetsenbordproblemen" in de *Gebruikshandleiding*).

## **NO BOOT DEVICE AVAILABLE (GEEN OPSTARTAPPARAAT BESCHIKBAAR) —** Het

systeem kan geen opstartbaar apparaat of opstartbare partitie vinden.

- Als het diskettestation uw opstartapparaat is, controleert u of de kabels zijn aangesloten en of het station een opstartbare diskette bevat.
- Is de vaste schijf uw opstartbron, dan controleert u of de kabels zijn aangesloten en of het station juist is geïnstalleerd en als opstartbron is gepartitioneerd.
- Open System Setup en ga na of de opstartsequentie-informatie correct is (zie "System Setup openen" in de *Gebruikshandleiding*).

**NO TIMER TICK INTERRUPT (GEEN TIMERTIKONDERBREKING) —** Er is een probleem met de systeemkaart of een chip op de systeemkaart werkt niet goed (zie "Contact opnemen met Dell" in de *Gebruikshandleiding* voor ondersteuning).

**NO N-SYSTEM DISK O R DISK ERROR (GEEN SYSTEEMSCHIJF O F SCHIJFFOUT ) —** Vervang de diskette door een diskette voor het opstarten van het besturingssysteem of verwijder de diskette uit station A en start de computer opnieuw op.

**NO T A BOOT DISKETTE (GEEN OPSTARTDISKETTE) —** Plaats een opstartbare diskette en start de computer opnieuw op.

**KENNISGEVING - HET ZELFCONTROLEREND SYSTEEM VAN DE VASTE SCHIJF HEEFT AANGEGEVEN DAT EEN VAN D E PARAMETERS HET NORMALE GEBRUIKSBEREIK HEEFT OVERSCHREDEN. DELL RAADT AAN O M REGELMATIG EEN RESERVEKOPIE T E MAKEN VAN U W GEGEVENS. EE N PARAMETER DAT BUITEN HET BEREIK LIGT , KAN WEL O F NIET DUIDEN O P EEN PROBLEEM MET D E VASTE SCHIJF —** S.M.A.R.T-fout, mogelijke HDD-fout. Deze functie kan worden in- en uitgeschakeld in BIOS Setup.

# **Probleemoplosser voor hardware**

Als een apparaat niet wordt ontdekt tijdens het installeren van het besturingssysteem of wel wordt ontdekt maar verkeerd is geconfigureerd, kunt u de probleemoplosser voor hardware gebruiken om de incompatibiliteit op te lossen.

*Windows XP*:

- **1** Klik op **Start**→ **Help en ondersteuning**.
- **2** Typ probleemoplosser voor hardware in het zoekveld en druk op <Enter> om de zoekactie te starten.
- **3** Klik in het gedeelte **Een probleem oplossen** op **Probleemoplosser voor hardware**.
- **4** Selecteer in de lijst **Probleemoplosser voor hardware** de optie die het probleem het beste omschrijft en klik op **Volgende** om de overige stappen voor probleemoplossing te volgen.

# *Windows Vista*:

- **1** Klik op de knop Start van Windows Vista  $\bigoplus$  en klik op **Help en ondersteuning**.
- **2** Typ probleemoplosser voor hardware in het zoekveld en druk op <Enter> om de zoekactie te starten.
- **3** Selecteer in de zoekresultaten de optie die het probleem het beste omschrijft en volg de overige stappen voor probleemoplossing.

# <span id="page-93-0"></span>**Dell Diagnostics (Dell-diagnostiek)**

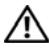

**WAARSCHUWING: Raadpleeg de veiligheidsinstructies in de Productinformatiegids voordat u begint met de procedures in dit gedeelte.**

# **Wanneer u Dell Diagnostics (Dell-diagnostiek) gebruikt**

Als er zich een probleem voordoet met uw computer, moet u eerst de controles uitvoeren die zijn beschreven in "Vastlopen en softwareproblemen" (zie "Problemen oplossen" in de *Gebruikshandleiding*) en vervolgens Dell Diagnostics (Dell-diagnostiek), voordat u contact opneemt met Dell voor ondersteuning.

U kunt Dell Diagnostics (Dell-diagnostiek) vanaf uw vaste schijf of vanaf de optionele schijf *Drivers and Utilities* uitvoeren.

Zie "System Setup" in de *Gebruikshandleiding* om de configuratiegegevens van uw computer door te nemen en zorg dat het apparaat dat u wilt testen, in het programma wordt weergegeven en actief is.

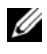

*C* **OPMERKING:** Dell Diagnostics (Dell-diagnostiek) werkt alleen op Dell-computers.

*C* **OPMERKING:** Druk de volgende procedures af voordat u Dell diagnostics (Dell diagnostiek) uitvoert.

# **Dell Diagnostics (Dell-diagnostiek) starten vanaf de vaste schijf**

Dell Diagnostics (Dell-diagnostiek) bevindt zich op een aparte partitie op de vaste schijf.

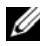

*C* **OPMERKING:** Als de computer geen beeld op het scherm kan weergeven, raadpleegt u "Contact opnemen met Dell" in de *Gebruikshandleiding*.

**1** Zet de computer aan of start deze opnieuw op.

**2** Wanneer het DELL-logo verschijnt, drukt u direct op <F12>.

*CA* OPMERKING: Soms gebeurt het dat het toetsenbord niet meer werkt nadat een van de toetsen heel lang achter elkaar wordt ingedrukt. U voorkomt dit door in gelijkmatige intervals op <F12> te drukken totdat het **opstartapparaatmenu** verschijnt.

*CA* OPMERKING: Als er een bericht wordt weergegeven dat er geen partitie met een diagnostisch hulpprogramma is gevonden, voert u Dell Diagnostics (Dell-diagnostiek) uit vanaf de schijf *Drivers and Utilities* (zie ["Dell Diagnostics](#page-94-0)  [\(Dell-diagnostiek\) starten vanaf de schijf Drivers and Utilities" op pagina 95](#page-94-0)).

Als u te lang wacht en het logo van het besturingssysteem wordt weergegeven, moet u blijven wachten tot het bureaublad van Microsoft Windows wordt weergegeven. Daarna sluit u de computer af en probeert u het opnieuw.

- **3** Maak in het **opstartapparaatmenu** gebruik van de pijlen omhoog en omlaag of druk op het juiste cijfer op het toetsenbord om **Boot to Utility Partition** (opstarten vanaf partitie van hulpprogramma) te markeren en druk op <Enter>.
	- *C* OPMERKING: De Quickboot-functie verandert alleen de opstartvolgorde van de huidige opstartsessie. Wanneer de computer opnieuw wordt opgestart, wordt de opstartvolgorde aangehouden die in het System Setup-programma is opgegeven.
- **4** Klik in het **hoofdmenu** van Dell Diagnostics (Dell-diagnostiek) op de linkermuisknop of druk op <Tab> en vervolgens op <Enter> om de test te selecteren die u wilt uitvoeren (zie ["Hoofdmenu Dell Diagnostics \(Dell](#page-96-0)[diagnostiek\)" op pagina 97\)](#page-96-0).

*C* OPMERKING: Schrijf de foutcodes en de probleembeschrijvingen exact op en volg de instructies op het scherm.

- **5** Nadat u alle testen hebt uitgevoerd, sluit u het testvenster om terug te keren naar het **hoofdmenu** van Dell Diagnostics (Dell-diagnostiek).
- **6** Sluit het venster met het **hoofdmenu** om Dell Diagnostics (Dell-diagnostiek) af te sluiten en start de computer opnieuw op.

# <span id="page-94-0"></span>**Dell Diagnostics (Dell-diagnostiek) starten vanaf de schijf Drivers and Utilities**

- **1** Zet de computer aan.
- **2** Druk op de uitwerpknop aan de voorkant van het optische station om de lade te openen.
- **3** Plaats de schijf *Drivers and Utilities* in het midden van de stationslade en druk op de uitwerpknop of druk voorzichtig tegen de lade om deze te sluiten.
- **4** Start de computer opnieuw op.
- **5** Wanneer het DELL-logo verschijnt, drukt u direct op <F12>.
	-

**COPMERKING:** Soms gebeurt het dat het toetsenbord niet meer werkt nadat een van de toetsen heel lang achter elkaar wordt ingedrukt. U voorkomt dit door in gelijkmatige intervals op <F12> te drukken totdat het **opstartapparaatmenu** verschijnt.

Als u te lang wacht en het logo van het besturingssysteem wordt weergegeven, moet u blijven wachten tot het bureaublad van Microsoft Windows wordt weergegeven. Daarna sluit u de computer af en probeert u het opnieuw.

- **6** Maak in het **opstartapparaatmenu** gebruik van de pijlen omhoog en omlaag of druk op het juiste cijfer op het toetsenbord om **Onboard or USB CD-ROM** (op kaart of USB CD-ROM) te markeren en druk op <Enter>.
	- *CA* OPMERKING: De Quickboot-functie verandert alleen de opstartvolgorde van de huidige opstartsessie. Wanneer de computer opnieuw wordt opgestart, wordt de opstartvolgorde aangehouden die in het System Setup-programma is opgegeven.
- **7** Druk op <1> om Dell Diagnostics (Dell-diagnostiek) te selecteren.
- **8** Druk in het **menu van Dell Diagnostics** (Dell-diagnostiek) op <1> om Dell Diagnostics (Dell-diagnostiek) te selecteren.
- **9** Klik in het **hoofdmenu** van Dell Diagnostics (Dell-diagnostiek) op de linkermuisknop of druk op <Tab> en vervolgens op <Enter> om de test te selecteren die u wilt uitvoeren (zie ["Hoofdmenu Dell Diagnostics](#page-96-0)  [\(Dell-diagnostiek\)" op pagina 97\)](#page-96-0).

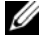

*CA* OPMERKING: Schrijf de foutcodes en de probleembeschrijvingen exact op en volg de instructies op het scherm.

- **10** Nadat u alle testen hebt uitgevoerd, sluit u het testvenster om terug te keren naar het **hoofdmenu** van Dell Diagnostics (Dell-diagnostiek).
- **11** Verwijder de schijf *Drivers and Utilities*, sluit het venster met het **hoofdmenu** om Dell Diagnostics (Dell-diagnostiek) af te sluiten en start de computer opnieuw op.

# <span id="page-96-0"></span>**Hoofdmenu Dell Diagnostics (Dell-diagnostiek)**

De volgende tests kunnen vanaf het **hoofdmenu** van Dell Diagnostics (Dell-diagnostiek) worden uitgevoerd.

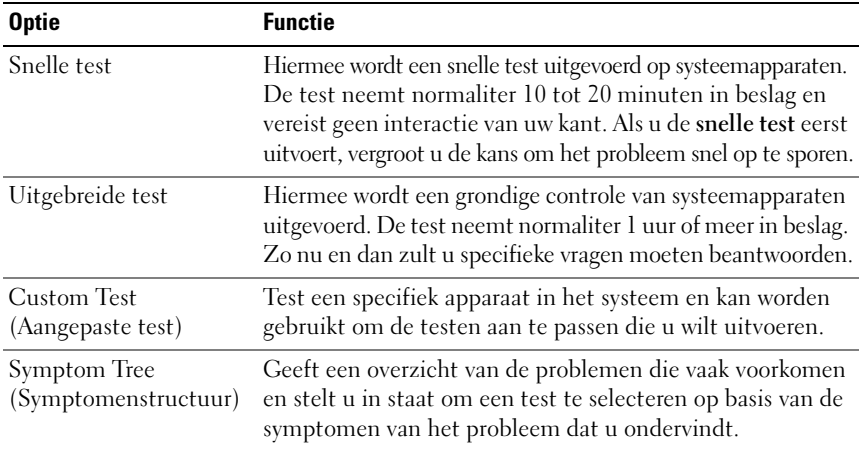

Als er tijdens een test een probleem wordt gedetecteerd, wordt er een bericht weergegeven met de foutcode en een beschrijving van het probleem. Schrijf de foutcode en de probleembeschrijving exact op en volg de instructies op het scherm. Als u het probleem niet kunt oplossen, moet u contact opnemen met Dell (zie het gedeelte "Contact met Dell opnemen" in de *Gebruikershandleiding*).

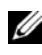

*C* **OPMERKING:** Het serviceplaatje voor de computer bevindt zich boven aan elk testvenster. Zorg dat u het servicelabel bij de hand hebt als u contact opneemt met Dell Support.

Onderstaande tabbladen bieden meer informatie over tests die via de optie **Custom Test** (Aangepaste test) of **Symptom Tree** (Symptomenstructuur) worden uitgevoerd:

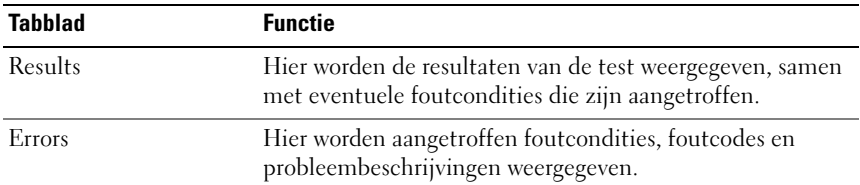

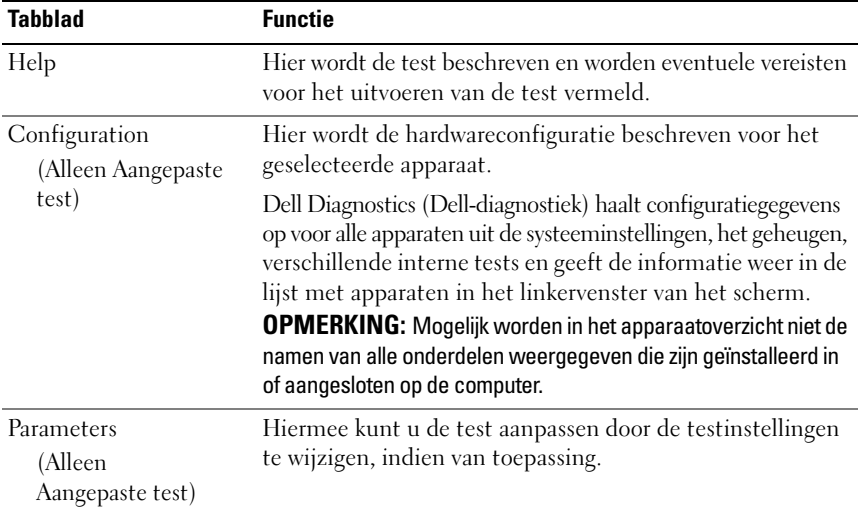

# **Problemen oplossen**

Maak gebruik van de volgende tips voor het oplossen van problemen met uw computer:

- Als u problemen krijgt na het toevoegen of verwijderen van een onderdeel, gaat u de installatieprocedures na en controleert u of het onderdeel correct is geïnstalleerd.
- Als een randapparaat niet werkt, controleert u of het apparaat goed is aangesloten.
- Als er een foutmelding op het scherm verschijnt, schrijft u deze exact over. Met dit bericht kan het personeel sneller achterhalen wat het probleem is en een oplossing vinden.
- Als er een foutmelding in een programma verschijnt, raadpleegt u de documentatie van het programma.

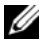

*C* OPMERKING: De procedures in dit document zijn geschreven voor de standaardweergave van Windows, dus mogelijk zijn ze niet van toepassing als u de klassieke weergave van Windows op uw Dell™-computer hebt ingesteld.

#### **Batterijproblemen**

**WAARSCHUWING: Als een nieuwe batterij niet goed wordt geplaatst, kan deze exploderen. Vervang de batterij alleen door eenzelfde of vergelijkbaar type batterij die de fabrikant aanraadt. Gooi gebruikte batterijen weg volgens de instructies van de fabrikant.**

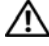

#### **WAARSCHUWING: Raadpleeg de veiligheidsinstructies in de Productinformatiegids voordat u begint met de procedures in dit gedeelte.**

**VERVANG DE BATTERIJ —** Als u herhaaldelijk de tijd- en datuminformatie opnieuw moet instellen na het inschakelen van de computer, of als tijdens het opstarten de verkeerde datum en tijd wordt weergegeven, moet u de batterij vervangen (zie "De batterij vervangen" in de *Gebruikshandleiding*). Als de batterij nog steeds niet goed werkt, moet u contact opnemen met Dell (zie "Contact opnemen met Dell" in de *Gebruikshandleiding*).

## **Problemen met stations**

#### **WAARSCHUWING: Raadpleeg de veiligheidsinstructies in de Productinformatiegids voordat u begint met de procedures in dit gedeelte.**

**CONTROLEER OF HET STATION DOOR MICROSOFT WINDOWS WORDT HERKEND —** 

*Windows XP*:

• Klik op **Start** en daarna op **Deze computer**.

*Windows Vista*:

• Klik op **Start**  $\bigoplus$  en daarna op **Computer**.

Als het station niet wordt vermeld, moet u een volledige scan uitvoeren met uw antivirussoftware om te controleren op virussen en deze te verwijderen. Virussen kunnen ervoor zorgen dat een bepaald station niet door Windows wordt herkend.

#### **TEST HET STATION —**

- Plaats een andere schijf om de mogelijkheid uit te sluiten dat het oorspronkelijke station defect is.
- Plaats een opstartbare diskette en start de computer opnieuw op.

**MAAK HET STATION OF DE SCHIJF SCHOON** — Zie "De computer reinigen" op [pagina 83.](#page-82-0)

#### **CONTROLEER DE KABELAANSLUITINGEN**

**VOER D E PROBLEEMOPLOSSER VOOR HARDWARE UIT —** Raadpleeg "Het besturingssysteem herstellen" in de *Gebruikershandleiding*.

**VOER DELL DIAGNOSTICS (DELL -DIAGNOSTIEK) UIT —** Zie ["Dell Diagnostics \(Dell](#page-93-0)[diagnostiek\)" op pagina 94](#page-93-0).

#### **Problemen met optische stations**

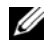

*CA* **OPMERKING:** Trillingen bij optische stations met hoge snelheden zijn normaal en kunnen geluid produceren, wat niet in hoeft te houden dat het station of de schijf defect is.

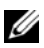

*CA* OPMERKING: Er worden in verschillende regio's wereldwijd verschillende schijfindelingen gebruikt. Daarom werken niet alle dvd-titels in alle dvd-stations.

# **STEL DE WINDOWS-VOLUMEREGELING BIJ** -

- Klik op het luidsprekerpictogram in de rechteronderhoek van het scherm.
- Zorg ervoor dat het volume omhoog is bijgesteld door op de schuifbalk te klikken en deze omhoog te slepen.
- Ga na of het geluid niet is gedempt door op een of meer ingeschakelde vakjes te klikken.

**CONTROLEER DE LUIDSPREKERS EN DE SUBWOOFER — Zie "Problemen met geluid** [en luidsprekers" op pagina 111](#page-110-0).

## **Problemen met schrijven naar een optisch station**

**SLUIT ANDERE PROGRAMMA'S —** Het optische station moet tijdens het schrijven een continue stroom gegevens ontvangen. Als de stroom wordt onderbroken, treedt er een fout op. Probeer alle programma's te sluiten voordat u naar het station schrijft.

**SCHAKEL DE STAND-BYMODUS IN WINDOWS UIT VOORDAT U NAAR EEN SCHIJF SCHRIJFT —** Zoek op het trefwoord *stand-by* in *Windows Help en ondersteuning* for informatie over energiebeheermodi.

## **Problemen met de vaste schijf**

## **VOER SCHIJF CONTROLEREN UIT —**

*Windows XP*:

- **1** Klik op **Start** en daarna op **Deze computer**.
- **2** Klik met de rechtermuisknop op **Lokaal station (C:)**.
- **3** Klik op **Eigenschappen**→ **Extra**→ **Nu controleren**.
- **4** Klik op **Beschadigde sectoren zoeken en repareren** en daarna op **Start**.

*Windows Vista*:

- **1** Klik op **Start**  $\bigoplus$  en daarna op **Computer**.
- **2** Klik met de rechtermuisknop op **Lokaal station (C:)**.
- **3** Klik op **Eigenschappen**→ **Extra**→ **Nu controleren**.

Het venster **Gebruikersaccountbeheer** kan verschijnen. Als u een beheerder op de computer bent, klikt u op **Doorgaan**; anders neemt u contact op met de beheerder om de gewenste actie door te gaan.

**4** Volg de instructies op het scherm.

#### **E-mail-, modem- en internetproblemen**

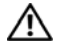

#### **WAARSCHUWING: Raadpleeg de veiligheidsinstructies in de Productinformatiegids voordat u begint met de procedures in dit gedeelte.**

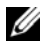

**OPMERKING:** Sluit de modem alleen aan op een analoge telefoonaansluiting. De modem werkt niet als deze is aangesloten op een digitaal telefoonnetwerk.

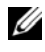

*C* OPMERKING: Sluit geen telefoonkabel aan op de connector voor de netwerkadapter (zie "Connectoren op het achterpaneel" in de *Gebruikshandleiding*).

**CONTROLEER DE BEVEILIGINGSINSTELLINGEN VAN MICROSOFT OUTLOOK EXPRESS —** Als u uw emailbijlagen niet kunt openen:

**1** Klik in Outlook Express op **Extra**→ **Opties**→ **Beveiliging**.

**2** Klik indien nodig op **Geen bijlagen toestaan** om het vinkje te verwijderen.

#### **CONTROLEER DE TELEFOONLIJNAANSLUITING CONTROLEER DE TELEFOONAANSLUITING SLUIT HET MODEM RECHTSTREEKS AAN O P D E TELEFOONWANDAANSLUITING GEBRUIK EEN ANDERE TELEFOONLIJN —**

- Controleer of de telefoonlijn is aangesloten op de aansluiting op de modem (naast de aansluiting bevindt zich een groen label of een pictogram in de vorm van een connector).
- Zorg ervoor dat u een klik hoort wanneer u de telefoonlijnconnector in de modem steekt.
- Ontkoppel de telefoonlijn van de modem en sluit deze op een telefoon aan. Luister vervolgens of er een kiestoon is.
- Als er andere telefoonapparaten zijn die de lijn gebruiken, zoals een fax, overspanningsbeveiliging of een lijnsplitter, moet u deze omzeilen en de telefoon gebruiken om de modem rechtstreeks op de telefoonwandaansluiting aan te sluiten. Als u een lijn gebruikt die 3 meter of langer is, moet u een kortere lijn uitproberen.

#### **VOER HET DIAGNOSTISCHE HULPPROGRAMMA VOOR MODEMS UIT —**

*Windows XP*:

#### **1** Klik op **Start**→ **Alle programma's**→ **Modem Helper**.

**2** Volg de instructies op het scherm om het probleem met de modem te achterhalen en op te lossen. Modem Helper is op bepaalde computers niet beschikbaar.

*Windows Vista*:

- **1** Klik op **Start** → **Alle programma's**→ **Modem Diagnostic Tool**.
- **2** Volg de instructies op het scherm om het probleem met de modem te achterhalen en op te lossen. Het diagnostische hulpprogramma voor modems is niet op alle computers beschikbaar.

#### **CONTROLEER OF DE MODEM COMMUNICEERT MET WINDOWS** —

*Windows XP*:

- **1** Klik op **Start**→ **Configuratiescherm**→ **Printers en andere hardware**→ **Telefoon- en modemopties**→ **Modems**.
- **2** Klik op de COM-poort voor uw modem en kies vervolgens **Eigenschappen**→ **Diagnostische gegevens**→ **Instellingen opvragen** om te controleren of de modem communiceert met Windows.

Als u op alle opdrachten respons krijgt, werkt de modem naar behoren.

- *Windows Vista*:
	- **1** Klik op **Start** → **Configuratiescherm**→ **Hardware en geluiden**→ **Telefoon- en modemopties**→ **Modems**.
	- **2** Klik op de COM-poort voor uw modem en kies vervolgens **Eigenschappen**→ **Diagnostische gegevens**→ **Instellingen opvragen** om te controleren of de modem communiceert met Windows.

Als u op alle opdrachten respons krijgt, werkt de modem naar behoren.

**CONTROLEER OF U VERBINDING HEBT MET INTERNET — U moet een abonnement** hebben bij een internetprovider. Open het e-mailprogramma Outlook Express en klik op **Bestand**. Als er een vinkje staat naast **Off line werken**, moet u op het vinkje klikken om het te verwijderen en verbinding te maken met internet. Voor hulp neemt u contact op met uw internetaanbieder.

# **Foutberichten**

# **WAARSCHUWING: Raadpleeg de veiligheidsinstructies in de Productinformatiegids voordat u begint met de procedures in dit gedeelte.**

Als het foutbericht niet wordt vermeld, raadpleegt u de documentatie bij het besturingssysteem of het programma dat werd uitgevoerd toen het bericht verscheen.

**A FILENAME CANNOT CONTAIN ANY OF THE FOLLOWING CHARACTERS (DE VOLGENDE TEKENS MOGEN NIET VOORKOMEN IN EEN BESTANDSNAAM): \ / : \* ? " < > | —** Gebruik deze tekens niet in bestandsnamen.

**A REQUIRED .DLL FILE WAS NOT FOUND (EEN VEREIST .DLL-BESTAND I S NIET GEVONDEN) —** Er ontbreekt een essentieel bestand voor het programma dat u probeert te openen. Het programma verwijderen en opnieuw installeren: *Windows XP*:

**1** Klik op **Start**→ **Configuratiescherm**→**Software**→ **Programma's wijzigen of verwijderen**.

- **2** Selecteer het programma dat u wilt verwijderen.
- **3** Klik op **Verwijderen/Wijzigen**.
- **4** Raadpleeg de documentatie bij het programma voor installatie-instructies.

*Windows Vista*:

**1** Klik op **Start** → **Configuratiescherm**→ **Programma's**→ **Programma's en onderdelen**.

- **2** Selecteer het programma dat u wilt verwijderen.
- **3** Klik op **Verwijderen/Wijzigen**.
- **4** Raadpleeg de documentatie bij het programma voor installatie-instructies.

**drive letter :\ I S NOT ACCESSIBLE . HE T APPARAAT I S NIET GEREED —** Het station kan de schijf niet lezen. Plaats een schijf in het station en probeer het opnieuw.

**INSERT BOOTABLE MEDIA (PLAATS EEN OPSTARTBAAR MEDIUM) —** Plaats een opstartbare diskette, cd of dvd.

**NO N-SYSTEM DISK ERROR (GEEN SYSTEEMSCHIJF ) —** Haal de diskette uit het diskettestation en start de computer opnieuw op.

**NO T ENOUGH MEMORY O R RESOURCES. CLOSE SOME PROGRAMS AND TRY AGAIN (ONVOLDOENDE GEHEUGEN O F BRONNEN; SLUIT EEN AANTAL PROGRAMMA'S A F E N PROBEER HET OPNIEUW) —** Sluit alle vensters en open het programma dat u wilt gebruiken. In een aantal gevallen moet u de computer opnieuw opstarten om computerbronnen te herstellen. In dat geval voert u eerst het programma uit dat u wilt gebruiken.

**OPERATING SYSTEM NOT FOUND (BESTURINGSSYSTEEM NIET GEVONDEN) —** Neem contact op met Dell (zie "Contact opnemen met Dell" in de *Gebruikshandleiding*).

## **Problemen met IEEE 1394-apparaten**

**WAARSCHUWING: Raadpleeg de veiligheidsinstructies in de Productinformatiegids voordat u begint met de procedures in dit gedeelte.**

**CONTROLEER O F D E KABEL VOOR HET IEEE 1394-APPRAAT CORRECT O P HET APPARAAT E N D E CONNECTOR O P D E COMPUTER I S AANGESLOTEN**

**CONTROLEER OF HET IEEE 1394-APPARAAT IN SYSTEM SETUP IS INGESCHAKELD —** Raadpleeg "System Setup-options" in de *Gebruikshandleiding*.

## **CONTROLEER OF WINDOWS HET IEEE 1394-APPARAAT HERKENT —**

*Windows XP*:

**1** Klik op de knop **Start** en vervolgens op **Configuratiescherm**.

**2** Klik onder **Kies een categorie** op **Prestaties en onderhoud**→ **Systeem**→ **Systeemeigenschappen**→ **Hardware**→ **Apparaatbeheer**.

*Windows Vista*:

**1** Klik op **Start** → **Configuratiescherm**→ **Hardware en geluiden**.

**2** Klik op **Apparaatbeheer.**

Als uw IEEE 1394-apparaat wordt vermeld, herkent Windows het apparaat.

#### **CONTROLEER OF DE IEEE 1394-KAART CORRECT IS GEPLAATST**

#### **ZORG DAT D E IEEE 1394-KABEL GOED I S AANGESLOTEN O P D E CONNECTOR VAN D E SYSTEEMKAART E N D E CONNECTOR O P HET I/O- FRONTPANEEL**

**AL S E R PROBLEMEN ZIJN MET EEN DELL IEEE 1394-APPARAAT —** Neem contact op met Dell (zie "Contact opnemen met Dell" in de *Gebruikshandleiding*).

**AL S E R PROBLEMEN ZIJN MET EEN IEEE 1394-APPARAAT DAT NIET DOOR DELL I S GELEVERD —** Neem contact op met de fabrikant van het IEEE 1394-apparaat.

#### **Toetsenbordproblemen**

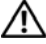

#### **WAARSCHUWING: Raadpleeg de veiligheidsinstructies in de Productinformatiegids voordat u begint met de procedures in dit gedeelte.**

#### **CONTROLEER DE TOETSENBORDKABEL** -

- Controleer of de toetsenbordkabel stevig is aangesloten op de computer.
- Schakel de computer uit (zie "De computer uitschakelen" in de *Gebruikshandleiding*), sluit de toetsenbordkabel opnieuw aan, zoals wordt weergegeven in het setupdiagram voor uw computer, en start de computer opnieuw op.
- Controleer of de kabel is beschadigd of getwist en controleer de connectoren op gebroken of verbogen pinnen. Maak eventueel verbogen pinnen recht.
- Verwijder alle toetsenbordverlengkabels en sluit het toetsenbord direct aan op de computer.

**TEST HET TOETSENBORD —** Sluit een goed werkend toetsenbord aan op de computer en probeer of dit werkt.

**VOER D E PROBLEEMOPLOSSER VOOR HARDWARE UIT —** Raadpleeg "Het besturingssysteem herstellen" in de *Gebruikshandleiding*.

#### **Vastlopen en softwareproblemen**

**WAARSCHUWING: Raadpleeg de veiligheidsinstructies in de Productinformatiegids voordat u begint met de procedures in dit gedeelte.**

#### **De computer start niet op**

**CONTROLEER DE DIAGNOSTISCHE LAMPJES — Zie ["Controlelampjes" op pagina 86](#page-85-0).** 

**CONTROLEER O F D E VOEDINGSKABEL GOED I S AANGESLOTEN O P D E COMPUTER E N HET STOPCONTACT**

#### **De computer reageert niet meer**

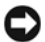

**KENNISGEVING:** U loopt het risico gegevens te verliezen als u het besturingssysteem niet afsluit.

**SCHAKEL DE COMPUTER UIT** — Als u geen reactie krijgt door op een toets op het toetsenbord te drukken of de muis te bewegen, moet u de aan/uit-knop minstens 8-10 seconden ingedrukt houden (totdat de computer uitgaat). Start de computer vervolgens opnieuw op.

#### **programma reageert niet meer**

#### **BEËINDIG HET PROGRAMMA —**

- **1** Druk tegelijkertijd op <Ctrl><Shift> en <Esc> om Taakbeheer te openen.
- **2** Klik op de tab **Toepassingen**.
- **3** Selecteer het programma dat niet meer reageert.
- **4** Klik op **Taak beëindigen**.

#### **Een programma loopt regelmatig vast**

**OPMERKING:** Bij software worden normaliter installatie-instructies geleverd in de U vorm van een installatiehandleiding of op een diskette, cd of dvd.

**RAADPLEEG DE SOFTWAREDOCUMENTATIE** — Indien noodzakelijk verwijdert u het programma en installeert u het opnieuw.

#### **Er is een programma dat is ontwikkeld voor een eerdere versie van het Microsoft Windows-besturingssysteem**

#### **VOER DE WIZARD PROGRAMMACOMPATIBILITEIT UIT**

*Windows XP*:

De wizard Programmacompatibiliteit configureert een programma op zodanige wijze dat het in een omgeving wordt uitgevoerd die lijkt op andere dan WindowsXPbesturingssysteemomgevingen.

- **1** Klik op **Start**→ **Alle programma's**→ **Bureau-accessoires**→ **Wizard Programmacompatibiliteit**→ **Volgende**.
- **2** Volg de instructies op het scherm.

#### *Windows Vista*:

De wizard Programmacompatibiliteit configureert een programma op zodanige wijze dat het in een omgeving wordt uitgevoerd die lijkt op andere dan Windows Vistabesturingssysteemomgevingen.

- **1** Klik op **Start** → **Configuratiescherm**→ **Programma's**→ **Een ouder programma met deze versie van Windows gebruiken**.
- **2** Klik in het welkomstscherm op **Volgende**.
- **3** Volg de instructies op het scherm.

# **Er verschijnt een blauw scherm**

**SCHAKEL DE COMPUTER UIT** — Als u geen reactie krijgt door op een toets op het toetsenbord te drukken of de muis te bewegen, moet u de aan/uit-knop minstens 8-10 seconden ingedrukt houden (totdat de computer uitgaat). Start de computer vervolgens opnieuw op.

## **Andere softwareproblemen**

#### **RAADPLEEG DE SOFTWAREDOCUMENTATIE OF NEEM CONTACT OP MET DE SOFTWAREFABRIKANT VOOR INFORMATIE OVER PROBLEEMOPLOSSING —**

- Ga na of het programma compatibel is met het besturingssysteem dat op de computer is geïnstalleerd.
- Controleer of de computer voldoet aan de minimale hardwarevereisten voor de software. Raadpleeg de documentatie bij de software voor meer informatie.
- Controleer of het programma op juiste wijze is geïnstalleerd en geconfigureerd.
- Controleer of de stuurprogramma's voor het apparaat niet met het programma conflicteren.
- Indien noodzakelijk verwijdert u het programma en installeert u het opnieuw.

#### **MAAK METEEN RESERVEKOPIEËN VAN U W BESTANDEN**

#### **GEBRUIK EEN VIRUSSCANNER O M D E VASTE SCHIJF , DISKETTES, C D'S O F DVD'S T E SCANNEN**

**BEWAAR E N SLUIT ALLE GEOPENDE BESTANDEN O F PROGRAMMA'S E N SLUIT D E COMPUTER AF VIA HET MENU START** 

#### **Problemen met geheugen**

## **WAARSCHUWING: Raadpleeg de veiligheidsinstructies in de Productinformatiegids voordat u begint met de procedures in dit gedeelte.**

#### **AL S E R EEN BERICHT VERSCHIJNT DAT AANGEEFT DAT E R ONVOLDOENDE GEHEUGEN IS —**

- Bewaar en sluit alle geopende bestanden of programma's die u niet gebruikt om erachter te komen of daarmee het probleem is opgelost.
- Raadpleeg de documentatie bij de software voor de minimale geheugeneisen. Plaats indien nodig extra geheugen (zie "Een geheugenmodule installeren" in de *Gebruikshandleiding*).
- Druk de geheugenmodules stevig vast (zie "Het frontpaneel verwijderen" in de *Gebruikshandleiding*) om ervoor te zorgen dat de computer ermee kan communiceren.
- Voer Dell Diagnostics (Dell-diagnostiek) uit (zie ["Dell Diagnostics \(Dell-diagnostiek\)"](#page-93-0)  [op pagina 94\)](#page-93-0).

#### **AL S E R ANDERE PROBLEMEN MET HET GEHEUGEN ZIJN —**

- Druk de geheugenmodules stevig vast (zie "Het frontpaneel verwijderen" in de *Gebruikshandleiding*) om ervoor te zorgen dat de computer ermee kan communiceren.
- Volg de installatierichtlijnen voor het geheugen goed op (zie "Een geheugenmodule installeren" in de *Gebruikshandleiding*).
- Ga na of het geheugen dat u gebruikt door de computer wordt ondersteund. Raadpleeg "Het frontpaneel verwijderen" in de *Gebruikshandleiding* voor meer informatie over het geheugen dat door de computer wordt ondersteund.
- Voer Dell Diagnostics (Dell-diagnostiek) uit (zie ["Dell Diagnostics \(Dell-diagnostiek\)"](#page-93-0)  [op pagina 94\)](#page-93-0).

## **Problemen met de muis**

## **WAARSCHUWING: Raadpleeg de veiligheidsinstructies in de Productinformatiegids voordat u begint met de procedures in dit gedeelte.**

#### **CONTROLEER DE MUISKABEL —**

- Controleer of de kabel is beschadigd of getwist en controleer de connectoren op gebroken of verbogen pinnen. Maak eventueel verbogen pinnen recht.
- Verwijder alle muisverlengkabels en sluit de muis direct aan op de computer.
- Ga na of de muiskabel is aangesloten zoals in het setupdiagram voor de computer wordt weergegeven.

#### **START D E COMPUTER OPNIEUW O P —**

- **1** Druk tegelijkertijd op <Ctrl><Esc> om het menu **Start** weer te geven.
- **2** Druk op <u>, vervolgens op de pijlen omhoog en omlaag om de opties **Afsluiten** of **Uitschakelen** te markeren en druk ten slotte op <Enter>.
- **3** Nadat de computer is uitgeschakeld, sluit u de muiskabel weer aan, zoals in het setupdiagram te zien is.
- **4** Zet de computer aan.

**TEST DE MUIS** — Sluit een correct werkende muis aan op de computer en probeer deze muis uit.

#### **CONTROLEER DE MUISINSTELLINGEN** -

*Windows XP*:

- **1** Klik op **Start**→ **Configuratiescherm**→ **Muis**.
- **2** Wijzig de instellingen, indien nodig.

*Windows Vista*:

## **1** Klik op **Start** → **Configuratiescherm**→ **Hardware en geluiden**→ **Muis**.

**2** Wijzig de instellingen, indien nodig.

**INSTALLEER HET MUISSTUURPROGRAMMA OPNIEUW —** Raadpleeg

"Stuurprogramma's" in de *Gebruikshandleiding*.

**VOER D E PROBLEEMOPLOSSER VOOR HARDWARE UIT —** Raadpleeg "Het besturingssysteem herstellen" in de *Gebruikshandleiding*.

# **Netwerkproblemen**

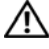

**WAARSCHUWING: Raadpleeg de veiligheidsinstructies in de Productinformatiegids voordat u begint met de procedures in dit gedeelte.**

**CONTROLEER HET NETWERKLAMPJE OP DE VOORKANT VAN DE COMPUTER — Als** het verbindingsintegriteitslampje is uitgeschakeld (zie "Schakelaars en lampjes" in de *Gebruikshandleiding*), is er geen netwerkcommunicatie. Vervang de netwerkkabel.

**CONTROLEER DE NETWERKKABELCONNECTOR — Controleer of de netwerkkabel** stevig in de netwerkconnector aan de achterkant van de computer en de netwerkaansluiting is gestoken.

#### **START D E COMPUTER OPNIEUW O P E N MELDT U WEER AAN BIJ HET NETWERK**

**CONTROLEER UW NETWERKINSTELLINGEN —** Neem contact op met uw netwerkbeheerder of de persoon die uw netwerk heeft ingesteld om te controleren of uw netwerkinstellingen juist zijn en dat het netwerk functioneert.

**VOER D E PROBLEEMOPLOSSER VOOR HARDWARE UIT —** Raadpleeg "Het besturingssysteem herstellen" in de *Gebruikershandleiding*.

# **Voedingsproblemen**

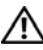

**WAARSCHUWING: Raadpleeg de veiligheidsinstructies in de Productinformatiegids voordat u begint met de procedures in dit gedeelte.**

**AL S HET AAN/UIT- LAMPJE GROEN I S E N D E COMPUTER NIET REAGEERT —** Zie ["Controlelampjes" op pagina 86.](#page-85-0)

**AL S HET AAN/UIT- LAMPJE GROEN KNIPPERT —** De computer bevindt zich in de standbymodus. Druk op een toets op het toetsenbord, beweeg de muis of druk op de aan/uit-knop om de normale werking te hervatten.

ALS HET AAN/UIT-LAMPJE IS UITGESCHAKELD - De computer is uitgeschakeld of krijgt geen stroom.

- Steek de stroomkabel terug in de stroomkabelconnector aan de achterkant van de computer en het stopcontact.
- Omzeil contactdozen, verlengkabels en andere voedingsbeschermingsapparaten om te controleren of de computer aangaat.
- Zorg dat alle contactdozen die worden gebruikt, in een stopcontact zijn gestoken en zijn ingeschakeld.
- Controleer of er stroom uit het stopcontact komt, door er een ander apparaat, zoals een lamp, op aan te sluiten.
- Controleer of de hoofdvoedingskabel en de kabel van het frontpaneel goed op de systeemkaart is aangesloten (zie "Systeemkaartcomponenten" in de *Gebruikshandleiding*).

**AL S HET AAN/UIT- LAMPJE ORANJE KNIPPERT —** De computer krijgt stroom, maar er is een probleem met de interne stroom.

- Ga na of de stroomselectieschakelaar zo is ingesteld dat deze overeenkomt met de netstroom op uw locatie (indien toepasbaar).
- Controleer of alle componenten en kabels correct zijn geïnstalleerd en aangesloten op de systeemkaart (zie "Systeemkaartcomponenten" in de *Gebruikshandleiding*).

**AL S HET AAN/UIT- LAMPJE ORANJE BRANDT —** Mogelijk is er een apparaat dat niet goed werkt of onjuist is geïnstalleerd.

- Verwijder alle geheugenmodules en plaats ze weer terug (zie "Het frontpaneel verwijderen" in de *Gebruikshandleiding*).
- Verwijder alle uitbreidingskaarten, inclusief de grafische kaart, en plaats ze vervolgens weer terug (zie "Kaarten" in de *Gebruikshandleiding*).

**HEF INTERREFERENTIE OP —** Enkele mogelijke oorzaken van interferentie zijn:

- Stroom-, toetsenbord- en muisverlengkabels
- Te veel apparaten aangesloten op dezelfde contactdoos
- <span id="page-108-0"></span>• Meerdere contactdozen aangesloten op hetzelfde stopcontact

#### **Printerproblemen**

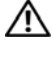

### **WAARSCHUWING: Raadpleeg de veiligheidsinstructies in de Productinformatiegids voordat u begint met de procedures in dit gedeelte.**

**COPMERKING:** Als u technische ondersteuning voor uw printer nodig hebt, moet u contact opnemen met de printerfabrikant.

**RAADPLEEG DE DOCUMENTATIE BIJ DE PRINTER —** Raadpleeg de documentatie bij de printer voor meer informatie over de instellingen en het oplossen van problemen.

#### **CONTROLEER OF DE PRINTER IS INGESCHAKELD**

#### **CONTROLEER DE PRINTERKARELAANSLUITINGEN** —

- Raadpleeg de documentatie bij de printer voor informatie over kabelaansluitingen.
- Controleer of de printerkabels goed zijn aangesloten op de printer en de computer.

**TEST HET STOPCONTACT —** Controleer of er stroom uit het stopcontact komt, door er een ander apparaat, zoals een lamp, op aan te sluiten.

# **CONTROLEER OF WINDOWS DE PRINTER HERKENT**  $-$

*Windows XP*:

- **1** Klik op **Start**→ **Configuratiescherm**→ **Printers en andere hardware**→ **Reeds geïnstalleerde printers en faxprinters weergeven**.
- **2** Als de printer hier niet wordt vermeld, klikt u met de rechtermuisknop op het printerpictogram.
- **3** Klik op **Eigenschappen**→ **Poorten**. Controleer bij een parallelle printer, of onder **Afdrukken naar de volgende poort(en):** de optie **LPT1 (Printerpoort)** is ingesteld. Controleer of bij een USB-printer onder **Afdrukken naar de volgende poort(en):** de optie **USB** is ingesteld.

*Windows Vista*:

- **1** Klik op **Start** → **Configuratiescherm**→ **Hardware en geluiden**→ **Printer**.
- **2** Als de printer hier niet wordt vermeld, klikt u met de rechtermuisknop op het printerpictogram.
- **3** Klik op **Eigenschappen** en daarna op **Poorten**.
- **4** Wijzig de instellingen, indien nodig.

**INSTALLEER HET PRINTERSTUURPROGRAMMA OPNIEUW —** Raadpleeg de documentatie bij de printer voor informatie over het opnieuw installeren van het printerstuurprogramma.

#### <span id="page-109-0"></span>**Scannerproblemen**

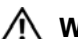

**WAARSCHUWING: Raadpleeg de veiligheidsinstructies in de Productinformatiegids voordat u begint met de procedures in dit gedeelte.**

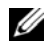

*CA* OPMERKING: Als u technische ondersteuning voor uw scanner nodig hebt, moet u contact opnemen met de scannerfabrikant.

**RAADPLEEG DE DOCUMENTATIE BIJ DE SCANNER —** Raadpleeg de documentatie bij de scanner voor installatie- en probleemoplossingsinformatie.

**ONTGRENDEL DE SCANNER** — Zorg ervoor dat uw scanner is ontgrendeld (als deze voorzien is van een vergrendelingslipje of -knop).

### **START D E COMPUTER OPNIEUW O P E N PROBEER OPNIEUW T E WERKEN MET D E SCANNER**

#### **CONTROLEER DE KABELAANSLUITINGEN** —

- Raadpleeg de documentatie bij de scanner voor informatie over kabelaansluitingen.
- Controleer of de scannerkabels goed zijn aangesloten op de scanner en de computer.

#### **CONTROLEER OF MICROSOFT WINDOWS DE SCANNER HERKENT —**

*Windows XP*:

- <span id="page-110-1"></span>**1** Klik op **Start**→ **Configuratiescherm**→ **Printers en andere hardware**→ **Scanners en camera's**.
- **2** Als uw scanner wordt vermeld, herkent Windows de scanner.

*Windows Vista*:

- **1** Klik op **Start** → **Configuratiescherm**→ **Hardware en geluiden**→ **Scanners en camera's**.
- **2** Als de scanner wordt vermeld, herkent Windows de scanner.

**INSTALLEER HET SCANNERSTUURPROGRAMMA OPNIEUW —** Raadpleeg de documentatie bij de scanner voor instructies.

# **Problemen met geluid en luidsprekers**

# **WAARSCHUWING: Raadpleeg de veiligheidsinstructies in de Productinformatiegids voordat u begint met de procedures in dit gedeelte.**

# **Geen geluid uit de luidsprekers**

*C* OPMERKING: De volumeregeling in MP3-spelers en andere mediaspelers neemt voorrang op de Windows-volume-instelling. Controleer altijd of het volume van mediaspelers niet is verlaagd of uitgeschakeld.

**CONTROLEER DE KABELAANSLUITINGEN VAN DE LUIDSPREKERS — Controleer of de** luidsprekers zijn aangesloten zoals wordt weergegeven in de schematische weergave die bij de luidsprekers is geleverd. Als u een geluidskaart hebt gekocht, controleer dan of de luidsprekers op de kaart zijn aangesloten.

**CONTROLEER OF DE SUBWOOFER EN DE LUIDSPREKERS ZIJN INGESCHAKELD —** Raadpleeg de schematische weergave die bij de luidsprekers is geleverd. Als uw luidsprekers volumeregelaars hebben, past u het volume, de basinstellingen en de instellingen voor de hoge tonen aan om vervorming te voorkomen.

<span id="page-110-0"></span>**STEL DE WINDOWS-VOLUMEREGELING BIJ — Klik of dubbelklik op het** luidsprekerpictogram in de rechterbenedenhoek van het scherm. Controleer of het volume is ingeschakeld en het geluid niet wordt gedempt.

**MAAK** DE HOOFDTELEFOON LOS VAN DE HOOFDTELEFOONCONNECTOR — Het geluid uit de luidsprekers wordt automatisch uitgeschakeld wanneer er een hoofdtelefoon wordt aangesloten op de hoofdtelefoonconnector in het frontpaneel van de computer.

**TEST HET STOPCONTACT —** Controleer of er stroom uit het stopcontact komt, door er een ander apparaat, zoals een lamp, op aan te sluiten.

**HEF MOGELIJKE INTERFERENTIE OP -** Schakel ventilatoren, fluorescerende lampen of halogeenlampen in de buurt van de luidsprekers uit om te controleren op interferentie.

#### **VOER DE LUIDSPREKERDIAGNOSTIEK IIIT**

**INSTALLEER HET GELUIDSSTUURPROGRAMMA OPNIEUW —** Raadpleeg "Stuurprogramma's" in de *Gebruikshandleiding*.

**VOER D E PROBLEEMOPLOSSER VOOR HARDWARE UIT —** Raadpleeg "Het besturingssysteem herstellen" in de *Gebruikershandleiding*.

# **Geen geluid uit de hoofdtelefoon**

**CONTROLEER DE KABELAANSLUITING VAN DE HOOFDTELEFOON — Controleer of de** kabel van de hoofdtelefoon stevig in de hoofdtelefoonconnector is gestoken (zie "Over de computer" in de *Gebruikshandleiding*).

**STEL DE WINDOWS-VOLUMEREGELING BIJ — Klik of dubbelklik op het** luidsprekerpictogram in de rechterbenedenhoek van het scherm. Controleer of het volume is ingeschakeld en het geluid niet wordt gedempt.

# **Video- en monitorproblemen**

<span id="page-111-0"></span>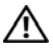

# **WAARSCHUWING: Raadpleeg de veiligheidsinstructies in de Productinformatiegids voordat u begint met de procedures in dit gedeelte.**

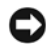

**KENNISGEVING:** Als de computer is geleverd met een PCI Express-kaart al geïnstalleerd, hoeft de kaart niet verwijderd te worden wanneer u extra grafische kaarten wilt installeren; de kaart is vereist voor het oplossen van problemen. Berg de kaart na verwijdering op een veilige plaats op. Ga naar **support.dell.com** voor informatie over de grafische kaart.

# <span id="page-111-1"></span>**Het scherm is leeg**

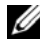

**COPMERKING:** Zie de documentatie bij de monitor voor probleemoplossingsprocedures.

# **CONTROLEER DE KABELAANSLUITING VAN DE MONITOR** —

- Ga na of de monitorkabel op de juiste grafische kaart is aangesloten (bij configuraties met dubbele grafische kaart).
- Als u een DVI-naar-VGA-adapter gebruikt, moet u nagaan of de adapter goed is aangesloten op de grafische kaart en monitor.
- Ga na of de monitorkabel is aangesloten zoals in het setupdiagram voor de computer wordt weergegeven.
- Verwijder alle videoverlengkabels en sluit de monitor direct aan op de computer.
- Wissel de stroomkabels van de computer en de monitor om te bepalen of de stroomkabel van de monitor defect is.
- Controleer de connectoren op gebogen of gebroken pinnen (het is normaal dat bij connectoren van monitorkabels pinnen ontbreken).

#### **CONTROLEER HET AAN/UIT- LAMPJE VAN D E MONITOR —**

- Als het aan/uit-lampje brandt of knippert, krijgt de monitor stroom.
- Als het aan/uit-lampje uit is, drukt u eens stevig op de knop om er zeker van te zijn dat de monitor is ingeschakeld.
- Knippert het aan/uit-lampje, dan drukt op een toets op het toetsenbord of beweegt u de muis om de normale werking te hervatten.

**TEST HET STOPCONTACT —** Controleer of er stroom uit het stopcontact komt, door er een ander apparaat, zoals een lamp, op aan te sluiten.

**CONTROLEER DE DIAGNOSTISCHE LAMPJES — Zie ["Controlelampjes" op pagina 86](#page-85-0).** 

### <span id="page-112-0"></span>**Het scherm is moeilijk te lezen**

#### **CONTROLEER DE KABELAANSLUITING VAN DE MONITOR** —

- Ga na of de monitorkabel op de juiste grafische kaart is aangesloten (bij configuraties met dubbele grafische kaart).
- Als u de optionele DVI-naar-VGA-adapter gebruikt, moet u nagaan of de adapter goed is aangesloten op de grafische kaart en monitor.
- Ga na of de monitorkabel is aangesloten zoals in het setupdiagram voor de computer wordt weergegeven.
- Verwijder alle videoverlengkabels en sluit de monitor direct aan op de computer.
- Wissel de stroomkabels van de computer en de monitor om te bepalen of de stroomkabel van de monitor defect is.
- Controleer de connectoren op gebogen of gebroken pinnen (het is normaal dat bij connectoren van monitorkabels pinnen ontbreken).

# **CONTROLEER HET AAN/UIT- LAMPJE VAN D E MONITOR —**

- Als het aan/uit-lampje brandt of knippert, krijgt de monitor stroom.
- Als het aan/uit-lampje uit is, drukt u eens stevig op de knop om er zeker van te zijn dat de monitor is ingeschakeld.
- Knippert het aan/uit-lampje, dan drukt op een toets op het toetsenbord of beweegt u de muis om de normale werking te hervatten.

**TEST HET STOPCONTACT —** Controleer of er stroom uit het stopcontact komt, door er een ander apparaat, zoals een lamp, op aan te sluiten.

# **CONTROLEER DE DIAGNOSTISCHE LAMPJES — Zie ["Controlelampjes" op pagina 86](#page-85-0).**

**CONTROLEER DE MONITORINSTELLINGEN —** Raadpleeg de documentatie bij de monitor voor instructies voor het aanpassen van het contrast, de helderheid en het demagnetiseren (degaussing) van de monitor en het uitvoeren van de zelftest.

### **PLAATS DE SUBWOOFER UIT DE BUURT VAN DE MONITOR**  $-$  **Als uw**

luidsprekersysteem is voorzien van een subwoofer, moet u ervoor zorgen dat de subwoofer zich minimaal op een afstand van 60 cm van de monitor bevindt.

**ZE T D E MONITOR UIT D E BUURT VAN EXTERNE STROOMBRONNEN —** Ventilatoren, tl-lampen, halogeenlampen en andere elektrische apparaten kunnen het schermbeeld er *trillerig* uit laten zien. Schakel de apparaten in de buurt van de monitor uit om te controleren op interferentie.

#### **DRAAI D E MONITOR O M DEZE UIT DIRECT ZONLICHT T E HALEN E N MOGELIJKE STORING OP TE LOSSEN**

### **PA S D E WINDOWS-BEELDSCHERMINSTELLINGEN AAN —**

*Windows XP***:**

- **1** Klik op **Start**→ **Configuratiescherm**→ **Vormgeving en thema's**.
- **2** Klik op het gedeelte dat u wilt wijzigen of klik op het pictogram **Beeldscherm**.
- **3** Probeer de verschillende instellingen uit voor **Kleurkwaliteit** en **Beeldschermresolutie**.

*Windows Vista*:

- **1** Klik op **Start** → **Configuratiescherm**→ **Hardware en geluiden**→ **Persoonlijke instellingen**→ **Beeldscherminstellingen**.
- **2** Pas indien nodig de instellingen aan voor **Resolutie** en **Hoeveelheid kleuren**.

# **kwaliteit van 3D-afbeeldingen is slecht**

**CONTROLEER DE AANSLUITING VAN DE STROOMKABEL VAN DE GRAFISCHE KAART —** Ga na of de stroomkabel van de grafische kaart (en) goed op de kaart is aangesloten.

**CONTROLEER DE MONITORINSTELLINGEN —** Raadpleeg de documentatie bij de monitor voor instructies voor het aanpassen van het contrast, de helderheid en het demagnetiseren (degaussing) van de monitor en het uitvoeren van de zelftest.

# **Slechts een deel van het scherm is leesbaar**

**ZE T D E COMPUTER E N D E MONITOR AAN E N STEL D E HELDERHEIDS- E N CONTRASTREGELAARS VAN DE MONITOR BIJ — Als de monitor werkt, zijn de** grafische kaarten mogelijk defect. Neem contact op met Dell (zie "Contact opnemen met Dell" in de *Gebruikshandleiding*).

# **Index**

# **A**

aan/uit [beschermingsapparaten, 76](#page-75-0) [knop, 79](#page-78-0) [piekbeveiligers, 76](#page-75-0) [problemen, 108](#page-107-0) [spanningsstabilisatoren, 76](#page-75-0) [UPS, 76](#page-75-0) aan/uit-lampje [omstandigheden, 108](#page-107-0) aansluitingen [geluid, 81](#page-80-0) [hoofdtelefoon, 79](#page-78-1) [IEEE 1394, 79,](#page-78-2) [81](#page-80-1) [lijnuitgang, 81](#page-80-0) [muis, 81](#page-80-2) [netwerkadapter, 82](#page-81-0) [parallelle, 81](#page-80-3) [seriële, 82](#page-81-1) [toetsenbord, 82](#page-81-2) [USB, 79,](#page-78-3) [82](#page-81-3)

# **B**

batterij [problemen, 99](#page-98-0) [beeldscherm. Zie](#page-111-0) *monitor* berichten [fout, 102](#page-101-0) [systeem, 92](#page-91-0) besturingssysteem [opnieuw installeren, 68](#page-67-0)

# **C**

[cd/dvd Operating System, 68](#page-67-0) Cd-rw-station [problemen, 100](#page-99-0) [Code voor express-service, 65](#page-64-0) computer [crasht, 104,](#page-103-0) [106](#page-105-0) [pieptooncodes, 90](#page-89-0) [reageert niet meer, 104](#page-103-0) conflicten soft- en [hardware-incompatibiliteit, 93](#page-92-0) [continue stroomvoorziening.](#page-75-0)  [Zie](#page-75-0) *UPS*

# **D**

[De cd/dvd Drivers and](#page-62-0)  Utilities, 63 Dell Diagnostics [\(Dell-diagnostiek\), 94](#page-93-0) [Dell-ondersteuningssite, 66](#page-65-0) [Desktop System Software, 67](#page-66-0) diagnostiek Dell Diagnostics [\(Dell-diagnostiek\), 94](#page-93-0) [lampjes, 80,](#page-79-0) [86](#page-85-1) [pieptooncodes, 90](#page-89-0)

[diagnostische lampjes, 86](#page-85-1) documentatie [ergonomie, 64](#page-63-0) [garantie, 64](#page-63-0) [Gebruikshandleiding, 64](#page-63-1) [Licentieovereenkomst voor](#page-63-0)  eindgebruikers, 64 [on line, 66](#page-65-0) [Productinformatiegids, 64](#page-63-0) [regelgeving, 64](#page-63-0) [veiligheid, 64](#page-63-0)

# **E**

e-mail [problemen, 101](#page-100-0) [ergonomische informatie, 64](#page-63-0)

# **F**

foutberichten [diagnostische lampjes, 86](#page-85-1) [pieptooncodes, 90](#page-89-0) [problemen, 102](#page-101-0)

# **G**

[garantie-informatie, 64](#page-63-0) [Gebruikshandleiding, 64](#page-63-1) geheugen [problemen, 106](#page-105-1) geluidsconnectoren [lijnuitgang, 81](#page-80-0)

# **H**

hardware [conflicten, 93](#page-92-0) Dell Diagnostics [\(Dell-diagnostiek\), 94](#page-93-0) [pieptooncodes, 90](#page-89-0) [Hardwareprobleemoplosser, 93](#page-92-0) [Help en ondersteuning, 67](#page-66-1) Help-bestand [Help en ondersteuning](#page-66-1)  van Windows, 67 hoofdtelefoon [connector, 79](#page-78-1)

# **I**

IEEE 1394 [aansluitingen, 79,](#page-78-2) [81](#page-80-1) [problemen, 103](#page-102-0)

informatie naar een nieuwe computer overbrengen [Windows Easy Transfer](#page-75-1)  (Windows Vista), 76

informatie naar nieuwe computer overbrengen [wizard Bestanden en instellingen](#page-72-0)  overzetten (XP), 73

[informatie over regelgeving, 64](#page-63-0) Internet

[problemen, 101](#page-100-0)

[IRQ-conflicten, 93](#page-92-0)

# **L**

labels [Code voor express-service, 65](#page-64-0) [Microsoft Windows, 65](#page-64-1) [Serviceplaatje, 65](#page-64-1) lampjes [achterkant van de computer, 86](#page-85-1) [diagnostische, 80,](#page-79-0) [86](#page-85-1) [netwerk, 82](#page-81-4) [netwerkactiviteit, 82](#page-81-5) [vaste-schijfactiviteit, 79-](#page-78-4)[80](#page-79-1) [verbindingsintegriteit, 82](#page-81-4) [Licentieovereenkomst voor](#page-63-0)  eindgebruikers, 64

# **M**

modem [problemen, 101](#page-100-0) monitor [leeg, 112](#page-111-1) [moeilijk te lezen, 113](#page-112-0) [problemen, 112](#page-111-0) muis [connector, 81](#page-80-2) [problemen, 107](#page-106-0)

# **N**

netwerk [connector, 82](#page-81-0) [problemen, 108](#page-107-1)

# **O**

[ondersteuningswebsite, 66](#page-65-0) optisch station [problemen, 100](#page-99-1)

# **P**

[pieptooncodes, 90](#page-89-0) printer [aansluiten, 73](#page-72-0) [instellen, 73](#page-72-0) [problemen, 109](#page-108-0) probleemoplossing [aan/uit-lampjes, 84](#page-83-0) [conflicten, 93](#page-92-0) Dell Diagnostics [\(Dell-diagnostiek\), 94](#page-93-0) [diagnostische lampjes, 86](#page-85-1) [Hardwareprobleemoplosser, 93](#page-92-0) [Help en ondersteuning, 67](#page-66-1) [pieptooncodes, 90](#page-89-1) [problemen, 98](#page-97-0) [systeemberichten, 92](#page-91-0) problemen [aan/uit, 108](#page-107-0) [algemene, 104](#page-103-1) [batterij, 99](#page-98-0) [blauw scherm, 106](#page-105-0) [Cd-rw-station, 100](#page-99-0) [computer crasht, 104,](#page-103-0) [106](#page-105-0) [computer reageert niet meer, 104](#page-103-0) [conflicten, 93](#page-92-0) [Dell Diagnostics](#page-93-0)  [\(Dell-diagnostiek\), 94](#page-93-0)

problemen *(Vervolg)* [diagnostische lampjes, 86](#page-85-1) [e-mail, 101](#page-100-0) [foutberichten, 102](#page-101-0) [geheugen, 106](#page-105-1) [IEEE 1394, 103](#page-102-0) [Internet, 101](#page-100-0) [modem, 101](#page-100-0) [muis, 107](#page-106-0) [netwerk, 108](#page-107-1) omstandigheden [aan/uit-lampje, 108](#page-107-0) [optisch station, 100](#page-99-1) [pieptooncodes, 90](#page-89-0) [printer, 109](#page-108-0) [programma crasht, 105](#page-104-0) [programma reageert niet](#page-104-1)  meer, 105 [scanner, 110](#page-109-0) [scherm is leeg, 112](#page-111-1) [scherm moeilijk te lezen, 113](#page-112-0) [software, 105-](#page-104-1)[106](#page-105-2) [stations, 99](#page-98-1) [toetsenbord, 104](#page-103-2) [vaste schijf, 100](#page-99-2) [video en monitor, 112](#page-111-0) [volume aanpassen, 111](#page-110-0) [Productinformatiegids, 64](#page-63-0)

# **S**

[S.M.A.R.T, 93](#page-92-1) scanner [problemen, 110-](#page-109-0)[111](#page-110-1) [scherm. Zie](#page-111-0) *monitor* [Schijf controleren, 100](#page-99-2) [Serviceplaatje, 65](#page-64-1) software [conflicten, 93](#page-92-0) [problemen, 105-](#page-104-1)[106](#page-105-2) stations [problemen, 99](#page-98-1)

# **T**

toetsenbord [connector, 82](#page-81-2) [problemen, 104](#page-103-2)

# **U**

[UPS, 76](#page-75-0) USB [aansluitingen, 79](#page-78-3) [connector, 82](#page-81-3)

# **V**

vaste schijf [activiteitenlampje, 79-](#page-78-4)[80](#page-79-1) [problemen, 100](#page-99-2) [veiligheidsinstructies, 64](#page-63-0) video [problemen, 112](#page-111-0) volume [aanpassen, 111](#page-110-0)

# **W**

Windows Vista [Help en ondersteuning, 67](#page-66-1) [opnieuw installeren, 68](#page-67-0) [Windows Easy Transfer, 76](#page-75-1) Windows XP [Bestanden en instellingen](#page-72-0)  overzetten, 73 [Help en ondersteuning, 67](#page-66-1) [opnieuw installeren, 68](#page-67-0) [wizard Bestanden en instellingen](#page-72-0)  overzetten (XP), 73 wizards [Windows Easy Transfer](#page-75-1)  (Windows Vista), 76 [wizard Bestanden en instellingen](#page-72-0)  overzetten (XP), 73 Wizard [Programmacompatibiliteit, 105](#page-104-2)

# **X**

XP [Hardwareprobleemoplosser, 93](#page-92-0)

# Dell Precision<sup>™</sup> T7400 Guide de référence rapide

**Modèle DCDO**

# **Remarques, avis et précautions**

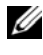

**REMARQUE :** une REMARQUE indique des informations importantes qui peuvent vous aider à mieux utiliser votre ordinateur.

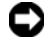

**AVIS :** un AVIS vous avertit d'un risque de dommage matériel ou de perte de données et vous indique comment éviter le problème.

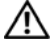

**PRÉCAUTION : une PRÉCAUTION indique un risque potentiel d'endommagement du matériel, de blessure corporelle ou de mort.**

**Modèle DCDO**

**Septembre 2007 N/P HR707 Rév. A00**

\_\_\_\_\_\_\_\_\_\_\_\_\_\_\_\_\_\_\_\_

**Les informations contenues dans ce document sont sujettes à modification sans préavis. © 2007 Dell Inc. Tous droits réservés.**

Toute reproduction sous quelque forme que ce soit est interdite sans l'autorisation préalable et écrite de Dell, Inc..

Marques utilisées dans ce document : *Dell*, le logo *DELL* et *Dell Precision* sont des marques de Dell Inc. ; *Microsoft*, *Windows*, et *Windows Vista* sont des marques ou des marques déposées de Microsoft aux Etats-Unis et dans d'autres pays.

Les autres marques et noms de produits pouvant être utilisés dans ce document sont reconnus comme appartenant à leurs propriétaires respectifs. Dell Inc. rejette tout intérêt propriétaire dans les marques et les noms commerciaux autres que les siens.

# **Table des matières**

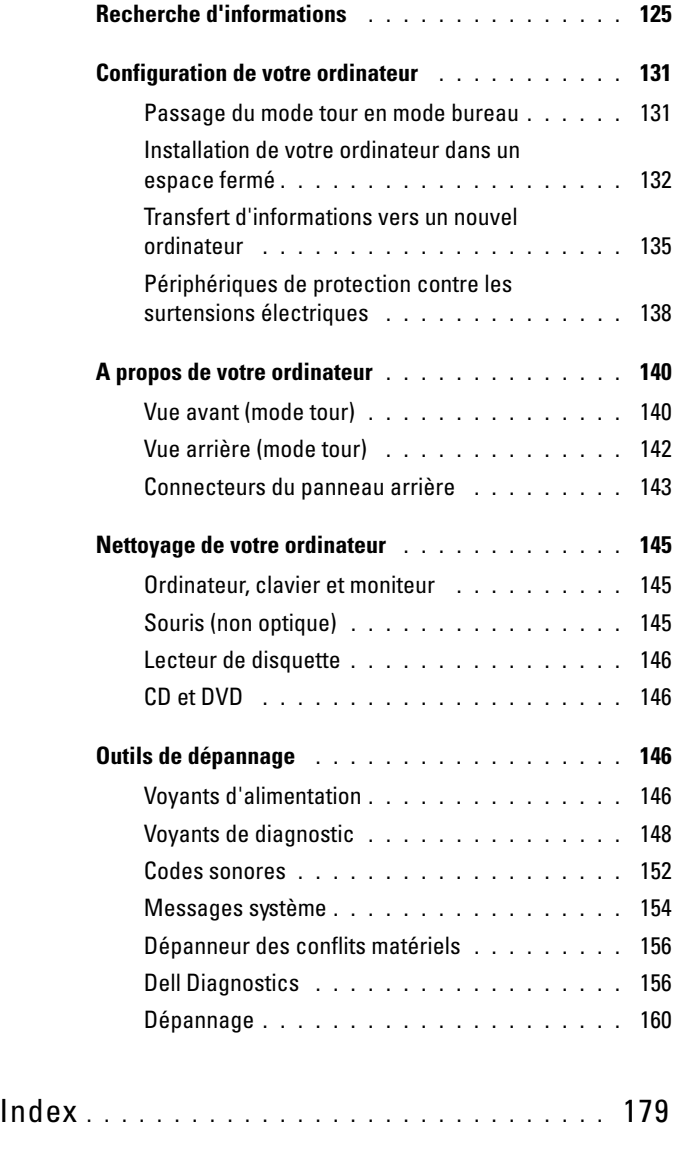

# <span id="page-124-0"></span>**Recherche d'informations**

*K* REMARQUE : certaines fonctions ou supports disponibles en option ne sont pas livrés avec le système. Certaines fonctions ou supports de données peuvent ne pas être disponibles dans certains pays.

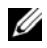

*K* REMARQUE : Il est possible que des informations supplémentaires soient livrées avec votre ordinateur.

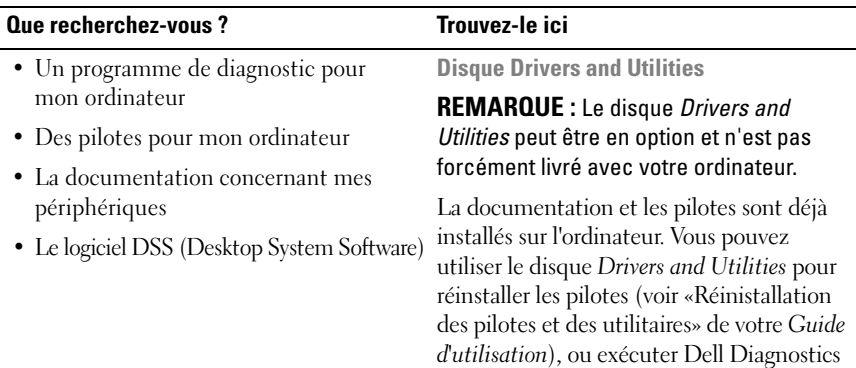

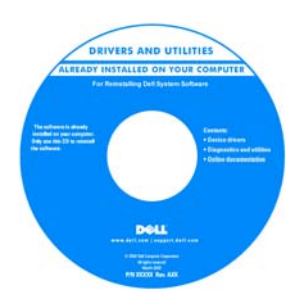

(voir [«Dell Diagnostics» à la page 156](#page-155-1)).

**REMARQUE :** Les dernières mises à jour des pilotes et de la documentation se trouvent à l'adresse **support.dell.com**.

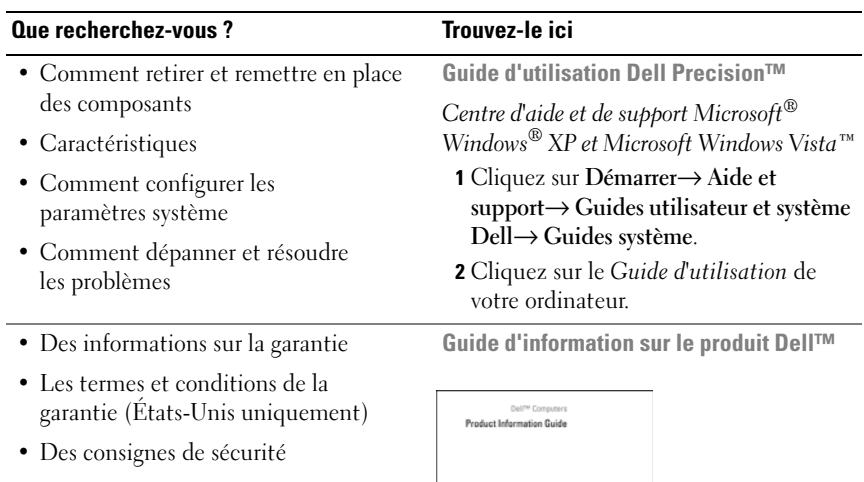

- Des informations sur les réglementations
- Des informations sur l'ergonomie
- Contrat de licence utilisateur final

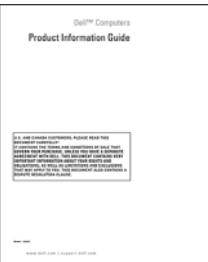

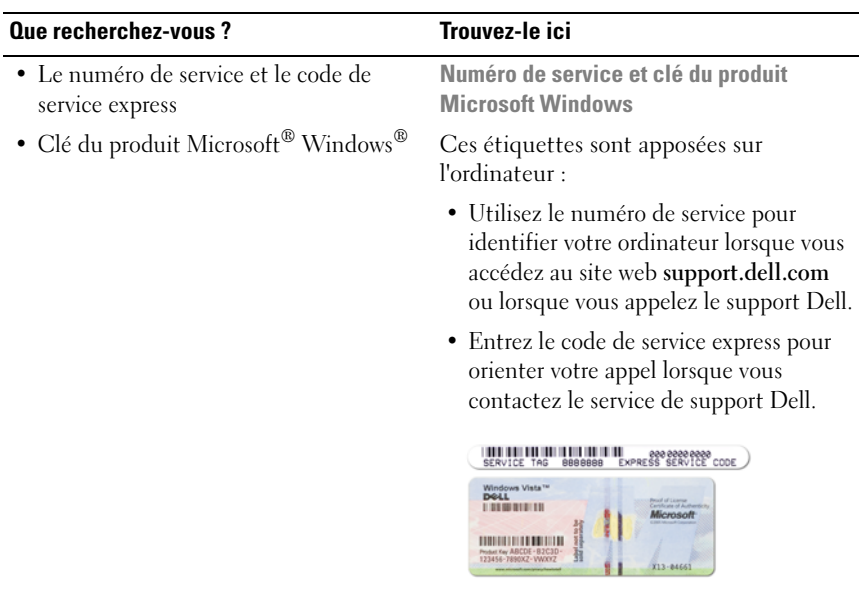

**REMARQUE :** Par mesure de sécurité supplémentaire, la nouvelle étiquette de licence Microsoft Windows a une partie manquante ou *trou* pour dissuader le décollement de l'étiquette.

#### **Que recherchez-vous ?** Trouvez-le ici

- Solutions Astuces de dépannage, articles de techniciens, cours en ligne et questions fréquemment posées
- Forum clients Discussion en ligne avec d'autres clients Dell
- Mises à niveau Informations de mise à niveau pour les composants, tels que la mémoire, le disque dur et le système d'exploitation
- Service clientèle Coordonnées, appels de service et état des commandes, garantie et informations sur les réparations
- Service et support Etat des appels de service, historique du support, contrat de service, discussions en ligne avec le support technique
- Service de mise à jour technique Dell Avertissement par e-mail des mises à jour logicielles et matérielles correspondant à votre ordinateur
- Référence Documentation de l'ordinateur, détails sur la configuration de l'ordinateur, caractéristiques de produit et livres blancs
- Téléchargements Pilotes, correctifs et mises à jour logicielles agréés

**Site web de Support Dell — support.dell.com**

**REMARQUE :** Sélectionnez votre région ou votre secteur d'activité pour voir le site de support qui vous concerne.

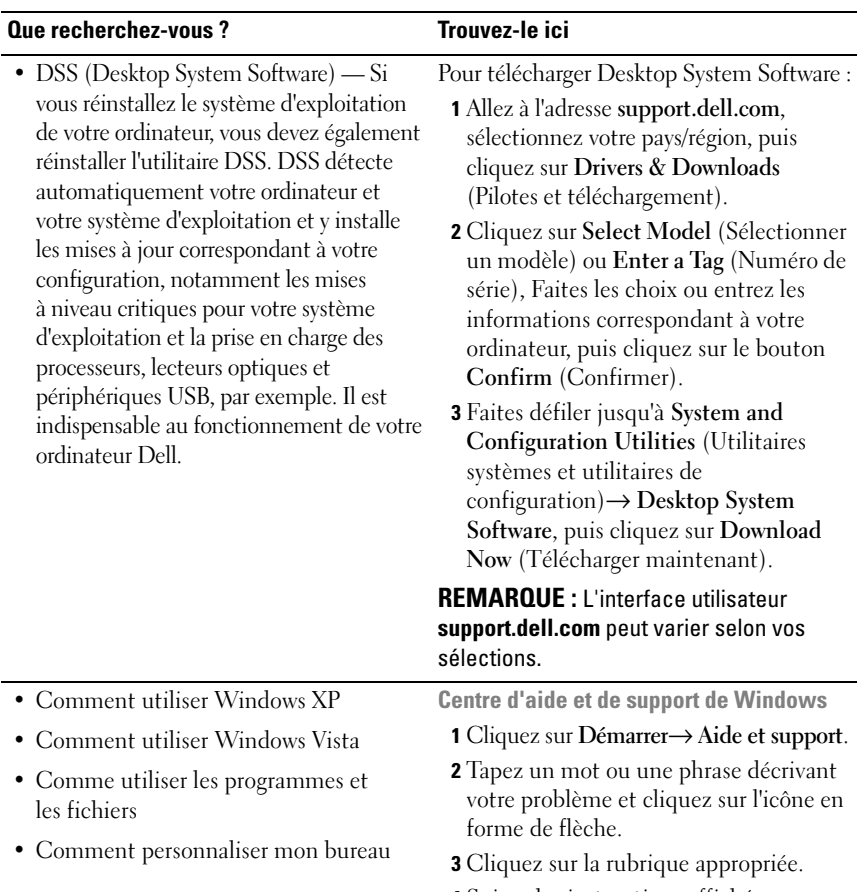

**4** Suivez les instructions affichées.

#### **Que recherchez-vous ? Trouvez-le ici**

• Comment réinstaller mon système d'exploitation

**Disque Operating System**

Le système d'exploitation est déjà installé sur l'ordinateur. Pour réinsaller le système d'exploitation, utiliez le disque *Operating System* livré avec votre ordinateur (voir «Restauration de votre système d'exploitation» dans le *Guide d'utilisation*).

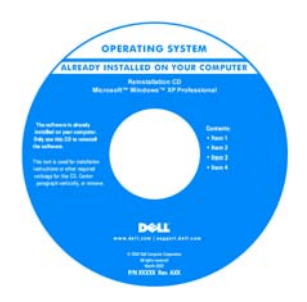

Après avoir réinstallé votre système d'exploitation, utilisez le disque *Drivers and Utilities* en option pour réinstaller les pilotes des périphériques livrés avec votre ordinateur.

L'étiquette de la Product key (clé de produit) de votre système d'exploitation se trouve sur l'ordinateur.

#### **REMARQUE :** La couleur du disque d'installation du système d'exploitation dépend du système d'exploitation commandé.

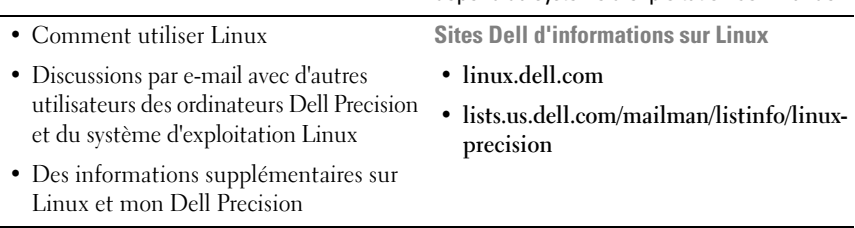

# <span id="page-130-0"></span>**Configuration de votre ordinateur**

# <span id="page-130-1"></span>**Passage du mode tour en mode bureau**

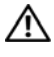

**PRECAUTION : Avant de commencer toute procédure de cette section, consultez et respectez les consignes de sécurité du Guide d'information sur le produit.**

*PA* **REMARQUE** : Pour passer du mode tour en mode bureau ou inversement, vous devez utiliser un kit en option disponible auprès de Dell. Voir «Informations produit» dans le *Guide d'utilisation* pour plus de détails sur la commande de produits auprès de Dell.

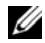

*K* REMARQUE : En mode tour, cet ordinateur accepte un lecteur 3,5 pouces à l'avant de plus qu'en mode Bureau.

- **1** Suivez les procédures de la section «Avant de commencer» du *Guide d'utilisation*.
- **2** Déposez le capot de l'ordinateur (voir «Dépose du capot de l'ordinateur» dans le *Guide d'utilisation*).
- **3** Déposez le panneau avant (voir «Dépose du panneau avant» dans le *Guide d'utilisation*).
- **4** Déposez le panneau des lecteurs et préparez-le en ajoutant ou retirant des caches, selon les besoins (voir «Panneau des lecteurs» dans le *Guide d'utilisation*).

# **Passage du mode tour au mode bureau**

- **1** Déposez tous les lecteurs de disquette ou lecteurs de carte mémoire installés en suivant la procédure de «Dépose d'un lecteur de disquette ou d'un lecteur de carte (mode tour)» dans le *Guide d'utilisation*, puis reposez un seul lecteur de disquette ou de carte mémoire en suivant la procédure de «Installation d'un lecteur de disquette ou d'un lecteur de carte (mode bureau)» dans le *Guide d'utilisation*.
- **2** Déposez tous les lecteurs optiques en suivant la procédure de «Dépose d'un lecteur optique (mode tour)» dans le *Guide d'utilisation*, puis reposez les lecteurs en suivant la procédure de «Installation d'un lecteur optique (mode bureau)» dans le *Guide d'utilisation*.

### **Passage du mode bureau au mode tour**

- **1** Déposez le lecteur de disquette ou de carte mémoire (le cas échéant) en suivant la procédure de «Dépose d'un lecteur de disquette ou d'un lecteur de carte (mode bureau)» dans le *Guide d'utilisation*, puis reposez le lecteur de disquette ou de carte mémoire en suivant la procédure de «Installation d'un lecteur de disquette ou d'un lecteur de carte (mode tour)» dans le *Guide d'utilisation*.
- **2** Déposez tous les lecteurs optiques en suivant la procédure de «Dépose d'un lecteur optique (mode bureau)» dans le *Guide d'utilisation*, puis reposez les lecteurs en suivant la procédure de «Installation d'un lecteur optique (mode tour)» dans le *Guide d'utilisation*.

# <span id="page-131-0"></span>**Installation de votre ordinateur dans un espace fermé**

L'installation de votre ordinateur dans un espace fermé peut limiter le débit d'air et causer une surchauffe de votre ordinateur, qui aurait une influence sur ses performances. Respectez les règles ci-dessous pour installer votre ordinateur dans un espace fermé.

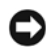

**AVIS :** La température de fonctionnement mentionnée dans ce manuel désigne la température ambiante maximale en utilisation. La température ambiante de la pièce doit être prise en compte pour l'installation de votre ordinateur dans un espace fermé. Pour plus de détails sur les caractéristiques de votre ordinateur, voir «Caractéristiques» dans le *Guide d'utilisation*.

• Laissez un dégagement d'au moins 10,2 cm (4 po) de tous les côtés de l'ordinateur comportant des prises d'air pour assurer le débit d'air nécessaire pour une ventilation correcte.

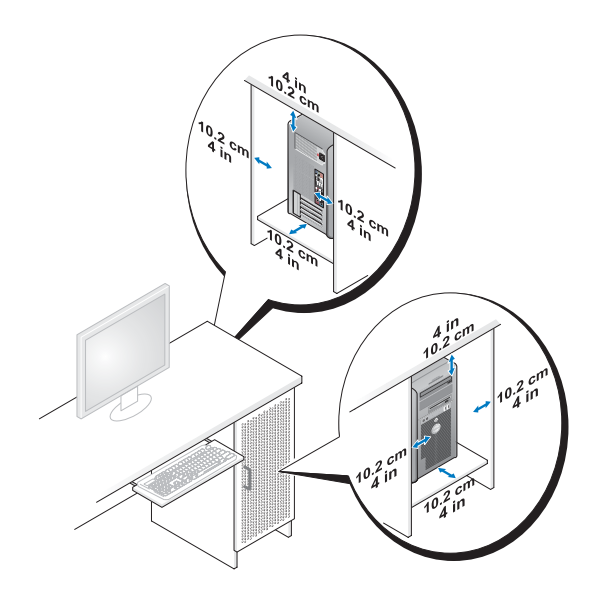

- Si votre ordinateur est installé dans un coin ou sous un bureau, laissez un dégagement minimum de 5,1 cm (2 po) de l'arrière de l'ordinateur au mur pour permettre un débit d'air suffisant pour une ventilation correcte.
- Si l'espace fermé qui reçoit l'ordinateur dispose de portes, vérifiez qu'elles laissent au moins un passage d'air de 30 pour cent à travers le caisson (à l'avant et à l'arrière).

• N'installez pas votre ordinateur dans un caisson sans circulation d'air. La limitation de la circulation d'air peut entraîner une surchauffe de votre ordinateur qui aurait une influence sur ses performances.

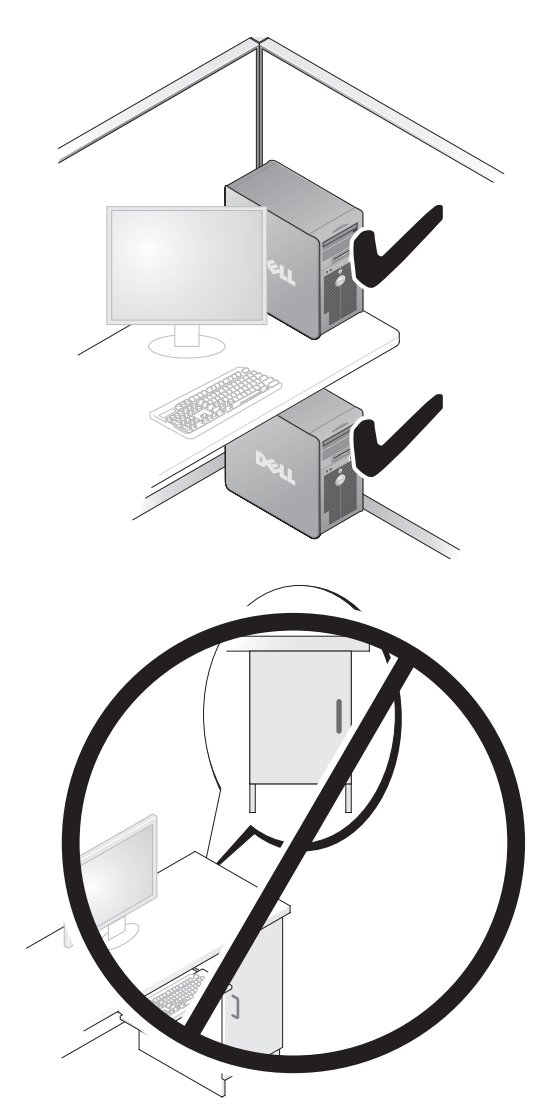

# <span id="page-134-0"></span>**Transfert d'informations vers un nouvel ordinateur**

Vous pouvez utiliser les *assistants* du système d'exploitation pour vous aider à transférer les fichiers et autres données d'un ordinateur à l'autre.

# **Microsoft Windows XP**

Le système d'exploitation MicrosoftWindows XP propose un assistant Transfert de fichiers et de paramètres pour transférer les données telles que :

- messages électroniques
- paramètres de barre d'outils
- dimensions des fenêtres
- signets Internet

Vous pouvez transférer les données d'un ordinateur à l'autre par un réseau ou une connexion série, ou par enregistrement des données sur des supports amovibles, par exemple CD ou DVD enregistrables.

*PAREMARQUE : Vous pouvez transférer des informations d'un ordinateur à l'autre par* connexion directe d'un câble série sur les ports d'entrée-sortie (E/S) des deux ordinateurs. Pour transférer des données sur une connexion série, vous devez utiliser le programme Connexions réseau du Panneau de configuration pour effectuer une configuration supplémentaire, par exemple définition d'une connexion évoluée et désignation de l'ordinateur source et de l'ordinateur cible.

Pour obtenir des instructions sur la configuration d'une connexion par câble directe, entre deux ordinateurs, reportez-vous à l'article n° 305621 du Microsoft Knowledge Base (Base de connaissances de Microsoft), intitulé *How to Set Up a Direct Cable Connection Between Two Computers in Windows XP* (Comment configurer une connexion par câble directe, entre deux ordinateurs, dans Windows XP). Ces informations peuvent ne pas être disponibles dans certains pays.

L'utilisation de l'assistant de Transfert de fichiers et de paramètres nécessite le disque *Operating System* livré avec votre ordinateur ou un disque d'assistant, que l'assistant peut créer pour vous.

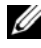

*PAREMARQUE : Pour plus d'informations sur le transfert de données, recherchez* dans **support.dell.com** le document n° 154781 (*What Are The Different Methods To Transfer Files From My Old Computer To My New Dell™ Computer Using the Microsoft Windows XP Operating System ?*).

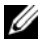

*PLA* **REMARQUE** : L'accès à ce document de la base de connaissances Dell peut ne pas être possible dans certains pays.

# **Assistant de Transfert de fichiers et de paramètres (avec le disque Operating System)**

*PAREMARQUE : L'assistant de Transfert de fichiers et de paramètres désigne* l'ordinateur source depuis lequel les données doivent être transférées comme *ancien* ordinateur, et l'ordinateur destination vers lequel les données seront transférées comme *nouvel* ordinateur.

### **PRÉPAREZ L 'ORDINATEUR DESTINATION D U TRANSFERT D E FICHIERS —**

- **1** Cliquez sur **Démarrer**→ **Tous les programmes**→ **Accessoires**→ **Outils système**→ **Assistant Transfert de fichiers et de paramètres**.
- **2** Sous **De quel ordinateur s'agit-il ?**, cliquez sur **Nouvel ordinateur**, puis cliquez sur **Suivant**.
- **3** Sous **Avez-vous un CD-ROM de Windows XP ?**, cliquez sur **J'utiliserai l'Assistant du CD-ROM Windows XP**, puis cliquez sur **Suivant**.
- **4** Consultez les informations sous **Allez maintenant à votre ancien ordinateur**, puis passez à l'ordinateur source. Ne cliquez *pas* sur **Suivant**.

# **COPIE DES DONNÉES DEPUIS L 'ORDINATEUR SOURCE —**

- **1** Insérez le disque *Operating System* Windows XP dans l'ordinateur source. L'écran **Bienvenue à Microsoft Windows XP** apparaît.
- **2** Cliquez sur **Effectuer des tâches supplémentaires**.
- **3** Dans la catégorie **Que voulez-vous faire ?**, sélectionnez **Transférer des fichiers et des paramètres**.

La fenêtre **Assistant Transfert de fichiers et de paramètres** apparaît.

- **4** Cliquez sur **Suivant**.
- **5** Sous **De quel ordinateur s'agit-il ?**, cliquez sur **Ancien ordinateur**, puis cliquez sur **Suivant**.
- **6** Sous **Sélectionner une méthode de transfert**, cliquez sur la méthode de transfert de votre choix, puis cliquez sur **Suivant**.
- **7** Sous **Que voulez-vous transférer ?**, cliquez pour sélectionner les données à transférer, puis cliquez sur **Suivant**.

Les données sélectionnées sont copiées et l'écran **Achèvement de la phase de collecte** apparaît.

**8** Cliquez sur **Terminer**.

# **TRANSFERT DES DONNÉES VERS L 'ORDINATEUR D E DESTINATION —**

- **1** Passez à l'ordinateur destination.
- **2** Sous **Allez maintenant à votre ancien ordinateur**, cliquez sur **Suivant**.
- **3** Sous **Où sont les fichiers et les paramètres ?**, sélectionnez la méthode de transfert des fichiers et paramètres, puis cliquez sur **Suivant**.

L'assistant lit les fichiers et paramètres collectés et les applique sur l'ordinateur destination. Quand le transfert est terminé, l'écran **Terminé** apparaît.

**4** Cliquez sur **Terminer** puis redémarrez l'ordinateur.

# **Assistant de Transfert de fichiers et de paramètres (sans le disque Operating System)**

Pour exécuter l'Assistant Transfert de fichiers et de paramètres sans le disque *Operating System*, vous devez créer un disque d'assistant. Le disque d'assistant permet de créer un fichier d'image de sauvegarde sur un support amovible.

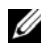

*PA* REMARQUE : L'assistant de Transfert de fichiers et de paramètres désigne l'ordinateur source depuis lequel les données doivent être transférées comme *ancien* ordinateur, et l'ordinateur destination vers lequel les données seront transférées comme *nouvel* ordinateur.

#### **CRÉATION D'U N DISQUE D'ASSISTANT —**

- **1** Sur l'ordinateur destination, cliquez sur **Démarrer**→ **Tous les programmes**→ **Accessoires**→ **Outils système**→ **Assistant Transfert de fichiers et de paramètres**.
- **2** Sous **De quel ordinateur s'agit-il ?**, cliquez sur **Nouvel ordinateur**, puis cliquez sur **Suivant**.
- **3** Sous **Avez-vous un CD-ROM de Windows XP ?**, cliquez sur **Je veux créer une disquette de l'assistant dans le lecteur suivant**, puis cliquez sur **Suivant**.
- **4** Insérez un CD ou DVD enregistrable, puis cliquez sur **OK**.
- **5** Consultez les informations sous **Allez maintenant à votre ancien ordinateur**, puis passez à l'ordinateur source. Ne cliquez *pas* sur **Suivant**.

# **COPIE DES DONNÉES DEPUIS L 'ORDINATEUR SOURCE —**

- **1** Insérez le disque de l'assistant dans l'ordinateur source.
- **2** Cliquez sur **Démarrer**→ **Exécuter**.
- **3** Cliquez sur **Parcourir...** et trouvez **fastwiz** sur le disque de l'assistant, puis cliquez sur **OK**.
- **4** Sous **De quel ordinateur s'agit-il ?**, cliquez sur **Ancien ordinateur**, puis cliquez sur **Suivant**.
- **5** Sous **Sélectionner une méthode de transfert**, cliquez sur la méthode de transfert de votre choix, puis cliquez sur **Suivant**.
- **6** Sous **Que voulez-vous transférer ?**, cliquez pour sélectionner les données à transférer, puis cliquez sur **Suivant**.

Les données sélectionnées sont copiées et l'écran **Achèvement de la phase de collecte** apparaît.

**7** Cliquez sur **Terminer**.

# **TRANSFERT DES DONNÉES VERS L 'ORDINATEUR D E DESTINATION —**

- **1** Passez à l'ordinateur destination.
- **2** Sous **Allez maintenant à votre ancien ordinateur**, cliquez sur **Suivant**.
- **3** Sous **Où sont les fichiers et les paramètres ?**, sélectionnez la méthode de transfert des fichiers et paramètres, puis cliquez sur **Suivant**.

L'assistant lit les fichiers et paramètres collectés et les applique sur l'ordinateur destination. Quand le transfert est terminé, l'écran **Terminé** apparaît.

**4** Cliquez sur **Terminer** puis redémarrez l'ordinateur.

# **Microsoft Windows Vista**

- **1** Cliquez sur le bouton Démarrer de Windows Vista (B), puis cliquez sur **Transfert de fichiers et de paramètres Windows**→ **Démarrer Transfert Windows**.
- **2** Dans la boîte de dialogue **Contrôle du compte utilisateur**, cliquez sur **Continuer**.
- **3** Cliquez sur **Démarrer un nouveau transfert** ou **Continuer un transfert en cours**.

Suivez les instructions fournies à l'écran par l'assistant Transfert Windows.

# <span id="page-137-0"></span>**Périphériques de protection contre les surtensions électriques**

Plusieurs périphériques peuvent vous protéger contre les fluctuations de la tension et les pannes d'alimentation :

- Protecteurs de surtension
- Filtres de ligne
- Onduleurs

# **Protecteurs de surtension**

Les protecteurs de surtension et les rampes d'alimentation équipées d'une protection contre la surtension réduisent les risques d'endommagement de votre ordinateur provoqués par les pointes de tension pouvant survenir au cours d'un orage électrique ou après une coupure de courant. Certains fabricants offrent également une garantie contre certains types de dégâts. Lisez attentivement la garantie de l'appareil lors du choix d'un protecteur de surtension et comparez les valeurs nominales en Joules pour déterminer les efficacités relatives de différents appareils. Un protecteur doté d'une valeur nominale en joules plus élevée offre une meilleure protection.

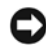

**AVIS :** La plupart des protecteurs de surtension ne protègent pas contre les fluctuations de tension ou les coupures de courant. Lorsqu'un orage est proche, débranchez la ligne téléphonique de la prise murale et déconnectez votre ordinateur de la prise de courant.

De nombreux protecteurs de surtension sont équipés d'une prise téléphonique pour assurer la protection du modem. Consultez la documentation du protecteur de surtension pour obtenir des instructions sur la connexion du modem.

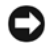

**AVIS :** Certains protecteurs de surtension n'offrent pas de protection pour les cartes réseau. Déconnectez le câble de réseau de la prise réseau murale pendant les orages.

# **Filtres de ligne**

**AVIS** : Les filtres de ligne n'offrent pas de protection contre les coupures de courant.

Ils sont conçus pour maintenir la tension CA à un niveau relativement constant.

# **Onduleurs**

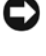

**AVIS :** Une baisse de tension pendant l'enregistrement des données sur le disque dur peut provoquer une perte de données ou la corruption du fichier.

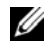

**REMARQUE :** Pour optimiser le temps de fonctionnement de la batterie, connectez uniquement votre ordinateur à un onduleur. Connectez les autres périphériques, tels que l'imprimante, à une rampe d'alimentation différente équipée d'un protecteur de surtension.

Les onduleurs protègent contre les fluctuations de tension et les coupures de courant. Ils incluent une batterie qui alimente temporairement les périphériques connectés lorsque l'alimentation secteur est coupée. La batterie se charge lorsque l'alimentation secteur est disponible. Consultez la documentation fournie par le fabricant de l'onduleur afin d'obtenir des informations sur la durée de fonctionnement de la batterie et vous assurer que le dispositif est approuvé par Underwriters Laboratories (UL).

# <span id="page-139-0"></span>**A propos de votre ordinateur**

# <span id="page-139-1"></span>**Vue avant (mode tour)**

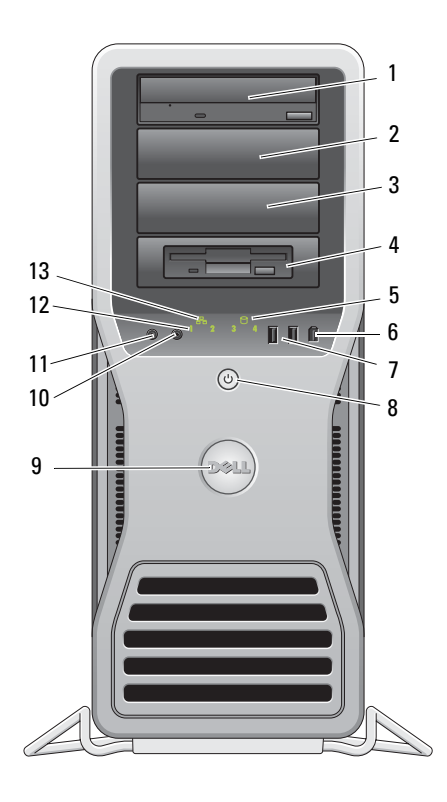

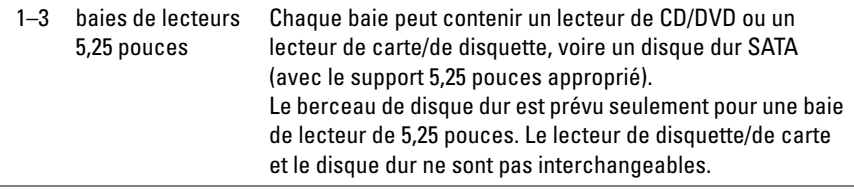

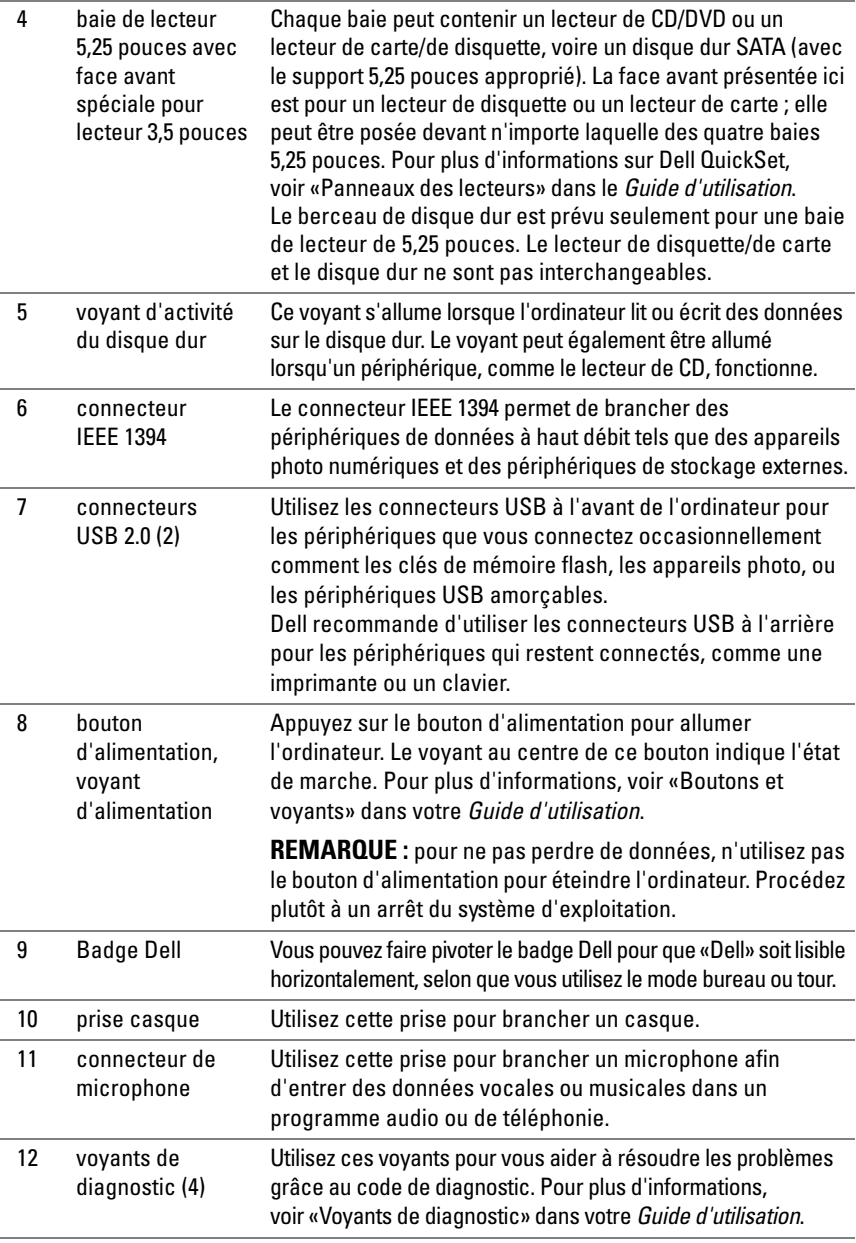

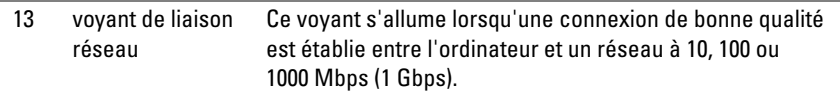

# <span id="page-141-0"></span>**Vue arrière (mode tour)**

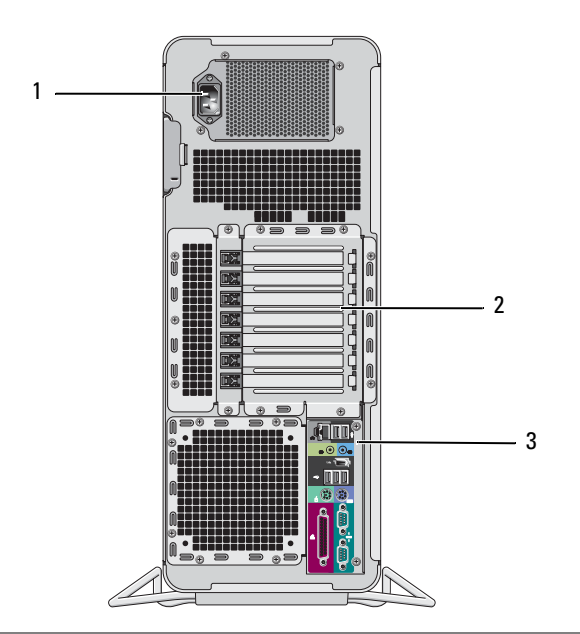

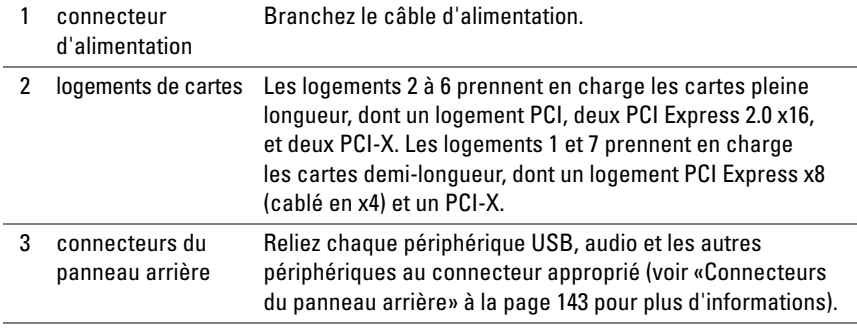

**PRECAUTION : Assurez-vous qu'aucune sortie d'air de l'ordinateur n'est bloquée. Les bloquer peut provoquer de sérieux problèmes de température.**

# <span id="page-142-0"></span>**Connecteurs du panneau arrière**

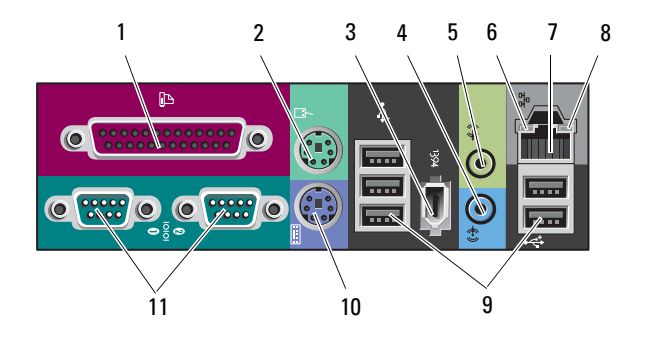

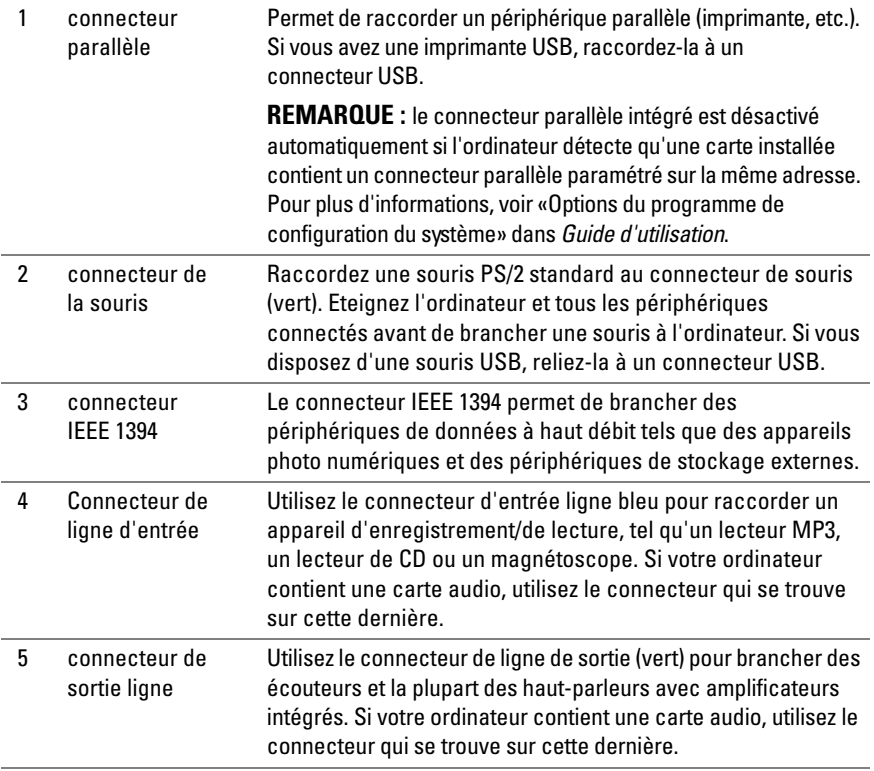

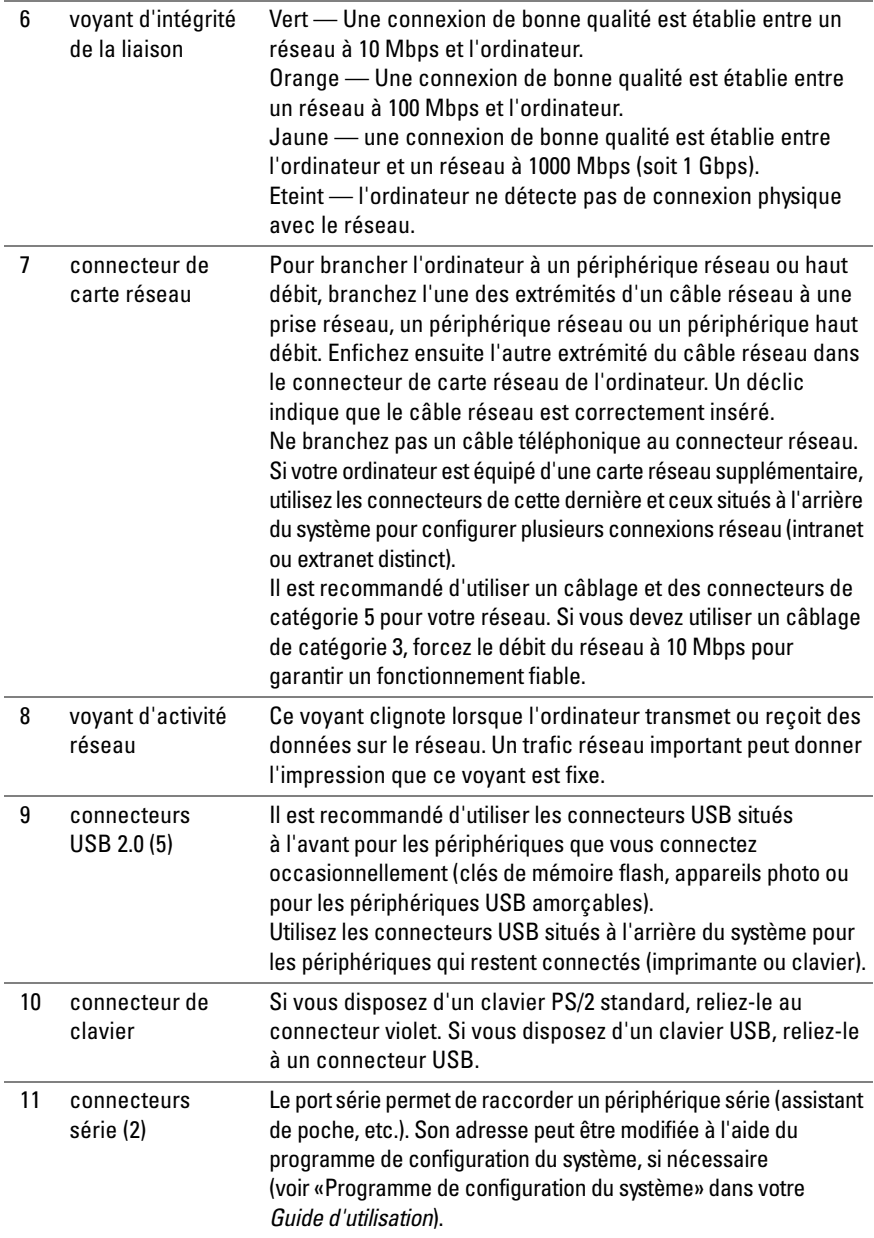
# <span id="page-144-0"></span>**Nettoyage de votre ordinateur**

**PRECAUTION : Avant de commencer toute procédure de cette section, consultez et respectez les consignes de sécurité du Guide d'information sur le produit.**

# **Ordinateur, clavier et moniteur**

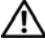

**PRECAUTION : Débranchez l'ordinateur de la prise électrique avant de le nettoyer. Utilisez un tissu doux humidifié. N'utilisez pas de liquide ni d'aérosol nettoyants, ceux-ci peuvent contenir des substances inflammables.**

• Utilisez un aspirateur muni d'une brosse pour ôter délicatement la poussière des baies et ouvertures de l'ordinateur ainsi qu'entre les touches du clavier.

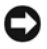

**AVIS :** N'essuyez pas le moniteur avec une solution à base d'alcool ou de savon. Vous risqueriez d'endommager le revêtement antireflet.

- Pour nettoyer votre écran, humidifiez légèrement un chiffon doux et propre avec de l'eau. Si possible, utilisez un chiffon conçu spécialement pour le nettoyage des écrans et adapté au revêtement antistatique du moniteur.
- Nettoyez le clavier, l'ordinateur et les parties en plastique de l'écran avec un chiffon doux imbibé d'eau.

Ne trempez pas le chiffon et ne laissez pas de solution couler à l'intérieur de l'ordinateur ou du clavier.

# **Souris (non optique)**

- **1** Faites pivoter l'anneau de retenue situé sous de la souris dans le sens inverse des aiguilles d'une montre puis retirez la bille.
- **2** Essuyez la bille à l'aide d'un chiffon propre et non pelucheux.
- **3** Soufflez doucement dans la cavité de la bille pour en déloger la poussière et les peluches.
- **4** Nettoyez les rouleaux dans la cavité de la bille avec un coton-tige légèrement imbibé d'alcool isopropylique.
- **5** Vérifiez le centrage des rouleaux dans leurs logements, si nécessaire. Assurezvous que le coton-tige n'a pas laissé de peluches sur les roulements.
- **6** Remettez en place la bille et l'anneau de retenue, puis tournez ce dernier dans le sens des aiguilles d'une montre pour le remettre en place.

# **Lecteur de disquette**

**AVIS :** Ne tentez pas de nettoyer les têtes du lecteur à l'aide d'un coton-tige. Les têtes peuvent être désalignées et empêcher le fonctionnement du lecteur.

Nettoyez votre lecteur de disquette à l'aide d'un kit de nettoyage du commerce. Ces kits contiennent des disquettes prétraitées permettant d'enlever les dépôts accumulés au cours d'une utilisation normale.

# **CD et DVD**

**AVIS :** Utilisez toujours de l'air comprimé pour nettoyer la lentille du lecteur et suivez les instructions fournies avec l'air comprimé. Ne touchez jamais la lentille se trouvant à l'intérieur du lecteur.

**1** Maintenez le disque par le bord extérieur. Vous pouvez aussi le tenir par le bord intérieur du trou central.

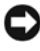

**AVIS :** Pour éviter d'endommager la surface, n'essuyez pas le disque de façon circulaire.

**2** A l'aide d'un chiffon doux et non pelucheux, essuyez doucement la face inférieure du disque (à l'opposé de l'étiquette) de façon rectiligne, du centre au bord du disque.

Si la poussière ne part pas, utilisez un peu d'eau ou une solution diluée d'eau et de savon doux. Vous pouvez également acheter des produits de nettoyage pour disques vendus dans le commerce et protéger vos disques contre la poussière, les empreintes et les rayures. Les produits de nettoyage pour CD peuvent être utilisés sur les DVD sans aucun risque.

# **Outils de dépannage**

# <span id="page-145-0"></span>**Voyants d'alimentation**

#### **PRECAUTION : Avant de commencer toute procédure de cette section, consultez et respectez les consignes de sécurité du Guide d'information sur le produit.**

Le voyant d'alimentation à l'avant de l'ordinateur s'allume et clignote ou reste allumé, selon l'état :

• Si le voyant d'alimentation est vert et si l'ordinateur ne répond pas, [«Voyants de diagnostic» à la page 148.](#page-147-0)

- Si le voyant clignote en vert, l'ordinateur est en mode Veille. Appuyez sur une touche du clavier, déplacez la souris ou appuyez sur le bouton d'alimentation pour revenir au fonctionnement normal.
- Si le voyant d'alimentation est éteint, l'ordinateur est éteint ou n'est pas alimenté.
	- Réinsérez correctement le câble d'alimentation dans le connecteur situé à l'arrière de l'ordinateur et dans la prise électrique.
	- Si l'ordinateur est branché sur une barrette d'alimentation, vérifiez que celle-ci est branchée sur une prise électrique et qu'elle est allumée.
	- Retirez temporairement les périphériques de protection contre les surtensions, les barrettes d'alimentation et les rallonges pour vérifier que la mise sous tension de l'ordinateur s'effectue correctement.
	- Vérifiez que la prise électrique fonctionne en la testant avec un autre appareil, comme une lampe, par exemple.
	- Vérifiez que le câble d'alimentation principal et le câble du panneau avant sont correctement branchés à la carte système (voir «Composants de la carte système» dans le *Guide d'utilisation*).
- Si le voyant d'alimentation clignote en orange, l'ordinateur est alimenté, mais un incident lié à l'alimentation interne s'est peut-être produit.
	- Vérifiez que le sélecteur de tension est correctement réglé pour l'alimentation en CA du pays où vous vous trouvez, le cas échéant.
	- Vérifiez que le câble d'alimentation du processeur est correctement branché à la carte système (voir «Composants de la carte système» dans le *Guide d'utilisation*).
- Si le voyant d'alimentation est orange fixe, un périphérique est défectueux ou mal installé.
	- Déposez puis reposez les modules de mémoire (voir «Dépose du panneau avant» dans le *Guide d'utilisation*).
	- Déposez puis reposez toutes les cartes (voir «Cartes» dans le *Guide d'utilisation*).
- Eliminez les interférences. Les interférences peuvent être dues à divers facteurs :
	- Rallonges pour le clavier, la souris et l'alimentation
	- Trop de périphériques raccordés à une même barrette d'alimentation
	- Plusieurs barrettes d'alimentation raccordées à la même prise électrique

# <span id="page-147-1"></span><span id="page-147-0"></span>**Voyants de diagnostic**

#### **PRECAUTION : Avant de commencer toute procédure de cette section, consultez et respectez les consignes de sécurité du Guide d'information sur le produit.**

Les quatre voyants numérotés *1*, *2*, *3* et *4* sur le panneau avant peuvent vous aider à résoudre certains incidents (voir [«Vue avant \(mode tour\)» à la page 140](#page-139-0)). Lorsque l'ordinateur démarre normalement, les voyants clignotent puis s'éteignent. En cas d'incident, utilisez la séquence des voyants pour identifier son origine.

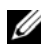

**REMARQUE :** Quand l'ordinateur a terminé l'autotest de démarrage (POST), les quatre voyants s'éteignent avant l'amorçage du système d'exploitation.

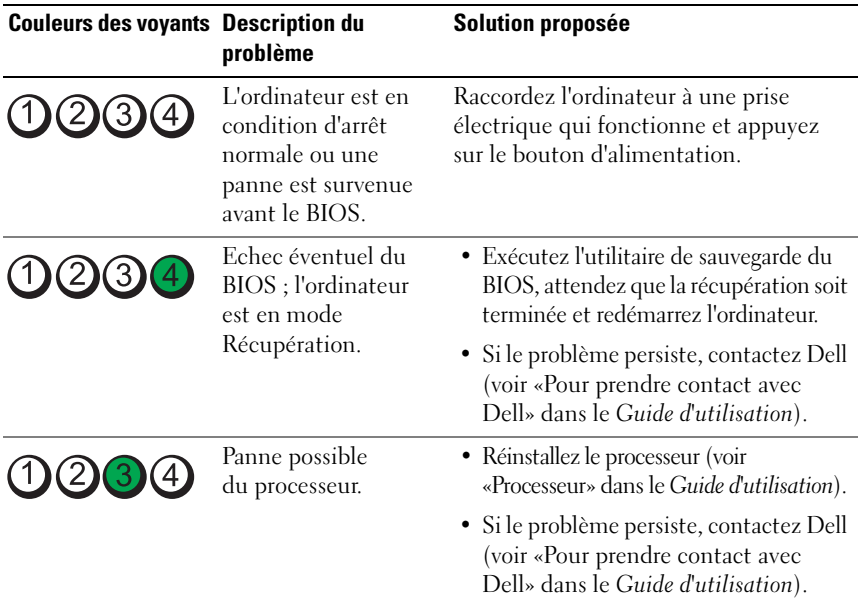

#### **Codes des voyants de diagnostic pendant l'autotest de démarrage**

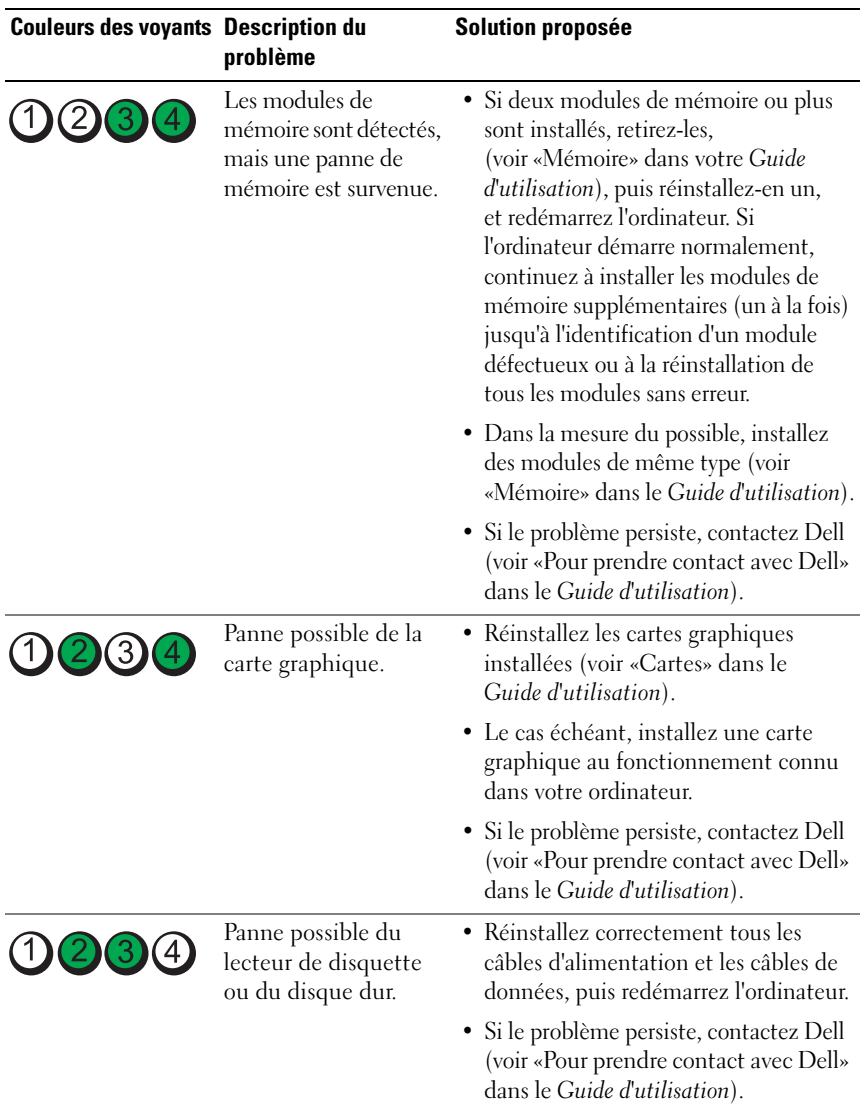

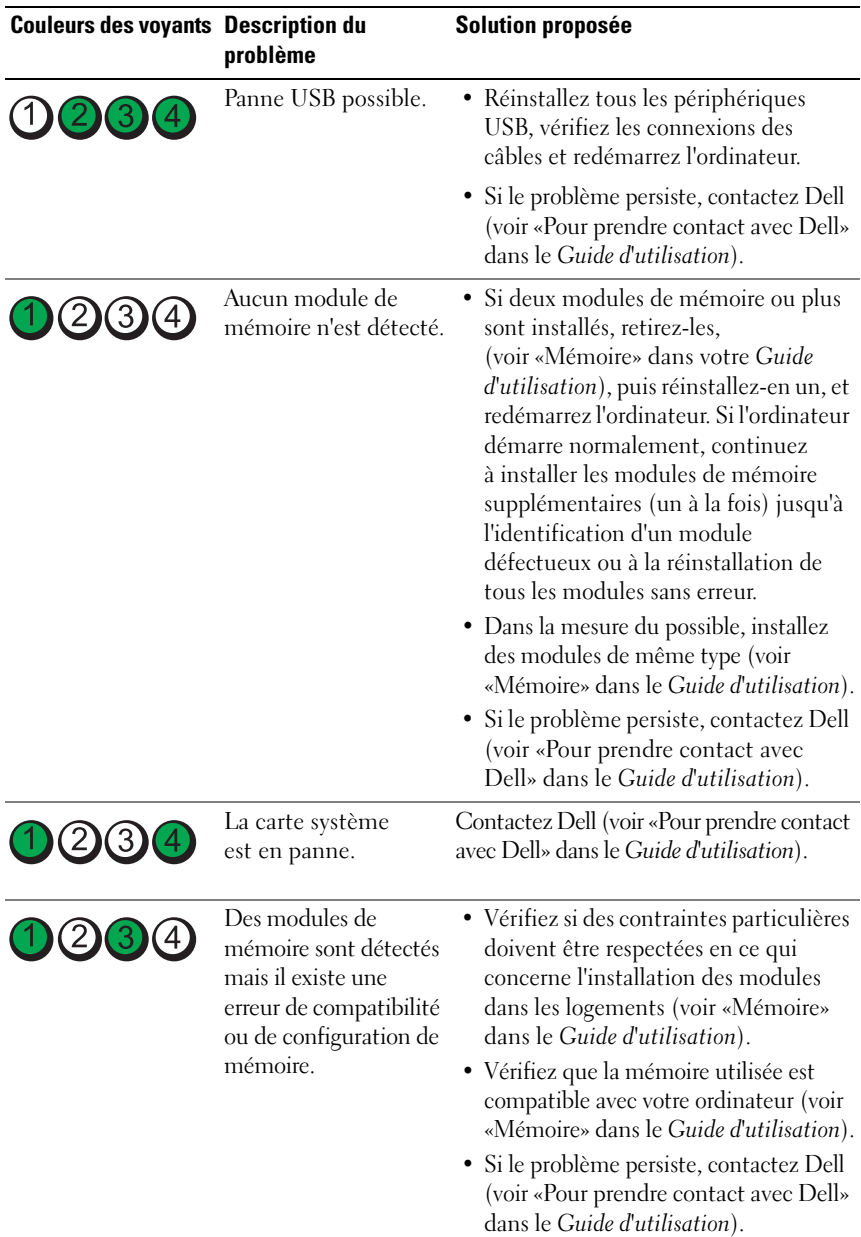

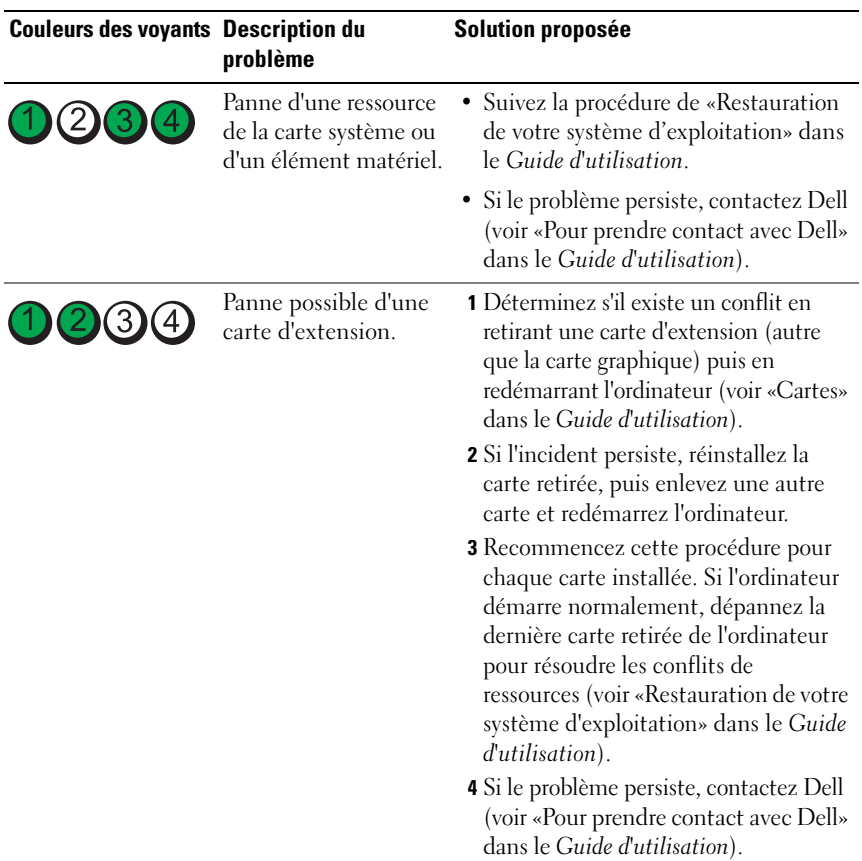

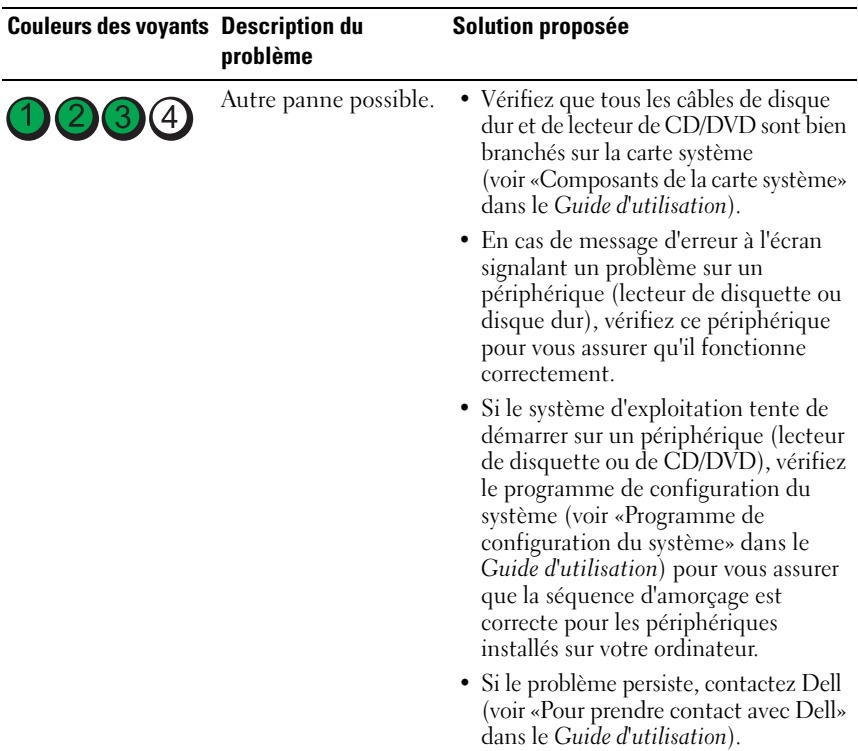

### <span id="page-151-1"></span><span id="page-151-0"></span>**Codes sonores**

L'ordinateur peut émettre une série de signaux sonores lors du démarrage. La série de bips est appelée un code sonore permettant d'identifier un problème sur votre ordinateur.

Si votre ordinateur émet une série de signaux sonores lors du démarrage :

- **1** Notez le code sonore.
- **2** Exécutez Dell Diagnostics pour identifier la cause (voir [«Dell Diagnostics»](#page-155-0)  [à la page 156](#page-155-0)).

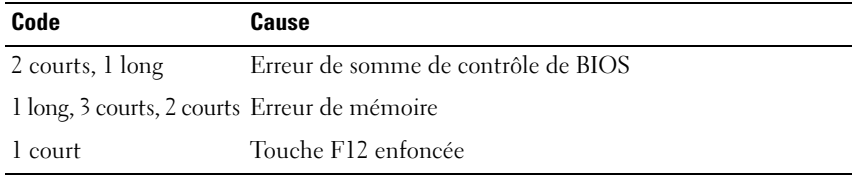

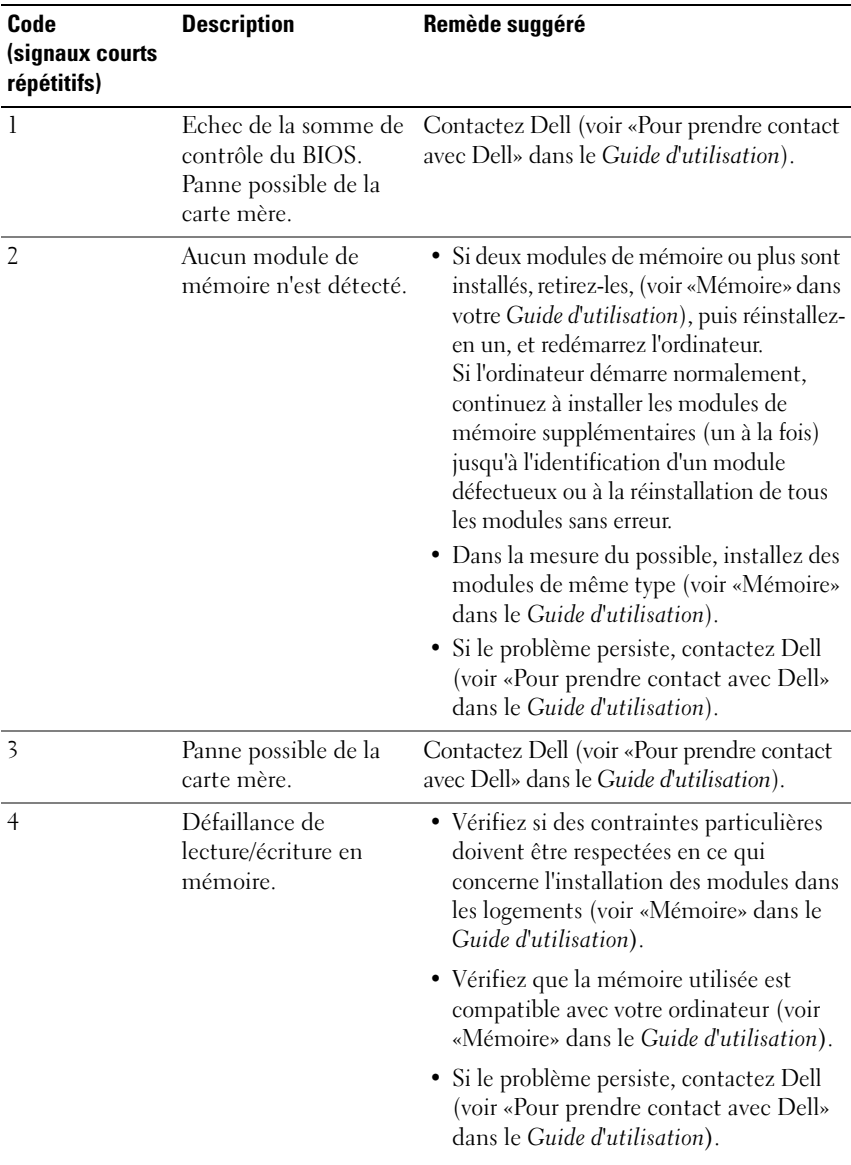

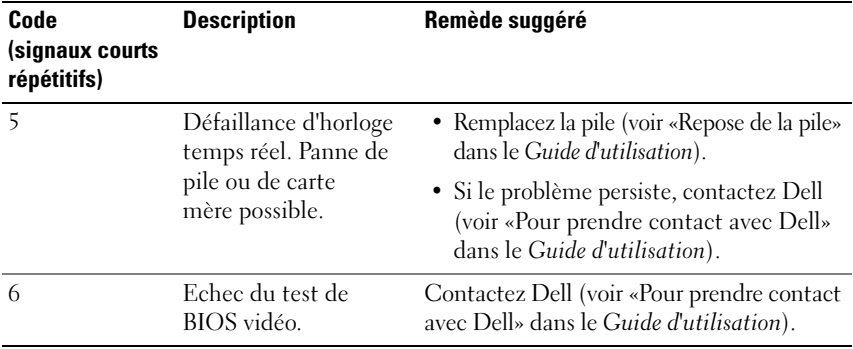

#### <span id="page-153-0"></span>**Messages système**

*PA* REMARQUE : Si le message affiché par l'ordinateur ne figure pas dans la liste suivante, reportez-vous à la documentation du système d'exploitation ou du programme qui était en cours d'exécution lorsque l'incident s'est produit.

**ALERT ! PREVIOUS ATTEMPTS A T BOOTING THIS SYSTEM HAVE FAILED A T CHECKPOINT [NNNN]. FO R HELP I N RESOLVING THIS PROBLEM, PLEASE NOTE THIS CHECKPOINT AND CONTACT DELL TECHNICAL SUPPORT (ALERTE ! L E S TENTATIVES D E DÉPANNAGE ONT ÉCHOUÉ A U POINT D E CONTRÔLE [NNNN]. POUR VOUS AIDER À RÉSOUDRE C E PROBLÈME , NOTEZ C E POINT D E CONTRÔLE E T CONTACTEZ L E SUPPORT TECHNIQUE DELL ) —** L'ordinateur n'a pas pu achever son programme d'amorçage trois fois consécutives pour la même erreur (voir «Pour prendre contact avec Dell» dans le *Guide d'utilisation* pour de l'aide).

**CMOS CHECKSUM ERROR (ERREUR DE SOMME DE CONTRÔLE CMOS) — Panne** possible de la carte mère ou de l'horloge en temps réel quand le niveau de charge de la pile est faible. Remplacez la pile (voir «Repose de la pile» ou «Prendre contact avec Dell» dans le *Guide d'utilisation* pour de l'aide).

**CPU FAN FAILURE (PANNE DE VENTILATEUR D'ALIMENTATION) — Panne de** ventilateur de processeur. Remplacez le ventilateur de processeur (voir «Dépose du processeur» dans le *Guide d'utilisation*).

**FLOPPY DISKETTE SEEK FAILURE (ECHEC DE RECHERCHE SUR DISQUETTE) — Un** câble est peut-être desserré ou les informations de configuration de l'ordinateur peuvent ne pas correspondre à la configuration matérielle. Vérifiez les branchements des câbles (voir «Pour prendre contact avec Dell» dans le *Guide d'utilisation* pour de l'aide).

**DISKETTE READ FAILURE (ECHEC DE LECTURE DE LA DISQUETTE) — La disquette** peut être défectueuse ou un câble mal branché. Remplacez la disquette ou recherchez un mauvais branchement de câble.

**HARD-DISK READ FAILURE (ECHEC DE LECTURE DE DISQUE DUR) — Panne** éventuelle de disque dur pendant le test au démarrage (voir «Pour prendre contact avec Dell» dans le *Guide d'utilisation* pour de l'aide).

**KEYBOARD FAILURE (PANNE DE CLAVIER) — Panne de clavier ou câble de clavier** débranché (voir «Problèmes de clavier» dans le *Guide d'utilisation*).

**NO BOOT DEVICE AVAILABLE (AUCUN PÉRIPHÉRIQUE D'AMORÇAGE N' EST DISPONIBLE ) —** Le système ne peut pas détecter de périphérique ou de partition d'amorçage.

- Si le lecteur de disquette est votre périphérique d'amorçage, vérifiez que les câbles sont branchés et qu'il y a une disquette amorçable dans le lecteur.
- Si le disque dur est le périphérique d'amorçage, assurez-vous que les câbles sont branchés, et que le disque est installé et partitionné comme périphérique d'amorçage.
- Accédez au programme de configuration du système et vérifiez que les informations de la séquence d'amorçage sont correctes (voir «Accès au programme de configuration du système» dans le *Guide d'utilisation*).

**NO TIMER TICK INTERRUPT (AUCUNE INTERRUPTION D E TIC D'HORLOGE) —** Panne de carte système ou une puce sur la carte système peut être défectueuse (voir «Pour prendre contact avec Dell» dans le *Guide d'utilisation* pour de l'aide).

#### **NO N-SYSTEM DISK O R DISK ERROR (ERREUR DISQUE O U DISQUE NON-SYSTÈME) —**

Remplacez la disquette par une autre dotée d'un système d'exploitation amorçable, ou retirez la disquette du lecteur A et redémarrez l'ordinateur.

**NO T A BOOT DISKETTE (DISQUETTE NON AMORÇABLE) —** Insérez une disquette d'amorçage dans le lecteur et redémarrez l'ordinateur.

**NOTICE - HARD DRIVE SELF MONITORING SYSTEM HAS REPORTED THAT A PARAMETER HAS EXCEEDED ITS NORMAL OPERATING RANGE. DELL RECOMMENDS THAT YOU BACK U P YOUR DATA REGULARLY. A PARAMETER OUT O F RANGE MAY O R MAY NOT INDICATE A POTENTIAL HARD DRIVE PROBLEM (AVIS – L E SYSTÈME D E SURVEILLANCE AUTOMATIQUE D U DISQUE DUR SIGNALE Q U'U N PARAMÈTRE A DÉPASSÉ S A PLAGE D'UTILISATION NORMALE. DELL RECOMMANDE D E SAUVEGARDER RÉGULIÈREMENT VOS DONNÉES. UN PARAMÈTRE HORS PLAGE PEUT SIGNALER O U NON U N PROBLÈME POTENTIEL SUR L E DISQUE DUR) —** Erreur SMART, panne éventuelle du disque dur. Cette fonction peut être activée ou désactivée dans le programme de configuration du BIOS.

# <span id="page-155-1"></span>**Dépanneur des conflits matériels**

Si un périphérique n'est pas détecté pendant la configuration du système d'exploitation ou est détecté mais n'est pas configuré correctement, utilisez le Dépanneur des conflits matériels pour résoudre cette incompatibilité.

*Windows XP* :

- **1** Cliquez sur **Démarrer**→ **Aide et support**.
- **2** Entrez Dépanneur des conflits matériels dans le champ de recherche puis appuyez sur <Entrée> pour lancer la recherche.
- **3** Dans la section **Résolution d'un problème**, cliquez sur **Dépanneur des conflits matériels**.
- **4** Dans la liste **Dépanneur des conflits matériels**, sélectionnez l'option décrivant le mieux le problème puis cliquez sur **Suivant** pour accéder aux étapes suivantes de dépannage.

*Windows Vista* :

- **1** Cliquez sur le bouton Démarrer Windows Vista  $\bigoplus$ , puis sur Aide et support.
- **2** Entrez Dépanneur des conflits matériels dans le champ de recherche puis appuyez sur <Entrée> pour lancer la recherche.
- <span id="page-155-2"></span>**3** Dans les résultats de recherche, sélectionnez l'option décrivant le mieux le problème et suivez les étapes suivantes de dépannage.

# <span id="page-155-0"></span>**Dell Diagnostics**

#### **PRECAUTION : Avant de commencer toute procédure de cette section, consultez et respectez les consignes de sécurité du Guide d'information sur le produit.**

# **Quand utiliser Dell Diagnostics**

Si vous rencontrez un problème avec votre ordinateur, procédez aux vérifications décrites dans la section «Problèmes de blocage et problèmes logiciels» (voir «Dépannage» dans le *Guide d'utilisation*) et exécutez Dell Diagnostics avant de contacter Dell pour obtenir une assistance.

Vous pouvez exécuter Dell Diagnostics depuis le disque dur ou depuis le disque *Drivers and Utilities*.

Reportez-vous à «Programme de configuration du système» de votre *Guide d'utilisation* pour vérifier les informations de configuration de votre ordinateur et vous assurer que le périphérique que vous souhaitez tester s'affiche dans le programme de configuration du système et qu'il est actif.

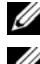

*PAREMARQUE : Dell Diagnostics ne fonctionne que sur les ordinateurs Dell.* 

*PEMARQUE : Imprimez les procédures ci-dessous avant d'exécuter Dell Diagnostics.* 

#### **Démarrage de Dell Diagnostics à partir du disque dur**

Dell Diagnostics se trouve sur une partition utilitaire de diagnostic séparée de votre disque dur.

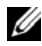

*PA* **REMARQUE :** Si votre ordinateur n'affiche pas une image à l'écran, voir «Prendre contact avec Dell» dans le *Guide d'utilisation*).

- **1** Mettez l'ordinateur sous tension (ou redémarrez-le).
- **2** Lorsque le logo DELL s'affiche, appuyez immédiatement sur <F12>.
	- *PA* **REMARQUE** : Une panne de clavier peut apparaître si une touche est maintenue enfoncée trop longtemps. Pour éviter une panne de clavier, appuyez sur la touche <F12> et relâchez-la à intervalles réguliers pour ouvrir le menu **Boot Device Menu**.

**REMARQUE :** Si un message apparaît pour indiquer qu'aucune partition de diagnostic n'a été trouvée, lancez Dell Diagnostics depuis le disque *Drivers and Utilities* (voir [«Démarrage de Dell Diagnostics à partir du disque Drivers](#page-157-0)  [and Utilities» à la page 158\)](#page-157-0).

Si vous attendez trop longtemps et que le logo du système d'exploitation apparaît, patientez jusqu'à ce que le bureau de Microsoft Windows s'affiche, puis arrêter l'ordinateur avant de recommencer.

**3** Sur le menu **Boot Device Menu** (Menu de démarrage), utilisez les flèches haut et bas ou tapez le nombre approprié sur le clavier pour sélectionner **Boot to Utility Partition** (Démarrer sur la partition d'utilitaire) puis appuyez sur <Entrée>.

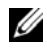

*P* REMARQUE : La fonction Quickboot modifie la séquence de démarrage pour le démarrage en cours seulement. Au redémarrage, l'ordinateur démarre selon la séquence de démarrage indiquée dans le programme de configuration du système.

**4** Sur le **Main Menu** (Menu principal) de Dell Diagnostics, cliquez avec le bouton gauche de la souris ou appuyez sur <Tab> puis sur <Entrée> pour sélectionner le test à exécuter (voir [«Menu principal de Dell Diagnostics» à la](#page-158-0)  [page 159](#page-158-0)).

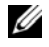

*<b>Z* **REMARQUE :** Notez les codes d'erreur et descriptions de problèmes exactement telles qu'elles apparaissent et suivez les instructions à l'écran.

- **5** Quand tous les tests sont terminés, fermez la fenêtre de test pour revenir au **Main Menu** (Menu Principal) de Dell Diagnostics.
- **6** Fermez la fenêtre **Main Menu** (Menu Principal) pour quitter Dell Diagnostics et redémarrer l'ordinateur.

#### <span id="page-157-0"></span>**Démarrage de Dell Diagnostics à partir du disque Drivers and Utilities**

- **1** Allumez l'ordinateur.
- **2** Appuyez sur le bouton d'éjection à l'avant du lecteur optique pour ouvrir le plateau.
- **3** Placez le disque *Drivers and Utilities* au centre du tiroir du lecteur, puis appuyez sur le bouton d'éjection ou repoussez doucement le tiroir pour le fermer.
- **4** Redémarrez l'ordinateur.
- **5** Lorsque le logo DELL s'affiche, appuyez immédiatement sur <F12>.

*P* **REMARQUE** : Une panne de clavier peut apparaître si une touche de clavier est maintenue enfoncée trop longtemps. Pour éviter une panne de clavier possible, appuyez sur <F12> et relâchez la touche régulièrement jusqu'à l'apparition du **Boot Device Menu** (Menu de démarrage).

Si vous attendez trop longtemps et que le logo du système d'exploitation apparaît, patientez jusqu'à ce que le bureau de Microsoft Windows s'affiche, puis arrêter l'ordinateur avant de recommencer.

**6** Sur le menu **Boot Device Menu** (Menu de démarrage), utilisez les flèches haut et bas ou tapez le numéro voulu sur le clavier pour sélectionner **Onboard or USB CD-ROM** (CD-ROM intégré ou USB) puis appuyez sur <Entrée>.

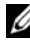

*PLA* **REMARQUE** : La fonction Quickboot modifie la séquence de démarrage pour le démarrage en cours seulement. Au redémarrage, l'ordinateur démarre selon la séquence de démarrage indiquée dans le programme de configuration du système.

**7** Appuyez sur <1> pour démarrer Dell Diagnostics.

- **8** Dans le **Menu de Dell Diagnostics**, appuyer sur <1> pour sélectionner Dell Diagnostics.
- **9** Sur le **Main Menu** (Menu principal) de Dell Diagnostics, cliquez avec le bouton gauche de la souris ou appuyez sur <Tab> puis sur <Entrée> pour sélectionner le test à exécuter (voir [«Menu principal de Dell](#page-158-0)  [Diagnostics» à la page 159\)](#page-158-0).

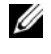

*PA* **REMARQUE** : Notez les codes d'erreur et descriptions de problèmes exactement telles qu'elles apparaissent et suivez les instructions à l'écran.

- **10** Quand tous les tests sont terminés, fermez la fenêtre de test pour revenir au **Main Menu** (Menu Principal) de Dell Diagnostics.
- **11** Retirez le disque *Drivers and Utilities* et fermez la fenêtre **Main Menu**  (Menu Principal) pour quitter Dell Diagnostics et redémarrer l'ordinateur.

#### <span id="page-158-0"></span>**Menu principal de Dell Diagnostics**

Les tests ci-dessous peuvent être exécutés à partir du **Main Menu** (Menu principal) de Dell Diagnostics :

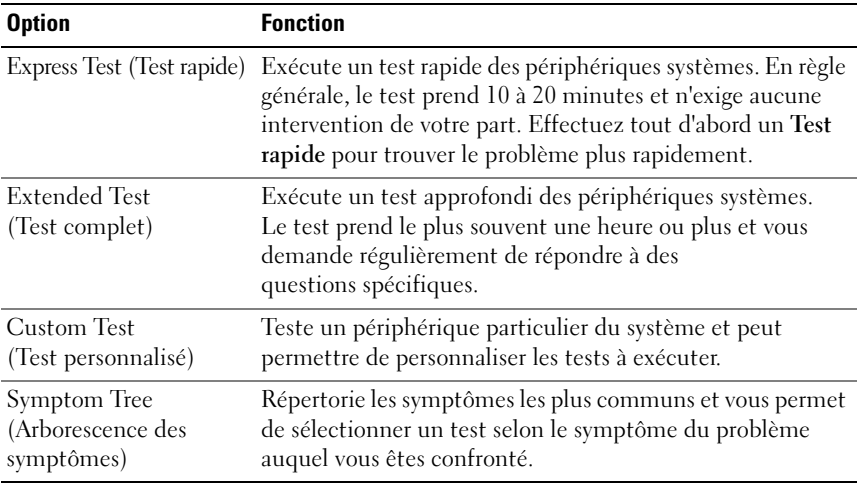

Si un problème est rencontré lors d'un test, un message affiche le code d'erreur et une description du problème. Notez le code d'erreur et la description du problème exactement tels qu'ils apparaissent et suivez les instructions à l'écran. Si vous ne pouvez pas résoudre le problème, contactez Dell (voir «Prendre contact avec Dell» dans le *Guide d'utilisation*).

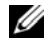

*PA* REMARQUE : Le numéro de service de votre ordinateur est situé en haut de chaque écran de test. Pour prendre contact avec Dell, vérifiez que vous disposez de l'étiquette de service.

Les onglets fournissent des informations supplémentaires pour les tests exécutés à partir du **Custom Test** (Test personnalisé) ou de **Symptom Tree** (Arborescence des symptômes) :

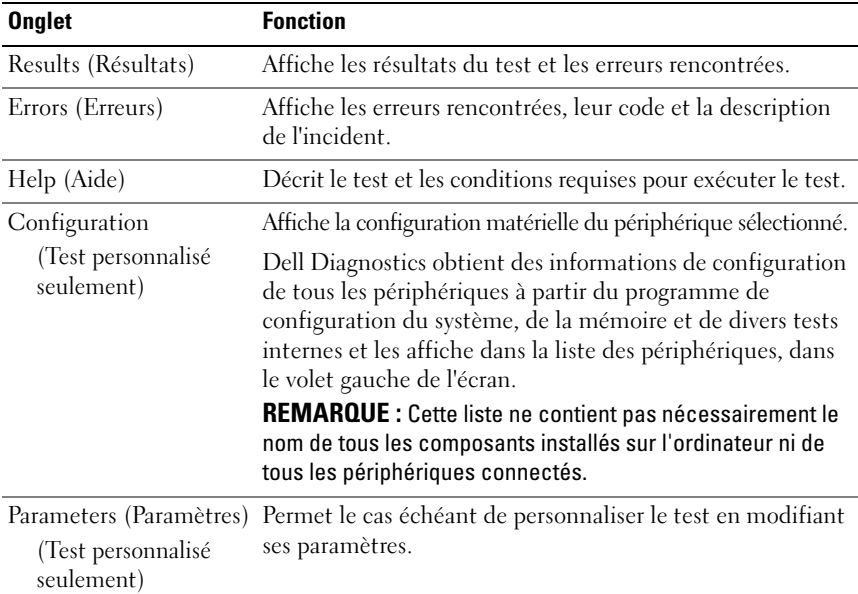

# <span id="page-159-0"></span>**Dépannage**

Lorsque vous dépannez votre ordinateur, suivez les conseils ci-dessous :

• Si vous veniez d'ajouter ou de retirer une pièce lorsque le problème est apparu, vérifiez la procédure d'installation et assurez-vous que la pièce est correctement installée.

- Si un périphérique ne fonctionne pas, vérifiez qu'il est correctement connecté.
- Si un message d'erreur apparaît à l'écran, consignez-le par écrit, mot pour mot. Ce message peut aider le personnel du support à diagnostiquer et à résoudre le ou les incidents.
- Si un message d'erreur apparaît dans un programme, reportez-vous à la documentation de ce programme.

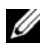

**REMARQUE :** Les procédures présentées dans ce document concernent l'affichage par défaut de Windows. Par conséquent, elles risquent de ne pas fonctionner si votre ordinateur Dell™ est réglé sur le mode d'affichage classique de Windows.

#### **Problèmes de pile**

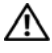

**PRECAUTION : Une nouvelle pile mal installée risque d'exploser. Remplacez la pile par une pile de type identique ou d'un type équivalent recommandé par le fabricant. Débarrassez-vous des piles usagées conformément aux instructions du fabricant.**

#### **PRECAUTION : Avant de commencer toute procédure de cette section, consultez et respectez les consignes de sécurité du Guide d'information sur le produit.**

**REMPLACEZ LA PILE** — Si vous devez fréquemment réinitialiser les informations concernant l'heure et la date après avoir allumé l'ordinateur ou si l'heure et la date affichées au démarrage sont incorrectes, remplacez la pile (voir «Repose de la pile» dans le *Guide d'utilisation*). Si la pile ne fonctionne toujours pas correctement, contactez Dell (voir «Pour prendre contact avec Dell» dans le *Guide d'utilisation*).

### **Problèmes de lecteur**

#### **PRECAUTION : Avant de commencer toute procédure de cette section, consultez et respectez les consignes de sécurité du Guide d'information sur le produit.**

#### **VÉRIFIEZ QUE LE LECTEUR EST RECONNU PAR MICROSOFT WINDOWS** —

*Windows XP* :

• Cliquez sur **Démarrer**, puis cliquez sur **Poste de travail**.

*Windows Vista* :

• Cliquez sur **Démarrer**  $\mathcal{F}$ , puis sur **Ordinateur**.

Si le lecteur n'est pas répertorié, effectuez une analyse complète avec votre logiciel antivirus pour rechercher d'éventuels virus et les supprimer. Les virus peuvent parfois empêcher Windows de reconnaître le lecteur.

#### **TEST D U LECTEUR —**

- Insérez un autre disque pour éliminer la possibilité que le premier soit défectueux.
- Insérez une disquette d'amorçage et redémarrez l'ordinateur.

**NETTOYEZ LE LECTEUR OU LE DISQUE —** Voir «Nettoyage de votre ordinateur» à la [page 145.](#page-144-0)

#### **VÉRIFIEZ L A CONNEXION DES CÂBLES**

**EXÉCUTEZ LE DÉPANNEUR DES CONFLITS MATÉRIELS — Voir «Restauration de votre** système d'exploitation» du *Guide d'utilisation*.

**EXÉCUTEZ DELL DIAGNOSTICS —** Voir [«Dell Diagnostics» à la page 156.](#page-155-0)

#### **Problèmes de lecteur optique**

*<b>LA* **REMARQUE** : Il peut arriver que le lecteur optique haute vitesse vibre et produise du bruit. Cela ne signifie en aucun cas que le lecteur ou le disque est défectueux.

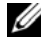

**REMARQUE :** Selon les régions du monde et les différents formats de disque, certains titres DVD ne fonctionnent pas dans certains lecteurs DVD.

#### **RÉGLEZ LE CONTRÔLE DE VOLUME DE WINDOWS -**

- Cliquez sur l'icône représentant un haut-parleur, dans l'angle inférieur droit de votre écran.
- Assurez-vous d'avoir monté le volume en cliquant sur le curseur et en le faisant glisser vers le haut.
- Vérifiez que le son n'est pas mis en sourdine en cliquant sur l'une des cases à cocher activées.

**VÉRIFIEZ LES HAUT -PARLEURS E T L E CAISSON D' EXTRÊMES GRAVES —** Voir [«Problèmes de son et de haut-parleurs» à la page 174](#page-173-0).

#### **Problèmes d'écriture vers un lecteur optique**

**FERMEZ TOUS LES PROGRAMMES —** Le lecteur optique doit recevoir un flux régulier de données pendant la gravure. Si le flux est interrompu, une erreur peut se produire. Fermez tous les programmes avant de lancer l'écriture sur le lecteur.

**DÉSACTIVEZ L E MODE VEILLE DANS WINDOWS AVANT D E LANCER L 'ÉCRITURE SUR U N DISQUE —** Lancez une recherche à l'aide du mot clé *veille* dans le *Centre d'aide et de support de Windows* pour plus d'informations sur les modes d'économie d'énergie.

#### <span id="page-162-0"></span>**Problèmes de disque dur**

#### **LANCEZ LA VÉRIFICATION DU DISQUE** -

*Windows XP* :

- **1** Cliquez sur **Démarrer**, puis cliquez sur **Poste de travail**.
- **2** Avec le bouton droit, cliquez sur **Disque local C:.**
- **3** Cliquez sur **Propriétés**→ **Outils**→ **Vérifier maintenant**.
- **4** Cliquez sur **Analyser et tenter la restauration des secteurs défectueux**, puis sur **Démarrer**.

*Windows Vista* :

- **1** Cliquez sur **Démarrer**  $\bigoplus$ , puis sur **Ordinateur**.
- **2** Avec le bouton droit, cliquez sur **Disque local C:.**
- **3** Cliquez sur **Propriétés**→ **Outils**→ **Vérifier maintenant**.

<span id="page-162-1"></span>La fenêtre **Contrôle du compte utilisateur** peut apparaître. Si vous êtes administrateur de l'ordinateur, cliquez sur **Continuer** ; sinon, prenez contact avec votre administrateur pour poursuivre l'action voulue.

**4** Suivez les instructions affichées.

#### **Problèmes liés à la messagerie électronique, au modem ou à Internet**

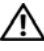

#### **PRECAUTION : Avant de commencer toute procédure de cette section, consultez et respectez les consignes de sécurité du Guide d'information sur le produit.**

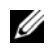

*PAREMARQUE : Connectez le modem uniquement à une prise téléphonique analogique.* Le modem ne fonctionne pas s'il est connecté à un réseau téléphonique numérique.

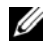

*PAREMARQUE : Ne branchez pas de câble téléphonique sur le connecteur réseau* (voir «Connecteurs du panneau arrière» dans le *Guide d'utilisation*).

**VÉRIFIEZ LES PARAMÈTRES DE SÉCURITÉ DE MICROSOFT OUTLOOK EXPRESS — Si** vous n'arrivez pas à ouvrir vos pièces jointes :

- **1** Dans Outlook Express, cliquez sur **Outils**→ **Options**→ **Sécurité**.
- **2** Cliquez sur **Ne pas autoriser l'ouverture ou l'enregistrement des pièces jointes susceptibles de contenir un virus** pour supprimer la coche, le cas échéant.

#### **VÉRIFIEZ LA CONNEXION DE LA LIGNE TÉLÉPHONIQUE INSPECTEZ LA PRISE TÉLÉPHONIQUE CONNECTEZ DIRECTEMENT L E MODEM À L A PRISE TÉLÉPHONIQUE MURALE UTILISEZ UNE AUTRE LIGNE TÉLÉPHONIQUE —**

• Vérifiez que la ligne téléphonique est connectée à la prise du modem (cette dernière est reconnaissable à l'étiquette verte ou à l'icône en forme de connecteur qui se trouve à côté d'elle).

- Vérifiez que vous entendez un déclic lorsque vous insérez le connecteur de la ligne téléphonique dans le modem.
- Débranchez la ligne téléphonique du modem et connectez-la à un téléphone, puis attendez la tonalité.
- Si d'autres appareils partagent cette ligne (répondeur, télécopieur, protecteur de surtension ou séparateur de ligne), débranchez-les et branchez le modem directement à la prise téléphonique murale. Si vous utilisez un câble qui mesure 3 mètres (10 pieds) ou plus, essayez-en un plus court.

#### **EXÉCUTEZ L 'OUTIL D E DIAGNOSTIC D U MODEM —**

#### *Windows XP* :

- **1** Cliquez sur **Démarrer**→ **Tous les programmes**→ **Assistant du modem**.
- **2** Suivez les instructions affichées à l'écran pour identifier et résoudre les problèmes liés au modem. Cette application d'assistance du modem n'est pas disponible sur certains ordinateurs.

#### *Windows Vista* :

- **1** Cliquez sur **Démarrer**  $\rightarrow$  → Tous les programmes → Outil de diagnostic du modem.
- **2** Suivez les instructions affichées à l'écran pour identifier et résoudre les problèmes liés au modem. Les diagnostics du modem ne sont disponibles que sur certains ordinateurs.

#### **VÉRIFIEZ QUE L E MODEM COMMUNIQUE AVEC WINDOWS —**

*Windows XP* :

- **1** Cliquez sur **Démarrer**→ **Panneau de configuration**→ **Imprimantes et autres périphériques**→ **Options de modem et téléphonie**→ **Modems**.
- **2** Cliquez sur le port COM de votre modem, puis sur **Propriétés**→ **Diagnostics**→ **Interroger le modem** pour vérifier que le modem communique avec Windows.

Si toutes les commandes reçoivent des réponses, le modem fonctionne correctement.

#### *Windows Vista* :

- **1** Cliquez sur **Démarrer** → **Panneau de configuration**→ **Matériel et audio**→ **Options de modem et téléphonie**→ **Modems**.
- **2** Cliquez sur le port COM de votre modem, puis sur **Propriétés**→ **Diagnostics**→ **Interroger le modem** pour vérifier que le modem communique avec Windows.

Si toutes les commandes reçoivent des réponses, le modem fonctionne correctement.

**VÉRIFIEZ QUE VOUS ÊTES CONNECTÉ À INTERNET —** Vérifiez que vous avez bien souscrit un abonnement auprès d'un fournisseur de services Internet Une fois le programme de messagerie électronique Outlook Express ouvert, cliquez sur **Fichier**. Si une coche apparaît en regard de l'option **Travailler hors connexion**, cliquez sur la coche pour la supprimer et vous connecter à Internet. Contactez votre prestataire de services Internet pour obtenir une assistance.

#### **Messages d'erreur**

#### **PRECAUTION : Avant de commencer toute procédure de cette section, consultez et respectez les consignes de sécurité du Guide d'information sur le produit.**

Si le message d'erreur n'est pas répertorié, consultez la documentation du système d'exploitation ou du programme que vous étiez en train d'utiliser au moment où le message est apparu.

### **A FILENAME CANNOT CONTAIN ANY O F THE FOLLOWING CHARACTERS : (UN NOM D E FICHIER N E PEUT CONTENIR AUCUN DES CARACTÈRES SUIVANTS : ) \ / : \* ? " < >**

**| —** N'utilisez pas ces caractères dans les noms de fichiers.

#### **A REQUIRED .DLL FILE WAS NOT FOUND (UN FICHIER .DLL REQUIS EST**

**INTROUVABLE)** — Il manque un fichier essentiel au programme que vous essayez d'ouvrir. Pour supprimer, puis réinstaller le programme :

*Windows XP* :

- **1** Cliquez sur **Démarrer**→ **Panneau de configuration**→ **Ajout/suppression de programmes**→ **Modifier ou supprimer des programmes**.
- **2** Sélectionnez le programme à supprimer.
- **3** Cliquez sur **Désinstaller**.

**4** Consultez la documentation du programme pour obtenir des instructions d'installation.

*Windows Vista* :

- **1** Cliquez sur **Démarrer**  $\rightarrow$  **P** → Panneau de configuration → Programmes → Programmes **et fonctionnalités**.
- **2** Sélectionnez le programme à supprimer.
- **3** Cliquez sur **Désinstaller**.
- **4** Consultez la documentation du programme pour obtenir des instructions d'installation.

**drive letter : \ I S NOT ACCESSIBLE. TH E DEVICE I S NOT READY (X : \ N' EST PAS ACCESSIBLE . LE PÉRIPHÉRIQUE N'EST PAS PRÊT ) —** Le lecteur ne peut pas lire le disque. Insérez un disque dans le lecteur et réessayez.

**INSERT BOOTABLE MEDIA (INTRODUISEZ UN SUPPORT AMORCABLE) — Introduisez** une disquette, un CD ou un DVD amorçable.

**NO N-SYSTEM DISK ERROR (ERREUR DISQUE NON-SYSTÈME ) —** Retirez la disquette du lecteur et redémarrez l'ordinateur.

#### **NO T ENOUGH MEMORY O R RESOURCES. CLOSE SOME PROGRAMS AND TRY AGAIN (MÉMOIRE O U RESSOURCES INSUFFISANTES. F ERMEZ DES PROGRAMMES E T**

**RÉESSAYEZ ) —** Fermez toutes les fenêtres et ouvrez le programme de votre choix. Dans certains cas, vous devrez peut-être redémarrer l'ordinateur afin de restaurer ses ressources. Si c'est le cas, exécutez le programme dès que le redémarrage est terminé.

### **OPERATING SYSTEM NOT FOUND (SYSTÈME D'EXPLOITATION INTROUVABLE ) —**

Contactez Dell (voir «Pour prendre contact avec Dell» dans le *Guide d'utilisation*).

#### <span id="page-165-1"></span>**Problèmes de périphérique IEEE 1394**

#### **PRECAUTION : Avant de commencer toute procédure de cette section, consultez et respectez les consignes de sécurité du Guide d'information sur le produit.**

**VÉRIFIEZ QUE L E CÂBLE D U PÉRIPHÉRIQUE IEEE 1394 EST CORRECTEMENT INSÉRÉ DANS L E PÉRIPHÉRIQUE E T DANS L E CONNECTEUR D E L 'ORDINATEUR**

**VÉRIFIEZ QUE L E PÉRIPHÉRIQUE IEEE 1394 EST ACTIVÉ DANS L E PROGRAMME D E CONFIGURATION DU SYSTÈME** — Voir «Options du programme de configuration du système» dans le *Guide d'utilisation*.

#### **ASSUREZ-VOUS QUE L E PÉRIPHÉRIQUE IEEE 1394 EST RECONNU PAR WINDOWS —**

*Windows XP* :

**1** Cliquez sur **Démarrer**, puis sur **Panneau de configuration**.

**2** Sous **Choisissez une catégorie**, cliquez sur **Performances et maintenance**→ **Système**→ **Propriétés système**→ **Matériel**→ **Gestionnaire de périphériques**.

*Windows Vista* :

**1** Cliquez sur **Démarrer** → **Panneau de configuration**→ **Matériel et audio**.

**2** Cliquez sur **Gestionnaire de périphériques**.

Si votre périphérique IEEE 1394 est répertorié, Windows le reconnaît.

#### **VÉRIFIEZ QUE L A CARTE IEEE 1394 EST CORRECTEMENT INSTALLÉE**

**VÉRIFIEZ QUE L E CÂBLE IEEE 1394 EST BRANCHÉ CORRECTEMENT A U CONNECTEUR D E L A CARTE SYSTÈME E T A U CONNECTEUR D U PANNEAU D' ENTRÉE-SORTIE AVANT**

**SI VOUS RENCONTREZ DES PROBLÈMES AVEC U N PÉRIPHÉRIQUE IEEE 1394 FOURNI PAR DELL —** Contactez Dell (voir «Pour prendre contact avec Dell» dans le *Guide d'utilisation*).

**SI VOUS RENCONTREZ DES PROBLÈMES AVEC U N PÉRIPHÉRIQUE IEEE 1394 NON FOURNI PAR DELL —** Contactez le fabricant du périphérique IEEE 1394.

#### <span id="page-165-0"></span>**Problèmes de clavier**

#### **PRECAUTION : Avant de commencer toute procédure de cette section, consultez et respectez les consignes de sécurité du Guide d'information sur le produit.**

#### **VÉRIFIEZ LE CÂBLE DU CLAVIER** -

- Vérifiez que le câble du clavier est fermement connecté à l'ordinateur.
- Arrêtez l'ordinateur (voir «Extinction de votre ordinateur» dans le *Guide d'utilisation*), rebranchez le câble de clavier comme indiqué sur le schéma d'installation de votre ordinateur, puis redémarrez l'ordinateur.
- Vérifiez que le câble n'est pas endommagé et que les broches des connecteurs du câble ne sont pas tordues ou cassées. Redressez les broches tordues.
- Si vous utilisez des rallonges, retirez-les et branchez le clavier directement sur l'ordinateur.

**TESTEZ LE CLAVIER** — Connectez un clavier en bon état à l'ordinateur et essayez de l'utiliser.

**EXÉCUTEZ LE DÉPANNEUR DES CONFLITS MATÉRIELS — Voir «Restauration de votre** système d'exploitation*»* du *Guide d'utilisation*.

#### **Problèmes de blocage et problèmes logiciels**

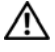

**PRECAUTION : Avant de commencer toute procédure de cette section, consultez et respectez les consignes de sécurité du Guide d'information sur le produit.**

#### **L'ordinateur ne démarre pas**

**VÉRIFIEZ LES VOYANTS DE DIAGNOSTIC** — Voir «Voyants de diagnostic» à la [page 148.](#page-147-0)

**VÉRIFIEZ QUE L E CORDON D'ALIMENTATION EST BIEN BRANCHÉ SUR L 'ORDINATEUR E T SUR L A PRISE ÉLECTRIQUE.**

#### **L'ordinateur ne répond plus**

**AVIS :** Vous pouvez perdre des données si vous n'arrivez pas à arrêter correctement le système d'exploitation.

**ETEIGNEZ L 'ORDINATEUR —** Si vous n'obtenez aucune réponse lorsque vous appuyez sur une touche du clavier ou lorsque vous déplacez la souris, appuyez sur le bouton d'alimentation et maintenez-le enfoncé pendant au moins 8 à 10 secondes (jusqu'à ce que l'ordinateur s'éteigne), puis redémarrez votre ordinateur.

#### **Un programme ne répond plus**

#### $FIN$  DU PROGRAMME —

- **1** Appuyez simultanément sur <Ctrl><Maj><Echap> pour accéder au Gestionnaire des tâches.
- **2** Cliquez sur l'onglet **Applications**.
- **3** Sélectionnez le programme qui ne répond plus.
- **4** Cliquez sur **Fin de tâche**.

#### **Un programme se bloque fréquemment**

*PA* REMARQUE : Les logiciels sont généralement fournis avec des instructions d'installation contenues dans la documentation, sur disquette, sur CD ou sur DVD.

**CONSULTEZ LA DOCUMENTATION DU LOGICIEL —** Si nécessaire, supprimez puis réinstallez le programme.

#### **Un programme est conçu pour une version antérieure du système d'exploitation Windows**

#### <span id="page-167-0"></span>**EXÉCUTEZ L 'ASSISTANT COMPATIBILITÉ DES PROGRAMMES —**

*Windows XP* :

L'Assistant Compatibilité des programmes configure un programme pour qu'il fonctionne dans un environnement similaire aux environnements des systèmes d'exploitation non Windows XP.

- **1** Cliquez sur **Démarrer**→ **Tous les programmes**→ **Accessoires**→ **Assistant Compatibilité des programmes**→ **Suivant**.
- **2** Suivez les instructions affichées.

*Windows Vista* :

L'Assistant Compatibilité des programmes configure un programme pour qu'il fonctionne dans un environnement voisin des environnements des systèmes d'exploitation non Windows Vista.

- **1** Cliquez sur **Démarrer** → **Panneau de configuration**→ **Programmes**→ **Utiliser un programme ancien avec cette version de Windows**.
- **2** Dans l'écran d'accueil, cliquez sur **Suivant**.
- **3** Suivez les instructions affichées.

### **Un écran bleu uni apparaît**

**ETEIGNEZ L 'ORDINATEUR —** Si vous n'obtenez aucune réponse lorsque vous appuyez sur une touche du clavier ou lorsque vous déplacez la souris, appuyez sur le bouton d'alimentation et maintenez-le enfoncé pendant au moins 8 à 10 secondes (jusqu'à ce que l'ordinateur s'éteigne), puis redémarrez votre ordinateur.

#### **Autres problèmes logiciels**

#### **CONSULTEZ L A DOCUMENTATION D U LOGICIEL O U CONTACTEZ L E FABRICANT POUR OBTENIR DES INFORMATIONS D E DÉPANNAGE —**

- Assurez-vous que le programme est compatible avec le système d'exploitation installé sur votre ordinateur.
- Assurez-vous que l'ordinateur est conforme aux exigences matérielles requises pour que le logiciel fonctionne. Voir la documentation du logiciel pour plus d'informations.
- Assurez-vous que le programme est correctement installé et configuré.
- Assurez-vous que les pilotes de périphérique n'entrent pas en conflit avec le programme.
- Si nécessaire, supprimez puis réinstallez le programme.

#### **SAUVEGARDEZ VOS FICHIERS IMMÉDIATEMENT**

#### **UTILISEZ U N PROGRAMME D E RECHERCHE DES VIRUS POUR VÉRIFIER L E DISQUE DUR, LES DISQUETTES, LES CD OU DVD**

**ENREGISTREZ LES FICHIERS OUVERTS E T QUITTEZ TOUS LES PROGRAMMES, PUIS ÉTEIGNEZ L 'ORDINATEUR PAR L E MENU DÉMARRER**

#### **Problèmes de mémoire**

**PRECAUTION : Avant de commencer toute procédure de cette section, consultez et respectez les consignes de sécurité du Guide d'information sur le produit.**

#### **SI L E MESSAGE MÉMOIRE INSUFFISANTE S'AFFICHE —**

- Enregistrez et fermez tous les fichiers ouverts et quittez tous les programmes en cours d'exécution que vous n'utilisez pas pour voir si cela permet de résoudre le problème.
- Consultez la documentation du logiciel pour prendre connaissance des besoins en mémoire minimum. Si nécessaire, installez de la mémoire supplémentaire (voir «Installation d'un module de mémoire» dans le *Guide d'utilisation*).
- Réinstallez les modules de mémoire (voir «Dépose du panneau avant» dans le *Guide d'utilisation*) pour vous assurer que votre ordinateur communique correctement avec la mémoire.
- Exécutez Dell Diagnostics (voir [«Dell Diagnostics» à la page 156\)](#page-155-0).

#### **SI VOUS RENCONTREZ D'AUTRES PROBLÈMES D E MÉMOIRE —**

- Réinstallez les modules de mémoire (voir «Dépose du panneau avant» dans le *Guide d'utilisation*) pour vous assurer que votre ordinateur communique correctement avec la mémoire.
- Assurez-vous de suivre les consignes d'installation de la mémoire (voir «Installation d'un module de mémoire» dans le *Guide d'utilisation*).
- Vérifiez que la mémoire utilisée est compatible avec votre ordinateur. Pour plus d'informations sur le type de mémoire compatibles avec votre ordinateur, voir «Dépose du panneau avant» dans le *Guide d'utilisation*.
- Exécutez Dell Diagnostics (voir [«Dell Diagnostics» à la page 156\)](#page-155-0).

#### **Problèmes de souriss**

#### **PRECAUTION : Avant de commencer toute procédure de cette section, consultez et respectez les consignes de sécurité du Guide d'information sur le produit.**

#### **VÉRIFIEZ L E CÂBLE D E L A SOURIS —**

- Vérifiez que le câble n'est pas endommagé et que les broches des connecteurs du câble ne sont pas tordues ou cassées. Redressez les broches tordues.
- Si vous utilisez des rallonges, retirez-les et branchez la souris directement sur l'ordinateur.
- Vérifiez que le câble de la souris est branché comme indiqué sur le schéma d'installation de votre ordinateur.

#### **REDÉMARREZ L 'ORDINATEUR —**

- **1** Appuyez simultanément sur <Ctrl><Echap> pour afficher le menu **Démarrer**.
- **2** Appuyez sur  $\lt$ u>, appuyez sur les touches fléchées vers le haut ou vers le bas pour sélectionner **Arrêter** ou **Arrêter l'ordinateur**, puis appuyez sur <Entrée>.
- **3** Après l'arrêt de l'ordinateur, rebranchez le câble de la souris comme indiqué sur le schéma d'installation.
- **4** Allumez l'ordinateur.

**TESTEZ LA SOURIS** — Branchez une souris qui fonctionne correctement et essayez de l'utiliser.

#### **VÉRIFIEZ LES PARAMÈTRES DE LA SOURIS**  $-$

*Windows XP* :

- **1** Cliquez sur **Démarrer**→ **Panneau de configuration**→ **Souris**.
- **2** Réglez les paramètres selon les besoins.

*Windows Vista* :

**1** Cliquez sur **Démarrer** → **Panneau de configuration**→ **Matériel et audio**→ **Souris**.

**2** Réglez les paramètres selon les besoins.

**RÉINSTALLEZ LE PILOTE DE LA SOURIS** — Voir «Pilotes» dans le *Guide d'utilisation*.

**EXÉCUTEZ LE DÉPANNEUR DES CONFLITS MATÉRIELS — Voir «Restauration de votre** système d'exploitation» du *Guide d'utilisation*.

#### **Problèmes de réseau**

#### **PRECAUTION : Avant de commencer toute procédure de cette section, consultez et respectez les consignes de sécurité du Guide d'information sur le produit.**

**VÉRIFIEZ LE VOYANT RÉSEAU À L'AVANT DE L'ORDINATEUR — Si le voyant** d'intégrité du lien est éteint (voir «Boutons et voyants» dans le *Guide d'utilisation*), il n'y a pas de communication sur le réseau. Remplacez le câble réseau.

**VÉRIFIEZ LE CONNECTEUR DU CÂBLE DE RÉSEAU —** Vérifiez que le câble réseau est fermement inséré dans le connecteur réseau situé à l'arrière de l'ordinateur et dans la prise réseau murale.

#### **REDÉMARREZ L 'ORDINATEUR E T RECONNECTEZ -VOUS A U RÉSEAU**

**VÉRIFIEZ LES PARAMÈTRES DU RÉSEAU** — Contactez l'administrateur ou la personne qui a configuré le réseau pour vérifier que les paramètres sont corrects et que le réseau fonctionne.

**EXÉCUTEZ LE DÉPANNEUR DES CONFLITS MATÉRIELS — Voir «Restauration de votre** système d'exploitation» du *Guide d'utilisation*.

#### **Problèmes d'alimentation**

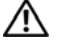

<span id="page-170-0"></span>**PRECAUTION : Avant de commencer toute procédure de cette section, consultez et respectez les consignes de sécurité du Guide d'information sur le produit.**

**SI L E VOYANT D'ALIMENTATION EST VERT E T S I L 'ORDINATEUR N E RÉPOND PAS —** Voir [«Voyants de diagnostic» à la page 148.](#page-147-0)

**SI LE VOYANT D'ALIMENTATION CLIGNOTE EN VERT — L'ordinateur est en mode** veille. Appuyez sur une touche du clavier, déplacez la souris ou appuyez sur le bouton d'alimentation pour revenir au fonctionnement normal.

**SI L E VOYANT D'ALIMENTATION EST ÉTEINT —** L'ordinateur est éteint ou n'est pas sur alimentation secteur.

- Réinsérez le cordon d'alimentation dans le connecteur situé à l'arrière de l'ordinateur et dans la prise électrique.
- Supprimez les barrettes d'alimentation, rallonges de câble et autres dispositifs de protection d'alimentation pour vérifier que l'ordinateur s'allume normalement.
- Vérifiez que les barrettes d'alimentation utilisées sont branchées sur une prise électrique et sont allumées.
- Vérifiez que la prise électrique fonctionne en la testant avec un autre appareil, comme une lampe, par exemple.
- Vérifiez que le câble d'alimentation principal et le câble du panneau avant sont correctement branchés à la carte système (voir «Composants de la carte système» dans le *Guide d'utilisation*).

**SI L E VOYANT D'ALIMENTATION CLIGNOTE E N ORANGE —** L'ordinateur reçoit du courant, mais un incident d'alimentation interne s'est peut-être produit.

- Vérifiez que le sélecteur de tension est correctement réglé pour l'alimentation en CA du pays où vous vous trouvez, le cas échéant.
- Vérifiez que tous les composants et câbles sont correctement installés et bien branchés sur la carte système (voir «Composants de la carte système» dans le *Guide d'utilisation*).

#### **SI L E VOYANT D'ALIMENTATION EST ORANGE FIXE —** Un périphérique est défectueux ou mal installé.

- Déposez puis reposez tous les modules de mémoire (voir «Dépose du panneau avant» dans le *Guide d'utilisation*).
- Déposez et reposez toutes les cartes d'extension y compris les cartes graphiques (voir «Cartes» dans le *Guide d'utilisation*).

**ELIMINEZ LES INTERFÉRENCES —** Les interférences peuvent être dues à divers facteurs :

- Rallonges pour le clavier, la souris et l'alimentation
- Trop de périphériques raccordés à une même barrette d'alimentation
- <span id="page-171-0"></span>• Plusieurs barrettes d'alimentation raccordées à la même prise électrique

### **Problèmes d'imprimante**

#### **PRECAUTION : Avant de commencer toute procédure de cette section, consultez et respectez les consignes de sécurité du Guide d'information sur le produit.**

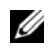

*C* **REMARQUE :** Si vous avez besoin d'une assistance technique pour votre imprimante, contactez le fabricant.

**CONSULTEZ LA DOCUMENTATION DE L'IMPRIMANTE** — Reportez-vous à la documentation de l'imprimante pour obtenir des informations sur sa configuration et son dépannage.

#### **VÉRIFIEZ QUE L 'IMPRIMANTE EST ALLUMÉE**

#### **VÉRIFIEZ LES CONNEXIONS DES CÂBLES D E L 'IMPRIMANTE —**

- Consultez la documentation de l'imprimante pour obtenir des informations sur la connexion des câbles.
- Assurez-vous que les câbles de l'imprimante sont solidement connectés à l'imprimante et à l'ordinateur.

**TESTEZ LA PRISE ÉLECTRIQUE** — Vérifiez que la prise électrique fonctionne en la testant avec un autre appareil, comme une lampe, par exemple.

#### **VÉRIFIEZ QUE L 'IMPRIMANTE EST RECONNUE PAR WINDOWS —**

*Windows XP* :

- **1** Cliquez sur **Démarrer**→ **Panneau de configuration**→ **Imprimantes et autres périphériques**→ **Afficher les imprimantes et télécopieurs installés**.
- **2** Si votre imprimante est répertoriée, faites un clic droit sur son icône.
- **3** Cliquez sur **Propriétés**→ **Ports**. Pour une imprimante parallèle, vérifiez que l'option **Impression sur les ports suivants :** est **LPT1 (port imprimante)**. Pour une imprimante USB, vérifiez que l'option **Impression sur les ports suivants :** est **USB**.

*Windows Vista* :

- **1** Cliquez sur **Démarrer** → **Panneau de configuration**→ **Matériel et audio**→ **Imprimante**.
- **2** Si votre imprimante est répertoriée, faites un clic droit sur son icône.
- **3** Cliquez sur **Propriétés**, puis sur l'onglet **Ports**.
- **4** Réglez les paramètres selon les besoins.

**RÉINSTALLATION DU PILOTE DE L'IMPRIMANTE** — Reportez-vous à la documentation de l'imprimante pour obtenir des informations sur la réinstallation du pilote.

#### **Problèmes de scanner**

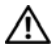

**PRECAUTION : Avant de commencer toute procédure de cette section, consultez et respectez les consignes de sécurité du Guide d'information sur le produit.**

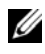

*LA* **REMARQUE**: Si vous avez besoin d'une assistance technique pour votre scanner, contactez le fabricant.

**CONSULTEZ LA DOCUMENTATION DU SCANNER** — Reportez-vous à la documentation du scanner pour obtenir des informations de configuration et de dépannage.

**DÉVERROUILLEZ LE SCANNER** — Vérifiez que votre scanner est déverrouillé (s'il comporte un bouton ou une languette de verrouillage).

#### **REDÉMARREZ L 'ORDINATEUR E T RÉESSAYEZ**

#### **VÉRIFIEZ L A CONNEXION DES CÂBLES —**

- Consultez la documentation du scanner pour obtenir des informations sur la connexion des câbles.
- Assurez-vous que les câbles du scanner sont solidement connectés au scanner et à l'ordinateur.

#### **VÉRIFIEZ QUE L E SCANNER EST RECONNU PAR MICROSOFT WINDOWS —**

*Windows XP* :

- **1** Cliquez sur **Démarrer**→ **Panneau de configuration**→ **Imprimantes et autres périphériques**→ **Scanners et appareils photo**.
- **2** Si votre scanner est répertorié, Windows le reconnaît.

*Windows Vista* :

- **1** Cliquez sur **Démarrer**  $\bigoplus$  → Panneau de configuration → Matériel et audio → **Scanneurs et appareils photos**.
- **2** Si le scanner est répertorié, Windows le reconnaît.

**RÉINSTALLEZ LE PILOTE DU SCANNER — Consultez la documentation du scanner** pour obtenir des instructions.

#### <span id="page-173-0"></span>**Problèmes de son et de haut-parleurs**

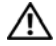

**PRECAUTION : Avant de commencer toute procédure de cette section, consultez et respectez les consignes de sécurité du Guide d'information sur le produit.**

#### **Les haut-parleurs n'émettent aucun son**

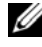

*PLA* **REMARQUE** : Le réglage du volume des lecteurs MP3 ou autre support peut annuler l'effet du paramètre de volume de Windows. Vérifiez toujours que le volume sur le ou les lecteurs de support a été réduit ou coupé.

**VÉRIFIEZ LES CONNEXIONS DES CÂBLES DES HAUT-PARLEURS —** Vérifiez que les haut-parleurs sont raccordés comme indiqué dans le schéma d'installation fourni avec ceux-ci. Si vous disposez d'une carte son, assurez-vous que les haut-parleurs sont connectés à la carte.

**ASSUREZ -VOUS QUE L E CAISSON D E BASSE E T LES HAUT -PARLEURS SONT ALLUMÉS —** Consultez le schéma d'installation fourni avec les haut-parleurs. Si ces derniers sont munis d'un contrôle du volume, réglez le volume, les graves ou les aigus pour éliminer toute distorsion.

**RÉGLEZ LE CONTRÔLE DE VOLUME DE WINDOWS** — Cliquez ou double-cliquez sur l'icône représentant un haut-parleur, dans l'angle inférieur droit de votre écran. Vérifiez que le volume est suffisamment élevé et que le son n'est pas mis en sourdine.

**DÉCONNECTEZ LE CASQUE DU CONNECTEUR DE CASQUE — Le son des haut-parleurs** est automatiquement désactivé lorsque le casque est connecté au connecteur de casque du panneau avant de l'ordinateur.

**TESTEZ LA PRISE ÉLECTRIQUE** — Vérifiez que la prise électrique fonctionne en la testant avec un autre appareil, comme une lampe, par exemple.

**ELIMINEZ LES SOURCES POTENTIELLES D'INTERFÉRENCES —** Eteignez les ventilateurs, tubes au néon ou lampes halogène proches afin de vérifier s'ils produisent des interférences.

#### **EXÉCUTEZ LES DIAGNOSTICS DU HAUT-PARLEUR**

**RÉINSTALLATION D U PILOTE AUDIO —** Voir «Pilotes» dans le *Guide d'utilisation*.

**EXÉCUTEZ LE DÉPANNEUR DES CONFLITS MATÉRIELS — Voir «Restauration de votre** système d'exploitation» du *Guide d'utilisation*.

#### **Les écouteurs n'émettent aucun son**

**VÉRIFIEZ LA CONNEXION DES CÂBLES DU CASQUE** — Vérifiez que le câble du casque est correctement inséré dans le connecteur approprié (voir «A propos de votre ordinateur» dans le *Guide d'utilisation*).

**RÉGLEZ LE CONTRÔLE DE VOLUME DE WINDOWS** — Cliquez ou double-cliquez sur l'icône représentant un haut-parleur, dans l'angle inférieur droit de votre écran. Vérifiez que le volume est suffisamment élevé et que le son n'est pas mis en sourdine.

#### **Incidents liés à l'affichage et au moniteur**

<span id="page-174-0"></span>**PRECAUTION : Avant de commencer toute procédure de cette section, consultez et respectez les consignes de sécurité du Guide d'information sur le produit.**

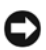

**AVIS :** Si votre ordinateur a été livré avec une carte graphique PCI Express installée, il n'est pas nécessaire de retirer la carte pour installer des cartes graphiques supplémentaires ; mais cette carte est nécessaire pour le dépannage. Si vous retirez la carte, rangez-la en lieu sûr. Pour plus d'informations sur votre carte graphique, consultez **support.dell.com**.

#### **L'écran est vide**

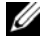

*PAREMARQUE : Pour les procédures de dépannage, consultez la documentation* du moniteur.

#### **VÉRIFIEZ LA CONNEXION DU CÂBLE DU MONITEUR**  $-$

- Vérifiez que le câble du moniteur est branché sur la carte graphique correcte (pour les configurations à carte graphique double).
- Si vous utilisez un adaptateur DVI vers VGA, vérifiez que l'adaptateur est branché correctement à la carte graphique et au moniteur.
- Vérifiez que le câble du moniteur est branché comme indiqué sur le schéma d'installation de votre ordinateur.
- Si vous utilisez des rallonges, retirez-les et branchez le moniteur directement sur l'ordinateur.
- Echangez les câbles d'alimentation de l'ordinateur et du moniteur pour déterminer si le câble d'alimentation est défectueux.
- Recherchez sur les connecteurs des broches tordues ou cassées (il est normal que les connecteurs de câble de moniteur aient des broches manquantes).

#### **VÉRIFIEZ LE VOYANT D'ALIMENTATION DU MONITEUR**

- Si le voyant d'alimentation est allumé ou clignote, le moniteur est sous tension.
- Si ce voyant est éteint, appuyez sur le bouton pour vérifier que le moniteur est allumé.
- S'il clignote, appuyez sur une touche du clavier ou déplacez la souris pour revenir au fonctionnement normal.

**TESTEZ LA PRISE ÉLECTRIQUE** — Vérifiez que la prise électrique fonctionne en la testant avec un autre appareil, comme une lampe, par exemple.

**VÉRIFIEZ LES VOYANTS D E DIAGNOSTIC —** Voir [«Voyants de diagnostic» à la](#page-147-0)  [page 148.](#page-147-0)

#### **L'écran est difficilement lisible**

#### **VÉRIFIEZ LA CONNEXION DU CÂBLE DU MONITEUR** -

- Vérifiez que le câble du moniteur est branché sur la carte graphique correcte (pour les configurations à carte graphique double).
- Si vous utilisez un adaptateur en option DVI vers VGA, vérifiez que l'adaptateur est branché correctement à la carte graphique et au moniteur.
- Vérifiez que le câble du moniteur est branché comme indiqué sur le schéma d'installation de votre ordinateur.
- Si vous utilisez des rallonges, retirez-les et branchez le moniteur directement sur l'ordinateur.
- Echangez les câbles d'alimentation de l'ordinateur et du moniteur pour déterminer si le câble d'alimentation est défectueux.
- Recherchez sur les connecteurs des broches tordues ou cassées (il est normal que les connecteurs de câble de moniteur aient des broches manquantes).

#### **VÉRIFIEZ LE VOYANT D'ALIMENTATION DU MONITEUR** —

- Si le voyant d'alimentation est allumé ou clignote, le moniteur est sous tension.
- Si ce voyant est éteint, appuyez sur le bouton pour vérifier que le moniteur est allumé.
- S'il clignote, appuyez sur une touche du clavier ou déplacez la souris pour revenir au fonctionnement normal.

**TESTEZ LA PRISE ÉLECTRIQUE** — Vérifiez que la prise électrique fonctionne en la testant avec un autre appareil, comme une lampe, par exemple.

**VÉRIFIEZ LES VOYANTS DE DIAGNOSTIC** — Voir «Voyants de diagnostic» à la [page 148.](#page-147-0)

**VÉRIFIEZ LES PARAMÈTRES DU MONITEUR** — Reportez-vous à la documentation du moniteur pour savoir comment régler le contraste et la luminosité, démagnétiser le moniteur et exécuter l'autotest.

**ELOIGNEZ L E CAISSON D' EXTRÊMES GRAVES D U MONITEUR —** Si votre système de haut-parleurs inclut un caisson d'extrêmes graves, vérifiez que celui-ci se trouve à au moins 60 centimètres du moniteur.

**ELOIGNEZ L E MONITEUR DES SOURCES D'ALIMENTATION EXTERNES —** Les ventilateurs, lampes fluorescentes, halogènes ou tout autre appareil électrique peuvent occasionner un *léger tremblement* de l'image. Éteignez les appareils se trouvant à proximité du moniteur pour vérifier s'ils produisent des interférences.

#### **FAITES PIVOTER L E MONITEUR POUR ÉLIMINER LES REFLETS D U SOLEIL E T LES INTERFÉRENCES POSSIBLES**

#### **RÉGLEZ LES PARAMÈTRES D'AFFICHAGE D E WINDOWS —**

*Windows XP* :

- **1** Cliquez sur **Démarrer**→ **Panneau de configuration**→ **Apparence et thèmes**.
- **2** Cliquez sur la zone que vous souhaitez modifier ou cliquez sur l'icône **Affichage/Ecran**.
- **3** Essayez différents paramètres de **Qualité couleur** et **Résolution de l'écran**.

*Windows Vista* :

- **1** Cliquez sur **Démarrer**  $\bigoplus$  → Panneau de configuration→ Matériel et audio→ **Personnalisation**→ **Paramètres d'affichage**.
- **2** Réglez la **Résolution** et les **Paramètres de couleur**, selon les besoins.

#### **La qualité de l'image 3D est insuffisante**

**VÉRIFIEZ L E BRANCHEMENT D U CÂBLE D'ALIMENTATION D E L A CARTE GRAPHIQUE —** Vérifiez que le câble d'alimentation de la ou les cartes graphiques est branché correctement sur la carte.

**VÉRIFIEZ LES PARAMÈTRES DU MONITEUR** — Reportez-vous à la documentation du moniteur pour savoir comment régler le contraste et la luminosité, démagnétiser le moniteur et exécuter l'autotest.

#### **Seule une partie de l'écran est lisible**

#### **ALLUMEZ L 'ORDINATEUR E T L E MONITEUR, PUIS RÉGLEZ L A LUMINOSITÉ E T L E**

**CONTRASTE —** Si le moniteur fonctionne, la ou les cartes graphiques peuvent être défectueuses. Contactez Dell (voir «Pour prendre contact avec Dell» dans le *Guide d'utilisation*).

# **Index**

# **A**

[affichage. Voir](#page-174-0) *moniteur* alimentation [bouton, 141](#page-140-0) [filtres de ligne, 138](#page-137-0) [onduleur, 138](#page-137-0) [périphériques de protection, 138](#page-137-0) [problèmes, 171](#page-170-0) [protecteurs de surtension, 138](#page-137-0) [assistant Transfert de fichiers](#page-134-0)  et de paramètres (Windows XP), 135 assistants [assistant Compatibilité des](#page-167-0)  programmes, 168 [assistant Transfert de fichiers et](#page-134-0)  de paramètres (Windows XP), 135 [Windows Easy Transfer](#page-137-1)  (Windows Vista), 138

# **C**

casque [connecteur, 141](#page-140-1) [CD/DVD Drivers and](#page-124-0)  Utilities, 125 [CD/DVD Operating System, 130](#page-129-0) [Centre d'aide et de support, 129](#page-128-0)

clavier [connecteur, 144](#page-143-0) [problèmes, 166](#page-165-0) [Code de service express, 127](#page-126-0) [codes sonores, 152](#page-151-0) conflits [logiciels ou matériels, 156](#page-155-1) [conflits d'interruption, 156](#page-155-1) connecteurs [audio, 143](#page-142-0) [carte réseau, 144](#page-143-1) [casque, 141](#page-140-1) [clavier, 144](#page-143-0) [IEEE 1394, 141,](#page-140-2) [143](#page-142-1) [parallèle, 143](#page-142-2) [série, 144](#page-143-2) [sortie ligne, 143](#page-142-0) [souris, 143](#page-142-3) [USB, 141,](#page-140-3) [144](#page-143-3) connecteurs audio [sortie ligne, 143](#page-142-0) [Consignes de sécurité, 126](#page-125-0) [Contrat de licence utilisateur](#page-125-0)  [final, 126](#page-125-0)

# **D**

[Dell Diagnostics, 156](#page-155-2) dépannage [Centre d'aide et de support, 129](#page-128-0) [codes sonores, 152](#page-151-1) [conflits, 156](#page-155-1) [Dell Diagnostics, 156](#page-155-2) [dépanneur matériel, 156](#page-155-1) [messages système, 154](#page-153-0) [problèmes, 160](#page-159-0) [voyants d'alimentation, 146](#page-145-0) [voyants de diagnostic, 148](#page-147-1) [dépanneur matériel, 156](#page-155-1) diagnostics [codes sonores, 152](#page-151-0) [Dell Diagnostics, 156](#page-155-2) [voyants, 141,](#page-140-4) [148](#page-147-1) disque dur [problèmes, 163](#page-162-0) [voyant d'activité, 141-](#page-140-5)[142](#page-141-0) Documentation [Contrat de licence utilisateur](#page-125-0)  final, 126 [en ligne, 128](#page-127-0) [ergonomie, 126](#page-125-0) [garantie, 126](#page-125-0) [Guide d'informations sur le](#page-125-0)  produit, 126 [Guide d'utilisation, 126](#page-125-1) [réglementation, 126](#page-125-0) [sécurité, 126](#page-125-0) [DSS \(Desktop System](#page-128-1)  Software), 129

# **E**

[écran. Voir](#page-174-0) *moniteur* e-mail [problèmes, 163](#page-162-1) étiquettes [Code de service express, 127](#page-126-0) [Microsoft Windows, 127](#page-126-1) Service Tag [\(Numéro de service\), 127](#page-126-1)

# **F**

fichier d'aide [Centre d'aide et de support de](#page-128-0)  Windows, 129

# **G**

[Guide d'informations sur le](#page-125-0)  produit, 126 [Guide d'utilisation, 126](#page-125-1)

# **I**

IEEE 1394 [connecteurs, 141,](#page-140-2) [143](#page-142-1) [problèmes, 166](#page-165-1) imprimante [configuration, 135](#page-134-0) [connexion, 135](#page-134-0) [problèmes, 172](#page-171-0)
[Informations sur](#page-125-0)  l'ergonomie, 126 [Informations sur la garantie, 126](#page-125-0) Informations sur les [réglementations, 126](#page-125-0) Internet [problèmes, 163](#page-162-0)

### **L**

lecteur de CD-RW [problèmes, 162](#page-161-0) lecteur optique [problèmes, 162](#page-161-1) lecteurs [problèmes, 161](#page-160-0) logiciel [conflits, 156](#page-155-0) [problèmes, 167-](#page-166-0)[168](#page-167-0)

#### **M**

matériel [codes sonores, 152](#page-151-0) [conflits, 156](#page-155-0) [Dell Diagnostics, 156](#page-155-1) mémoire [problèmes, 169](#page-168-0) messages [erreur, 165](#page-164-0) [système, 154](#page-153-0) messages d'erreur [codes sonores, 152](#page-151-0) [problèmes, 165](#page-164-0) [voyants de diagnostic, 148](#page-147-0) modem [problèmes, 163](#page-162-0) moniteur [illisible, 176](#page-175-0) [problèmes, 175](#page-174-0) [vierge, 175](#page-174-1)

#### **O**

[onduleur, 138](#page-137-0) [onduleur. Voir](#page-137-0) *Onduleur* ordinateur [blocage, 167-](#page-166-1)[168](#page-167-1) [codes sonores, 152](#page-151-0) [ne répond plus, 167](#page-166-1)

#### **P**

pile [problèmes, 161](#page-160-1) problèmes [affichage difficile à lire, 176](#page-175-0) [alimentation, 171](#page-170-0) [blocage de l'ordinateur, 167-](#page-166-1)[168](#page-167-1) [blocages de programme, 168](#page-167-0) [clavier, 166](#page-165-0) [codes sonores, 152](#page-151-0) [conditions d'éclairage, 171](#page-170-0) [conflits, 156](#page-155-0) [Dell Diagnostics, 156](#page-155-1) [disque dur, 163](#page-162-1) [écran bleu, 168](#page-167-1) [écran vide, 175](#page-174-1)

problèmes *(Suite)* [e-mail, 163](#page-162-0) [généralités, 167](#page-166-2) [IEEE 1394, 166](#page-165-1) [imprimante, 172](#page-171-0) [Internet, 163](#page-162-0) [l'ordinateur ne répond plus, 167](#page-166-1) [lecteur de CD-RW, 162](#page-161-0) [lecteur optique, 162](#page-161-1) [lecteurs, 161](#page-160-0) [logiciel, 167-](#page-166-0)[168](#page-167-0) [mémoire, 169](#page-168-0) [messages d'erreur, 165](#page-164-0) [modem, 163](#page-162-0) [moniteur vide, 175](#page-174-1) [pile, 161](#page-160-1) [réglage du volume, 174](#page-173-0) [réseau, 170](#page-169-0) [scanner, 173](#page-172-0) [souris, 170](#page-169-1) [un programme ne répond](#page-166-0)  plus, 167 [vidéo et moniteur, 175](#page-174-0) [voyants de diagnostic, 148](#page-147-0)

#### **R**

réseau [connecteur, 144](#page-143-0) [problèmes, 170](#page-169-0)

#### **S**

scanner [problèmes, 173](#page-172-0)

Service Tag [\(Numéro de service\), 127](#page-126-0) [site de support Dell, 128](#page-127-0) [site Web de support](#page-127-0)  technique, 128 [SMART, 155](#page-154-0) souris [connecteur, 143](#page-142-0) [problèmes, 170](#page-169-1) système d'exploitation [réinstallation, 130](#page-129-0)

### **T**

transfert d'informations vers un nouvel ordinateur [Windows Easy Transfer](#page-137-1)  (Windows Vista), 138

transfert d'informations vers un nouvel ordinateur [assistant Transfert de fichiers et](#page-134-0)  de paramètres (Windows XP), 135

#### **U**

USB [connecteur, 144](#page-143-1) [connecteurs, 141](#page-140-0)

#### **V**

[vérification du disque, 163](#page-162-1) vidéo [problèmes, 175](#page-174-0) volume [réglage, 174](#page-173-0) voyant d'alimentation [conditions, 171](#page-170-0) voyants [activité du disque dur, 141-](#page-140-1)[142](#page-141-0) [activité réseau, 144](#page-143-2) [arrière de l'ordinateur, 148](#page-147-0) [diagnostic, 141,](#page-140-2) [148](#page-147-0) [intégrité de la liaison, 144](#page-143-3) [réseau, 144](#page-143-3) [voyants de diagnostic, 148](#page-147-0)

#### **W**

Windows Vista [Centre d'aide et de support, 129](#page-128-0) [réinstallation, 130](#page-129-0) [Windows Easy Transfer, 138](#page-137-1) Windows XP [assistant Transfert de fichiers et](#page-134-0)  de paramètres, 135 [Centre d'aide et de support, 129](#page-128-0) [dépanneur matériel, 156](#page-155-0) [réinstallation, 130](#page-129-0)

# Dell Precision<sup>™</sup> T7400 Kurzanleitung

**Modell DCDO**

### **Anmerkungen, Hinweise und Vorsichtshinweise**

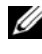

**ANMERKUNG:** Eine ANMERKUNG macht auf wichtige Informationen aufmerksam, mit denen Sie den Computer besser einsetzen können.

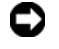

**HINWEIS:** Ein HINWEIS warnt vor möglichen Beschädigungen der Hardware oder vor Datenverlust und zeigt auf, wie derartige Probleme vermieden werden können.

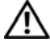

**VORSICHT: Durch VORSICHT werden Sie auf Gefahrenquellen hingewiesen, die materielle Schäden, Verletzungen oder sogar den Tod von Personen zur Folge haben können.**

\_\_\_\_\_\_\_\_\_\_\_\_\_\_\_\_\_\_\_\_

**Modell DCDO**

**Irrtümer und technische Änderungen vorbehalten. © 2007 Dell Inc. Alle Rechte vorbehalten.**

Die Vervielfältigung oder Wiedergabe in jeglicher Weise ohne schriftliche Genehmigung von Dell Inc. sind strengstens untersagt.

In diesem Text verwendete Marken: *Dell*, das *DELL*-Logo und *Dell Precision* sind Marken von Dell Inc.; *Microsoft*, *Windows*, und *Windows Vista* sind entweder Marken oder eingetragene Marken von Microsoft Corporation in den USA und/oder in anderen Ländern.

Alle anderen in diesem Dokument genannten Marken und Handelsbezeichnungen sind Eigentum der jeweiligen Hersteller und Firmen. Dell Inc. erhebt keinen Anspruch auf Marken und Handelsbezeichnungen mit Ausnahme der eigenen.

# **Inhalt**

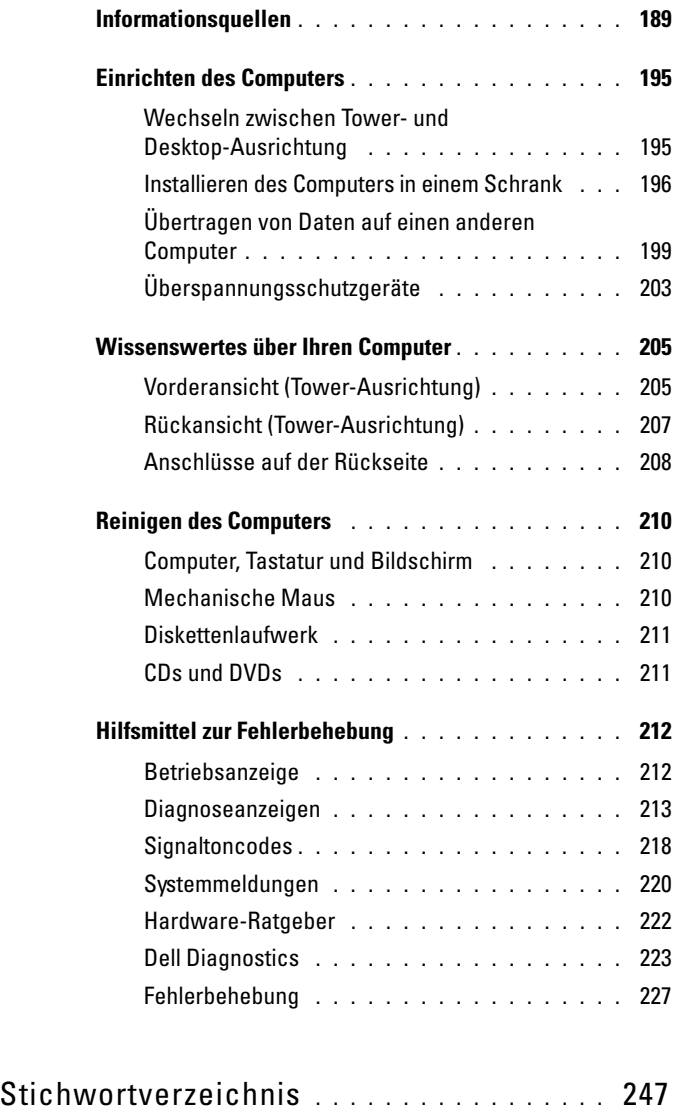

### <span id="page-188-0"></span>**Informationsquellen**

**ANMERKUNG:** Einige Funktionen und Medien sind optional und möglicherweise nicht im Lieferumfang Ihres Computers enthalten. Einige Funktionen sind möglicherweise in bestimmten Ländern nicht verfügbar.

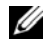

**ANMERKUNG:** Im Lieferumfang des Computers kann weiteres, hier nicht behandeltes Informationsmaterial enthalten sein.

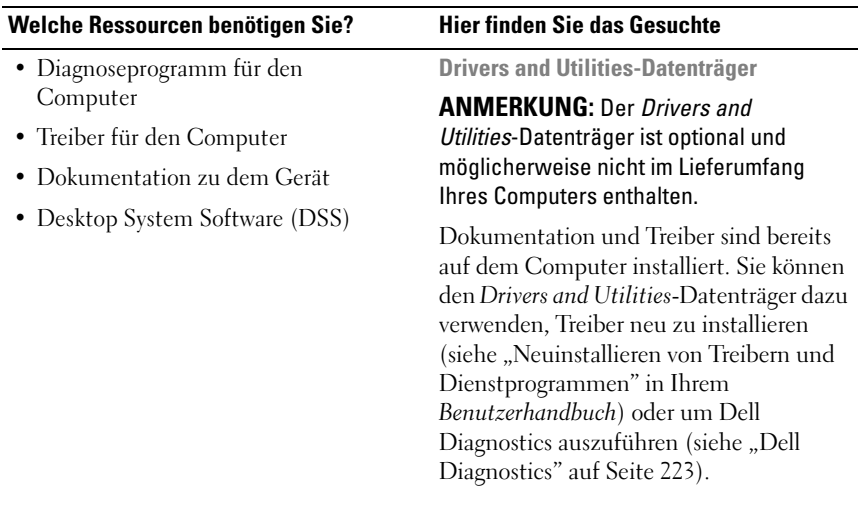

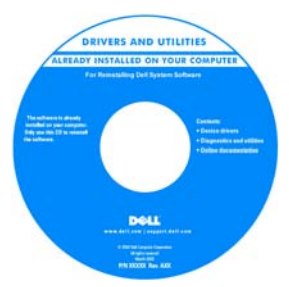

**ANMERKUNG:** Treiber- und Dokumentationsaktualisierungen finden Sie unter **support.dell.com**.

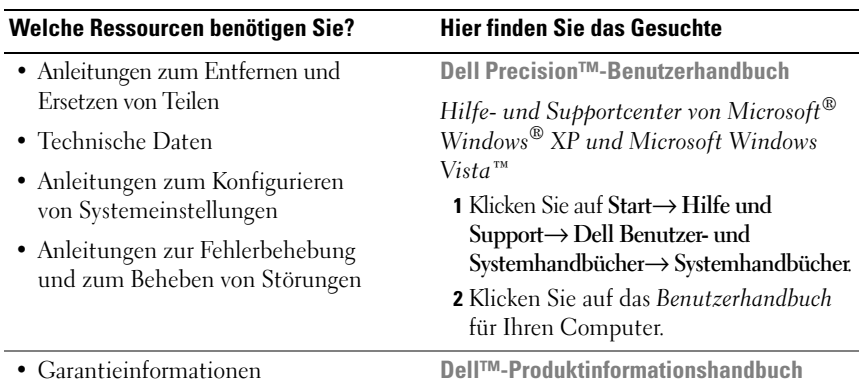

- Verkaufs- und Lieferbedingungen (nur für die USA)
- Sicherheitshinweise
- Betriebsbestimmungen
- Hinweise zur Ergonomie
- Endbenutzer-Lizenzvertrag

**Dell™-Produktinformationshandbuch**

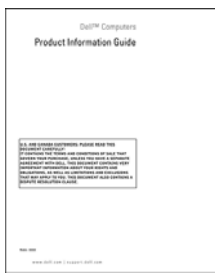

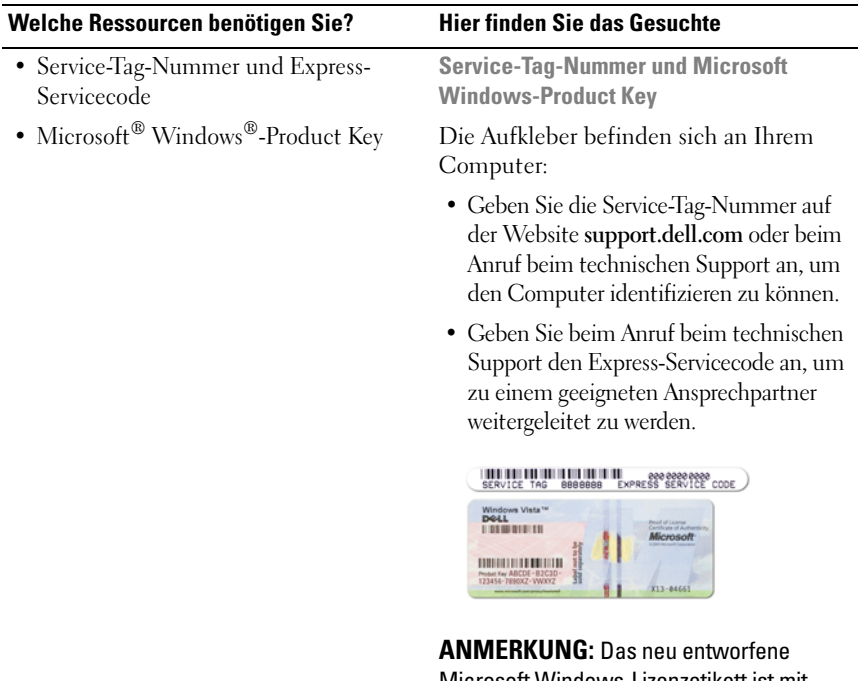

Microsoft Windows-Lizenzetikett ist mit einem zusätzlichen Sicherheitsmerkmal ausgestattet, das einem *Loch* ähnelt und davon abhalten soll, das Etikett zu entfernen.

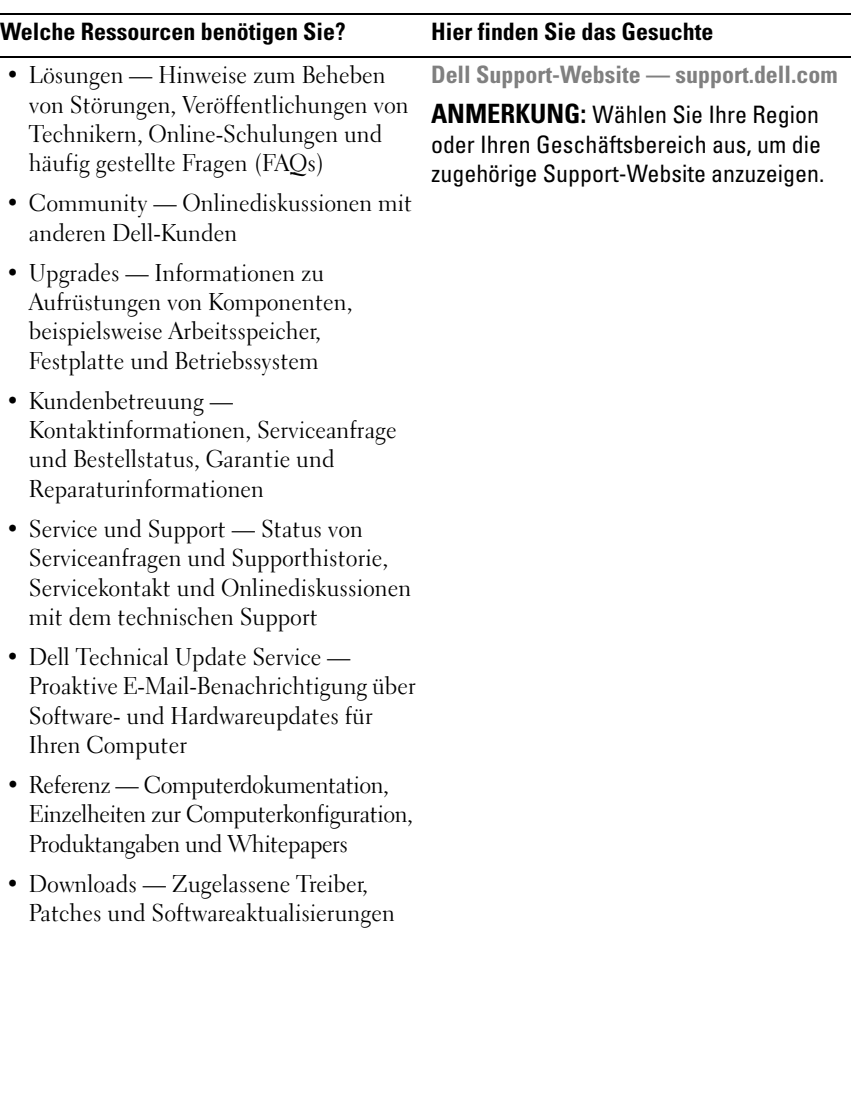

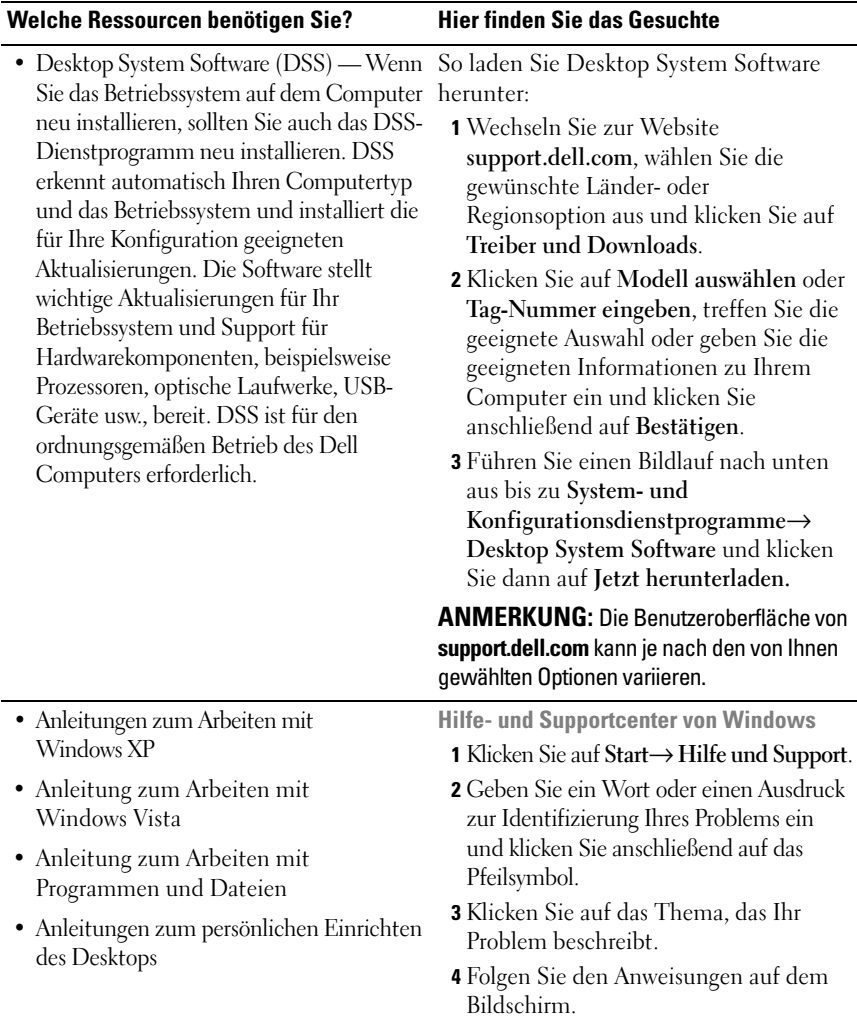

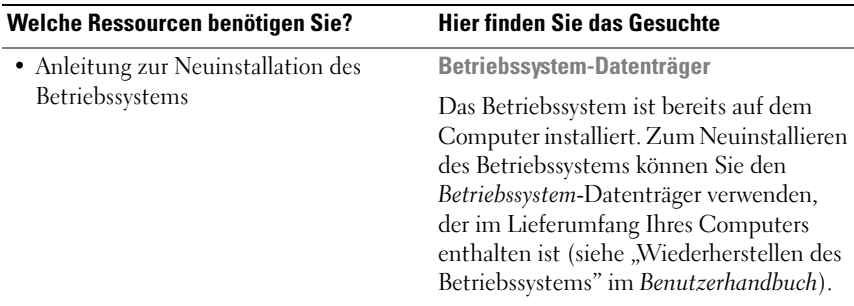

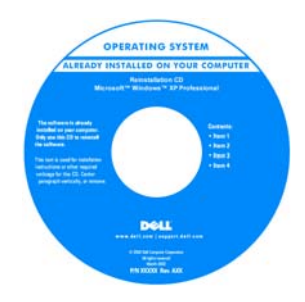

Nach der Neuinstallation des Betriebssystems können Sie mit dem *Drivers and Utilities*-Datenträger die erforderlichen Treiber für die mit Ihrem Computer ausgelieferten Geräte neu installieren.

Das Etikett mit dem Product Key des Betriebssystems finden Sie am Computer.

**ANMERKUNG:** Die Farbe des Datenträgers zur Betriebssysteminstallation richtet sich nach dem von Ihnen bestellten Betriebssystem.

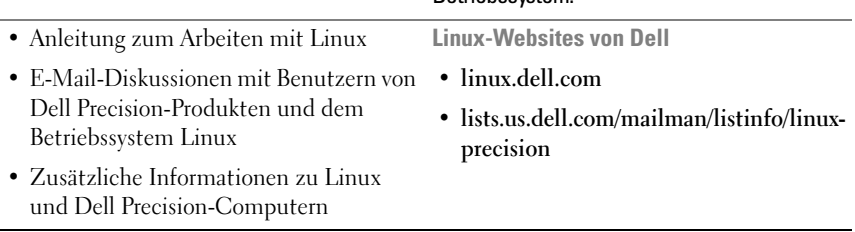

### <span id="page-194-0"></span>**Einrichten des Computers**

#### <span id="page-194-1"></span>**Wechseln zwischen Tower- und Desktop-Ausrichtung**

#### **VORSICHT: Bevor Sie gemäß den in diesem Abschnitt beschriebenen Anleitungen verfahren, lesen Sie zunächst die Sicherheitshinweise im Produktinformationshandbuch.**

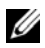

**ANMERKUNG:** Wenn Sie die Gehäuseausrichtung des Computers von der Tower- in die Desktop-Ausrichtung bzw. umgekehrt ändern möchten, müssen Sie ein optionales, von Dell erhältliches Kit verwenden. Einzelheiten zum Bestellen von Produkten bei Dell finden Sie im Abschnitt "Produktinformationen" im *Benutzerhandbuch*.

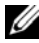

**ANMERKUNG:** Der Tower-Computer unterstützt ein 3,5-Zoll-Laufwerk an der Vorderseite mehr als der Desktop-Computer.

- **1** Befolgen Sie die Anweisungen im Abschnitt "Bevor Sie beginnen" des *Benutzerhandbuchs*.
- **2** Entfernen Sie die Computerabdeckung (siehe "Entfernen der Computerabdeckung" im *Benutzerhandbuch*).
- **3** Entfernen Sie die Frontblende (siehe "Entfernen der Frontblende" im *Benutzerhandbuch*).
- **4** Entfernen Sie die Laufwerkblende und bereiten Sie die Laufwerkblende vor, indem Sie die notwendige Anzahl von Einsätzen hinzufügen bzw. entfernen (siehe "Laufwerkblenden" im *Benutzerhandbuch*).

#### **Wechseln von der Tower- zur Desktop-Ausrichtung**

- **1** Entfernen Sie alle ggf. installierten Diskettenlaufwerke oder Speicherkartenleser, indem Sie wie unter "Entfernen eines Diskettenlaufwerks oder Speicherkartenlesers (Tower-Computer)" im *Benutzerhandbuch* beschrieben vorgehen, und reinstallieren Sie anhand der Anleitung unter "Installieren eines Diskettenlaufwerks oder Speicherkartenlesers (Desktop-Computer)" im *Benutzerhandbuch* ein Diskettenlaufwerk oder einen Speicherkartenleser.
- **2** Entfernen Sie alle installierten optischen Laufwerke, indem Sie wie unter "Entfernen eines optischen Laufwerks (Tower-Computer)" im *Benutzerhandbuch* beschrieben vorgehen, und reinstallieren Sie die Laufwerke anhand der Anleitung unter "Installieren eines optischen Laufwerks (Desktop-Computer)" im *Benutzerhandbuch*.

#### **Wechseln von der Desktop- zur Tower-Ausrichtung**

- **1** Entfernen Sie das ggf. installierten Diskettenlaufwerk bzw. den ggf. installierten Speicherkartenleser, indem Sie wie unter "Entfernen eines Diskettenlaufwerks oder Speicherkartenlesers (Desktop-Computer)" im *Benutzerhandbuch* beschrieben vorgehen, und reinstallieren Sie anhand der Anleitung unter "Installieren eines Diskettenlaufwerks oder Speicherkartenlesers (Tower-Computer)" im *Benutzerhandbuch* das Diskettenlaufwerk bzw. den Speicherkartenleser.
- **2** Entfernen Sie alle installierten optischen Laufwerke, indem Sie wie unter "Entfernen eines optischen Laufwerks (Desktop-Computer)" im *Benutzerhandbuch* beschrieben vorgehen, und reinstallieren Sie die Laufwerke anhand der Anleitung unter "Installieren eines optischen Laufwerks (Tower-Computer)" im *Benutzerhandbuch*.

#### <span id="page-195-0"></span>**Installieren des Computers in einem Schrank**

Die Installation Ihres Computers in einem Schrank kann den Luftstrom einschränken und die Leistung des Computers beeinträchtigen und sogar zu seiner Überhitzung führen. Beachten Sie die folgenden Richtlinien, wenn Sie den Computer in einem Schrank installieren.

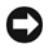

**HINWEIS:** Die in diesem Handbuch angegebenen Spezifikationen für die Betriebstemperatur beziehen sich auf die maximale Betriebsumgebungstemperatur. Bei der Installation des Computers in einem Schrank ist die umgebende Raumtemperatur zu berücksichtigen. Einzelheiten zu den technischen Daten Ihres Computers finden Sie unter "Technische Daten" im Benutzerhandbuch.

• Achten Sie darauf, an allen belüfteten Seiten des Computers einen Mindestabstand von 10,2 cm einzuhalten, um den für eine ordnungsgemäße Belüftung erforderlichen Luftstrom zu gewährleisten.

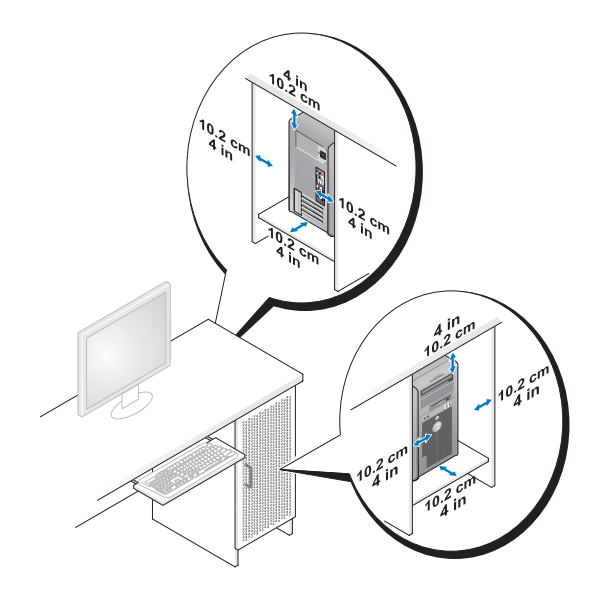

- Wenn Sie den Computer in einer Raumecke auf oder unter einem Tisch platzieren, sollten Sie einen Abstand von mindestens 5,1 cm zwischen der Rückseite des Computers und der Wand frei lassen, um den für eine ordnungsgemäße Belüftung erforderlichen Luftstrom zu gewährleisten.
- Wenn der Schrank mit Türen ausgestattet ist, müssen diese einen Luftstrom von mindestens 30 Prozent durch den Schrank (Vorder- und Rückseite) gewährleisten.

• Installieren Sie den Computer nicht in einem Schrank, der keinen Luftstrom zulässt. Eine Einschränkung des Luftstroms kann zur Überhitzung des Computers führen und seine Leistung beeinträchtigen.

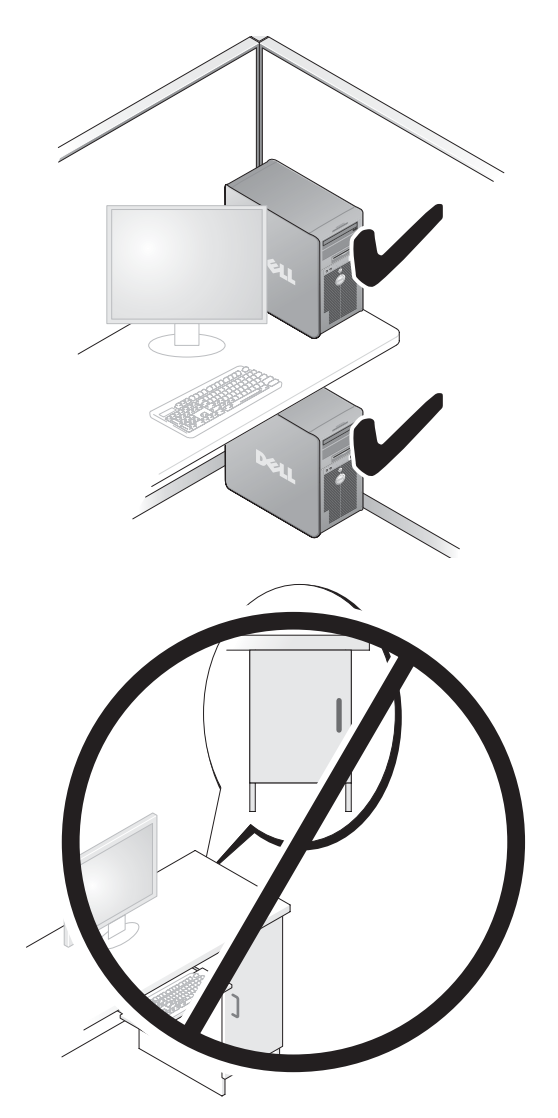

#### <span id="page-198-0"></span>**Übertragen von Daten auf einen anderen Computer**

Sie können mithilfe der *Assistenten* Ihres Betriebssystems Dateien und andere Daten von einem Computer auf einen anderen Computer übertragen.

#### **Microsoft Windows XP**

Das Betriebssystem Microsoft Windows XP enthält den Assistenten zum Übertragen von Dateien und Einstellungen, mit dem folgende Daten übertragen werden können:

- E-Mail-Nachrichten
- Symbolleisteneinstellungen
- Fenstergrößen
- Internetlesezeichen

Sie können diese Daten über eine Netzwerkverbindung oder eine serielle Verbindung oder durch Speichern der Daten auf einem Wechselmedium (zum Beispiel einer beschreibbaren CD oder DVD) auf den Zielcomputer übertragen.

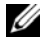

**ANMERKUNG:** Sie können Daten von einem Quellcomputer auf einen Zielcomputer übertragen, indem Sie beide Computer mit einem seriellen Kabel verbinden, das Sie direkt an den jeweiligen E/A-Anschluss (Eingabe/Ausgabe) anschließen. Um Daten über eine serielle Verbindung zu übertragen, müssen Sie das Dienstprogramm "Netzwerkverbindungen" in der Systemsteuerung öffnen und zusätzliche Konfigurationsschritte ausführen, wie z. B. das Einrichten einer erweiterten Verbindung und Zuweisen von Host- und Gast-Computer.

Anleitungen zum Einrichten einer direkten Kabelverbindung zwischen zwei Computern finden Sie im Knowledge-Base-Artikel Nr. 305621 von Microsoft mit dem Titel *So wird's gemacht: Herstellen einer direkten Kabelverbindung zwischen zwei Computern in Windows XP*. Diese Informationen sind möglicherweise nicht in allen Ländern verfügbar.

Die Verwendung des Assistenten zum Übertragen von Dateien und Einstellungen erfordert den mitgelieferten *Betriebssystem*-Datenträger oder eine Assistent-Diskette, die Sie mit dem Assistenten erstellen können.

**ANMERKUNG:** Weitere Informationen zur Übertragung von Daten erhalten Sie, indem Sie unter **support.dell.com** nach dem Dokument Nummer Nr. 154781 mit dem Titel *What Are The Different Methods To Transfer Files From My Old Computer To My New Dell™ Computer Using the Windows XP Operating System?* (Beschreibung der verschiedenen Methoden zum Übertragen von Dateien von einem alten Computer auf einen neuen Dell™-Computer unter Verwendung des Betriebssystems Microsoft Windows XP, Dokument in englischer Sprache) suchen.

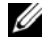

**ANMERKUNG:** Möglicherweise ist das Dell-Knowledge Base-Dokument nicht für alle Ländern verfügbar.

#### **Assistent zum Übertragen von Dateien und Einstellungen unter Verwendung des Betriebssystem-Datenträgers**

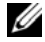

**ANMERKUNG:** Im Assistenten zum Übertragen von Dateien und Einstellungen wird der Computer, von dem Daten übertragen werden sollen, als *Quellcomputer* und der Computer, auf den die Daten übertragen werden sollen, als *Zielcomputer* bezeichnet.

#### **BEREITEN SIE DEN ZIELCOMPUTER AUF DIE DATEIÜBERTRAGUNG VOR —**

- **1** Klicken Sie auf **Start**→ **Alle Programme**→ **Zubehör**→ **Systemprogramme**→ **Übertragen von Dateien und Einstellungen**.
- **2** Klicken Sie unter **Um welchen Computer handelt es sich?** auf **Zielcomputer** und dann auf **Weiter**.
- **3** Klicken Sie unter **Verfügen Sie über eine Windows XP-CD?** auf **Assistent der Windows XP-CD verwenden** und klicken Sie dann auf **Weiter**.
- **4** Überprüfen Sie die Informationen unter **Wechseln Sie jetzt zum Quellcomputer** und wechseln Sie dann zum Quellcomputer. Klicken Sie *nicht* auf **Weiter**.

#### **KOPIEREN SIE DATEN VOM QUELLCOMPUTER —**

**1** Legen Sie in den Quellcomputer den *Betriebssystem*-Datenträger für Windows XP ein.

Die Seite **Willkommen bei Microsoft Windows XP** wird angezeigt.

- **2** Klicken Sie auf **Zusätzliche Aufgaben durchführen**.
- **3** Klicken Sie unter **Wählen Sie eine der folgenden Optionen** auf **Dateien und Einstellungen übertragen**.

Das Fenster **Assistent zum Übertragen von Dateien und Einstellungen** wird angezeigt.

- **4** Klicken Sie auf **Weiter**.
- **5** Klicken Sie unter **Um welchen Computer handelt es sich?** auf **Quellcomputer** und klicken Sie dann auf **Weiter**.
- **6** Klicken Sie unter **Übertragungsmethode auswählen** auf die gewünschte Übertragungsmethode und dann auf **Weiter**.
- **7** Klicken Sie unter **Was soll übertragen werden?** auf die zu übertragenden Daten und dann auf **Weiter**.

Die ausgewählten Dateien und Einstellungen werden kopiert. Anschließend wird die Seite **Fertigstellen des Sammlungsvorgangs** angezeigt.

**8** Klicken Sie auf **Fertig stellen**.

#### **ÜBERTRAGEN SIE DIE DATEN AUF DEN ZIELCOMPUTER —**

- **1** Wechseln Sie zum Zielcomputer.
- **2** Klicken Sie unter **Wechseln Sie jetzt zum Quellcomputer** auf **Weiter**.
- **3** Wählen Sie unter **Wo befinden sich die Dateien und Einstellungen?** das gewünschte Übertragungsverfahren für die Einstellungen und Dateien und klicken Sie dann auf **Weiter**.

Der Assistent liest die zusammengestellten Dateien und Einstellungen ein und wendet sie auf den Zielcomputer an. Wenn die Übertragung abgeschlossen ist, wird die Seite **Fertig gestellt** angezeigt.

**4** Klicken Sie auf **Fertig gestellt** und starten Sie den Computer neu.

#### **Assistent zum Übertragen von Dateien und Einstellungen unter Verwendung des Betriebssystem-Datenträgers**

Um den Assistenten zum Übertragen von Dateien und Einstellungen ohne den *Betriebssystem*-Datenträger auszuführen, müssen Sie eine Assistent-Diskette erstellen. Mit dieser Assistent-Diskette können Sie eine Speicher-Abbilddatei auf einem Wechselmedium erstellen.

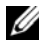

**ANMERKUNG:** Im Assistenten zum Übertragen von Dateien und Einstellungen wird der Computer, von dem Daten übertragen werden sollen, als *Quellcomputer* und der Computer, auf den die Daten übertragen werden sollen, als *Zielcomputer* bezeichnet.

#### **ERSTELLEN SIE EINE ASSISTENT-DISKETTE —**

- **1** Klicken Sie auf dem Zielcomputer auf **Start**→ **Alle Programme**→ **Zubehör**→ **Systemprogramme**→ **Übertragen von Dateien und Einstellungen**.
- **2** Klicken Sie unter **Um welchen Computer handelt es sich?** auf **Zielcomputer** und dann auf **Weiter**.
- **3** Klicken Sie unter **Verfügen Sie über eine Windows XP-CD?** auf **Assistent-Diskette auf folgendem Laufwerk erstellen** und klicken Sie dann auf **Weiter**.
- **4** Legen Sie eine beschreibbare CD oder DVD ein und klicken Sie auf **OK**.
- **5** Überprüfen Sie die Informationen unter **Wechseln Sie jetzt zum Quellcomputer** und wechseln Sie dann zum Quellcomputer. Klicken Sie *nicht* auf **Weiter**.

#### **KOPIEREN SIE DATEN VOM OUELLCOMPUTER —**

- **1** Legen Sie in den Quellcomputer das Wechselmedium mit der Assistent-Diskette ein.
- **2** Klicken Sie auf **Start**→ **Ausführen**.
- **3** Klicken Sie auf **Durchsuchen...**, navigieren Sie zu **fastwiz** auf dem Wechselmedium mit der Assistent-Diskette und klicken Sie anschließend auf **OK**.
- **4** Klicken Sie unter **Um welchen Computer handelt es sich?** auf **Quellcomputer** und klicken Sie dann auf **Weiter**.
- **5** Klicken Sie unter **Übertragungsmethode auswählen** auf die gewünschte Übertragungsmethode und dann auf **Weiter**.
- **6** Klicken Sie unter **Was soll übertragen werden?** auf die zu übertragenden Daten und dann auf **Weiter**.

Die ausgewählten Dateien und Einstellungen werden kopiert. Anschließend wird die Seite **Fertigstellen des Sammlungsvorgangs** angezeigt.

**7** Klicken Sie auf **Fertig stellen**.

#### **ÜBERTRAGEN SIE DIE DATEN AUF DEN ZIELCOMPUTER —**

- **1** Wechseln Sie zum Zielcomputer.
- **2** Klicken Sie unter **Wechseln Sie jetzt zum Quellcomputer** auf **Weiter**.
- **3** Wählen Sie unter **Wo befinden sich die Dateien und Einstellungen?** das gewünschte Übertragungsverfahren für die Einstellungen und Dateien und klicken Sie dann auf **Weiter**.

Der Assistent liest die zusammengestellten Dateien und Einstellungen ein und wendet sie auf den Zielcomputer an. Wenn die Übertragung abgeschlossen ist, wird die Seite **Fertig gestellt** angezeigt.

**4** Klicken Sie auf **Fertig gestellt** und starten Sie den Computer neu.

#### **Microsoft Windows Vista**

- **1** Klicken Sie auf die "Start"-Schaltfläche <sup>(+2</sup>) von Windows Vista und klicken Sie auf **Dateien und Einstellungen übertragen**→ **Windows-Easy Transfer starten**.
- **2** Klicken Sie im Dialogfeld **Benutzerkontensteuerung** auf **Fortsetzen**.
- **3** Klicken Sie auf **Neuen Transfer starten** oder auf **Gestarteten Transfer fortsetzen**.

Folgen Sie den Anweisungen des Windows-EasyTransfer-Assistenten auf dem Bildschirm.

#### <span id="page-202-0"></span>**Überspannungsschutzgeräte**

Es sind verschiedene Geräte erhältlich, die vor Schwankungen und Ausfällen der Stromversorgung schützen:

- Überspannungsschutz
- Leitungsfilter
- Unterbrechungsfreie Stromversorgungen (USV)

#### **Überspannungsschutz**

Überspannungsschutzgeräte sowie Steckerleisten mit Überspannungsschutz schützen den Computer vor Schäden durch Spannungsspitzen, die während Gewittern oder infolge von Stromunterbrechungen auftreten können. Einige Hersteller von Überspannungsschutzgeräten gewähren darüber hinaus Garantien für bestimmte Schäden. Lesen Sie deshalb die Garantiebestimmungen aufmerksam durch, bevor Sie sich für einen Überspannungsschutz entscheiden, und vergleichen Sie die Joule-Werte, um einen Eindruck von der relativen Effektivität der einzelnen Modelle zu erhalten. Je höher der Joule-Wert eines Geräts, desto mehr Schutz bietet es.

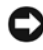

**HINWEIS:** Die meisten Überspannungsschutzgeräte bieten keinen Schutz vor Spannungsschwankungen oder Stromausfällen infolge von Blitzeinschlägen. Wenn sich in Ihrer Nähe ein Gewitter entlädt, sollten Sie das Telefonkabel aus der Telefonwandbuchse ziehen und Ihren Computer von der Steckdose trennen.

Viele Überspannungsschutzgeräte verfügen über eine Telefonsteckdose zum Schutz des Modems. Anweisungen zum Anschließen an ein Modem finden Sie in der Dokumentation zum Überspannungsschutzgerät.

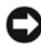

**HINWEIS:** Nicht alle Überspannungsschutzgeräte schützen den Netzwerkadapter. Trennen Sie daher bei einem Gewitter stets das Netzwerkkabel von der Netzwerkwandsteckerbuchse.

#### **Leitungsfilter**

**HINWEIS:** Leitungsfilter bieten keinen Schutz vor Stromunterbrechungen. Leitungsfilter halten die Spannung auf einem relativ konstanten Wert.

#### **Unterbrechungsfreie Stromversorgungen**

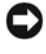

**EX** HINWEIS: Eine Unterbrechung der Stromversorgung, während Daten auf der Festplatte gespeichert werden, kann zu Datenverlust oder Schäden an Dateien führen.

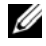

**ANMERKUNG:** Um eine maximale Betriebsdauer zu gewährleisten, sollten Sie nur den Computer an das USV-Gerät anschließen. Schließen Sie andere Geräte, wie zum Beispiel einen Drucker, an eine getrennte Steckerleiste mit Überspannungsschutz an.

USV-Geräte bieten Schutz vor Schwankungen und Unterbrechungen der Stromversorgung. USV-Geräte enthalten einen Akku, der vorübergehend die Versorgung der angeschlossenen Geräte übernimmt, wenn die Netzstromversorgung unterbrochen wird. Wenn Netzstrom verfügbar ist, wird der Akku aufgeladen. Informationen zur Akkubetriebsdauer und zur Zulassung des Geräts durch die Underwriters Laboratories (UL) finden Sie in der Herstellerdokumentation zu dem USV-Gerät.

### <span id="page-204-0"></span>**Wissenswertes über Ihren Computer**

#### <span id="page-204-1"></span>**Vorderansicht (Tower-Ausrichtung)**

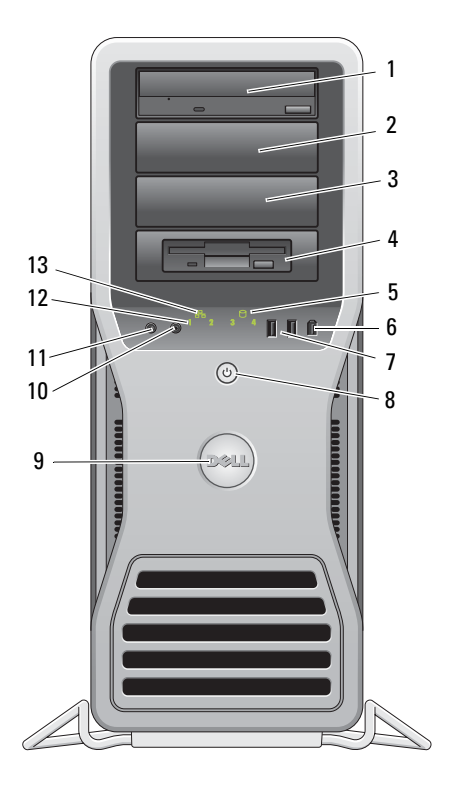

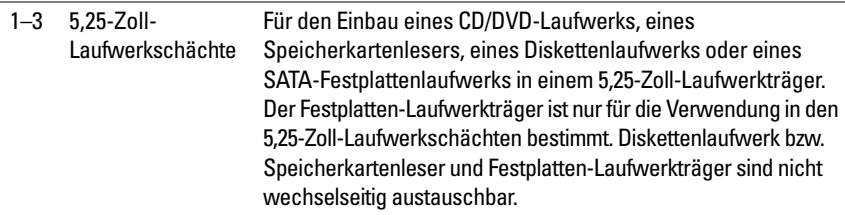

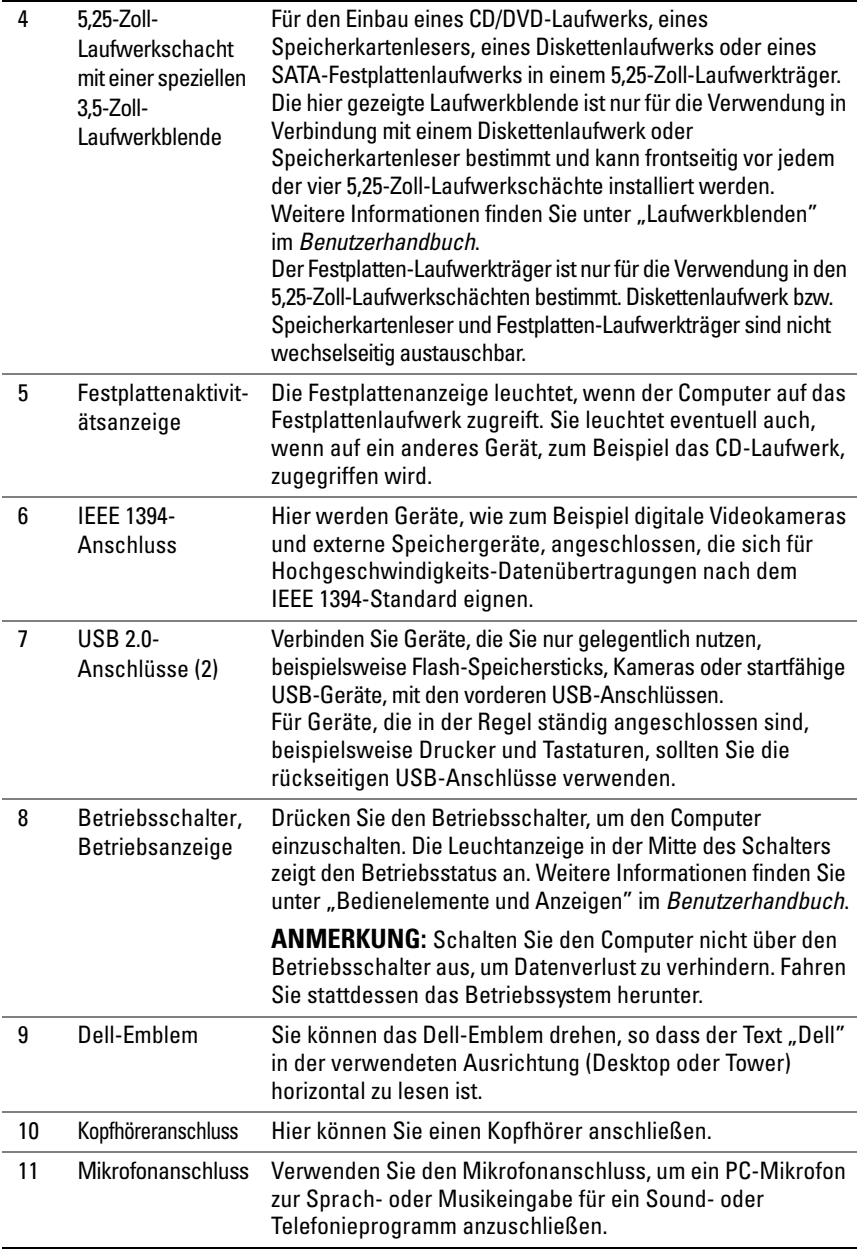

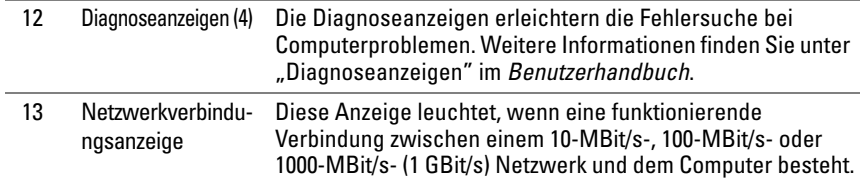

#### <span id="page-206-0"></span>**Rückansicht (Tower-Ausrichtung)**

l.

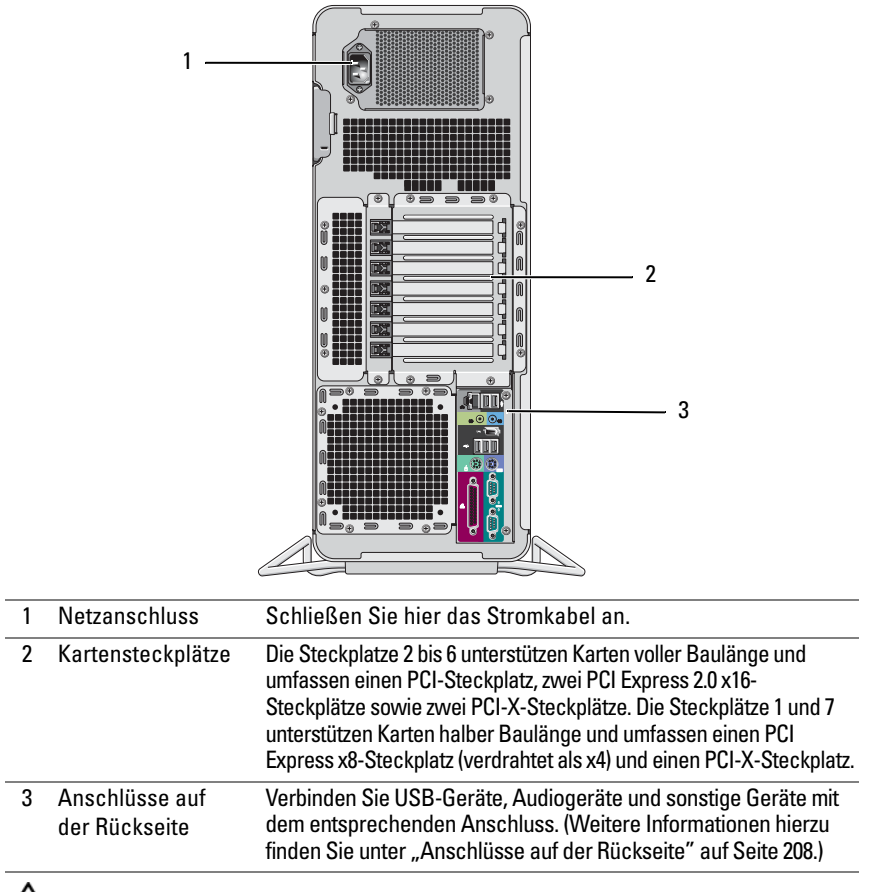

**VORSICHT: Vergewissern Sie sich, dass die Lüftungsschlitze des Computers nicht blockiert sind. Ihre Blockade würde zu ernsthaften Problemen mit einer Überhitzung des Systems führen.**

#### <span id="page-207-0"></span>**Anschlüsse auf der Rückseite**

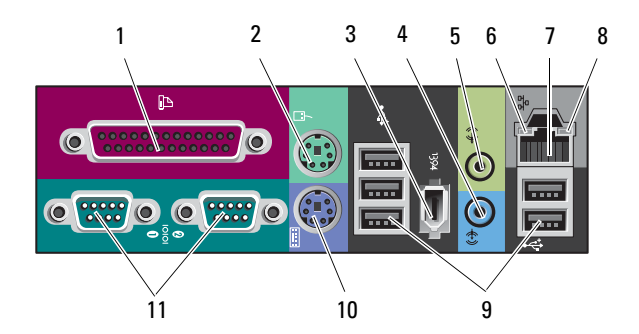

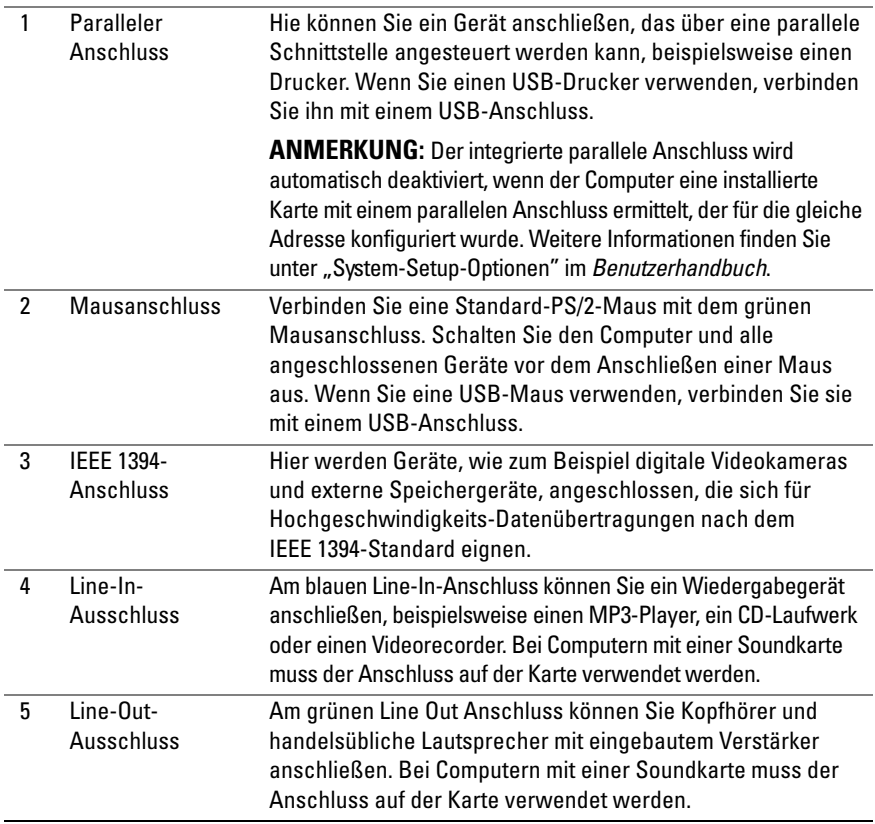

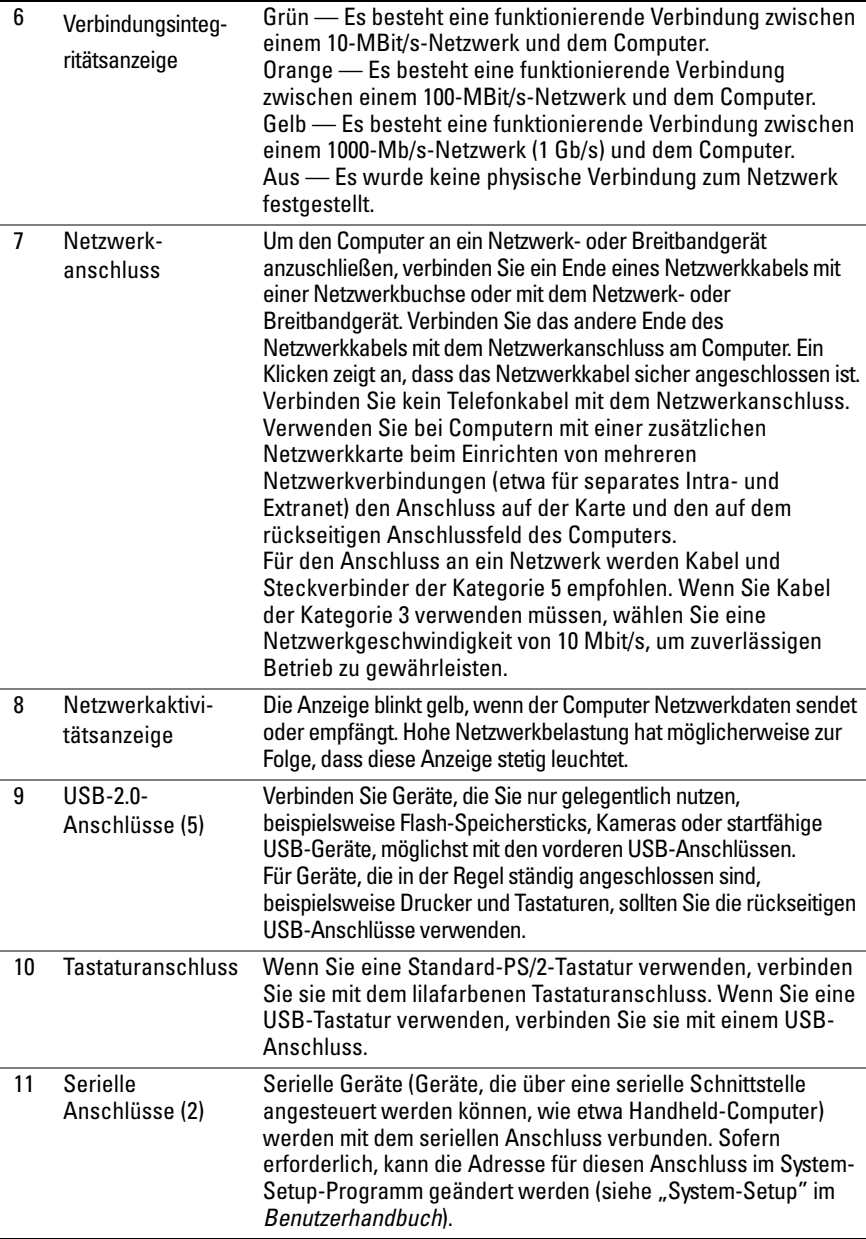

## <span id="page-209-0"></span>**Reinigen des Computers**

**VORSICHT: Bevor Sie gemäß den in diesem Abschnitt beschriebenen Anleitungen verfahren, lesen Sie zunächst die Sicherheitshinweise im Produktinformationshandbuch.**

#### <span id="page-209-1"></span>**Computer, Tastatur und Bildschirm**

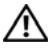

**VORSICHT: Trennen Sie den Computer vor der Reinigung vom Stromnetz. Reinigen Sie den Computer mit einem weichen, mit Wasser befeuchteten Tuch. Verwenden Sie keine flüssigen Reinigungsmittel oder Sprühreiniger, die eventuell entflammbare Stoffe enthalten.**

• Entfernen Sie vorsichtig mithilfe eines Staubsaugers mit Bürstenaufsatz den Staub aus den Öffnungen und Vertiefungen des Computers sowie zwischen den Tasten der Tastatur.

**HINWEIS:** Wischen Sie den Bildschirm nicht mit Seife oder einer alkoholischen Lösung ab. Dies könnte die Entspiegelungsbeschichtung beschädigen.

- Zum Reinigen des Bildschirms befeuchten Sie ein weiches, sauberes Tuch leicht mit Wasser. Verwenden Sie möglichst ein spezielles Bildschirmreinigungstuch oder eine Lösung, die für die antistatische Beschichtung des Monitors geeignet ist.
- Wischen Sie Tastatur, Computer und Kunststoffteile des Bildschirms mit einem weichen Reinigungstuch ab, das Sie mit Wasser befeuchten.

Achten Sie darauf, das Tuch nicht völlig mit der Flüssigkeit zu durchtränken, und verhindern Sie, dass Wasser in den Computer oder die Tastatur tröpfelt.

#### <span id="page-209-2"></span>**Mechanische Maus**

- **1** Drehen Sie den Halterungsring auf der Unterseite der Maus entgegen dem Uhrzeigersinn und entnehmen Sie anschließend die Rollkugel.
- **2** Wischen Sie die Kugel mit einem sauberen, fusselfreien Tuch ab.
- **3** Blasen Sie vorsichtig in die Öffnung auf der Mausunterseite, um Staub und Fusseln zu entfernen.
- **4** Reinigen Sie die Räder innerhalb des Kugelgehäuses mit einem Wattetupfer, den Sie leicht mit Isopropylalkohol befeuchtet haben.
- **5** Richten Sie die Rollen wieder ordnungsgemäß aus, wenn dies erforderlich ist. Stellen Sie sicher, dass keine Fusseln des Wattestäbchens auf den Rollen verbleiben.
- **6** Setzen Sie die Kugel und den Haltering wieder ein und drehen Sie den Haltering im Uhrzeigersinn, bis er mit einem Klicken einrastet.

#### <span id="page-210-0"></span>**Diskettenlaufwerk**

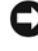

**HINWEIS:** Versuchen Sie nicht, die Laufwerkköpfe mit einem Wattestäbchen zu reinigen. Sie könnten dabei die Ausrichtung der Köpfe beeinträchtigen, was dazu führt, dass das Laufwerk nicht mehr ordnungsgemäß arbeiten kann.

Reinigen Sie das Diskettenlaufwerk mit einem handelsüblichen Reinigungs-Kit. Solche Kits enthalten vorbehandelte Disketten, mit denen Ablagerungen und Verunreinigungen der Köpfe, die im normalen Betrieb entstehen, entfernt werden können.

#### <span id="page-210-1"></span>**CDs und DVDs**

**HINWEIS:** Reinigen Sie die Linse im CD-/DVD-Laufwerk nur mit Druckluft. Befolgen Sie dabei die Anweisungen zur Anwendung des Druckluftgerätes. Berühren Sie niemals die Linse im Laufwerk.

- **1** Halten Sie die Disk an der Außenkante fest. Sie können auch am Innenrand der Öffnung in der Mitte anfassen.
- 

**HINWEIS:** Reinigen Sie die Disk keinesfalls in kreisförmigen Bewegungen, damit die Oberfläche nicht beschädigt wird.

**2** Wischen Sie mit einem weichen, staubfreien Tuch über die Unterseite (die unbedruckte Seite) der Disk, immer von der Mitte zu den Außenkanten.

Hartnäckige Verschmutzungen können Sie mit etwas Wasser oder einer Lösung aus Wasser und milder Seife reinigen. Darüber hinaus sind im Handel Produkte zur Reinigung von Disks erhältlich, die daneben einen gewissen Schutz vor Verunreinigungen, Fingerabdrücken und Kratzern bieten. Reinigungsprodukte für CDs eignen sich in der Regel auch für DVDs.

### <span id="page-211-0"></span>**Hilfsmittel zur Fehlerbehebung**

#### <span id="page-211-1"></span>**Betriebsanzeige**

#### **VORSICHT: Bevor Sie gemäß den in diesem Abschnitt beschriebenen Anleitungen verfahren, lesen Sie zunächst die Sicherheitshinweise im Produktinformationshandbuch.**

Die Betriebsanzeige an der Vorderseite des Computers blinkt oder leuchtet stetig, um verschiedene Betriebszustände anzuzeigen:

- Wenn die Betriebsanzeige grün leuchtet und der Computer nicht reagiert, lesen Sie den Abschnitt unter ["Diagnoseanzeigen" auf Seite 213](#page-212-0).
- Wenn die Betriebsanzeige mit grünem Licht blinkt, befindet sich der Computer im Standby- bzw. im Energiesparmodus. Drücken Sie eine Taste auf der Tastatur, bewegen Sie die Maus oder drücken Sie den Betriebsschalter, um den Normalbetrieb wieder aufzunehmen.
- Wenn die Betriebsanzeige nicht leuchtet oder blinkt, ist der Computer ausgeschaltet oder er wird nicht mit Strom versorgt.
	- Schließen Sie das Netzkabel wieder am Netzanschluss an der Rückseite des Computers und an der Stromsteckdose an.
	- Wenn der Computer an eine Steckerleiste angeschlossen ist, vergewissern Sie sich, dass die Steckerleiste an eine Steckdose angeschlossen und eingeschaltet ist.
	- Entfernen Sie Überspannungsschutz-Zwischenstecker, Steckdosenleisten und Verlängerungskabel, um festzustellen, ob sich der Computer einschalten lässt.
	- Stellen Sie sicher, dass die Steckdose Strom liefert, indem Sie probeweise ein anderes Gerät, beispielsweise eine Lampe, anschließen.
	- Stellen Sie sicher, dass das Hauptstromkabel und das Kabel der Frontblende fest mit der Systemplatine verbunden sind (siehe "Komponenten der Systemplatine" im *Benutzerhandbuch*).
- Wenn die Betriebsanzeige mit gelbem Licht blinkt, wird der Computer mit Strom versorgt, doch es kann ein Problem mit der internen Stromversorgung vorliegen.
	- Vergewissern Sie sich, dass gegebenenfalls der Spannungswahlschalter auf die örtliche Netzspannung eingestellt ist.
	- Stellen Sie sicher, dass das Stromversorgungskabel des Prozessors fest mit der Systemplatine verbunden sind (siehe "Komponenten der Systemplatine" im *Benutzerhandbuch*).
- Wenn die Betriebsanzeige stetig gelb leuchtet, besteht möglicherweise ein Problem mit einer Fehlfunktion eines Gerätes oder ein Gerät ist nicht ordnungsgemäß installiert.
	- Entfernen Sie die Speichermodule und installieren Sie sie neu (siehe "Entfernen der Frontblende" im *Benutzerhandbuch*).
	- Entfernen Sie die installierten Karten und installieren Sie sie neu (siehe "Karten" im Benutzerhandbuch).
- Beseitigen Sie Störungsquellen. Mögliche Ursachen von Störungen sind:
	- Netz-, Tastatur- und Mausverlängerungskabel
	- Zu viele Geräte an einer Steckdosenleiste
	- Mehrere Steckdosenleisten, die mit der gleichen Steckdose verbunden sind

#### <span id="page-212-0"></span>**Diagnoseanzeigen**

#### **VORSICHT: Bevor Sie gemäß den in diesem Abschnitt beschriebenen Anleitungen verfahren, lesen Sie zunächst die Sicherheitshinweise im Produktinformationshandbuch.**

Um das Beheben von Störungen zu erleichtern, befinden sich auf der Vorderseite des Computers vier Leuchtanzeigen, die mit *1*, *2*, *3* und *4* gekennzeichnet sind (siehe ["Vorderansicht \(Tower-Ausrichtung\)" auf Seite 205\)](#page-204-1). Wenn der Computer gestartet wird, blinken die Anzeigen und erlöschen dann. Fehlfunktionen des Computers lassen sich anhand der Leuchtmuster leichter identifizieren.

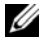

**ANMERKUNG:** Nach dem Abschluss des POST-Vorgangs (PC-Selbsttest beim Einschalten) erlöschen alle Anzeigen, bevor das Betriebssystem gestartet wird.

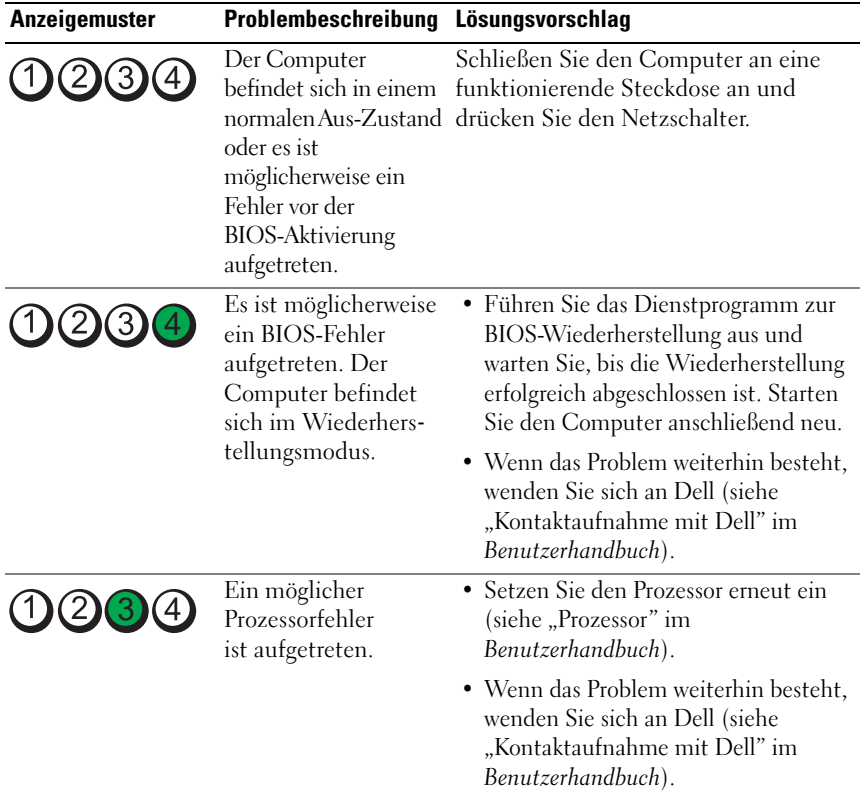

#### **Diagnose-Leuchtcodes während des POST-Vorgangs**

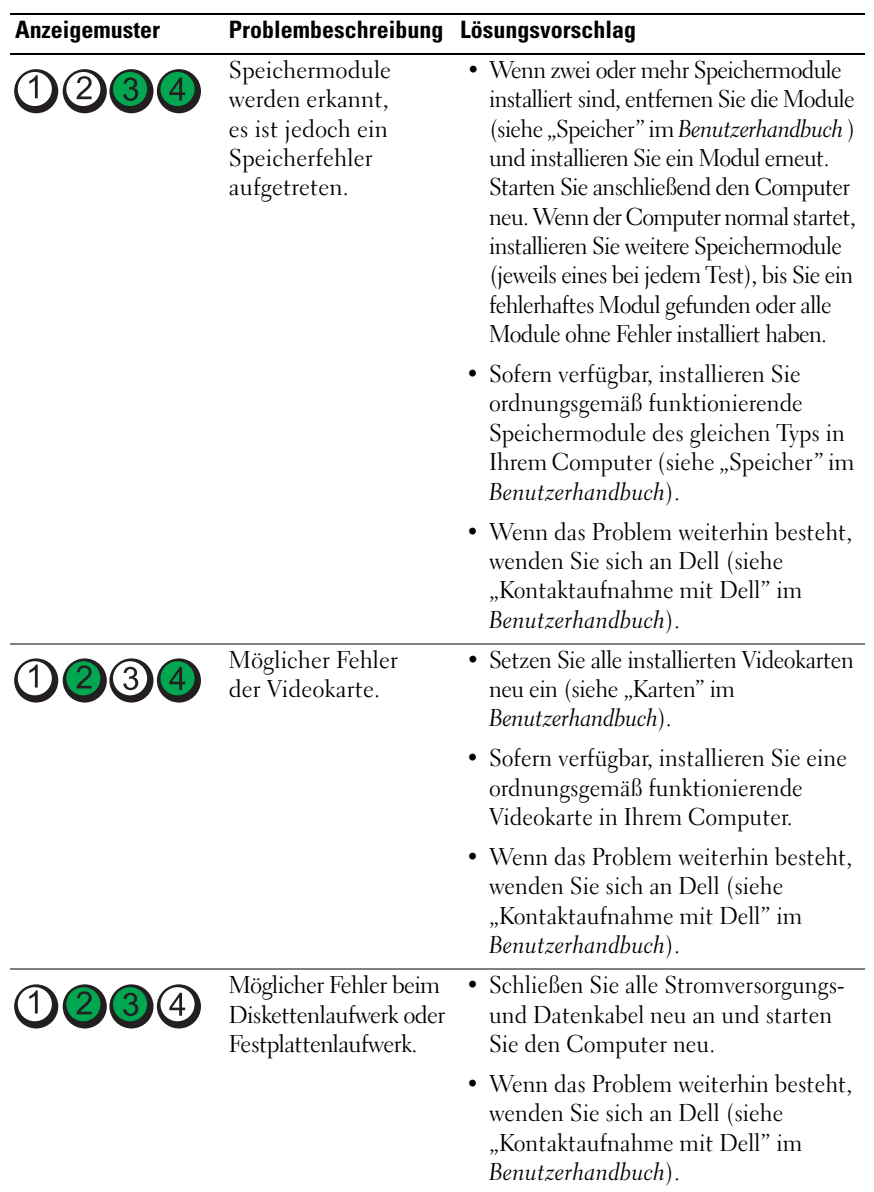

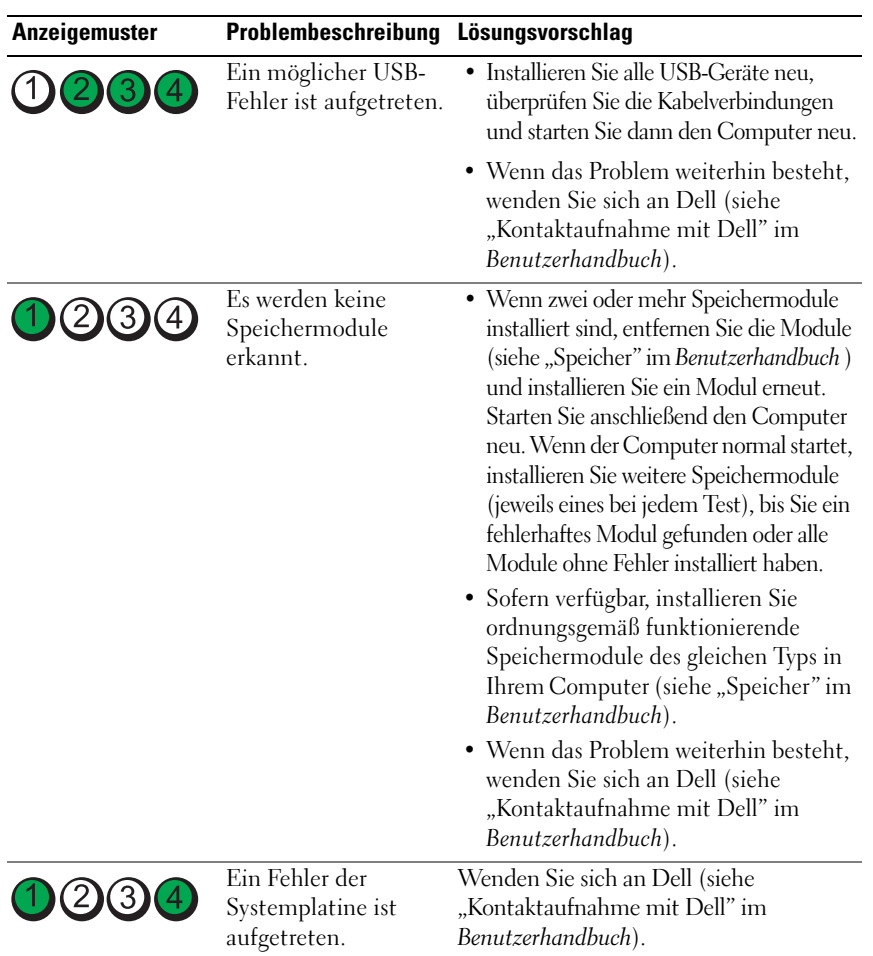
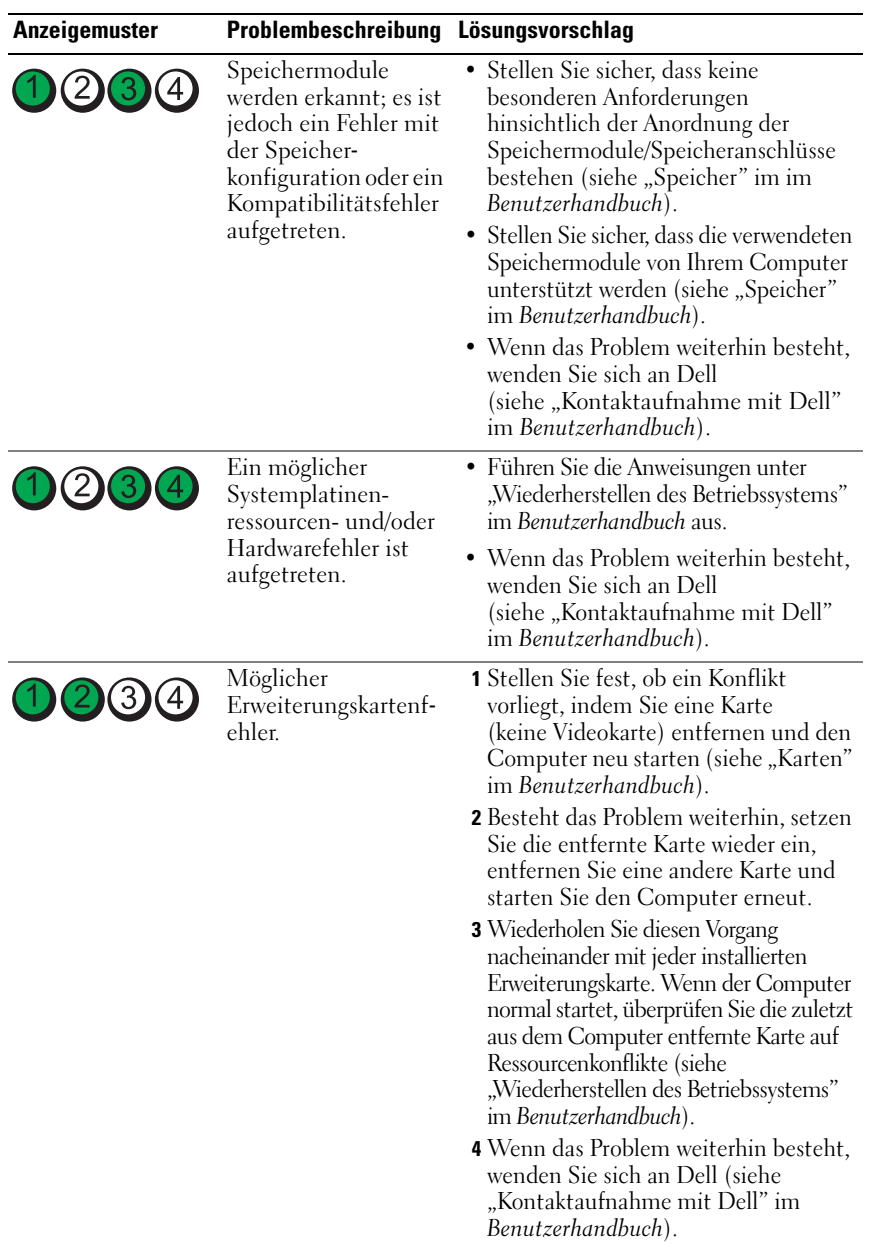

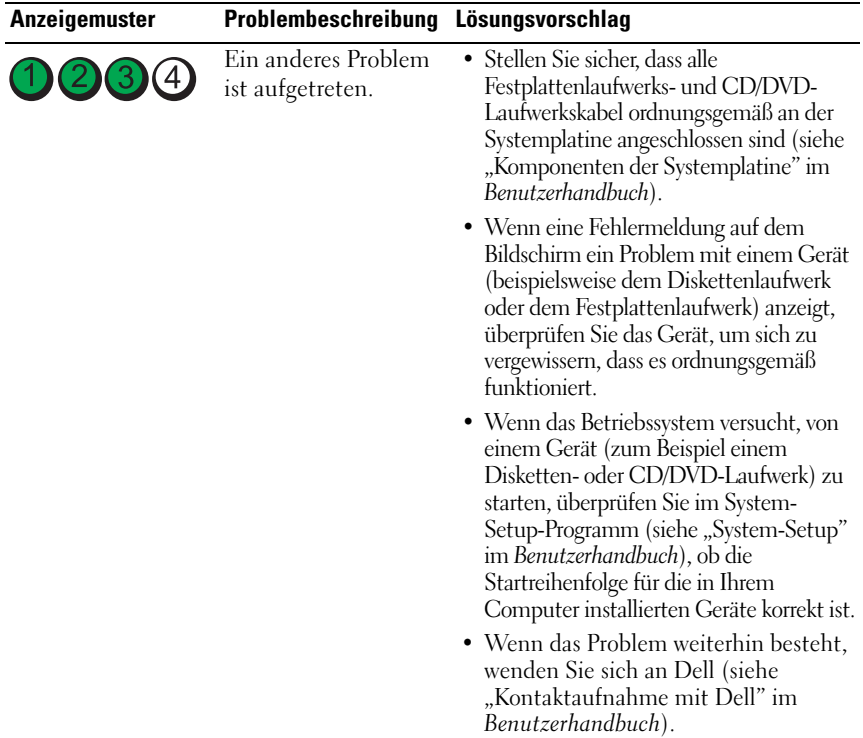

# <span id="page-217-1"></span><span id="page-217-0"></span>**Signaltoncodes**

Während des Startvorgangs gibt der Computer möglicherweise eine Folge von Signaltönen aus. Anhand dieser Folge von Signaltönen, die auch als Signalcode bezeichnet werden, lässt sich ein Problem mit Ihrem Computer identifizieren.

Wenn der Computer während des Startvorgangs eine Folge von Signaltönen ausgibt:

- **1** Notieren Sie den Signaltoncode.
- **2** Führen Sie Dell Diagnostics aus (siehe ["Dell Diagnostics" auf Seite 223\)](#page-222-0), um die Ursache zu ermitteln.

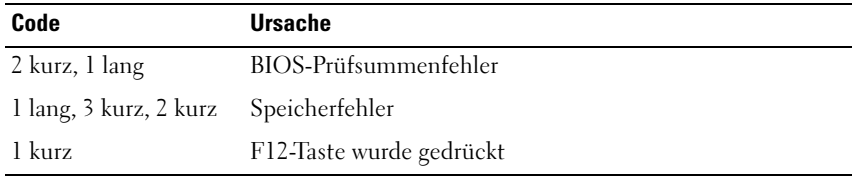

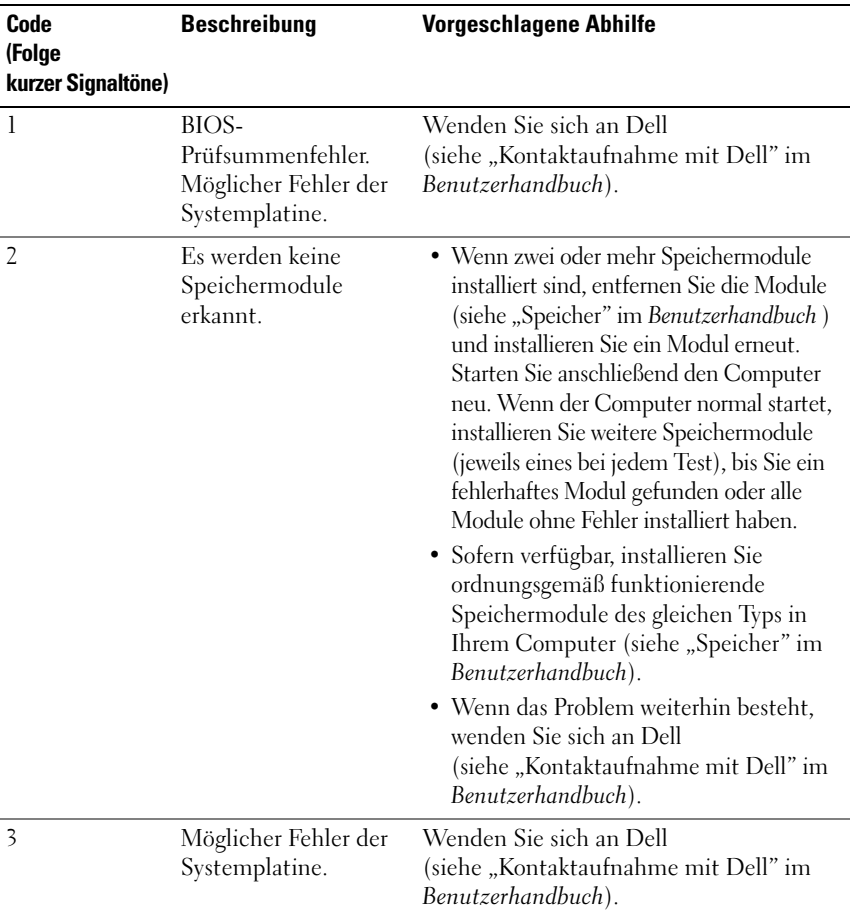

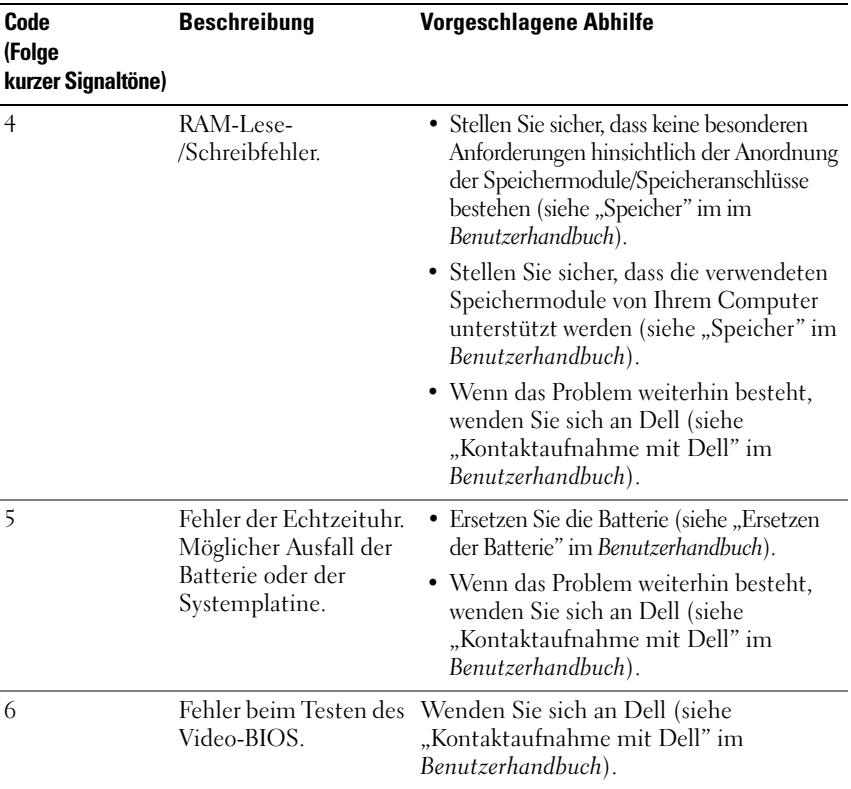

#### <span id="page-219-0"></span>**Systemmeldungen**

**ANMERKUNG:** Wenn eine angezeigte Meldung in der folgenden Tabelle nicht aufgeführt ist, lesen Sie in der Dokumentation zu dem Betriebssystem oder Programm nach, das beim Auftreten der Störung ausgeführt wurde.

**ALERT ! PREVIOUS ATTEMPTS A T BOOTING THIS SYSTEM HAVE FAILED A T CHECKPOINT [NNNN]. FO R HELP I N RESOLVING THIS PROBLEM, PLEASE NOTE THIS CHECKPOINT AND CONTACT DELL TECHNICAL SUPPORT - (ACHTUNG! FRÜHERE VERSUCHE, DAS SYSTEM ZU STARTEN, SIND BEI PRÜFPUNKT [NNNN] FEHLGESCHLAGEN. NOTIEREN SI E SICH DIESEN PRÜFPUNKT UND WENDEN SI E SICH A N DEN TECHNISCHEN SUPPORT VON DELL ) —** Der Computer konnte den Startvorgang dreimal hintereinander aufgrund desselben Fehlers nicht abschließen (unter "Kontaktaufnahme mit Dell" im *Benutzerhandbuch* erfahren Sie, wie Sie Hilfe erhalten können).

**CMOS CHECKSUM ERROR (CMOS-PRÜFSUMMENFEHLER) —** Möglicher Systemplatinenfehler oder die Echtzeituhr-Batterie hat nur noch wenig Ladung. Ersetzen Sie die Batterie (siehe "Ersetzen der Batterie" oder "Kontaktaufnahme mit Dell" im *Benutzerhandbuch*).

**CPU FAN FAILURE (AUSFALL DES CPU-LÜFTERS) —** Ausfall des CPU-Lüfters. Ersetzen Sie den CPU-Lüfter (siehe "Entfernen des Prozessors" im *Benutzerhandbuch*).

**FLOPPY DISKETTE SEEK FAILURE (DISKETTENPOSITIONIERUNGSFEHLER) —** Möglicherweise hat sich ein Kabel gelöst oder die Informationen der Computerkonfiguration stimmen nicht mit der Hardwarekonfiguration überein. Überprüfen Sie die Kabelverbindungen (unter "Kontaktaufnahme mit Dell" im *Benutzerhandbuch* erfahren Sie, wie Sie Hilfe erhalten können).

**DISKETTE READ FAILURE (FEHLER BEIM LESEN DER DISKETTE ) —** Die Diskette ist möglicherweise defekt, oder ein Kabel hat sich gelöst. Ersetzen Sie die Diskette und prüfen Sie auf lose Kabelverbindungen.

**HARD-DISK DRIVE FAILURE (F ESTPLATTENLAUFWERKFEHLER) —** Möglicherweise ein Festplattenlaufwerkfehler beim Testen der Festplatten während des Startvorgangs (unter "Kontaktaufnahme mit Dell" im *Benutzerhandbuch* erfahren Sie, wie Sie Hilfe erhalten können).

**KEYBOARD FAILURE (TASTATURFEHLER) —** Tastaturfehler oder loses Tastaturkabel (siehe "Probleme mit der Tastatur" im *Benutzerhandbuch*).

**NO BOOT DEVICE AVAILABLE (KEIN STARTGERÄT VERFÜGBAR) —** Das System kann kein startfähiges Gerät oder keine startfähige Partition erkennen.

- Wenn der Computer vom Diskettenlaufwerk gestartet wird, stellen Sie sicher, dass die Kabel angeschlossen sind und sich eine startfähige Diskette im Laufwerk befindet.
- Ist das Festplattenlaufwerk als Startgerät festgelegt, stellen Sie sicher, dass die Kabel ordnungsgemäß angeschlossen sind und das Laufwerk installiert und als Startlaufwerk partitioniert ist.
- Rufen Sie das System-Setup-Programm auf (siehe "Aufrufen des System-Setup-Programms" im *Benutzerhandbuch*) und prüfen Sie, ob die Angaben zur Startreihenfolge stimmen.

**NO TIMER TICK INTERRUPT (KEIN PERIODISCHER INTERRUPT) —** Ein Chip auf der Systemplatine ist möglicherweise defekt oder es handelt sich um einen Fehler der Hauptplatine (unter "Kontaktaufnahme mit Dell" im *Benutzerhandbuch* erfahren Sie, wie Sie Hilfe erhalten können).

#### **NO N-SYSTEM DISK O R DISK ERROR (KEINE SYSTEMDISKETTE ODER**

**DISKETTENFEHLER) —** Legen Sie eine Diskette mit einem startfähigen Betriebssystem ein, oder nehmen Sie die Diskette aus Laufwerk A und starten Sie den Computer neu.

**NO T A BOOT DISKETTE (KEINE STARTDISKETTE) —** Legen Sie eine startfähige Diskette ein und starten Sie den Computer neu.

**NOTICE - HARD DRIVE SELF MONITORING SYSTEM HAS REPORTED THAT A PARAMETER HAS EXCEEDED ITS NORMAL OPERATING RANGE . (HINWEIS: DA S SELF MONITORING SYSTEM DES FESTPLATTENLAUFWERKS HAT GEMELDET , DASS EIN PARAMETER DEN WERTEBEREICH FÜR DEN NORMALEN BETRIEB ÜBERSCHRITTEN HAT.) DELL EMPFIEHLT, DASS SIE IHRE DATEN REGELMÄSSIG SICHERN. EIN AUSSERHALB DES NORMALEN WERTEBEREICHS LIEGENDER PARAMETERWERT KANN AUF EIN MÖGLICHES PROBLEM MIT DEM F ESTPLATTENLAUFWERK HINWEISEN —** S.M.A.R.T-Fehler, möglicherweise ein Festplattenlaufwerk-Fehler. Diese Funktion kann im BIOS-Setup aktiviert oder deaktiviert werden.

# <span id="page-221-1"></span><span id="page-221-0"></span>**Hardware-Ratgeber**

Wenn ein Gerät während der Betriebssysteminstallation nicht erkannt wird oder zwar erkannt, jedoch nicht einwandfrei konfiguriert wird, können Sie die Inkompatibilität mit dem "Ratgeber bei Hardwarekonflikten" beheben.

*Windows XP*:

- **1** Klicken Sie auf **Start**→ **Hilfe und Support**.
- **2** Geben Sie im Suchfeld den Text Hardware-Ratgeber ein und drücken Sie anschließend die <Eingabetaste>.
- **3** Klicken Sie im Abschnitt **Einen Fehler beheben** auf **Hardware-Ratgeber**.
- **4** Wählen Sie in der Liste **Hardware-Ratgeber** die Option, die das Problem am besten beschreibt, und klicken Sie auf **Weiter**, um mit den übrigen Schritten zur Fehlerbehebung fortzufahren.

*Windows Vista*:

- **1** Klicken Sie auf die "Start"-Schaltfläche <sup>(+2</sup>) von Windows Vista und dann auf **Hilfe und Support**.
- **2** Geben Sie im Suchfeld den Text hardware troubleshooter (Hardware-Ratgeber) ein und drücken Sie anschließend die <Eingabetaste>.
- **3** Wählen Sie in der Liste der Suchergebnisse die Option, die das Problem am besten beschreibt, und fahren Sie mit den übrigen Schritten zur Fehlerbehebung fort.

# <span id="page-222-1"></span><span id="page-222-0"></span>**Dell Diagnostics**

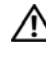

**VORSICHT: Bevor Sie gemäß den in diesem Abschnitt beschriebenen Anleitungen verfahren, lesen Sie zunächst die Sicherheitshinweise im Produktinformationshandbuch.**

#### **Wann wird Dell Diagnostics eingesetzt**

Wenn Probleme mit dem Computer auftreten, führen Sie die unter "Probleme mit Abstürzen und Software" aufgeführten Maßnahmen durch (siehe "Fehlerbehebung" in Ihrem *Benutzerhandbuch*) und führen Sie das Programm "Dell Diagnostics" aus, bevor Sie von Dell technische Unterstützung anfordern.

Sie können Dell Diagnostics von der Festplatte oder von dem *Drivers and Utilities*-Datenträger starten.

Rufen Sie das System-Setup-Programm auf, überprüfen Sie die Konfigurationsinformationen Ihres Computers (siehe "System-Setup" im *Benutzerhandbuch*) und stellen Sie sicher, dass das Gerät, das Sie testen möchten, im System-Setup angezeigt wird und aktiv ist.

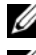

**ANMERKUNG: Dell Diagnostics kann nur auf Dell-Computern ausgeführt werden.** 

**ANMERKUNG:** Drucken Sie die folgenden Anleitungen, bevor Sie Dell Diagnostics ausführen.

#### **Starten von Dell Diagnostics von der Festplatte**

Das Programm "Dell Diagnostics" befindet sich auf der Festplatte in einer eigenen Dienstprogrammpartition.

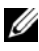

**ANMERKUNG:** Falls Ihr Computer nicht in der Lage ist, ein Monitorbild anzuzeigen, wenden Sie sich an Dell (siehe "Kontaktaufnahme mit Dell" im Benutzerhandbuch).

- **1** Schalten Sie den Computer ein oder führen Sie einen Neustart durch.
- **2** Wenn das DELL-Logo angezeigt wird, drücken Sie unmittelbar danach  $<$ F12 $>$

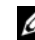

**ZANMERKUNG:** Längeres Gedrückthalten einer Taste kann zur Fehlfunktion der Tastatur führen. Zur Vermeidung derartiger Fehlfunktionen drücken Sie <F12> mehrmals in gleichmäßigen Abständen, um das Menü zur Auswahl des Startgeräts (**Boot Device Menu**) zu öffnen.

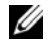

**ANMERKUNG:** Wird eine Systemmeldung mit dem Inhalt angezeigt, dass keine Dienstprogrammpartition ermittelt werden konnte, führen Sie Dell Diagnostics unter Verwendung des *Drivers and Utilities*-Datenträgers aus (siehe "Starten von Dell Diagnostics unter Verwendung des Drivers and [Utilities-Datenträgers" auf Seite 224\)](#page-223-0).

Wird das Betriebssystem-Logo angezeigt, haben Sie <F12> vermutlich zu spät gedrückt. Warten Sie in diesem Fall, bis der Microsoft Windows-Desktop angezeigt wird. Fahren Sie anschließend den Computer herunter und versuchen Sie es erneut.

**3** Markieren Sie im Menü zur Auswahl des Startgeräts (**Boot Device Menu**) mithilfe der <Nach-Oben-Taste> und der <Nach-Unten-Taste> oder durch Drücken der entsprechenden Ziffer auf der Tastatur die Option **Boot to Utility Partition** (Von Dienstprogramm-Partition starten) und drücken Sie anschließend die <Eingabetaste>.

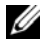

**ANMERKUNG:** Die Schnellstart-Funktion (Quickboot) ändert die Startreihenfolge lediglich für den aktuellen Startvorgang. Beim Neustart wird der Computer gemäß der im System-Setup-Programm festgelegten Startreihenfolge gestartet.

**4** Wählen Sie im Hauptmenü (**Main Menu**) von Dell Diagnostics den auszuführenden Test, indem Sie auf die entsprechende Option klicken oder durch Drücken der <Tabulatortaste> darauf positionieren und anschließend die <Eingabetaste> drücken (siehe ["Dell Diagnostics-](#page-225-0)[Hauptmenü" auf Seite 226\)](#page-225-0).

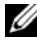

**ANMERKUNG:** Notieren Sie sich den Fehlercode und die Problembeschreibung exakt so, wie sie angezeigt werden, und befolgen Sie die Anweisungen auf dem Bildschirm.

- **5** Wenn die Tests vollständig ausgeführt wurden, schließen Sie das Testfenster, um zum Hauptmenü (**Main Menu**) zurückzukehren.
- **6** Schließen Sie das Fenster des Hauptmenüs (**Main Menu**), um das Programm Dell Diagnostics zu beenden und den Computer neu zu starten.

#### <span id="page-223-0"></span>**Starten von Dell Diagnostics unter Verwendung des Drivers and Utilities-Datenträgers**

- **1** Schalten Sie den Computer ein.
- **2** Drücken Sie auf die Auswurftaste auf der Vorderseite des optischen Laufwerks, um das Auflagefach des Laufwerks auszuwerfen.
- **3** Legen Sie den *Drivers and Utilities*-Datenträger in die Mitte des Auflagefachs und drücken Sie anschließend die Auswurftaste oder drücken Sie behutsam gegen das Fach, um es zu schließen.
- **4** Starten Sie den Computer neu.

**5** Wenn das DELL-Logo angezeigt wird, drücken Sie unmittelbar danach <F12>.

**ANMERKUNG:** Längeres Gedrückthalten einer Taste der Tastatur kann zur Fehlfunktion der Tastatur führen. Zur Vermeidung derartiger Fehlfunktionen drücken Sie <F12> mehrmals in gleichmäßigen Abständen, bis das Menü zur Auswahl des Startgeräts (**Boot Device Menu**) angezeigt wird.

Wird das Betriebssystem-Logo angezeigt, haben Sie <F12> vermutlich zu spät gedrückt. Warten Sie in diesem Fall, bis der Microsoft Windows-Desktop angezeigt wird. Fahren Sie anschließend den Computer herunter und versuchen Sie es erneut.

**6** Markieren Sie im Menü zur Auswahl des Startgeräts (**Boot Device Menu**) mithilfe der <Nach-Oben-Taste> und der <Nach-Unten-Taste> oder durch Drücken der entsprechenden Ziffer auf der Tastatur die Option **Onboard or USB CD-ROM** (Integriertes oder USB-CD-Laufwerk) und drücken Sie anschließend die <Eingabetaste>.

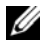

**ANMERKUNG:** Die Schnellstart-Funktion (Quickboot) ändert die Startreihenfolge lediglich für den aktuellen Startvorgang. Beim Neustart wird der Computer gemäß der im System-Setup-Programm festgelegten Startreihenfolge gestartet.

- **7** Geben Sie <1> ein, um Dell Diagnostics auszuwählen.
- **8** Klicken Sie unter **Dell Diagnostics Menu** auf <1>, um Dell Diagnostics auszuwählen.
- **9** Wählen Sie im Hauptmenü (**Main Menu**) von Dell Diagnostics den auszuführenden Test, indem Sie auf die entsprechende Option klicken oder durch Drücken der <Tabulatortaste> darauf positionieren und anschließend die <Eingabetaste> drücken (siehe ["Dell Diagnostics-](#page-225-0)[Hauptmenü" auf Seite 226\)](#page-225-0).

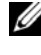

**ANMERKUNG:** Notieren Sie sich den Fehlercode und die Problembeschreibung exakt so, wie sie angezeigt werden, und befolgen Sie die Anweisungen auf dem Bildschirm.

- **10** Wenn die Tests vollständig ausgeführt wurden, schließen Sie das Testfenster, um zum Hauptmenü (**Main Menu**) zurückzukehren.
- **11** Entfernen Sie den *Drivers and Utilities*-Datenträger aus dem Laufwerk und schließen Sie das Hauptmenü (**Main Menu**), um Dell Diagnostics zu beenden und den Computer neu zu starten.

#### <span id="page-225-0"></span>**Dell Diagnostics-Hauptmenü**

Folgende Tests können über das Hauptmenü (**Main Menu**) von Dell Diagnostics ausgeführt werden:

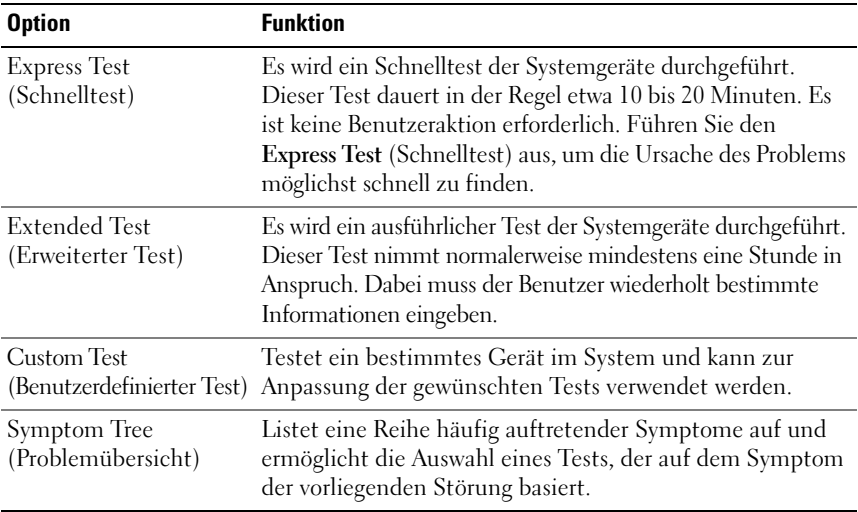

Tritt während eines Tests ein Problem auf, werden in einer Systemmeldung der Fehlercode und eine Beschreibung des Problems angezeigt. Notieren Sie sich den Fehlercode und die Problembeschreibung exakt so, wie sie angezeigt werden, und befolgen Sie die Anweisungen auf dem Bildschirm. Kann das Problem nicht gelöst werden, wenden Sie sich an Dell (siehe "Kontaktaufnahme mit Dell" im *Benutzerhandbuch*).

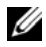

**ANMERKUNG:** Die Service-Tag-Nummer des Computers finden Sie im oberen Bereich der einzelnen Testfenster. Halten Sie Ihre Service-Tag-Nummer bereit, wenn Sie sich mit Dell in Verbindung setzen.

Die in der folgenden Tabelle beschriebenen Registerkarten stellen zusätzliche Informationen zu Tests bereit, die über die Optionen **Custom Test** (Benutzerdefinierter Test) oder **Symptom Tree** (Problemübersicht) ausgeführt werden:

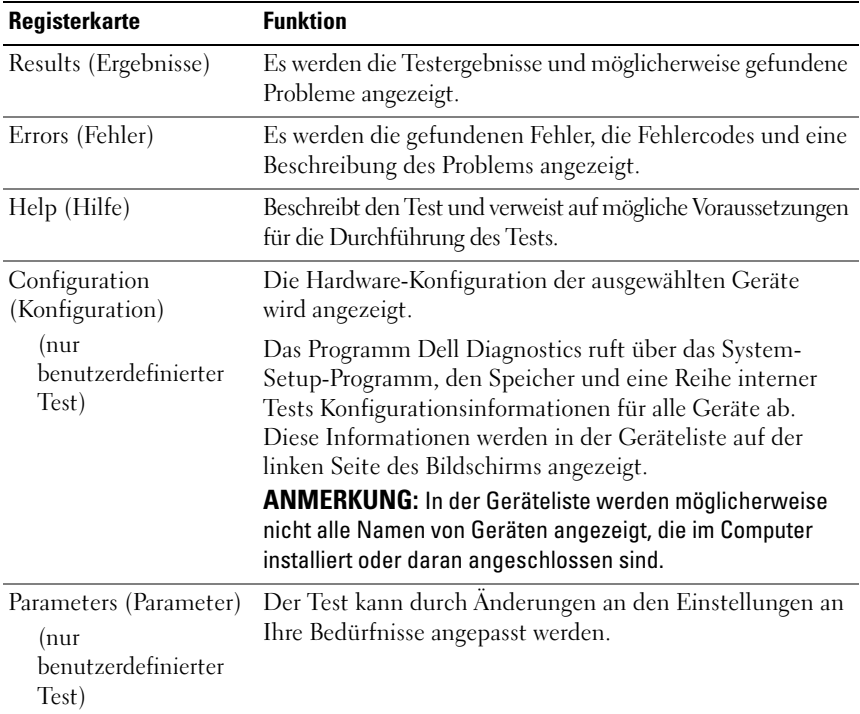

# <span id="page-226-0"></span>**Fehlerbehebung**

Beachten Sie die folgenden Tipps beim Beheben von Störungen, die in Verbindung mit der Verwendung des Computers auftreten:

- Wenn vor dem Auftreten des Problems ein Teil hinzugefügt oder entfernt wurde, sollten Sie die Verfahrensweise der Installation erneut durchgehen und sicherstellen, dass das Teil korrekt installiert ist.
- Wenn ein Peripheriegerät nicht funktioniert, stellen Sie sicher, dass das Gerät ordnungsgemäß angeschlossen ist.
- Wenn eine Fehlermeldung angezeigt wird, notieren Sie sich den genauen Wortlaut. Anhand dieser Meldung kann der Support das Problem leichter diagnostizieren und beheben.
- Wird bei der Ausführung eines Programms eine Fehlermeldung angezeigt, lesen Sie in der Dokumentation des Programms nach.

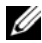

**ANMERKUNG:** Die in diesem Dokument beschriebenen Vorgänge gelten für die Windows-Standardansicht. Wenn Sie auf Ihrem Dell™-Computer die klassische Windows-Ansicht verwenden, treffen die Beschreibungen möglicherweise nicht zu.

#### <span id="page-227-0"></span>**Probleme mit der Batterie**

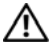

**VORSICHT: Bei unsachgemäßem Einbau einer neuen Batterie besteht Explosionsgefahr. Wechseln Sie die Batterie nur durch denselben oder einen gleichwertigen, vom Hersteller empfohlenen Typ aus. Leere Batterien sind den Herstelleranweisungen entsprechend zu entsorgen.**

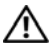

#### **VORSICHT: Bevor Sie gemäß den in diesem Abschnitt beschriebenen Anleitungen verfahren, lesen Sie zunächst die Sicherheitshinweise im Produktinformationshandbuch.**

**AUSTAUSCHEN VON BATTERIEN —** Wenn Sie nach dem Einschalten des Computers die Uhrzeit- und Datumseinstellungen wiederholt zurücksetzen müssen oder wenn beim Hochfahren eine falsche Zeit oder ein falsches Datum angezeigt wird, wechseln Sie die Batterie aus (siehe "Ersetzen der Batterie" im *Benutzerhandbuch*). Wenn die Batterie trotzdem nicht ordnungsgemäß funktioniert, wenden Sie sich an Dell (siehe unter "Kontaktaufnahme mit Dell" im *Benutzerhandbuch*).

#### <span id="page-227-1"></span>**Probleme mit Laufwerken**

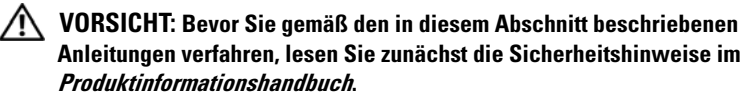

#### **STELLEN SI E SICHER, DASS MICROSOFT WINDOWS DAS LAUFWERK ERKENNT —**

*Windows XP*:

• Klicken Sie auf **Start** und anschließend auf **Arbeitsplatz**.

*Windows Vista*:

• Klicken Sie auf Start **D** und anschließend auf Computer.

Wenn das Laufwerk nicht aufgeführt ist, führen Sie mithilfe der Virenschutzsoftware einen vollständigen Virenscan durch, um das System auf Viren zu überprüfen und diese ggf. zu beseitigen. Viren können die Ursache dafür sein, dass Windows das Laufwerk nicht erkennt.

#### **TESTEN SIE DAS LAUFWERK** —

- Legen Sie einen anderen Datenträger ein, um auszuschließen, dass das Original möglicherweise defekt ist.
- Legen Sie eine startfähige Diskette ein und starten Sie den Computer neu.

**REINIGEN SIE DAS LAUFWERK BZW. DEN DATENTRÄGER - Siehe "Reinigen des [Computers" auf Seite 210](#page-209-0)**.

#### **ÜBERPRÜFEN SIE DIE KABELVERBINDUNGEN**

**VERWENDEN SIE DEN RATGEBER BEI HARDWAREKONFLIKTEN — Weitere** Informationen finden Sie unter "Wiederherstellen des Betriebssystems" in Ihrem *Benutzerhandbuch*.

**FÜHREN SIE DELL DIAGNOSTICS AUS — Siehe ["Dell Diagnostics" auf Seite 223](#page-222-0).** 

#### **Probleme mit optischen Laufwerken**

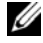

<span id="page-228-1"></span>**ANMERKUNG:** Ein Vibrieren des optischen Hochgeschwindigkeitslaufwerks ist normal und kann Geräusche verursachen, die nicht auf einen Fehler im Laufwerk oder ein defektes Medium hinweisen.

**ANMERKUNG:** Aufgrund der verschiedenen Zonen weltweit und der unterschiedlichen DVD-Formate funktionieren nicht alle DVDs in allen DVD-Laufwerken.

#### **STELLEN SIE DEN LAUTSTÄRKEREGLER UNTER WINDOWS EIN —**

- Klicken Sie auf das Lautsprechersymbol rechts unten auf dem Bildschirm.
- Stellen Sie sicher, dass eine passende Lautstärke eingestellt ist.
- Stellen Sie sicher, dass die Klangwiedergabe nicht stumm geschaltet ist, indem Sie die aktivierten Kontrollkästchen deaktivieren.

**ÜBERPRÜFEN SIE LAUTSPRECHER UND SUBWOOFER — Siehe "Probleme mit Sound** [und Lautsprecher" auf Seite 242.](#page-241-0)

#### <span id="page-228-0"></span>**Probleme mit dem Schreiben auf ein optisches Laufwerk**

**SCHLIESSEN SIE ANDERE PROGRAMME** — Das optische Laufwerk muss beim Schreiben einen ständigen Datenfluss aufrechterhalten. Sobald der Datenfluss unterbrochen wird, tritt ein Fehler auf. Schließen Sie vor dem Schreiben nach Möglichkeit alle Programme.

#### **DEAKTIVIEREN SIE DEN STANDBY-MODUS (BZW. DEN ENERGIESPARMODUS) IN WINDOWS VOR DEM BESCHREIBEN EINES DATENTRÄGERS —** Suchen Sie im

*Windows Hilfe- und Supportcenter* nach dem Schlüsselwort *Standby*, um Informationen über Energieverwaltungsmodi zu erhalten.

#### <span id="page-229-0"></span>**Probleme mit Festplattenlaufwerken**

#### **FÜHREN SIE DIE DATENTRÄGERPRÜFUNG AUS**

*Windows XP*:

- **1** Klicken Sie auf **Start** und anschließend auf **Arbeitsplatz**.
- **2** Klicken Sie mit der rechten Maustaste auf **Lokaler Datenträger (C:)**.
- **3** Klicken Sie auf **Eigenschaften**→ **Extras**→ **Jetzt prüfen**.
- **4** Aktivieren Sie die Option **Fehlerhafte Sektoren suchen/wiederherstellen** und klicken Sie auf **Starten**.

*Windows Vista*:

- **1** Klicken Sie auf Start **1** und anschließend auf Computer.
- **2** Klicken Sie mit der rechten Maustaste auf **Lokaler Datenträger (C:)**.
- **3** Klicken Sie auf **Eigenschaften**→ **Tools**→ **Jetzt prüfen**.

Möglicherweise wird das Fenster **Benutzerkontensteuerung** angezeigt. Wenn Sie über Administratorrechte für den Computer verfügen, klicken Sie auf **Fortsetzen**. Andernfalls bitten Sie Ihren Administrator, die gewünschte Aktion fortzusetzen.

<span id="page-229-1"></span>**4** Folgen Sie den Anweisungen auf dem Bildschirm.

#### **Probleme mit E-Mail, Modem und Internet**

#### **VORSICHT: Bevor Sie gemäß den in diesem Abschnitt beschriebenen Anleitungen verfahren, lesen Sie zunächst die Sicherheitshinweise im Produktinformationshandbuch.**

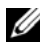

**ANMERKUNG:** Schließen Sie das Modem ausschließlich an eine analoge Telefonbuchse an. Das Modem funktioniert nicht, wenn es an ein digitales Telefonnetz angeschlossen ist.

**ANMERKUNG:** Verbinden Sie nie ein Telefonkabel versehentlich mit dem Netzwerkanschluss (siehe "Anschlüsse auf der Rückseite" im *Benutzerhandbuch*).

**ÜBERPRÜFEN SI E DIE SICHERHEITSEINSTELLUNGEN VON MICROSOFT OUTLOOK EXPRESS —** Wenn Sie Ihre E-Mail-Anhänge nicht öffnen können, gehen Sie wie folgt vor:

**1** Klicken Sie in Outlook Express auf **Extras**→ **Optionen**→ **Sicherheit**.

**2** Deaktivieren Sie das Kontrollkästchen **Keine Anlagen zulassen**.

#### **ÜBERPRÜFEN SIE DIE TELEFONKABELVERBINDUNG ÜBERPRÜFEN SIE DIE TELEFONBUCHSE SCHLIESSEN SI E DAS MODEM DIREKT A N DIE TELEFONBUCHSE A N DER WAND A N VERWENDEN SIE EIN ANDERES TELEFONKABEL** -

- Überprüfen Sie, ob das Telefonkabel an die Eingangsbuchse des Modems angeschlossen ist (die Leitungseingangsbuchse ist entweder mit einem grünen Aufkleber oder einem Anschlusssymbol versehen).
- Bei richtigem Anschluss sollte der Telefonstecker mit einem hörbaren Klicken in das Modem einrasten.
- Trennen Sie das Telefonkabel vom Modem und schließen Sie es an ein Telefon an. Überprüfen Sie anschließend, ob ein Wählton zu hören ist.
- Wenn weitere Geräte, wie z. B. Anrufbeantworter, Faxgerät, Überspannungsschutzgerät oder Verteiler, ebenfalls an diese Leitung angeschlossen sind, umgehen Sie diese und schließen Sie das Modem mit dem Telefonkabel direkt an die Telefonbuchse an der Wand an. Wenn das Kabel länger als 3 Meter ist, verwenden Sie ein kürzeres Kabel.

#### **FÜHREN SIE DAS PROGRAMM ZUR MODEMDIAGNOSE AUS** —

*Windows XP*:

- **1** Klicken Sie auf **Start**→ **Alle Programme**→ **Modem Helper**.
- **2** Folgen Sie den Anweisungen auf dem Bildschirm, um Probleme mit dem Modem zu identifizieren und zu beheben. Modem Helper ist nicht auf allen Computern verfügbar.

*Windows Vista*:

- **1** Klicken Sie auf **Start** → **Alle Programme**→ **Modem Diagnostic Tool**.
- **2** Folgen Sie den Anweisungen auf dem Bildschirm, um Probleme mit dem Modem zu identifizieren und zu beheben. Das Programm zur Modemdiagnose ist nicht auf allen Computern verfügbar.

#### **ÜBERPRÜFEN SI E, O B DIE DATENÜBERTRAGUNG ZWISCHEN MODEM UND WINDOWS GEWÄHRLEISTET IST —**

*Windows XP*:

- **1** Klicken Sie auf **Start**→ **Systemsteuerung**→ **Drucker und andere Hardware**→ **Telefonund Modemoptionen**→ **Modems**.
- **2** Klicken Sie auf dem COM-Port für Ihr Modem und anschließend auf **Eigenschaften**→ **Diagnose**→ **Modem abfragen**, um sicherzustellen, dass eine Verbindung zwischen dem Modem und Windows hergestellt wurde.

Wenn auf alle Befehle reagiert wird, funktioniert das Modem ordnungsgemäß.

*Windows Vista*:

- **1** Klicken Sie auf **Start** → **Systemsteuerung**→ **Hardware und Sound**→ **Telefonund Modemoptionen**→ **Modems**.
- **2** Klicken Sie auf den COM-Anschluss für Ihr Modem und anschließend auf **Eigenschaften**→ **Diagnose**→ **Modem abfragen**, um sicherzustellen, dass eine Verbindung zwischen dem Modem und Windows hergestellt wurde.

Wenn auf alle Befehle reagiert wird, funktioniert das Modem ordnungsgemäß.

**VERGEWISSERN SIE SICH, DASS EINE INTERNETVERBINDUNG HERGESTELLT WURDE —** Stellen Sie sicher, dass ein Internetdienstanbieter (ISP) zur Verfügung steht. Klicken Sie im E-Mail-Programm Outlook Express auf **Datei**. Wenn neben **Offline-Betrieb** ein Häkchen angezeigt wird, klicken Sie darauf, um das Häkchen zu entfernen und eine Verbindung zum Internet herzustellen. Wenden Sie sich an den Internetdienstanbieter, um Unterstützung zu erhalten.

#### <span id="page-231-0"></span>**Fehlermeldungen**

#### **VORSICHT: Bevor Sie gemäß den in diesem Abschnitt beschriebenen Anleitungen verfahren, lesen Sie zunächst die Sicherheitshinweise im Produktinformationshandbuch.**

Wenn eine Fehlermeldung hier nicht aufgeführt ist, lesen Sie in der Dokumentation zu dem Betriebssystem oder Programm nach, das beim Auftreten der Störung ausgeführt wurde.

**A FILENAME CANNOT CONTAIN ANY O F THE FOLLOWING CHARACTERS: (EI N DATEINAME DARF KEINES DER FOLGENDEN ZEICHEN ENTHALTEN:) \ / : \* ? " < > | —** Verwenden Sie diese Zeichen nicht in Dateinamen.

**A REQUIRED .DLL FILE WAS NOT FOUND (EINE ERFORDERLICHE DLL-DATEI WURDE NICHT GEFUNDEN) —** Für das Programm, das geöffnet werden soll, fehlt eine wichtige Datei. So entfernen und installieren Sie das Programm neu:

*Windows XP*:

- **1** Klicken Sie auf **Start**→ **Systemsteuerung**→ **Software**→ **Programme ändern oder entfernen**.
- **2** Wählen Sie das Programm aus, das deinstalliert werden soll.
- **3** Klicken Sie auf **Entfernen**.

**4** Installationsanweisungen finden Sie in der Programmdokumentation.

*Windows Vista*:

- **1** Klicken Sie auf **Start** → **Systemsteuerung**→ **Programme**→ **Programme und Funktionen**.
- **2** Wählen Sie das Programm aus, das deinstalliert werden soll.
- **3** Klicken Sie auf **Deinstallieren**.
- **4** Installationsanweisungen finden Sie in der Programmdokumentation.

**Laufwerkbuchstabe :\ I S NOT ACCESSIBLE . TH E DEVICE I S NOT READY (AU F Laufwerkbuchstabe :\ KANN NICHT ZUGEGRIFFEN WERDEN. DA S GERÄT IST NICHT BETRIEBSBEREIT ) —** Das Laufwerk kann den Datenträger nicht lesen. Legen Sie einen Datenträger in das Laufwerk ein und versuchen Sie es erneut.

**INSERT BOOTABLE MEDIA (STARTFÄHIGEN DATENTRÄGER EINLEGEN) —** Legen Sie eine startfähige Diskette, CD oder DVD ein.

**NO N-SYSTEM DISK ERROR (KEINE SYSTEMDISKETTE ) —** Entnehmen Sie die Diskette aus dem Diskettenlaufwerk und starten Sie den Computer neu.

#### **NO T ENOUGH MEMORY O R RESOURCES (NICHT GENÜGEND SPEICHER ODER RESSOURCEN) CLOSE SOME PROGRAMS AND TRY AGAIN (ES SIND NICHT GENÜGEND ARBEITSSPEICHER ODER RESSOURCEN VERFÜGBAR. SCHLIESSEN SI E ANDERE PROGRAMME UND WIEDERHOLEN SIE DEN VORGANG) — Schließen Sie alle** Fenster und öffnen Sie das gewünschte Programm. In einigen Fällen müssen Sie den Computer möglicherweise neu starten, um die Computerressourcen wiederherzustellen. Führen Sie in diesem Fall das Programm aus, das Sie zuerst verwenden möchten.

**OPERATING SYSTEM NOT FOUND (BETRIEBSSYSTEM NICHT GEFUNDEN) —** Wenden Sie sich an Dell (siehe "Kontaktaufnahme mit Dell" im Benutzerhandbuch).

#### <span id="page-232-0"></span>**Probleme mit IEEE 1394-Geräten**

#### **VORSICHT: Bevor Sie gemäß den in diesem Abschnitt beschriebenen Anleitungen verfahren, lesen Sie zunächst die Sicherheitshinweise im Produktinformationshandbuch.**

**STELLEN SIE SICHER, DASS DAS KABEL FÜR DAS IEEE 1394-GERÄT ORDNUNGSGEMÄSS MIT DEM GERÄT UND MIT DEM ANSCHLUSS AM COMPUTER VERBUNDEN IST**

**STELLEN SI E SICHER, DASS DAS IEEE 1394-GERÄT I M SYSTEM-SETUP AKTIVIERT IST** — Siehe "System-Setup-Optionen" im *Benutzerhandbuch*.

#### **ÜBERPRÜFEN SI E, O B DAS IEEE 1394-GERÄT VON WINDOWS ERKANNT WIRD —**

*Windows XP*:

- **1** Klicken Sie auf **Start** und anschließend auf **Systemsteuerung**.
- **2** Klicken Sie unter **Wählen Sie eine Kategorie** auf **Leistung und Wartung**→ **System**→ **Systemeigenschaften**→ **Hardware**→ **Geräte-Manager**.

*Windows Vista*:

- **1** Klicken Sie auf **Start** → **Systemsteuerung**→ **Hardware und Sound**.
- **2** Klicken Sie auf **Geräte-Manager**.

Wenn das IEEE 1394-Gerät aufgelistet ist, hat Windows das Gerät erkannt.

#### **STELLEN SI E SICHER, DASS DAS IEEE 1394-GERÄT RICHTIG ANGESCHLOSSEN IST**

#### **STELLEN SI E SICHER, DASS DAS IEEE 1394-KABEL ORDNUNGSGEMÄSS MIT DEM SYSTEMPLATINENANSCHLUSS UND DEM ANSCHLUSS AN DER VORDEREN E/A-LEISTE VERBUNDEN IST**

**BE I PROBLEMEN MIT EINER VON DELL GELIEFERTEN IEEE 1394-KOMPONENTE —** Wenden Sie sich an Dell (siehe "Kontaktaufnahme mit Dell" im *Benutzerhandbuch*).

**BE I PROBLEMEN MIT EINER NICHT VON DELL GELIEFERTEN IEEE-1394- KOMPONENTE —** Wenden Sie sich an den Hersteller des IEEE 1394-Geräts.

#### <span id="page-233-2"></span>**Probleme mit der Tastatur**

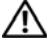

**VORSICHT: Bevor Sie gemäß den in diesem Abschnitt beschriebenen Anleitungen verfahren, lesen Sie zunächst die Sicherheitshinweise im Produktinformationshandbuch.**

#### **ÜBERPRÜFEN SIE DAS TASTATURKABEL** -

- Stellen Sie sicher, dass das Tastaturkabel fest mit dem Computer verbunden ist.
- Fahren Sie den Computer herunter (siehe "Ausschalten des Computers" im *Benutzerhandbuch*), schließen Sie das Tastaturkabel erneut an, wie in der Setup-Übersicht für Ihren Computer beschrieben, und starten Sie den Computer neu.
- Überprüfen Sie, ob Stifte am Kabelstecker verbogen oder abgebrochen sind oder ob das Kabel beschädigt oder abgescheuert ist. Biegen Sie verbogene Kontaktstifte gerade.
- Trennen Sie Tastaturverlängerungskabel ab und schließen Sie die Tastatur direkt an den Computer an.

**ÜBERPRÜFEN SIE DIE TASTATUR** — Schließen Sie eine funktionsfähige Tastatur am Computer an und testen Sie die Tastatur.

**VERWENDEN SIE DEN RATGEBER BEI HARDWAREKONFLIKTEN - Weitere** Informationen finden Sie unter "Wiederherstellen des Betriebssystems" im *Benutzerhandbuch*.

#### <span id="page-233-1"></span>**Probleme mit Abstürzen und Software**

**VORSICHT: Bevor Sie gemäß den in diesem Abschnitt beschriebenen Anleitungen verfahren, lesen Sie zunächst die Sicherheitshinweise im Produktinformationshandbuch.**

#### <span id="page-233-0"></span>**Der Computer kann nicht gestartet werden**

**ÜBERPRÜFEN SIE DIE DIAGNOSEANZEIGEN —** Siehe "Diagnoseanzeigen" auf [Seite 213.](#page-212-0)

**STELLEN SIE SICHER, DASS DAS NETZKABEL ORDNUNGSGEMÄSS MIT DEM COMPUTER UND DER STECKDOSE VERBUNDEN IST**

#### <span id="page-234-1"></span>**Der Computer reagiert nicht mehr**

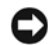

**HINWEIS:** Wenn Sie das Betriebssystem nicht ordnungsgemäß herunterfahren, können Daten verloren gehen.

**SCHALTEN SIE DEN COMPUTER AUS** — Wenn der Computer nicht mehr reagiert und auch nicht durch Drücken einer Taste auf der Tastatur bzw. Bewegen der Maus aktiviert werden kann, halten Sie den Betriebsschalter mindestens acht bis zehn Sekunden lang gedrückt, bis der Computer ausgeschaltet wird, und starten Sie den Computer anschließend erneut.

#### <span id="page-234-2"></span>**Ein Programm reagiert nicht mehr**

#### **BEENDEN SIE DAS PROGRAMM** -

- **1** Drücken Sie gleichzeitig <Strg><Umschalttaste><Esc>, um den Task-Manager zu öffnen.
- **2** Klicken Sie auf die Registerkarte **Anwendungen**.
- **3** Klicken Sie auf das Programm, das nicht mehr reagiert.
- <span id="page-234-3"></span>**4** Klicken Sie auf **Task beenden**.

#### **Ein Programm stürzt wiederholt ab**

**ANMERKUNG:** Anweisungen für die Installation von Software finden Sie im Allgemeinen in der jeweiligen Dokumentation oder auf einem mitgelieferten Datenträger (Diskette, CD oder DVD).

**LESEN SIE DIE SOFTWAREDOKUMENTATION —** Deinstallieren Sie gegebenenfalls das Programm und installieren Sie es anschließend erneut.

#### **Ein Anwendungsprogramm wurde für eine frühere Version des Betriebssystems Microsoft Windows entwickelt**

#### <span id="page-234-0"></span>**FÜHREN SIE DEN PROGRAMMKOMPATIBILITÄTS-ASSISTENTEN AUS** —

*Windows XP*:

Der Programmkompatibilitäts-Assistent konfiguriert ein Programm für einen Modus in Windows XP, in dem Sie Programme ausführen können, die für frühere Versionen von Windows entwickelt wurden.

- **1** Klicken Sie auf **Start**→ **Alle Programme**→ **Zubehör**→ **Programmkompatibilitäts-Assistent**→ **Weiter**.
- **2** Folgen Sie den Anweisungen auf dem Bildschirm.

*Windows Vista*:

Der Programmkompatibilitäts-Assistent konfiguriert ein Programm für einen Modus in Windows Vista, in dem Sie Programme ausführen können, die für frühere Versionen von Windows entwickelt wurden.

- **1** Klicken Sie auf **Start** → **Systemsteuerung**→ **Programme**→ **Ältere Programme mit dieser Windows-Version verwenden**.
- **2** Klicken Sie auf der Startseite auf **Weiter**.
- <span id="page-235-0"></span>**3** Folgen Sie den Anweisungen auf dem Bildschirm.

#### **Ein blauer Bildschirm wird angezeigt**

**SCHALTEN SIE DEN COMPUTER AUS** — Wenn der Computer nicht mehr reagiert und auch nicht durch Drücken einer Taste auf der Tastatur bzw. Bewegen der Maus aktiviert werden kann, halten Sie den Betriebsschalter mindestens acht bis zehn Sekunden lang gedrückt, bis der Computer ausgeschaltet wird, und starten Sie den Computer anschließend erneut.

#### <span id="page-235-1"></span>**Weitere softwarebezogene Probleme**

#### **LESEN SIE DIE DOKUMENTATION ZU DEM JEWEILIGEN PROGRAMM ODER KONTAKTIEREN SIE DEN SOFTWAREHERSTELLER** —

- Stellen Sie sicher, dass das Programm mit dem auf Ihrem Computer installierten Betriebssystem kompatibel ist.
- Vergewissern Sie sich, dass der Computer die Mindesthardwareanforderungen erfüllt, um die Software ausführen zu können. Weitere Informationen finden Sie in der Softwaredokumentation.
- Stellen Sie sicher, dass das Programm ordnungsgemäß installiert und konfiguriert ist.
- Stellen Sie sicher, dass kein Konflikt zwischen den Gerätetreibern und dem Programm vorliegt.
- Deinstallieren Sie gegebenenfalls das Programm und installieren Sie es anschließend erneut.

#### **ERSTELLEN SIE UMGEHEND EINE SICHERUNGSKOPIE IHRER DATEN**

#### **ÜBERPRÜFEN SI E DAS FESTPLATTENLAUFWERK, DISKETTEN ODER CDS MIT EINEM VIRENTESTPROGRAMM AUF VIREN**

**SPEICHERN UND SCHLIESSEN SIE ALLE GEÖFFNETEN DATEIEN ODER PROGRAMME UND FAHREN SIE DEN COMPUTERS ÜBER DAS STARTMENÜ HERUNTER** 

#### <span id="page-235-2"></span>**Probleme mit dem Speicher**

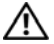

#### **VORSICHT: Bevor Sie gemäß den in diesem Abschnitt beschriebenen Anleitungen verfahren, lesen Sie zunächst die Sicherheitshinweise im Produktinformationshandbuch.**

#### **WENN SI E EINE MELDUNG ÜBER UNZUREICHENDEN ARBEITSSPEICHER ERHALTEN —**

- Speichern und schließen Sie alle geöffneten Dateien und beenden Sie alle geöffneten Programme, die Sie nicht verwenden, um zu sehen, ob das Problem dadurch gelöst wird.
- Weitere Informationen zu den Mindestanforderungen finden Sie in der Softwaredokumentation. Installieren Sie gegebenenfalls zusätzlichen Speicher (siehe "Installieren eines Speichermoduls" im *Benutzerhandbuch*).
- Setzen Sie die Speichermodule erneut ein (siehe "Entfernen der Frontblende" im *Benutzerhandbuch*), um sicherzustellen, dass der Computer erfolgreich Daten mit den Speichermodulen austauschen kann.
- Führen Sie Dell Diagnostics aus (siehe ["Dell Diagnostics" auf Seite 223\)](#page-222-0).

#### **WENN ANDERE PROBLEME MIT DEM SPEICHER AUFTRETEN —**

- Setzen Sie die Speichermodule erneut ein (siehe "Entfernen der Frontblende" im *Benutzerhandbuch*), um sicherzustellen, dass der Computer erfolgreich Daten mit den Speichermodulen austauschen kann.
- Befolgen Sie unbedingt die Anweisungen für die Installation des Speichers (siehe "Installieren eines Speichermoduls" im *Benutzerhandbuch*).
- Vergewissern Sie sich, dass die verwendeten Speichermodule von Ihrem Computer unterstützt werden. Weitere Informationen zu den von Ihrem Computer unterstützten Speichertypen finden Sie unter "Entfernen der Frontblende" im *Benutzerhandbuch*.
- <span id="page-236-0"></span>• Führen Sie Dell Diagnostics aus (siehe ["Dell Diagnostics" auf Seite 223\)](#page-222-0).

#### **Probleme mit der Maus**

#### **VORSICHT: Bevor Sie gemäß den in diesem Abschnitt beschriebenen Anleitungen verfahren, lesen Sie zunächst die Sicherheitshinweise im Produktinformationshandbuch.**

#### **ÜBERPRÜFEN SIE DAS MAUSKABEL** -

- Überprüfen Sie, ob Stifte am Kabelstecker verbogen oder abgebrochen sind oder ob das Kabel beschädigt oder abgescheuert ist. Biegen Sie verbogene Kontaktstifte gerade.
- Trennen Sie Mausverlängerungskabel ab und schließen Sie die Maus direkt an den Computer an.
- Überprüfen Sie, ob das Mauskabel, wie in der Setup-Übersicht für Ihren Computer gezeigt, angeschlossen ist.

#### **STARTEN SIE DEN COMPUTER NEU —**

- **1** Drücken Sie die Tastenkombination <Strg><Esc>, um das Menü **Start** anzuzeigen.
- **2** Drücken Sie <c>, drücken Sie die <Nach-Oben-Taste> bzw. die <Nach-Unten-Taste>, um die Option **Herunterfahren** bzw. **Ausschalten** auszuwählen, und drücken Sie anschließend die <Eingabetaste>.
- **3** Nachdem der Computer heruntergefahren wurde, schließen Sie das Mauskabel wieder an, wie in der Setup-Übersicht für den Computer beschrieben.
- **4** Schalten Sie den Computer ein.

**TESTEN SIE DIE MAUS** — Schließen Sie eine funktionsfähige Maus an den Computer an und testen Sie sie.

#### **ÜBERPRÜFEN SIE DIE MAUSEINSTELLUNGEN** —

*Windows XP*:

**1** Klicken Sie auf **Start**→ **Systemsteuerung**→ **Maus**.

**2** Ändern Sie die Einstellungen nach Bedarf.

*Windows Vista*:

- **1** Klicken Sie auf **Start** → **Systemsteuerung**→ **Hardware und Sound**→ **Maus**.
- **2** Ändern Sie die Einstellungen nach Bedarf.

**INSTALLIEREN SI E DEN MAUSTREIBER NEU —** Siehe "Treiber" im *Benutzerhandbuch*.

**VERWENDEN SIE DEN RATGEBER BEI HARDWAREKONFLIKTEN — Weitere** Informationen finden Sie unter "Wiederherstellen des Betriebssystems" im *Benutzerhandbuch*.

#### <span id="page-237-0"></span>**Probleme mit dem Netzwerk**

#### **VORSICHT: Bevor Sie gemäß den in diesem Abschnitt beschriebenen Anleitungen verfahren, lesen Sie zunächst die Sicherheitshinweise im Produktinformationshandbuch.**

**ÜBERPRÜFEN SIE DIE NETZWERKANZEIGE AUF DER VORDERSEITE DES COMPUTERS —** Wenn die Verbindungsintegritätsanzeige nicht leuchtet (siehe "Bedienelemente und Anzeigen" im *Benutzerhandbuch*), findet keine Netzwerkkommunikation statt. Tauschen Sie das Netzwerkkabel aus.

**ÜBERPRÜFEN SI E DEN NETZWERKKABELSTECKER —** Stellen Sie sicher, dass das Netzwerkkabel ordnungsgemäß auf der Rückseite des Computers und an der Netzwerkbuchse eingesteckt ist.

**STARTEN SI E DEN COMPUTER NEU UND MELDEN SI E SICH ERNEUT A M NETZWERK A N**

**ÜBERPRÜFEN SIE DIE NETZWERKEINSTELLUNGEN — Setzen Sie sich mit dem** Netzwerkadministrator oder der Person in Verbindung, die das Netzwerk eingerichtet hat, um zu überprüfen, ob die Netzwerkeinstellungen korrekt sind und das Netzwerk funktioniert.

**VERWENDEN SIE DEN RATGEBER BEI HARDWAREKONFLIKTEN — Weitere** Informationen finden Sie unter "Wiederherstellen des Betriebssystems" in Ihrem *Benutzerhandbuch*.

#### <span id="page-238-0"></span>**Probleme mit der Stromversorgung**

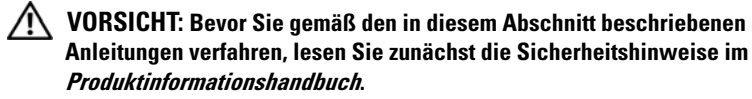

**WENN DIE BETRIEBSANZEIGE GRÜN LEUCHTET UND DER COMPUTER NICHT REAGIERT** — Siehe ["Diagnoseanzeigen" auf Seite 213.](#page-212-0)

**WENN DIE BETRIEBSANZEIGE GRÜN BLINKT —** Der Computer befindet im Standby-Modus bzw. Energiesparmodus. Drücken Sie eine Taste auf der Tastatur, bewegen Sie die Maus oder drücken Sie den Betriebsschalter, um den Normalbetrieb wieder aufzunehmen.

**WENN DIE BETRIEBSANZEIGE NICHT LEUCHTET —** Der Computer ist ausgeschaltet oder wird nicht mit Strom versorgt.

- Schließen Sie das Netzkabel wieder am Netzanschluss an der Rückseite des Computers und an der Stromsteckdose an.
- Entfernen Sie Steckdosenleisten und Verlängerungskabel sowie Überspannungsschutzvorrichtungen, um festzustellen, ob sich der Computer einschalten lässt.
- Vergewissern Sie sich, dass die verwendeten Steckdosenleisten mit einer Stromsteckdose verbunden und eingeschaltet sind.
- Stellen Sie sicher, dass die Steckdose Strom liefert, indem Sie probeweise ein anderes Gerät, beispielsweise eine Lampe, anschließen.
- Stellen Sie sicher, dass das Hauptstromkabel und das Kabel der Frontblende fest mit der Systemplatine verbunden sind (siehe "Komponenten der Systemplatine" im *Benutzerhandbuch*).

**WENN DIE BETRIEBSANZEIGE GELB BLINKT —** Der Computer wird mit Strom versorgt, möglicherweise besteht jedoch ein internes Stromversorgungsproblem.

- Vergewissern Sie sich, dass gegebenenfalls der Spannungswahlschalter auf die örtliche Netzspannung eingestellt ist.
- Stellen Sie sicher, dass alle Komponenten und Kabel ordnungsgemäß installiert und sicher mit der Systemplatine verbunden sind (siehe "Komponenten der Systemplatine" im *Benutzerhandbuch*).

**WENN DIE BETRIEBSANZEIGE STETIG GELB LEUCHTET —** Eine Komponente ist möglicherweise defekt oder falsch installiert.

- Entfernen Sie alle Speichermodule und installieren Sie sie neu (siehe "Entfernen der Frontblende" im *Benutzerhandbuch*).
- Entfernen Sie die installierten Erweiterungskarten einschließlich Videokarten, und installieren Sie sie neu (siehe "Karten" im *Benutzerhandbuch*).

#### **BESEITIGEN SIE STÖRUNGSQUELLEN — Mögliche Ursachen von Störungen sind:**

- Netz-, Tastatur- und Mausverlängerungskabel
- Zu viele Geräte an einer Steckerleiste
- <span id="page-239-0"></span>• Mehrere Steckdosenleisten, die mit der gleichen Steckdose verbunden sind

#### **Probleme mit dem Drucker**

#### **VORSICHT: Bevor Sie gemäß den in diesem Abschnitt beschriebenen Anleitungen verfahren, lesen Sie zunächst die Sicherheitshinweise im Produktinformationshandbuch.**

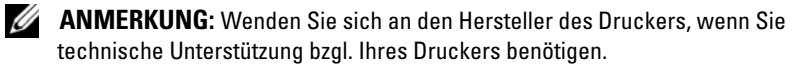

**LESEN SIE IM HANDBUCH ZU IHREM DRUCKER NACH — Informationen zur** Einrichtung und Fehlerbehebung finden Sie in der Dokumentation zum Drucker.

#### **STELLEN SIE SICHER, DASS DER DRUCKER EINGESCHALTET IST**

#### **ÜBERPRÜFEN SI E DIE VERBINDUNGEN DES DRUCKERKABELS —**

- Weitere Informationen zu den Kabelverbindungen finden Sie in der Druckerdokumentation.
- Stellen Sie sicher, dass das Druckerkabel ordnungsgemäß mit dem Computer verbunden ist.

**ÜBERPRÜFEN SIE DIE STECKDOSE** — Stellen Sie sicher, dass die Steckdose Strom liefert, indem Sie probeweise ein anderes Gerät, beispielsweise eine Lampe, anschließen.

### **ÜBERPRÜFEN SIE. OB DER DRUCKER VON WINDOWS ERKANNT WIRD —**

*Windows XP*:

- **1** Klicken Sie auf **Start**→ **Systemsteuerung**→ **Drucker und andere Hardware**→ **Installierte Drucker bzw. Faxdrucker anzeigen**.
- **2** Wenn der Drucker aufgeführt ist, klicken Sie mit der rechten Maustaste auf das Druckersymbol.
- **3** Klicken Sie auf **Eigenschaften**→ **Anschlüsse**. Stellen Sie bei einem parallelen Drucker sicher, dass unter **Auf folgenden Anschlüssen drucken** die Einstellung **LPT1: (Druckeranschluss)** ausgewählt ist. Stellen Sie bei einem USB-Drucker sicher, dass unter **Auf folgenden Anschlüssen drucken** die Einstellung **USB** ausgewählt ist.

*Windows Vista*:

- **1** Klicken Sie auf **Start** → **Systemsteuerung**→ **Hardware und Sound**→ **Drucker**.
- **2** Wenn der Drucker aufgeführt ist, klicken Sie mit der rechten Maustaste auf das Druckersymbol.
- **3** Klicken Sie auf **Eigenschaften** und dann auf **Anschlüsse**.
- **4** Ändern Sie die Einstellungen nach Bedarf.

**INSTALLIEREN SIE DEN DRUCKERTREIBER NEU — Informationen zur Neuinstallation** des Druckertreibers finden Sie in der Dokumentation zum Drucker.

#### <span id="page-240-0"></span>**Probleme mit dem Scanner**

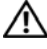

#### **VORSICHT: Bevor Sie gemäß den in diesem Abschnitt beschriebenen Anleitungen verfahren, lesen Sie zunächst die Sicherheitshinweise im Produktinformationshandbuch.**

**ANMERKUNG:** Wenden Sie sich an den Hersteller des Scanners, wenn Sie technische Unterstützung zu Ihrem Scanner benötigen.

**LESEN SIE DIE SCANNERDOKUMENTATION** — Informationen zur Einrichtung und zur Fehlerbehebung finden Sie in der Dokumentation zu Ihrem Scanner.

**ENTRIEGELN SIE DEN SCANNER** — Stellen Sie sicher, dass der Scanner entriegelt ist, falls er mit einer Verriegelungsklammer oder -taste ausgestattet ist.

#### **STARTEN SIE DEN COMPUTER UND VERSUCHEN SIE ERNEUT, MIT DEM SCANNER ZU ARBEITEN**

#### **ÜBERPRÜFEN SIE DIE KARELVERRINDUNGEN** —

- Informationen zum Kabelanschluss finden Sie in der Dokumentation zu Ihrem Scanner.
- Stellen Sie sicher, dass das Scannerkabel fest an den Scanner und den Computer angeschlossen ist.

#### **ÜBERPRÜFEN,SI E, O B DER SCANNER VON MICROSOFT WINDOWS ERKANNT WIRD —**

*Windows XP*:

- **1** Klicken Sie auf **Start**→ **Systemsteuerung**→ **Drucker und andere Hardware**→ **Scanner und Kameras**.
- **2** Wenn der Scanner aufgeführt ist, hat Windows den Scanner erkannt.

*Windows Vista*:

- **1** Klicken Sie auf **Start** → **Systemsteuerung**→ **Hardware und Sound**→ **Scanner und Kameras**.
- **2** Wenn der Scanner aufgeführt ist, hat Windows den Scanner erkannt.

**INSTALLIEREN SIE DEN SCANNERTREIBER NEU - Anleitungen finden Sie in der** Dokumentation des Scanners.

#### <span id="page-241-0"></span>**Probleme mit Sound und Lautsprecher**

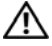

**VORSICHT: Bevor Sie gemäß den in diesem Abschnitt beschriebenen Anleitungen verfahren, lesen Sie zunächst die Sicherheitshinweise im Produktinformationshandbuch.**

#### **Kein Ton aus den Lautsprechern**

**ANMERKUNG:** Bei einigen Programmen zur MP3-Wiedergabe bzw. zur Wiedergabe anderer Medien wird die unter Windows eingestellte Lautstärke von der programmeigenen Lautstärkeregelung außer Kraft gesetzt. Überprüfen Sie immer die Einstellungen dieser Programme, um sicherzustellen, dass die Lautstärke nicht ausgeschaltet oder auf ein nicht hörbares Niveau heruntergeregelt wurde.

**ÜBERPRÜFEN SIE DIE VERBINDUNGEN DER LAUTSPRECHERKABEL — Stellen Sie** sicher, dass die Lautsprecher entsprechend dem mitgelieferten Verkabelungsschema angeschlossen sind. Wenn Sie eine Soundkarte gekauft haben, vergewissern Sie sich, dass die Lautsprecher an der Karte angeschlossen sind.

**STELLEN SIE SICHER, DASS DER SUBWOOFER UND DIE LAUTSPRECHER EINGESCHALTET SIND —** Beachten Sie die Setup-Übersicht, die im Lieferumfang der Lautsprecher enthalten ist. Wenn die Lautsprecher über eine Lautstärkeregelung verfügen, stellen Sie Lautstärke, Bass oder Höhen so ein, dass keine Verzerrungen auftreten.

<span id="page-241-1"></span>**STELLEN SIE DEN LAUTSTÄRKEREGLER UNTER WINDOWS EIN — Klicken oder** doppelklicken Sie auf das Lautsprechersymbol rechts unten auf dem Bildschirm. Stellen Sie sicher, dass eine passende Lautstärke eingestellt ist und die Klangwiedergabe nicht deaktiviert wurde.

**ZIEHEN SI E DAS KOPFHÖRERKABEL VOM KOPFHÖRERANSCHLUSS A B —** Die Klangwiedergabe der Lautsprecher wird automatisch deaktiviert, wenn Kopfhörer an die Kopfhörerbuchse an der Frontblende des Computers angeschlossen werden.

**ÜBERPRÜFEN SIE DIE STECKDOSE** — Stellen Sie sicher, dass die Steckdose Strom liefert, indem Sie probeweise ein anderes Gerät, beispielsweise eine Lampe, anschließen.

**BESEITIGEN SIE MÖGLICHE STÖRUNGEN - Schalten Sie Lüfter, Leuchtstoff- oder** Halogenlampen in der näheren Umgebung aus, um festzustellen, ob diese Störungen verursachen.

**FÜHREN SIE DIE LAUTSPRECHERDIAGNOSE AUS** 

**INSTALLIEREN SIE DEN AUDIOTREIBER NEU** — Siehe "Treiber" im Benutzerhandbuch.

**VERWENDEN SIE DEN RATGEBER BEI HARDWAREKONFLIKTEN — Weitere** Informationen finden Sie unter "Wiederherstellen des Betriebssystems" in Ihrem *Benutzerhandbuch*.

### **Kein Ton über die Kopfhörer**

**ÜBERPRÜFEN SI E DEN KOPFHÖRERKABELANSCHLUSS —** Kontrollieren Sie den sicheren Sitz des Kopfhörerkabels im Kopfhöreranschluss am Computer (siehe "Wissenswertes über Ihren Computer" im *Benutzerhandbuch*).

**STELLEN SI E DEN LAUTSTÄRKEREGLER UNTER WINDOWS EIN —** Klicken oder doppelklicken Sie auf das Lautsprechersymbol rechts unten auf dem Bildschirm. Stellen Sie sicher, dass eine passende Lautstärke eingestellt ist und die Klangwiedergabe nicht deaktiviert wurde.

#### **Probleme mit Grafik und Monitor**

<span id="page-242-0"></span>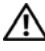

#### **VORSICHT: Bevor Sie gemäß den in diesem Abschnitt beschriebenen Anleitungen verfahren, lesen Sie zunächst die Sicherheitshinweise im Produktinformationshandbuch.**

**HINWEIS:** Wenn Ihr Computer mit einer installierten PCI Express-Videokarte geliefert wurde, muss diese Karte nicht entfernt werden, um weitere Videokarten zu installieren. Die Karte wird jedoch für Zwecke der Fehlerbehebung benötigt. Wenn Sie die Karte entfernen, bewahren Sie sie an sicherer Stelle auf. Informationen zu Ihrer Videokarte erhalten Sie unter **support.dell.com**.

#### <span id="page-242-1"></span>**Keine Anzeige auf dem Bildschirm**

**ANMERKUNG:** Weitere Informationen zur Problembehandlung finden Sie in der Dokumentation für Ihren Monitor.

#### **ÜBERPRÜFEN SIE DEN ANSCHLUSS DES MONITORKABELS** —

- Vergewissern Sie sich, dass das Monitorkabel mit der richtigen Videokarte verbunden ist (betrifft Konfigurationen mit zwei Videokarten).
- Wenn Sie den optionalen DVI-nach-VGA-Adapter verwenden, sollten Sie sicherstellen, dass der Adapter ordnungsgemäß mit der Videokarte und dem Monitor verbunden ist.
- Vergewissern Sie sich, dass das Monitorkabel, wie in der Setup-Übersicht für Ihren Computer gezeigt, angeschlossen ist.
- Entfernen Sie alle Verlängerungskabel und schließen Sie den Monitor direkt an den Computer an.
- Vertauschen Sie die Netzkabel des Computers und des Monitors, um festzustellen, ob das Netzkabel des Monitors defekt ist.
- Überprüfen Sie die Steckverbinder auf verbogene oder gebrochene Kontaktstifte (bei Steckverbindern von Monitorkabeln ist es normal, dass Kontaktstifte fehlen).

#### **ÜBERPRÜFEN SIE DIE BETRIEBSANZEIGE DES MONITORS** —

- Wenn die Betriebsanzeige leuchtet oder blinkt, wird der Monitor mit Strom versorgt.
- Wenn die Betriebsanzeige nicht leuchtet, drücken Sie fest auf den Schalter, um sicherzustellen, dass der Monitor eingeschaltet ist.
- Wenn die Betriebsanzeige blinkt, drücken Sie eine Taste auf der Tastatur oder bewegen Sie die Maus, um zum normalen Betriebszustand zurückzukehren.

**ÜBERPRÜFEN SIE DIE STECKDOSE** — Stellen Sie sicher, dass die Steckdose Strom liefert, indem Sie probeweise ein anderes Gerät, beispielsweise eine Lampe, anschließen.

**ÜBERPRÜFEN SIE DIE DIAGNOSEANZEIGEN —** Siehe "Diagnoseanzeigen" auf [Seite 213](#page-212-0).

### <span id="page-243-0"></span>**Die Anzeige ist schlecht lesbar**

#### **ÜBERPRÜFEN SIE DEN ANSCHLUSS DES MONITORKABELS** —

- Vergewissern Sie sich, dass das Monitorkabel mit der richtigen Videokarte verbunden ist (betrifft Konfigurationen mit zwei Videokarten).
- Wenn Sie den optionalen DVI-nach-VGA-Adapter verwenden, sollten Sie sicherstellen, dass der Adapter ordnungsgemäß mit der Videokarte und dem Monitor verbunden ist.
- Vergewissern Sie sich, dass das Monitorkabel, wie in der Setup-Übersicht für Ihren Computer gezeigt, angeschlossen ist.
- Entfernen Sie alle Verlängerungskabel und schließen Sie den Monitor direkt an den Computer an.
- Vertauschen Sie die Netzkabel des Computers und des Monitors, um festzustellen, ob das Netzkabel des Monitors defekt ist.
- Überprüfen Sie die Steckverbinder auf verbogene oder gebrochene Kontaktstifte (bei Steckverbindern von Monitorkabeln ist es normal, dass Kontaktstifte fehlen).

#### **ÜBERPRÜFEN SIE DIE BETRIEBSANZEIGE DES MONITORS —**

- Wenn die Betriebsanzeige leuchtet oder blinkt, wird der Monitor mit Strom versorgt.
- Wenn die Betriebsanzeige nicht leuchtet, drücken Sie fest auf den Schalter, um sicherzustellen, dass der Monitor eingeschaltet ist.
- Wenn die Betriebsanzeige blinkt, drücken Sie eine Taste auf der Tastatur oder bewegen Sie die Maus, um zum normalen Betriebszustand zurückzukehren.

**ÜBERPRÜFEN SIE DIE STECKDOSE** — Stellen Sie sicher dass die Steckdose Strom liefert, indem Sie probeweise ein anderes Gerät, beispielsweise eine Lampe, anschließen.

#### **ÜBERPRÜFEN SIE DIE DIAGNOSEANZEIGEN —** Siehe "Diagnoseanzeigen" auf [Seite 213.](#page-212-0)

**ÜBERPRÜFEN SI E DIE MONITOREINSTELLUNGEN —** Anleitungen zum Einstellen von Kontrast und Helligkeit, zum Entmagnetisieren (Degauss) und zum Durchführen des Bildschirmselbsttests finden Sie in der Dokumentation zum Bildschirm.

**RÜCKEN SI E DEN SUBWOOFER VOM MONITOR A B —** Falls das Lautsprechersystem mit einem Subwoofer ausgestattet ist, stellen Sie sicher, dass dieser mindestens 60 Zentimeter vom Monitor entfernt aufgestellt wird.

#### **VERGRÖSSERN SIE DEN ABSTAND ZWISCHEN MONITOR UND EXTERNEN**

**STROMQUELLEN —** Lüfter, Leuchtstoffröhren, Halogenlampen oder andere elektrische Geräte in der Nähe des Monitors können sich störend, beispielsweise durch *Flackern* des Bildes, auf die Bildschirmanzeige auswirken. Schalten Sie derartige in der Nähe befindliche Geräte aus, um festzustellen, ob diese die Störung verursachen.

#### **DREHEN SIE DEN MONITOR, UM SPIEGELUNGEN DES SONNENLICHTS UND DAMIT VERBUNDENE STÖRUNGEN AUSZUSCHLIESSEN**

#### **PASSEN SIE DIE WINDOWS-ANZEIGEEINSTELLUNGEN AN —**

*Windows XP*:

- **1** Klicken Sie auf **Start**→ **Systemsteuerung**→ **Darstellung und Designs**.
- **2** Klicken Sie auf den Bereich, den Sie ändern möchten, oder auf das Symbol **Anzeige**.
- **3** Probieren Sie verschiedene Einstellungen für **Farbqualität** und **Bildschirmauflösung**  $311S$ .

*Windows Vista*:

- **1** Klicken Sie auf **Start** → **Systemsteuerung**→ **Hardware und Sound**→ **Anpassung**→ **Anzeigeeinstellungen**.
- **2** Passen Sie die Einstellungen für **Auflösung** und **Farbtiefe** nach Bedarf an.

#### **Die Qualität von 3D-Bildern ist schlecht**

#### **ÜBERPRÜFEN SIE DEN ANSCHLUSS DES STROMVERSORGUNGKABELS AN DER**

**VIDEOKARTE —** Stellen Sie sicher, dass das Stromversorgungskabel für die Videokarte ordnungsgemäß mit der Karte verbunden ist.

**ÜBERPRÜFEN SI E DIE MONITOREINSTELLUNGEN —** Anleitungen zum Einstellen von Kontrast und Helligkeit, zum Entmagnetisieren (Degauss) und zum Durchführen des Bildschirmselbsttests finden Sie in der Dokumentation zum Bildschirm.

#### **Nur teilweise lesbare Anzeige**

### **SCHALTEN SIE DEN COMPUTER UND DEN MONITOR EIN UND STELLEN SIE**

**HELLIGKEIT UND KONTRAST DES MONITORS EIN —** Wenn der Monitor funktioniert, ist möglicherweise die Videokarte defekt. Wenden Sie sich an Dell (siehe "Kontaktaufnahme mit Dell" im *Benutzerhandbuch*).

# **Stichwortverzeichnis**

# **A**

Anschlüsse [IEEE 1394, 206,](#page-205-0) [208](#page-207-0) [Kopfhörer, 206](#page-205-1) [Line-Out, 208](#page-207-1) [Maus, 208](#page-207-2) [Netzwerkadapter, 209](#page-208-0) [Parallel, 208](#page-207-3) Seriell<sub>209</sub> [Sound, 208](#page-207-1) [Tastatur, 209](#page-208-2) [USB-Anschluss, 206,](#page-205-2) [209](#page-208-3) [Anzeige. Siehe](#page-242-0) *Monitor* Anzeigen [Computerrückseite, 213](#page-212-1) [Diagnose, 207,](#page-206-0) [213](#page-212-1) [Festplattenaktivität, 206-](#page-205-3)[207](#page-206-1) [Netzwerk, 209](#page-208-4) [Netzwerkaktivität, 209](#page-208-5) [Verbindungsintegrität, 209](#page-208-4) [Assistent zum Übertragen von](#page-198-0)  Dateien und Einstellungen (Windows XP), 199 Assistenten [Assistent zum Übertragen von](#page-198-0)  Dateien und Einstellungen (Windows XP), 199 [Programmkompatibilitäts-](#page-234-0)Assistent, 235 [Windows-EasyTransfer](#page-201-0)  (Windows Vista), 202

Audioanschlüsse [Line-Out, 208](#page-207-1)

# **B**

Batterie [Probleme, 228](#page-227-0) [Benutzerhandbuch, 190](#page-189-0) Betriebsanzeige [Zustände, 239](#page-238-0) [Betriebsbestimmungen, 190](#page-189-1) Betriebssystem [Erneut installieren, 194](#page-193-0) [Betriebssystem-Datenträger, 194](#page-193-0)

# **C**

CD-RW-Laufwerk [Probleme, 229](#page-228-0) [Check Disk \(Datenträger](#page-229-0)  überprüfen), 230 Computer [Abstürze, 234-](#page-233-0)[236](#page-235-0) [Signaltoncodes, 218](#page-217-0) [System reagiert nicht](#page-233-0)  [mehr, 234-](#page-233-0)[235](#page-234-1)

# **D**

[Dell Diagnostics, 223](#page-222-1) [Desktop System Software, 193](#page-192-0) Diagnose [Anzeigen, 207,](#page-206-0) [213](#page-212-1) [Dell Diagnostics, 223](#page-222-1) [Signaltoncodes, 218](#page-217-0) [Diagnoseanzeigen, 213](#page-212-1) [Display. Siehe](#page-242-0) *Monitor* Dokumentation [Benutzerhandbuch, 190](#page-189-0) [Betriebsbestimmungen, 190](#page-189-1) [Endbenutzer-Lizenzvertrag, 190](#page-189-1) [Ergonomie, 190](#page-189-1) [Garantie, 190](#page-189-1) [Online, 192](#page-191-0) [Produktinformationshandbuch, 190](#page-189-1) [Sicherheit, 190](#page-189-1) Drivers and [Utilities-Datenträger, 189](#page-188-0) Drucker [Anschließen, 199](#page-198-0) [Einrichten, 199](#page-198-0)

Etiketten [Express-Servicecode, 191](#page-190-0) [Microsoft Windows, 191](#page-190-1) [Service-Tag-Nummer, 191](#page-190-1) [Express-Servicecode, 191](#page-190-0)

# **F**

Fehlerbehebung [Betriebsanzeige, 212](#page-211-0) [Dell Diagnostics, 223](#page-222-1) [Diagnoseanzeigen, 213](#page-212-1) [Hardware-Ratgeber, 222](#page-221-0) [Hilfe- und Supportcenter, 193](#page-192-1) [Konflikte, 222](#page-221-0) [Probleme, 227](#page-226-0) [Signaltoncodes, 218](#page-217-1) [Systemmeldungen, 220](#page-219-0) Fehlermeldungen [Diagnoseanzeigen, 213](#page-212-1) [Probleme, 232](#page-231-0) [Signaltoncodes, 218](#page-217-0) Festplattenlaufwerk [Aktivitätsanzeige, 206-](#page-205-3)[207](#page-206-1) [Probleme, 230](#page-229-0)

# **E**

E-Mail [Probleme, 230](#page-229-1) [Endbenutzer-Lizenzvertrag, 190](#page-189-1)

# **G**

[Garantieinformationen, 190](#page-189-1) Grafik [Probleme, 243](#page-242-0)

[Probleme, 240](#page-239-0)

# **H**

Hardware [Dell Diagnostics, 223](#page-222-1) [Konflikte, 222](#page-221-0) [Signaltoncodes, 218](#page-217-0) [Hardware-Ratgeber, 222](#page-221-0) [Hilfe- und Supportcenter, 193](#page-192-1) Hilfedatei [Hilfe- und Supportcenter von](#page-192-1)  Windows, 193 [Hinweise zur Ergonomie, 190](#page-189-1)

# **I**

IEEE 1394 [Anschlüsse, 206,](#page-205-0) [208](#page-207-0) [Probleme, 233](#page-232-0) Internet [Probleme, 230](#page-229-1) [IRQ-Konflikte, 222](#page-221-0)

# **K**

Konflikte Software- und [Hardwareinkompatibilitäten, 222](#page-221-0) Kopfhörer [Anschluss, 206](#page-205-1)

# **L**

Laufwerke [Probleme, 228](#page-227-1) Lautstärke [Regeln, 242](#page-241-1)

# **M**

Maus [Anschluss, 208](#page-207-2) [Probleme, 237](#page-236-0) Meldungen [Fehler, 232](#page-231-0) [System-, 220](#page-219-0) Modem [Probleme, 230](#page-229-1) Monitor [Leer, 243](#page-242-1) [Probleme, 243](#page-242-0) [Schlecht lesbar, 244](#page-243-0)

### **N**

Netzwerk [Anschluss, 209](#page-208-0) [Probleme, 238](#page-237-0)

# **O**

Optisches Laufwerk [Probleme, 229](#page-228-1)

# **P**

Probleme [Allgemein, 234](#page-233-1) [Batterie, 228](#page-227-0) [Betriebsanzeige, Zustände, 239](#page-238-0) [Bildschirmdarstellung schlecht](#page-243-0)  lesbar, 244 [Blauer Bildschirm, 236](#page-235-0) [CD-RW-Laufwerk, 229](#page-228-0)

Probleme *(Fortsetzung)* [Computer reagiert nicht](#page-233-0)  [mehr, 234-](#page-233-0)[235](#page-234-1) [Computerabstürze, 234-](#page-233-0)[236](#page-235-0) [Dell Diagnostics, 223](#page-222-1) [Diagnoseanzeigen, 213](#page-212-1) [Drucker, 240](#page-239-0) [E-Mail, 230](#page-229-1) [Fehlermeldungen, 232](#page-231-0) [Festplattenlaufwerk, 230](#page-229-0) [Grafik und Monitor, 243](#page-242-0) [IEEE 1394, 233](#page-232-0) [Internet, 230](#page-229-1) [Keine Anzeige auf dem](#page-242-1)  Bildschirm, 243 [Keine Anzeige auf dem](#page-242-1)  Monitor, 243 [Konflikte, 222](#page-221-0) [Laufwerke, 228](#page-227-1) [Maus, 237](#page-236-0) [Modem, 230](#page-229-1) [Monitordarstellung schlecht](#page-243-0)  lesbar, 244 [Netzwerk, 238](#page-237-0) [Optisches Laufwerk, 229](#page-228-1) [Programm reagiert nicht](#page-234-2)  mehr, 235 [Programmabstürze, 235](#page-234-3) [Regeln der Lautstärke, 242](#page-241-1) [Scanner, 241](#page-240-0) [Signaltoncodes, 218](#page-217-0) [Software, 235-](#page-234-2)[236](#page-235-1) [Speicher, 236](#page-235-2) [Stromversorgung, 239](#page-238-0) [Tastatur, 234](#page-233-2) [Produktinformationshandbuch, 190](#page-189-1)

# **S**

[S.M.A.R.T, 222](#page-221-1) Scanner [Probleme, 241](#page-240-0) [Service-Tag-Nummer, 191](#page-190-1) [Sicherheitshinweise, 190](#page-189-1) [Signaltoncodes, 218](#page-217-0) Software [Konflikte, 222](#page-221-0) [Probleme, 235-](#page-234-2)[236](#page-235-1) Speicher [Probleme, 236](#page-235-2) Stromversorgung [Betriebsschalter, 206](#page-205-4) [Leitungsfilter, 203](#page-202-0) [Probleme, 239](#page-238-0) [Schutzgeräte, 203](#page-202-0) [Überspannungsschutz, 203](#page-202-0) [USV, 203](#page-202-0) [Support-Site von Dell, 192](#page-191-0) [Support-Website, 192](#page-191-0)

# **T**

Tastatur [Anschluss, 209](#page-208-2) [Probleme, 234](#page-233-2)

# **U**

Übertragen von Daten auf einen anderen Computer [Assistent zum Übertragen von](#page-198-0)  Dateien und Einstellungen (Windows XP), 199 [Windows-EasyTransfer](#page-201-0)  (Windows Vista), 202 [Unterbrechungsfreie](#page-202-0)  [Stromversorgung. Siehe](#page-202-0) *UPS* USB-Anschluss [Anschluss, 209](#page-208-3) [Anschlüsse, 206](#page-205-2)

[USV, 203](#page-202-0)

### **W**

Windows Vista [Erneut installieren, 194](#page-193-0) [Hilfe- und Supportcenter, 193](#page-192-1) [Windows-EasyTransfer, 202](#page-201-0) Windows XP [Assistent zum Übertragen von](#page-198-0)  Dateien und Einstellungen, 199 [Erneut installieren, 194](#page-193-0) [Hardware-Ratgeber, 222](#page-221-0) [Hilfe- und Supportcenter, 193](#page-192-1)
# Dell Precision<sup>™</sup> T7400 Guida di consultazione rapida

**Modello DCDO**

## **N.B., avvisi e attenzione**

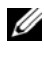

**N.B.** Un N.B. indica informazioni importanti che contribuiscono a migliorare l'utilizzo del computer.

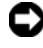

**AVVISO:** Un AVVISO indica un danno potenziale all'hardware o perdita di dati e spiega come evitare il problema.

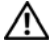

**ATTENZIONE: un messaggio di ATTENZIONE indica un potenziale rischio di danni, anche gravi, a cose e persone.**

**Modello DCDO**

\_\_\_\_\_\_\_\_\_\_\_\_\_\_\_\_\_\_\_\_

**Settembre 2007 N/P HR707 Rev. A00**

**Le informazioni contenute nel presente documento sono soggette a modifiche senza preavviso. © 2007 Dell Inc. Tutti i diritti riservati.**

È severamente vietata la riproduzione, con qualsiasi strumento senza l'autorizzazione scritta di Dell Inc..

Marchi usati nel presente documento: *Dell*, il logo *DELL* e *Dell Precision* sono marchii di Dell Inc.; *Microsoft*, *Windows* e *Windows Vista* sono marchi o marchi registrati di Microsoft Corporation negli Stati Uniti e/o in altri paesi.

Altri marchi e nomi depositati possono essere utilizzati in questo documento sia in riferimento alle entità che rivendicano i marchi e i nomi, sia ai prodotti stessi. Dell Inc. nega qualsiasi partecipazione di proprietà relativa a marchi e nomi depositati diversi da quelli di sua proprietà.

# **Sommario**

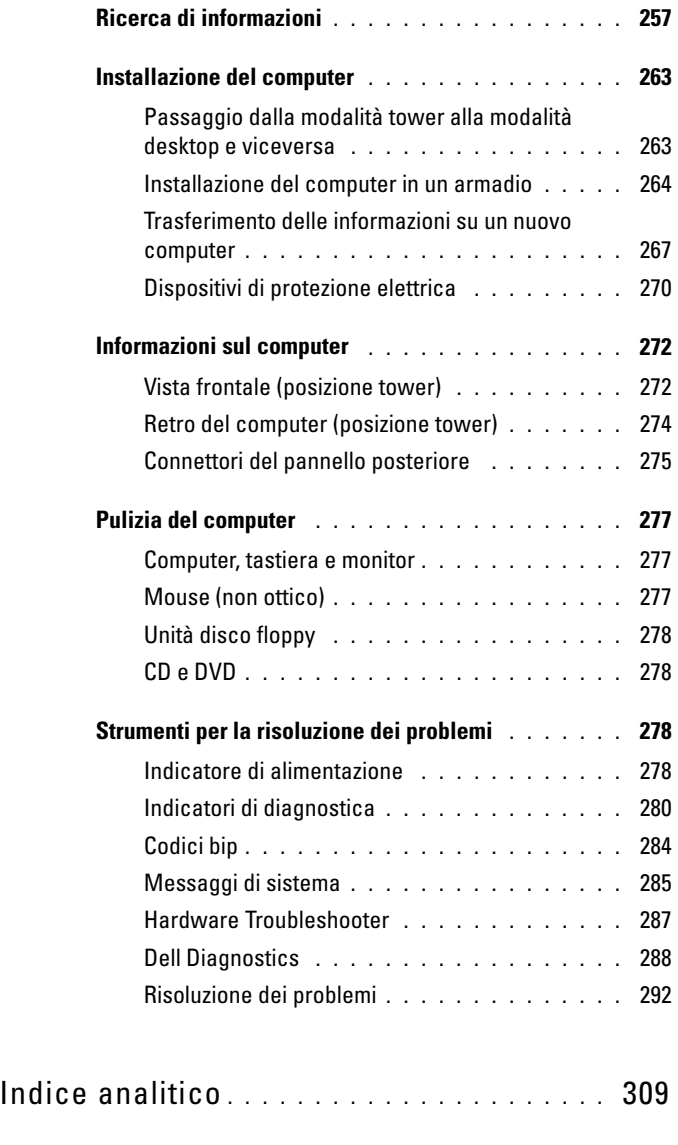

## <span id="page-256-0"></span>**Ricerca di informazioni**

**N.B.** Alcune funzioni o supporti possono essere facoltativi e non compresi nella dotazione del computer. Alcune funzioni o supporti possono non essere disponibili in alcuni paesi.

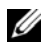

**ZAIR. N.B.** Informazioni supplementari potrebbero essere fornite assieme al computer.

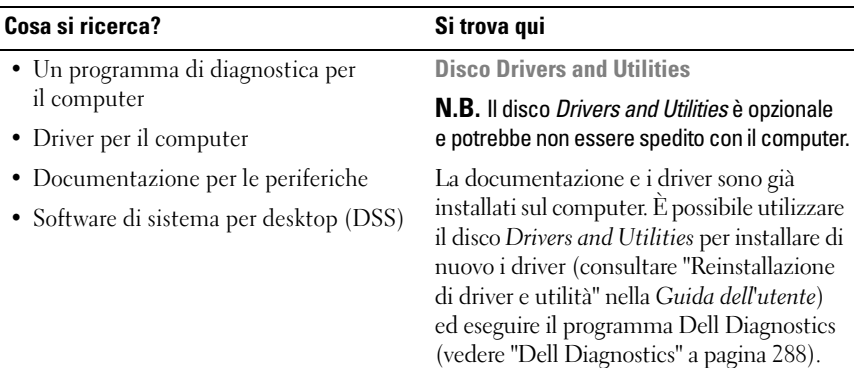

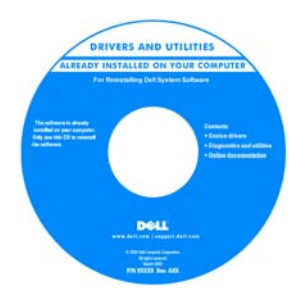

**N.B.** Aggiornamenti sui driver e sulla documentazione sono disponibili all'indirizzo **support.dell.com**.

#### **Cosa si ricerca?** Si trova qui

- Procedure di rimozione e sostituzione di componenti
- Specifiche
- Procedure di configurazione delle impostazioni di sistema
- Procedure di risoluzione dei problemi

**Guida dell'utente di Dell Precision™**

*Guida in linea e supporto tecnico di Microsoft® Windows® XP e Microsoft Windows Vista™*

- **1** Fare clic su **Start**→ **Guida e supporto tecnico**→ **Dell User and System Guides**→ **Guide di sistema**.
- **2** Fare clic sulla *Guida dell'utente* per il computer.

**Guida alle informazioni sul prodotto Dell™**

- Informazioni sulla garanzia
- Termini e condizioni (limitatamente agli Stati Uniti)
- Istruzioni di sicurezza
- Informazioni sulle normative
- Informazioni sull'ergonomia
- contratto di licenza Microsoft per l'utente finale

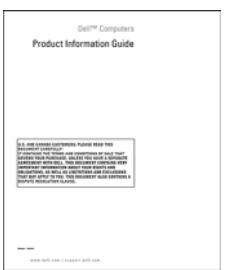

#### **Cosa si ricerca?** Si trova qui

- Numero di servizio e codice del servizio espresso
- Product Key di Microsoft<sup>®</sup> Windows<sup>®</sup>

**Numero di servizio e Product Key di Microsoft Windows**

Queste etichette si trovano sul computer:

- Usare il numero di servizio per identificare il computer quando si utilizza **support.dell.com** o rivolgersi al supporto tecnico di Dell.
- Immettere il codice del servizio espresso per smistare la telefonata quando ci si rivolge al supporto tecnico di Dell.

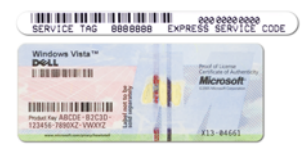

**N.B.** Come ulteriore misura di protezione, l'etichetta di licenza di Microsoft Windows è stata riprogettata con una parte mancante o *foro* per scoraggiare la rimozione dell'etichetta stessa.

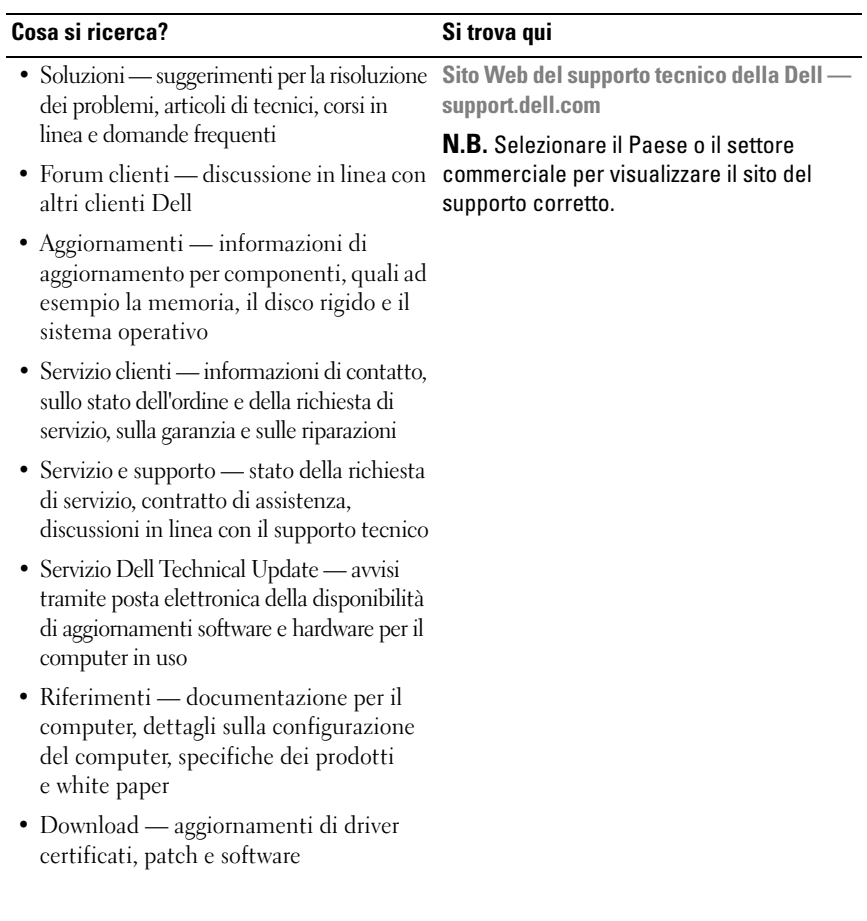

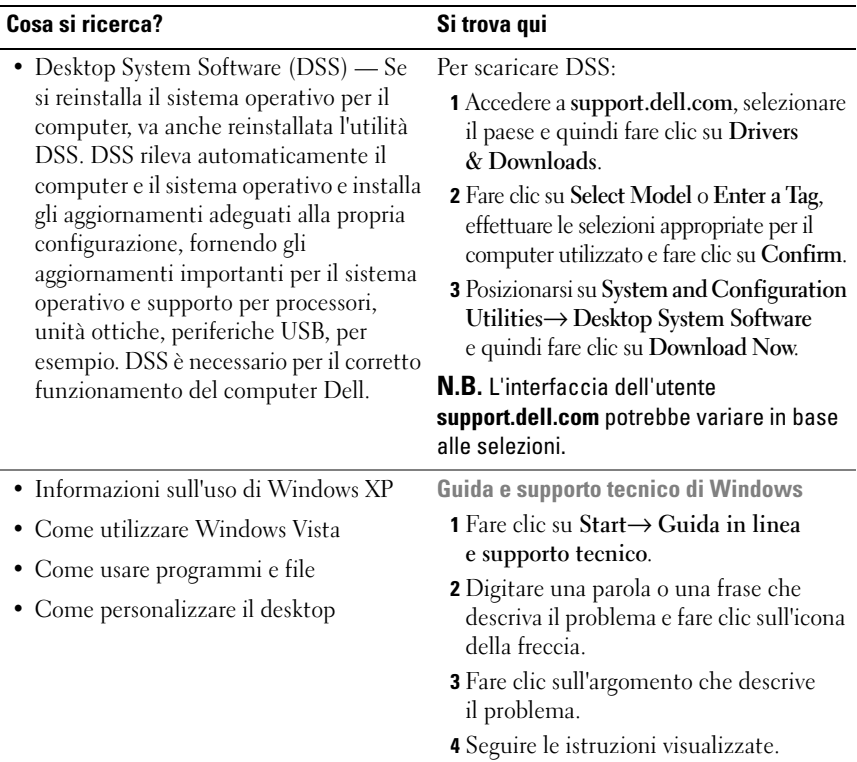

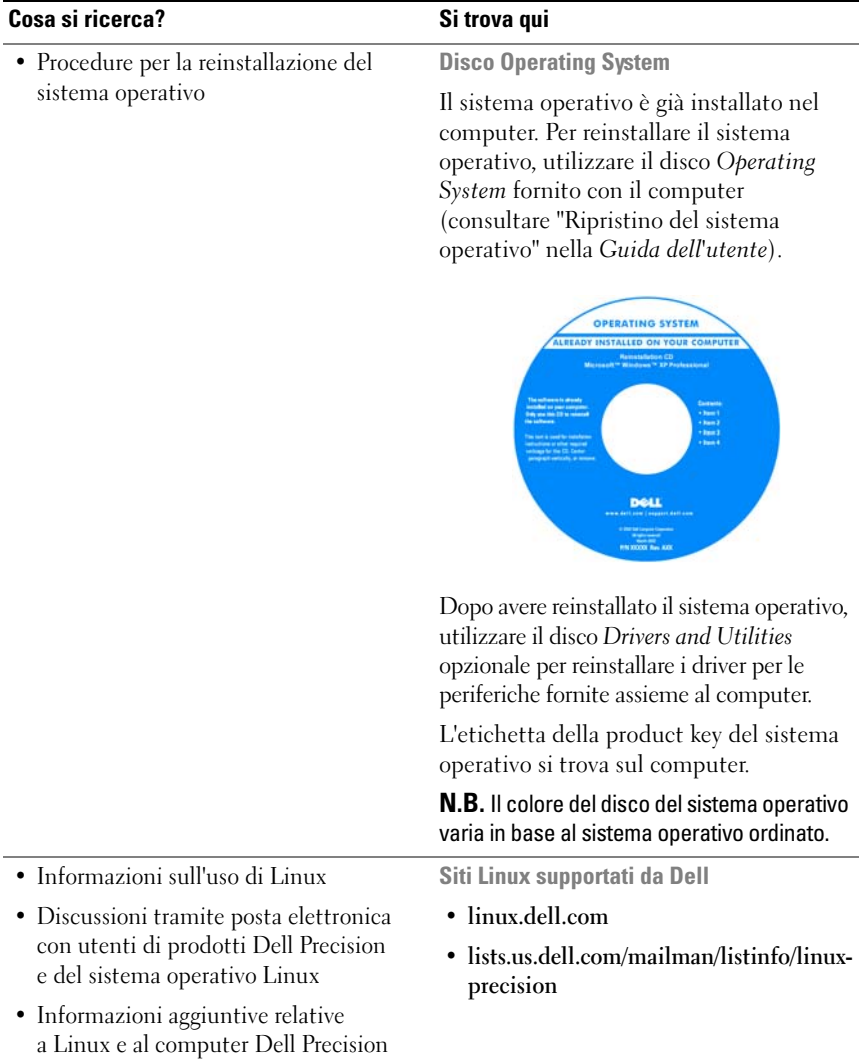

## <span id="page-262-0"></span>**Installazione del computer**

#### <span id="page-262-1"></span>**Passaggio dalla modalità tower alla modalità desktop e viceversa**

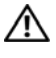

**ATTENZIONE: prima di eseguire le procedure descritte in questa sezione, leggere le istruzioni di sicurezza riportate nella Guida alle informazioni sul prodotto.**

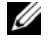

**N.B.** Per passare dalla modalità tower alla modalità desktop e viceversa, utilizzare il kit opzionale fornito da Dell. Consultare "Informazioni sul prodotto" nella *Guida dell'utente* per maggiori informazioni su come ordinare dalla Dell.

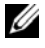

**N.B.** Il computer tower supporta un'unità da 3,5 pollici in più nella parte anteriore rispetto al computer desktop.

- **1** Seguire le procedure descritte in "Operazioni preliminari" nella *Guida dell'utente*.
- **2** Rimuovere il coperchio del computer (consultare "Rimozione del coperchio del computer" nella *Guida dell'utente*).
- **3** Rimuovere il pannello anteriore (consultare "Rimozione del pannello anteriore" nella *Guida dell'utente*).
- **4** Rimuovere il pannello dell'unità e prepararlo aggiungendo o rimuovendo inserti, se necessario (consultare "Pannelli dell'unità" nella *Guida dell'utente*).

#### **Passaggio dalla modalità tower alla modalità desktop**

- **1** Rimuovere tutte le unità disco floppy e i lettori di schede flash installati seguendo le indicazioni presenti in Rimozione di un'unità disco floppy o di un lettore scheda multimediale (Computer torre) nella *Guida dell'utente* e quindi reinstallare una singola unità disco floppy o lettore di schede flash seguendo le indicazioni presenti in "Installazione di un'unità disco floppy o di un lettore scheda multimediale (Computer desktop)" nella *Guida dell'utente*.
- **2** Rimuovere tutte le unità ottiche installate seguendo le indicazioni presenti in "Rimozione di un'unità ottica (Computer tower)" nella *Guida dell'utente*, and then reinstall the drives by following the steps in "Installing an Optical Drive (Desktop Computer)" in your *User's Guide*.

#### **Passaggio dalla modalità desktop alla modalità tower**

- **1** Rimuovere l'unità disco floppy o il lettore di schede multimediali installati seguendo le indicazioni presenti in "Rimozione di un'unità disco floppy o di un lettore scheda multimediale (Computer desktop)" nella *Guida dell'utente* e quindi reinstallare l'unità disco floppy o il lettore di schede multimediali seguendo le indicazioni presenti in "Installazione di un'unità disco floppy o di un lettore scheda multimediale (Computer tower)" nella *Guida dell'utente*.
- **2** Rimuovere tutte le unità ottiche installate seguendo le indicazioni presenti in "Rimozione di un'unità ottica (Computer desktop)" nella *Guida dell'utente* e reinstallare tutte le unità ottiche installate seguendo le indicazioni presenti in "Installazione di un'unità ottica (Computer tower)" nella *Guida dell'utente*.

#### <span id="page-263-0"></span>**Installazione del computer in un armadio**

L'installazione del computer in un armadio può impedire al flusso di aria di circolare, può causare il surriscaldamento del computer e può penalizzarne le prestazioni. Seguire le linee guida sotto elencate quando si installa il computer in un armadio.

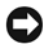

**AVVISO:** La temperatura di funzionamento specificata in questo manuale rispecchia la temperatura di funzionamento ambiente massima. Occorre considerare la temperatura ambiente quando si installa il computer in un ambiente chiuso. Per dettagli sulle specifiche del computer, consultare, consultare "Specifiche" nella *Guida dell'utente*.

• Lasciare uno spazio di almeno 10,2 cm su tutti i lati del computer per consentire un'adeguata ventilazione.

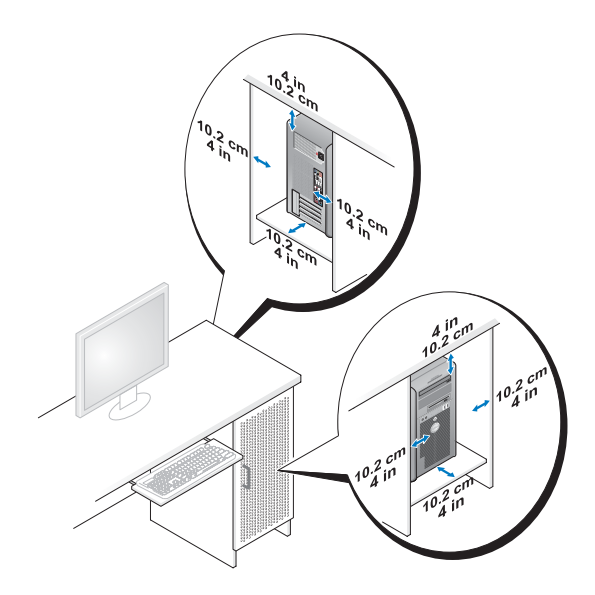

- Se il computer viene installato in un angolo o sotto una scrivania, lasciare uno spazio minimo di 5,1 cm fra il retro del computer e la parete per permettere l'aerazione necessaria per un'adeguata ventilazione.
- Se l'armadio ha porte, accertarsi che permettano almeno il 30 percento di aerazione (anteriore e posteriore).

• Non installare il computer in un armadio privo di aerazione. Limitando l'aerazione il computer si surriscalda e le prestazioni vengono penalizzate.

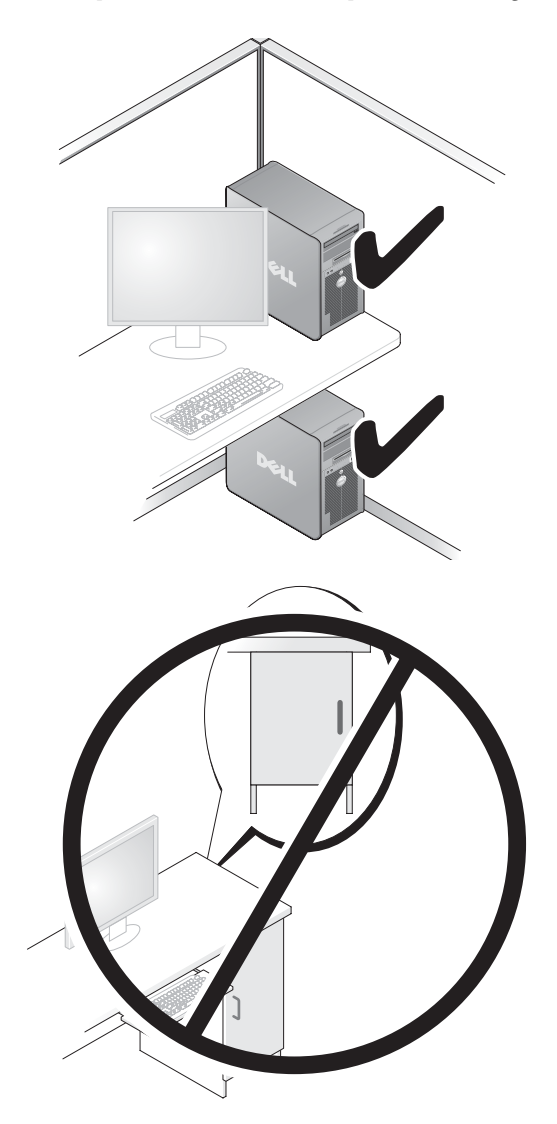

#### <span id="page-266-0"></span>**Trasferimento delle informazioni su un nuovo computer**

È possibile utilizzare la *procedura guidata* del sistema operativo per trasferire file e altri dati da un computer a un altro.

#### **Microsoft Windows XP**

Il sistema operativo Microsoft Windows XP fornisce Trasferimento guidato file e impostazioni per trasferire dati, quali:

- messaggi di posta elettronica
- impostazioni della barra degli strumenti
- dimensioni finestre
- segnalibri Internet

È possibile trasferire dati da un computer a un altro tramite una connessione in rete o seriale o memorizzando i dati su un supporto rimovibile come un CD o DVD masterizzabile.

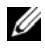

**N.B.** È possibile trasferire i dati da un computer a un altro collegando un cavo seriale direttamente alle porte di input/output (I/O) dei due computer. Per trasferire i dati su una connessione seriale, è necessario utilizzare l'utilità Connessioni di rete nel Pannello di controllo per eseguire altri passaggi di configurazione, ad esempio la configurazione di una connessione avanzata e l'assegnazione dei computer host e guest.

Per istruzioni sull'impostazione di una connessione diretta via cavo tra due computer, consultare Microsoft Knowledge Base, Articolo n. 305621, dal titolo *How to Set Up a Direct Cable Connection Between Two Computers in Windows XP* (Come configurare una connessione diretta via cavo tra due computer in Windows XP). Queste informazioni possono non essere disponibili in alcuni paesi.

L'utilizzo del Trasferimento guidato file e impostazioni richiede il disco *Operating System* fornito con il computer o un disco Trasferimento guidato, creato dalla procedura guidata.

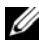

**N.B.** Per ulteriori informazioni sul trasferimento di dati, cercare in **support.dell.com** il documento n. 154781 (*What Are The Different Methods To Transfer Files From My Old Computer To My New Dell™ Computer Using the Microsoft Windows XP Operating System?*) in inglese.

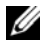

**N.B.** L'accesso al documento nella Knowledge Base di Dell potrebbe non essere possibile in alcuni paesi.

#### **Trasferimento guidato file e impostazioni (con il disco Operating System)**

**N.B.** Il Trasferimento guidato file e impostazioni definisce il computer di origine dal quale vengono trasferiti i dati come computer *vecchio* e definisce il computer di destinazione in cui vengono trasferiti i dati come computer *nuovo*.

#### **PREPARARE IL COMPUTER DI DESTINAZIONE PER IL TRASFERIMENTO DEI FILE —**

- **1** Fare clic su **Start**→ **Tutti i programmi**→ **Accessori**→ **Utilità di sistema**→ **Trasferimento guidato file e impostazioni**.
- **2** In **Specificare il computer**, fare clic su **Nuovo computer** e quindi su **Avanti**.
- **3** Nella schermata **Si dispone di un CD di Windows XP?**, fare clic su **Si utilizzerà la procedura guidata contenuta nel CD di Windows XP** e quindi su **Avanti**.
- **4** Esaminare le informazioni presenti in **Passare al vecchio computer** e quindi accedere al computer di origine. *Non* fare clic su **Avanti**.

#### **COPIARE I DATI DAL COMPUTER ORIGINE —**

- **1** Inserire il disco *Operating System* di Windows XP nel computer di origine. Viene visualizzata la **schermata iniziale di Microsoft Windows XP**.
- **2** Fare clic su **Esegui altre operazioni**.
- **3** In **Scegliere l'operazione da eseguire?**, fare clic su **Trasferisci file e impostazioni**. Viene visualizzata la schermata **Trasferimento guidato file e impostazioni**.
- **4** Fare clic su **Avanti**.
- **5** In **Specificare il computer**, fare clic su **Vecchio computer** e quindi su **Avanti**.
- **6** In **Selezionare la modalità di trasferimento**, fare clic sulla modalità di trasferimento desiderata e quindi su **Avanti**.
- **7** In **Selezionare gli elementi da trasferire?**, selezionare i dati da trasferire e quindi fare clic su **Avanti**.

I dati selezionati vengono copiati e viene visualizzata la schermata **Completamento fase di raccolta**.

**8** Fare clic su **Fine**.

#### **TRASFERIRE** I DATI AL COMPUTER DI DESTINAZIONE —

- **1** Passare al computer di destinazione.
- **2** In **Passare al vecchio computer**, fare clic su **Avanti**.

**3** In **Specificare il percorso di file e cartelle?**, selezionare il metodo scelto per trasferire le impostazioni e i file e quindi fare clic su **Avanti**.

La procedura guidata legge i file e le impostazioni raccolti e li applica al computer di destinazione. Al termine del trasferimento, viene visualizzata la schermata **Completata**.

**4** Fare clic su **Fine** e riavviare il sistema.

#### **Trasferimento guidato file e impostazioni (senza il disco Operating System)**

Per eseguire il Trasferimento guidato file e impostazioni senza il disco *Operating System*, è necessario creare un disco appropriato. Tal disco consente di creare un un file di immagine di backup su un supporto rimovibile.

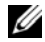

**N.B.** Il Trasferimento guidato file e impostazioni definisce il computer di origine dal quale vengono trasferiti i dati come computer *vecchio* e definisce il computer di destinazione in cui vengono trasferiti i dati come computer *nuovo*.

#### **CREARE** UN DISCO -

- **1** Sul computer di destinazione, fare clic su **Start**→ **Tutti i programmi**→ **Accessori**→ **Utilità di sistema**→ **Trasferimento guidato file e impostazioni**.
- **2** In **Specificare il computer**, fare clic su **Nuovo computer** e quindi su **Avanti**.
- **3** In **Si dispone di un CD di Windows XP?**, fare clic su **Crea il disco nell'unità seguente**, quindi fare clic su **Avanti**.
- **4** Inserire un CD o DVD scrivibile e fare clic su **OK**.
- **5** Esaminare le informazioni presenti in **Passare al vecchio computer** e quindi accedere al computer di origine. *Non* fare clic su **Avanti**.

#### **COPIARE I DATI DAL COMPUTER ORIGINE —**

- **1** Inserire il disco nel computer di origine.
- **2** Fare clic su **Start**→ **Esegui**.
- **3** Fare clic su **Sfoglia...** e cercare **fastwiz** sul disco, quindi fare clic su **OK**.
- **4** In **Specificare il computer**, fare clic su **Vecchio computer** e quindi su **Avanti**.
- **5** In **Selezionare la modalità di trasferimento**, fare clic sulla modalità di trasferimento desiderata e quindi su **Avanti**.

**6** In **Selezionare gli elementi da trasferire?**, selezionare i dati da trasferire e quindi fare clic su **Avanti**.

I dati selezionati vengono copiati e viene visualizzata la schermata **Completamento fase di raccolta**.

**7** Fare clic su **Fine**.

#### **TRASFERIRE I DATI A L COMPUTER D I DESTINAZIONE —**

- **1** Passare al computer di destinazione.
- **2** In **Passare al vecchio computer**, fare clic su **Avanti**.
- **3** In **Specificare il percorso di file e cartelle?**, selezionare il metodo scelto per trasferire le impostazioni e i file e quindi fare clic su **Avanti**.

La procedura guidata legge i file e le impostazioni raccolti e li applica al computer di destinazione. Al termine del trasferimento, viene visualizzata la schermata **Completata**.

**4** Fare clic su **Fine** e riavviare il sistema.

#### **Microsoft Windows Vista**

- **1** Fare clic sul pulsante Start di Windows Vista **(F)**, fare clic su **Trasferisci file e impostazioni**→ **Avvia Trasferimento dati Windows**.
- **2** Nella finestra di dialogo **Controllo account utente**, fare clic su **Continua**.
- **3** Fare clic su **Avvia nuovo trasferimento** o **Continua un trasferimento in corso**.

Seguire le istruzioni sullo schermo del trasferimento guidato di Windows.

#### <span id="page-269-0"></span>**Dispositivi di protezione elettrica**

Esistono diversi dispositivi per la protezione dalle interruzioni e fluttuazioni di corrente:

- dispositivi di protezione da sovratensioni
- compensatori di linea
- gruppi di continuità (UPS)

#### **Dispositivi di protezione da sovratensioni**

I dispositivi di protezione da sovratensioni e le ciabatte provviste di un dispositivo di protezione da sovracorrente proteggono il computer da possibili danni provocati dai picchi di tensione che si verificano durante i temporali o in seguito a interruzioni di corrente. Alcuni produttori di dispositivi di protezione da sovratensioni includono una garanzia che offre copertura da determinati tipi di danno. Leggere attentamente la garanzia del dispositivo scegliendo un dispositivo protettore della sovratensioni e confrontare il valore nominale in Joule per determinare l'efficacia dei diversi dispositivi. Un dispositivo con un valore nominale in Joule più alto offre maggiore protezione.

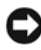

**AVVISO:** i dispositivi di protezione da sovratensioni non proteggono da fluttuazioni o interruzioni di corrente causate da fulmini nelle vicinanze. Quando si verifica un temporale nelle vicinanze, scollegare la linea telefonica dalla presa a muro e scollegare il computer dalla presa di corrente elettrica.

Molti dispositivi di protezione da sovracorrente sono dotati di un connettore per la protezione del modem. Per istruzioni sul collegamento del modem, consultare la documentazione fornita con il dispositivo di protezione da sovratensioni.

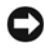

**AVVISO:** non tutti i dispositivi di protezione da sovratensioni proteggono gli adattatori di rete. Disconnettere il cavo di rete dallo spinotto di rete a muro durante i temporali.

#### **Compensatori di linea**

**AVVISO:** i compensatori di linea non proteggono da interruzioni di corrente.

I compensatori di linea sono progettati per mantenere pressoché costante la tensione di alimentazione c.a..

#### **Gruppi di continuità**

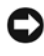

**AVVISO:** un'interruzione di corrente durante il salvataggio di dati sul disco rigido può provocare la perdita dei dati e danneggiare i file.

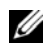

**K.B.** Per garantire la massima autonomia della batteria, collegare solo il computer all'UPS. Connettere altre periferiche, quali la stampante, a una ciabatta separata che offra protezione da sovratensioni.

Un gruppo di continuità protegge il computer da fluttuazioni e interruzioni di corrente. I gruppi di continuità contengono una batteria che fornisce alimentazione per un breve periodo alle periferiche collegate durante un'interruzione di corrente. La batteria è ricaricata quando l'alimentazione c.a. è nuovamente disponibile. Per informazioni sull'autonomia della batteria e per verificare che il dispositivo sia certificato da Underwriters Laboratories (UL), consultare la documentazione del costruttore del gruppo di continuità.

## <span id="page-271-0"></span>**Informazioni sul computer**

#### <span id="page-271-1"></span>**Vista frontale (posizione tower)**

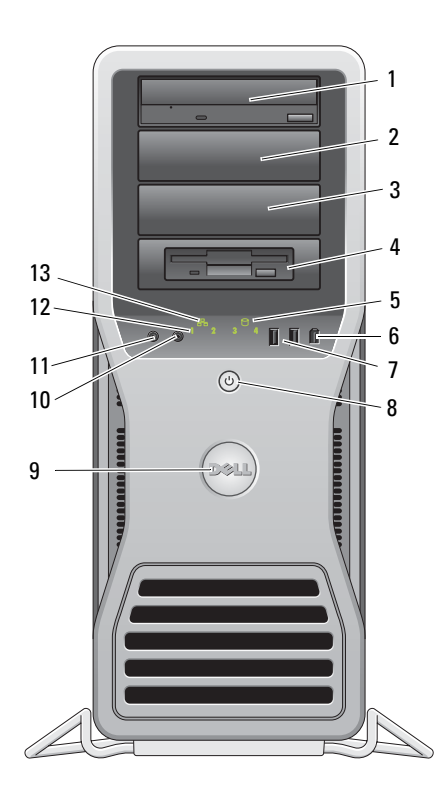

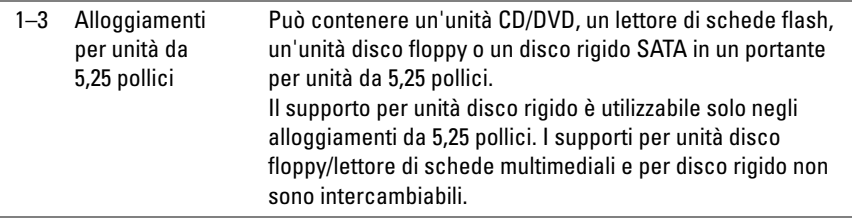

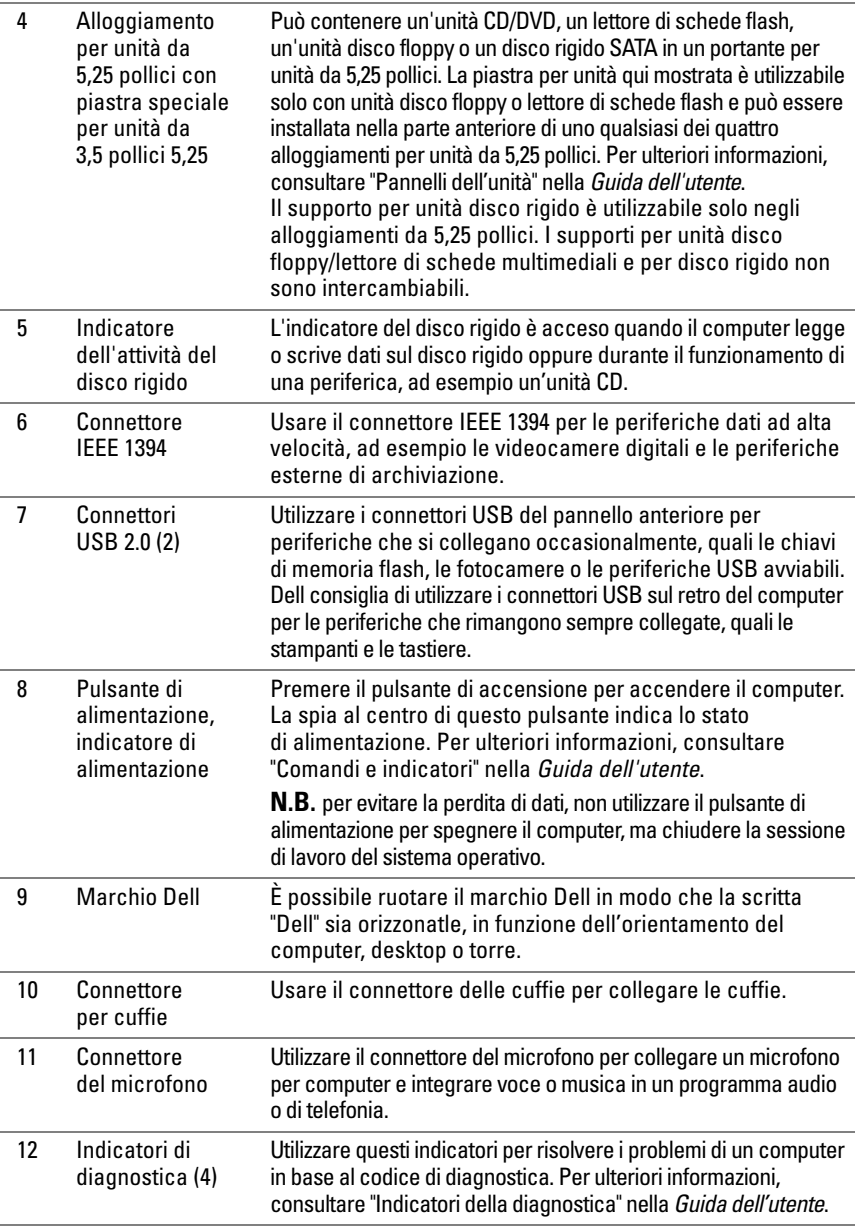

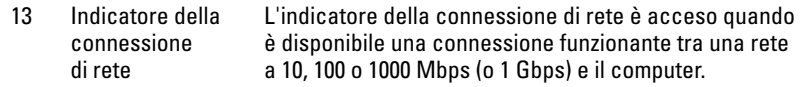

#### <span id="page-273-0"></span>**Retro del computer (posizione tower)**

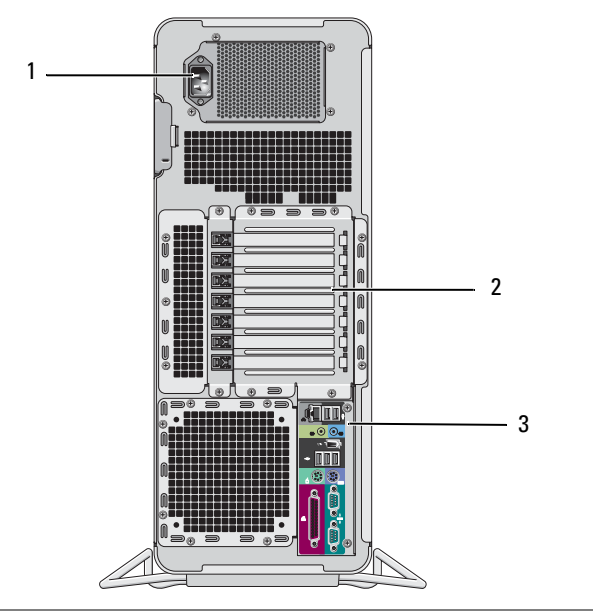

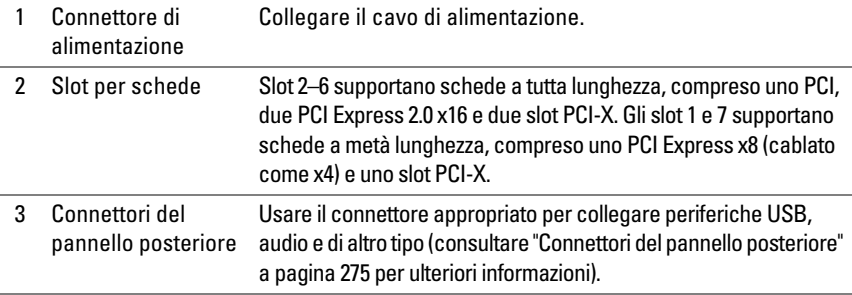

#### **ATTENZIONE: Accertarsi che nessuna presa d'aria del computer sia bloccata. Il blocco delle prese d'aria può provocare gravi problemi di surriscaldamento.**

#### <span id="page-274-0"></span>**Connettori del pannello posteriore**

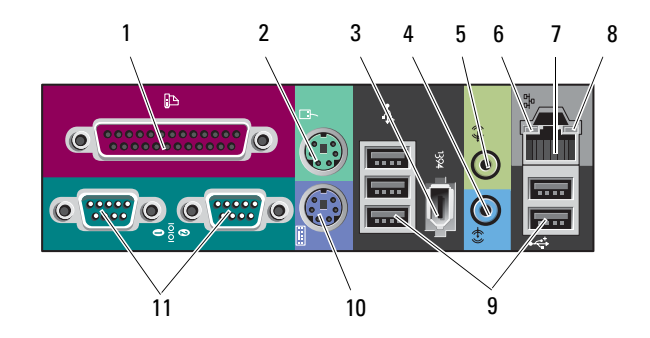

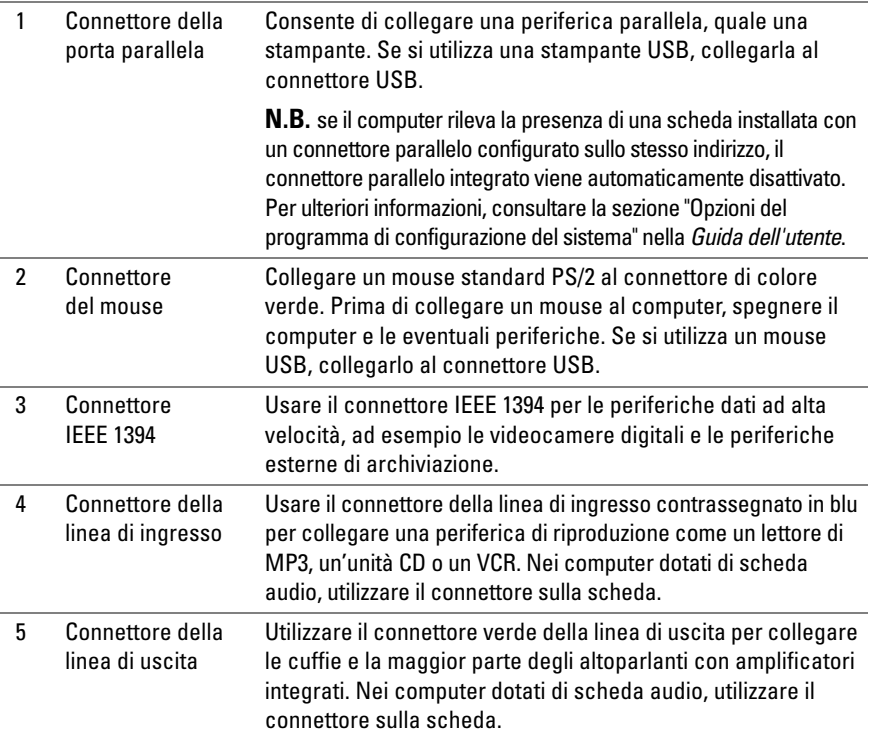

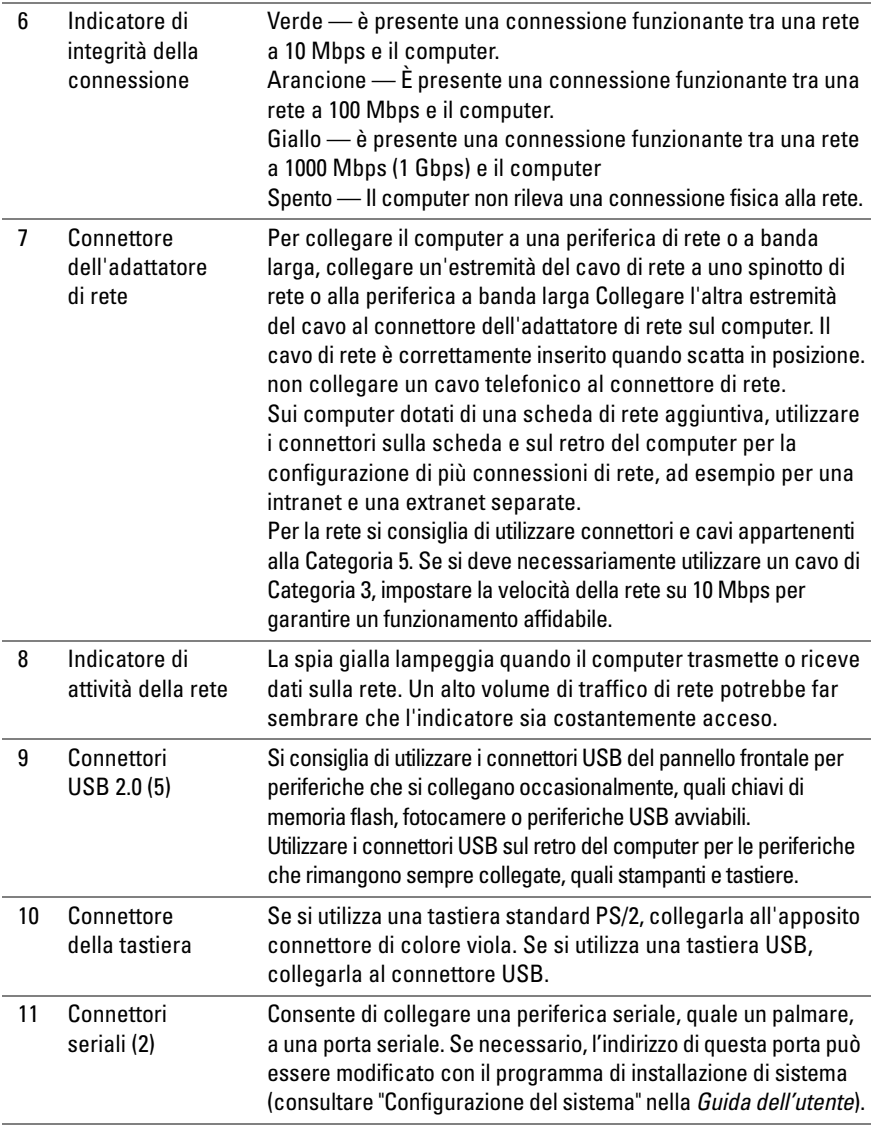

## <span id="page-276-0"></span>**Pulizia del computer**

**ATTENZIONE: prima di eseguire le procedure descritte in questa sezione, leggere le istruzioni di sicurezza riportate nella Guida alle informazioni sul prodotto.**

#### <span id="page-276-1"></span>**Computer, tastiera e monitor**

#### **ATTENZIONE: prima di eseguire la pulizia del computer, scollegarlo dalla presa elettrica. Pulire il computer con un panno morbido inumidito con acqua. Non usare detergenti spray o liquidi che potrebbero contenere sostanze infiammabili.**

• Usare l'aspirapolvere con un accessorio a spazzola per rimuovere delicatamente la polvere da interstizi e cavità nel computer e tra i tasti sulla tastiera.

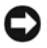

**AVVISO:** non pulire lo schermo del monitor con soluzioni a base di sapone o di alcol. Ciò potrebbe danneggiare il rivestimento antiriflesso.

- Per pulire lo schermo del monitor, inumidire leggermente un panno morbido e pulito con acqua. Se possibile, utilizzare apposite salviette per la pulizia dello schermo o una soluzione adatta al rivestimento antiabbagliante del monitor.
- Pulire la tastiera, il computer e le parti in plastica del monitor con un panno morbido inumidito con acqua.

Non inumidire eccessivamente il panno o lasciare gocciolare acqua all'interno del computer o della tastiera.

#### <span id="page-276-2"></span>**Mouse (non ottico)**

- **1** Rimuovere l'anello di fermo sotto il mouse girandolo in senso antiorario, quindi rimuovere la sfera.
- **2** Pulire la sfera con un panno pulito e privo di lanugine.
- **3** Soffiare delicatamente nell'incavo della sfera per rimuovere polvere e lanugine.
- **4** Pulire i rulli all'interno dell'incavo della sfera usando un tamponcino di cotone leggermente inumidito con alcol isopropilico.
- **5** Se necessario, centrare di nuovo i rulli nei relativi canali. Accertarsi inoltre che sui rulli non sia rimasta lanugine.
- **6** Rimontare la sfera e l'anello di fermo nella relativa sede, quindi ruotare l'anello in senso orario fino a farlo scattare in posizione.

#### <span id="page-277-0"></span>**Unità disco floppy**

**AVVISO:** Non tentare di pulire le testine dell'unità con un panno; Le testine potrebbero risultare disallineate e impedire il funzionamento dell'unità.

Pulire l'unità disco floppy con uno degli appositi kit in commercio. Questi kit contengono dischi floppy pretrattati per rimuovere le sostanze contaminanti che si accumulano durante il normale funzionamento.

### <span id="page-277-1"></span>**CD e DVD**

- **AVVISO:** usare sempre aria compressa per pulire le lenti dell'unità CD/DVD e seguire le istruzioni fornite con il dispositivo utilizzato. Non toccare mai le lenti nell'unità.
	- **1** Tenere il disco per il bordo esterno. Si può toccare anche il bordo interno del foro centrale.

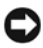

**AVVISO:** per non danneggiare la superficie, evitare movimenti circolari quando si pulisce il disco.

**2** Con un panno morbido e privo di lanugine, pulire delicatamente la superficie inferiore del disco (il lato privo di etichetta) in linea retta dal centro del disco verso il bordo esterno.

Per sporco persistente, provare a utilizzare acqua o una soluzione diluita di acqua e un sapone delicato. Esistono inoltre in commercio prodotti specifici per la pulizia dei dischi che garantiscono protezione contro polvere, impronte e graffi. Non ci sono controindicazioni all'uso su DVD di prodotti per la pulizia di CD.

## <span id="page-277-2"></span>**Strumenti per la risoluzione dei problemi**

#### <span id="page-277-3"></span>**Indicatore di alimentazione**

#### **ATTENZIONE: prima di eseguire le procedure descritte in questa sezione, leggere le istruzioni di sicurezza riportate nella Guida alle informazioni sul prodotto.**

L'indicatore del pulsante di accensione sulla parte frontale del computer si accende e lampeggia o rimane fisso a indicare condizioni di stato differenti:

- Se l'indicatore di alimentazione è di colore verde e il computer non risponde, ["Indicatori di diagnostica" a pagina 280](#page-279-0).
- Se l'indicatore di accensione è verde lampeggiante, il computer è in modalità standby. Premere un tasto della tastiera, spostare il mouse o premere il pulsante di accensione per ripristinare il normale funzionamento del sistema.
- Se l'indicatore di accensione è spento, il computer è spento o non è alimentato.
	- Scollegare il cavo di alimentazione e ricollegarlo al connettore sul retro del computer e alla presa elettrica.
	- Se il computer è collegato a una presa multipla, accertarsi che quest'ultima sia collegata a una presa elettrica e sia accesa.
	- Verificare che il computer si accenda correttamente anche senza i dispositivi di protezione elettrica, le prese multiple e i cavi di prolunga eventualmente utilizzati.
	- Collegare alla presa elettrica un altro apparecchio, ad esempio una lampada, per verificare il corretto funzionamento della presa.
	- Accertarsi che il cavetto di alimentazione principale e quello del pannello frontale siano perfettamente collegati alla scheda di sistema (vedere "omponenti della scheda di sistema" nella *Guida dell'utente*).
- Se l'indicatore di accensione è giallo lampeggiante, il computer è alimentato ma potrebbe esistere un problema di alimentazione interno.
	- Accertarsi che il selettore di tensione sia impostato in modo compatibile con l'alimentazione c.a. disponibile localmente (se disponibile).
	- Accertarsi che il cavetto di alimentazione del processore sia collegato correttamente alla scheda di sistema (vedere "Componenti della scheda di sistema" nella *Guida dell'utente*).
- Se l'indicatore di accensione è giallo fisso, una periferica potrebbe non funzionare correttamente o essere installata in modo errato.
	- Rimuovere e reinstallare i moduli di memoria (vedere "Rimozione del pannello anteriore" nella *Guida dell'utente*).
	- Rimuovere e reinstallare tutte le schede (vedere "Schede" nella *Guida dell'utente*).
- Eliminare eventuali interferenze. Alcune possibili cause di interferenze sono:
	- Cavi di prolunga di alimentazione, per tastiere e per mouse
	- Un numero eccessivo di periferiche collegate a una multipresa
	- Più multiprese collegate alla stessa presa elettrica

#### <span id="page-279-0"></span>**Indicatori di diagnostica**

#### **ATTENZIONE: prima di eseguire le procedure descritte in questa sezione, leggere le istruzioni di sicurezza riportate nella Guida alle informazioni sul prodotto.**

Per facilitare la risoluzione dei problemi, sul pannello anteriore del computer sono presenti quattro indicatori luminosi contrassegnati dai numeri *1*, *2*, *3* e *4* (consultare ["Vista frontale \(posizione tower\)" a pagina 272\)](#page-271-1). Se il computer si avvia normalmente, gli indicatori lampeggiano e quindi si spengono. In caso di malfunzionamento del computer, la sequenza degli stati degli indicatori consente di identificare il problema.

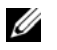

**N.B.** Quando il computer completa POST, i quattro indicatori si spengono prima di eseguire l'avvio del sistema operativo.

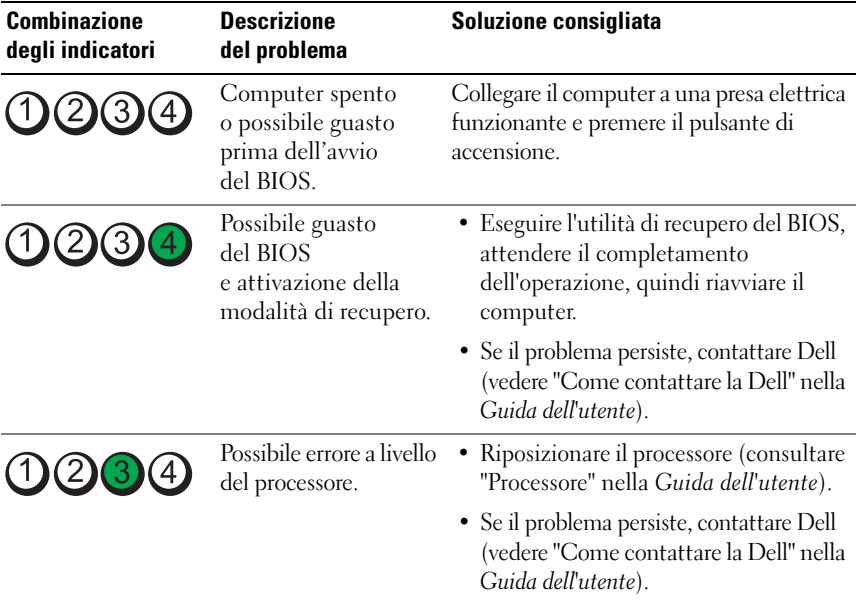

#### **Codici indicatori di diagnostica durante la verifica automatica all'accensione (POST)**

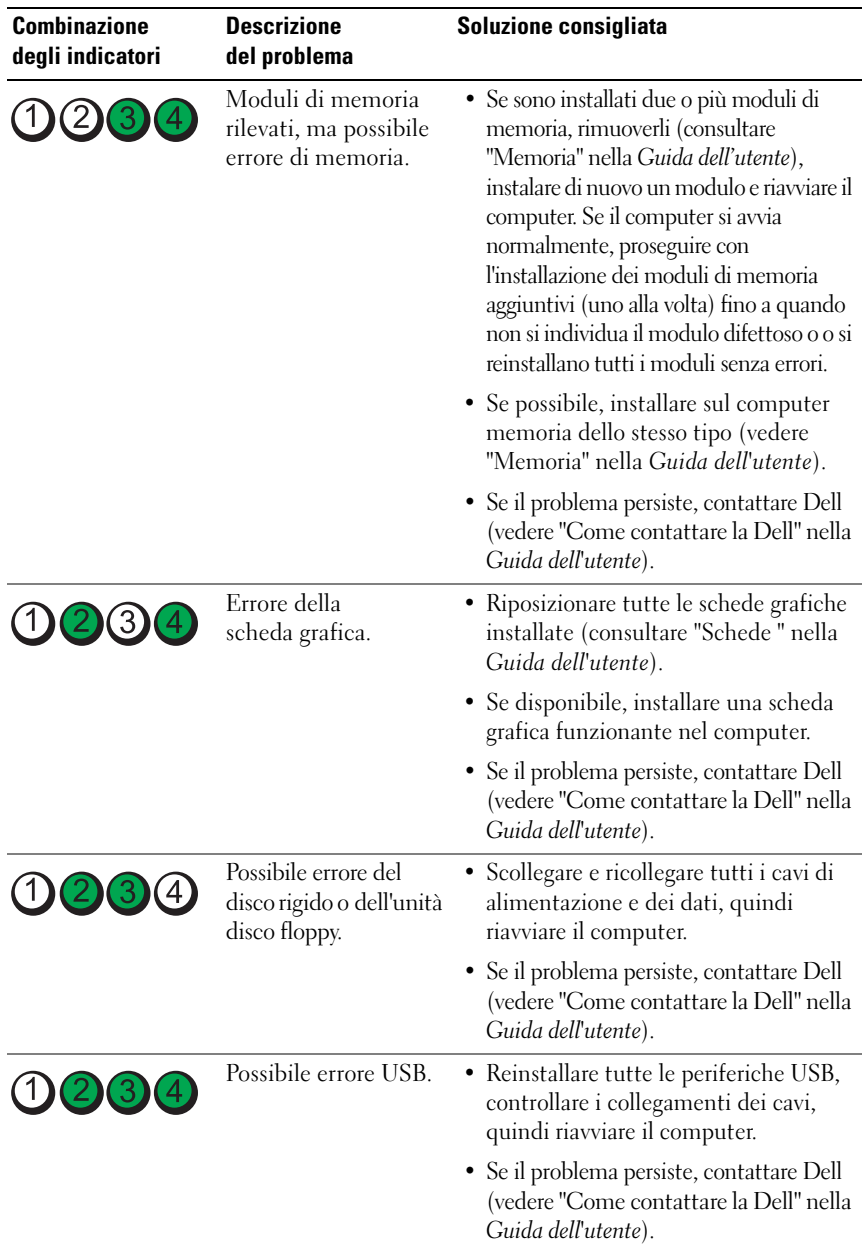

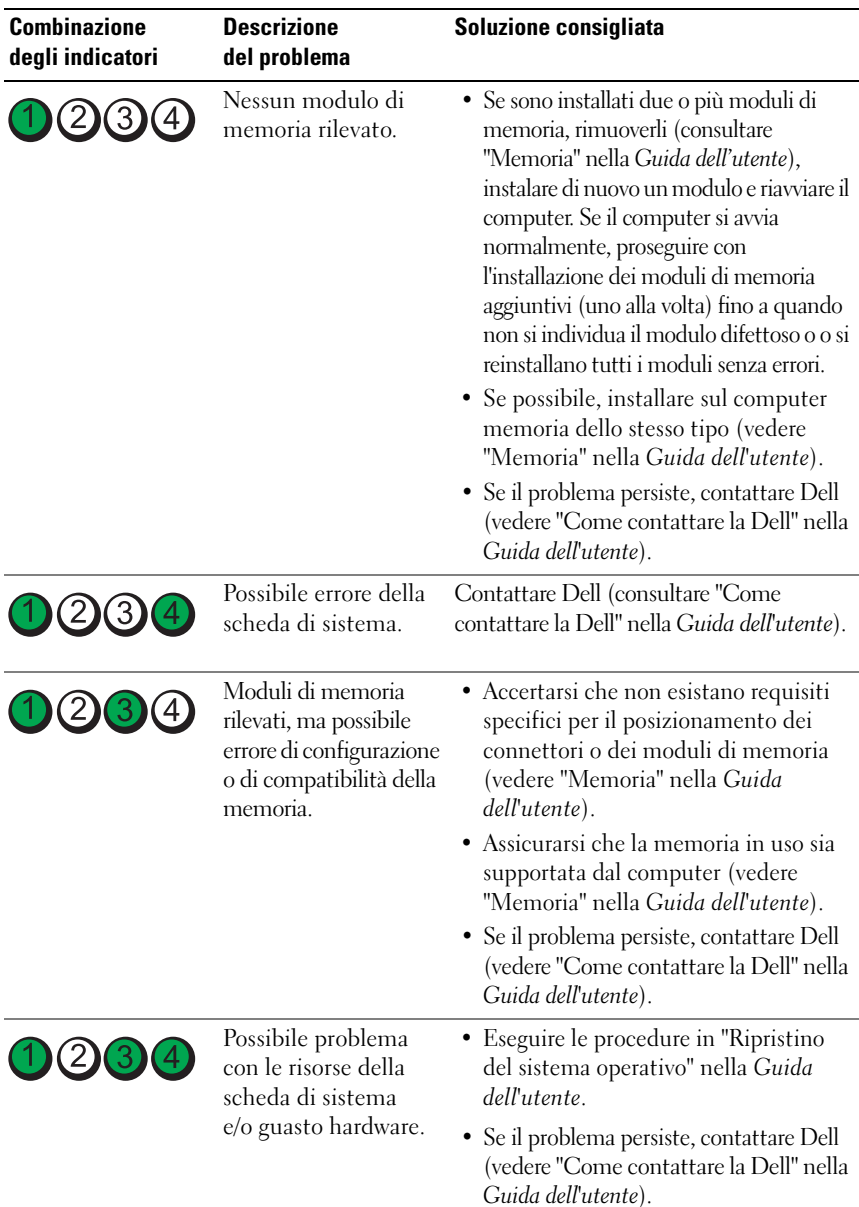

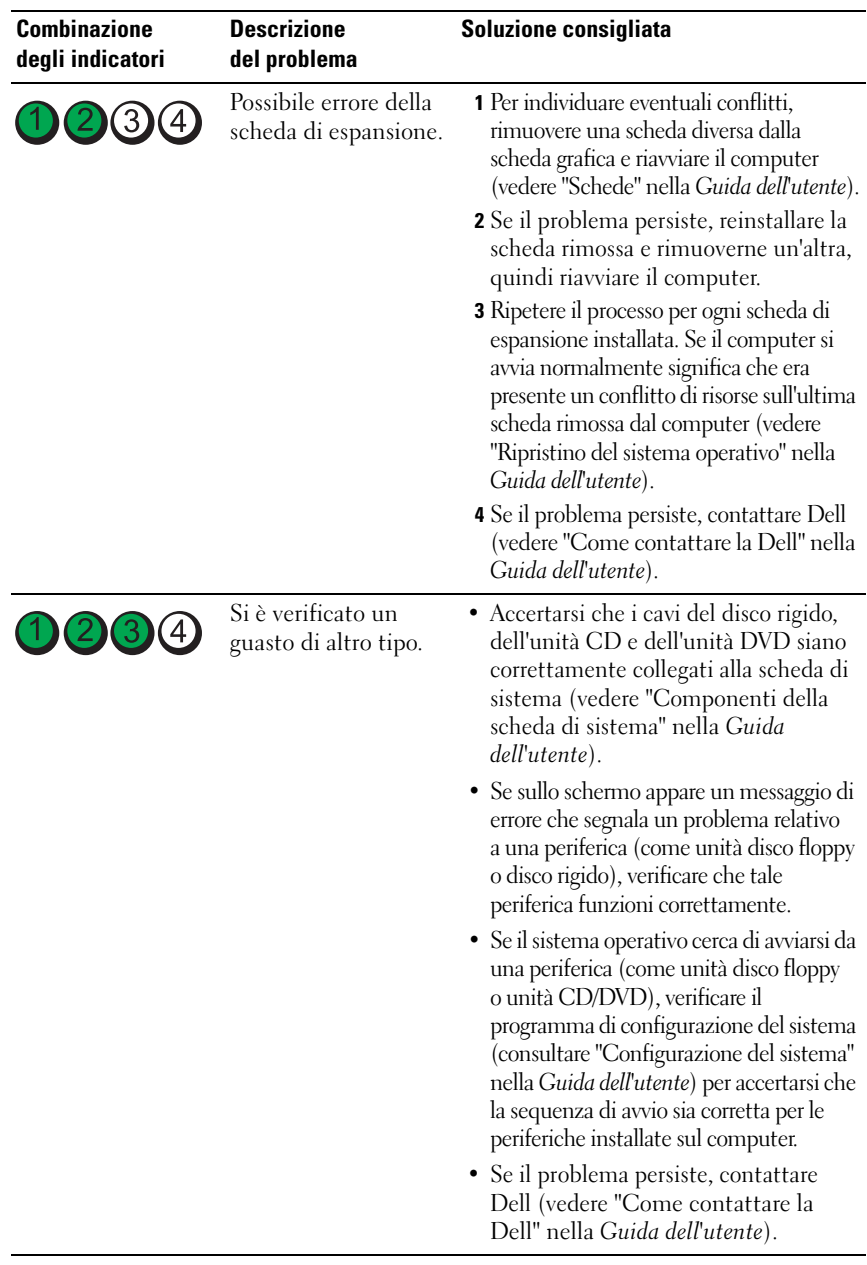

### <span id="page-283-0"></span>**Codici bip**

È possibile che all'avvio il computer emetta una serie di segnali acustici. Tale serie di segnali acustici è detta codice bip e può essere utilizzata per individuare un problema legato al computer.

Se il computer emette una serie di segnali acustici all'avvio:

- **1** Annotare il codice bip.
- **2** Eseguire il programma Dell Diagnostics per individuare la causa (vedere ["Dell Diagnostics" a pagina 288](#page-287-0)).

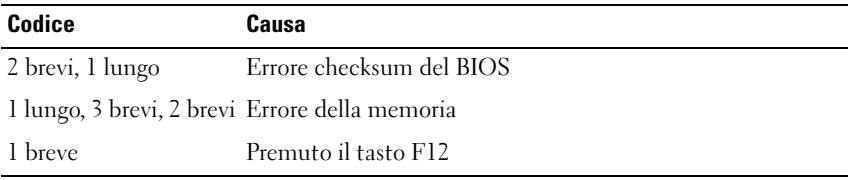

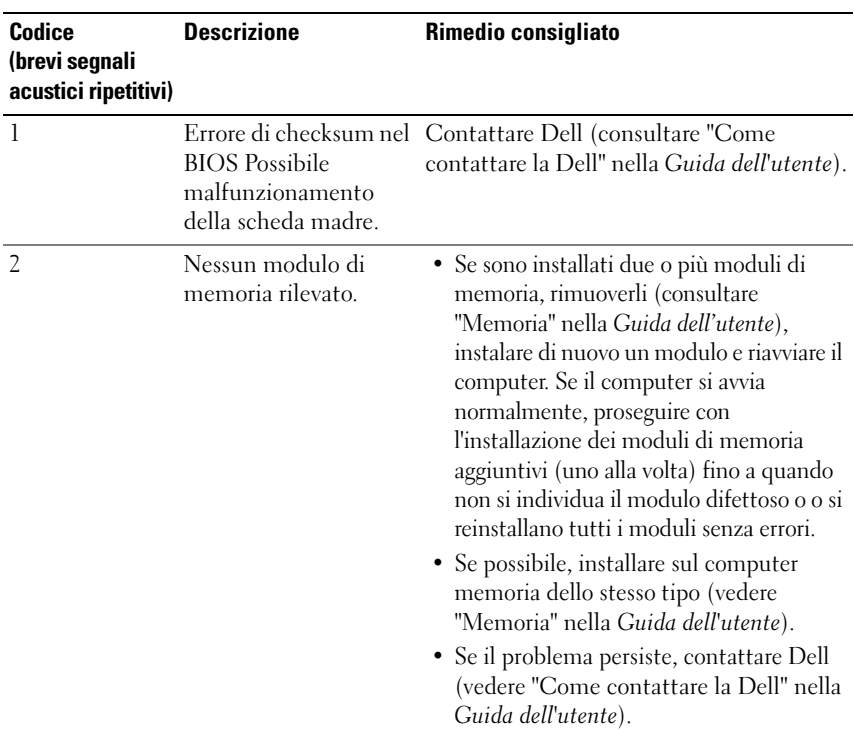

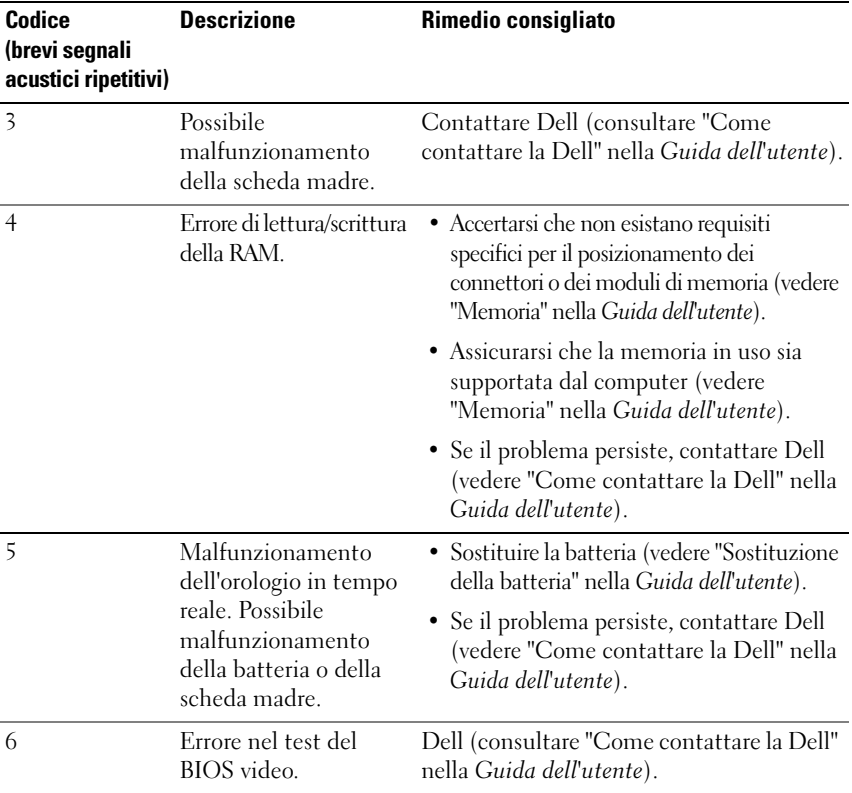

#### <span id="page-284-0"></span>**Messaggi di sistema**

**N.B.** Se il messaggio non è incluso nella tabella seguente, consultare la documentazione del sistema operativo o del programma in esecuzione al momento della visualizzazione del messaggio.

**ALERT ! PREVIOUS ATTEMPTS A T BOOTING THIS SYSTEM HAVE FAILED A T CHECKPOINT [NNNN]. FO R HELP I N RESOLVING THIS PROBLEM, PLEASE NOTE THIS CHECKPOINT AND CONTACT DELL TECHNICAL SUPPORT (AVVISO. I PRECEDENTI TENTATIVI D I AVVIO DEL SISTEMA NON SONO RIUSCITI A L PUNTO D I ARRESTO [NNNN]. PE R ASSISTENZA PER L A SOLUZIONE DEL PROBLEMA, PRENDERE NOTA DEL PUNTO DI CONTROLLO E CONTATTARE IL SUPPORTO TECNICO DELL) — Il computer** non è riuscito a completare la procedura di avvio per tre volte consecutive a causa dello stesso errore (consultare "Come contattare la Dell" nella *Guida dell'utente*).

**ERRORE CHECKSUM CMOS —** Possibile malfunzionamento della scheda madre o la batteria dell'orologio in tempo reale è quasi scarica. Sostituire la batteria (consultare "Sostituzione della batteria" o "Come contattare la Dell" nella *Guida dell'utente*).

**MALFUNZIONAMENTO DELLA VENTOLA DELLA CPU —** Malfunzionamento della ventola della CPU. Sostituire la ventola della CPU (consultare "Rimozione del processore" nella *Guida dell'utente*).

**ERRORE DI RICERCA NELL'UNITÀ DISCO FLOPPY 0 — Un cavo potrebbe non essere** inserito correttamente o le informazioni sulla configurazione del computer potrebbero non corrispondere con la configurazione dell'hardware. Controllare i collegamenti dei cavi (consultare "Come contattare la Dell" nella *Guida dell'utente*).

**DISKETTE READ FAILURE (ERRORE DI LETTURA DEL DISCO FLOPPY) — Il disco** floppy potrebbe essere difettoso o un cavo potrebbe non essere inserito correttamente. Sostituire il disco floppy e/o verificare che i cavi siano inseriti correttamente.

**HARD-DISK READ FAILURE (ERRORE DI LETTURA DEL DISCO RIGIDO) — Possibile** malfunzionamento del disco rigido durante il test di avvio (consultare "Come contattare la Dell" nella *Guida dell'utente*).

**KEYBOARD FAILURE (ERRORE DELLA TASTIERA) —** Malfunzionamento della tastiera o cavo della tastiera non inserito correttamente (consultare "Problemi relativi alla tastiera" nella *Guida dell'utente*).

**NO BOOT DEVICE AVAILABLE (NESSUNA PERIFERICA D I AVVIO) —** Impossibile rilevare per il sistema una periferica o una partizione avviabile.

- Se l'unità disco floppy è l'unità di avvio, accertarsi che i cavi siano collegati e che sia stato inserito un disco floppy avviabile.
- Se il disco rigido è l'unità di avvio, accertarsi che i cavi siano collegati e che l'unità sia installata correttamente e partizionata come unità di avvio.
- Accedere al programma di installazione di sistema e accertarsi che le informazioni della sequenza di avvio siano corrette (consultare "Accesso al programma di installazione di sistema" inella *Guida dell'utente*).

**NO TIMER TICK INTERRUPT (NESSUN INTERRUPT D I CICLO GENERATO DAL TEMPORIZZATORE ) —** È possibile che un chip sulla scheda di sistema sia difettoso o un malfunzionamento della scheda madre (consultare "Come contattare la Dell" nella *Guida dell'utente* per assistenza).

**NO N-SYSTEM DISK O R DISK ERROR (DISCO NON D I SISTEMA O ERRORE DEL DISCO)** — Sostituire il disco floppy con uno contenente un sistema operativo avviabile o rimuovere il disco floppy dall'unità A e riavviare il computer.

**NO T A BOOT DISKETTE (DISCO FLOPPY NON D I AVVIO) —** Inserire un disco floppy avviabile e riavviare il computer.

**AVVISO - I L SELF MONITORING SYSTEM DEL DISCO RIGIDO H A RILEVATO CHE U N PARAMETRO H A SUPERATO I L NORMALE INTERVALLO D I FUNZIONAMENTO. DELL CONSIGLIA D I ESEGUIRE REGOLARMENTE I L BACKUP DEI DATI. UN PARAMETRO NON COMPRESO NELL 'INTERVALLO PREVISTO POTREBBE INDICARE U N PROBLEMA RELATIVO AL DISCO RIGIDO** — Errore S.M.A.R.T. possibile malfunzionamento del disco rigido. Questa funzione può essere attivata o disattivata nelle impostazioni del BIOS.

#### <span id="page-286-0"></span>**Hardware Troubleshooter**

Se durante l'installazione del sistema operativo non viene rilevata una periferica oppure viene rilevata e configurata in modo errato, è possibile utilizzare l'utilità Hardware Troubleshooter (Risoluzione dei problemi hardware) per risolvere i problemi di compatibilità.

*Windows XP*:

- **1** Fare clic su **Start**→ **Guida in linea e supporto tecnico**.
- **2** Inserire risoluzione di problemi hardware nel campo di ricerca e premere <Invio> per iniziare la ricerca.
- **3** Nella sezione **Correggi un problema**, fare clic su **Risoluzione dei problemi relativi all'hardware**.
- **4** Nell'elenco **Risoluzione dei problemi relativi all'hardware**, selezionare l'opzione che meglio descrive il problema e fare clic su **Avanti** per eseguire gli altri passi della procedura.

*Windows Vista*:

- **1** Fare clic sul pulsante Start di Windows Vista  $\bigoplus$ , e quindi su Guida **e supporto tecnico**.
- **2** Immettere risoluzione di problemi hardware nel campo di ricerca e premere <Invio> per iniziare la ricerca.
- **3** Nei risultati della ricerca, selezionare l'opzione che meglio descrive il problema e proseguire con i passi successivi.

#### <span id="page-287-0"></span>**Dell Diagnostics**

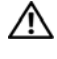

**ATTENZIONE: prima di eseguire le procedure descritte in questa sezione, leggere le istruzioni di sicurezza riportate nella Guida alle informazioni sul prodotto.**

#### **Quando utilizzare il programma Dell Diagnostics**

Se si riscontrano problemi con il computer, effettuare i controlli riportati in "Blocchi e problemi relativi al software" (consultare "Risoluzione dei problemi" nella *Guida dell'utente*) ed eseguire il programma Dell Diagnostics prima di contattare la Dell per assistenza tecnica.

È possibile avviare Dell Diagnostics dal disco rigido o dal disco *Drivers and Utilities*.

Consultare "Configurazione del sistema" nella *Guida dell'utente* per rivedere le informazioni sulla configurazione del computer e accertarsi che la periferica che si desidera testare sia visualizzata nel programma di installazione di sistema e sia attiva.

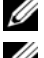

**N.B.** Dell Diagnostics funziona solo su computer Dell.

**N.B.** Stampare le seguenti procedure prima di eseguire il programma Dell Diagnostics.

#### **Avvio del programma Dell Diagnostics dal disco rigido**

Il programma Dell Diagnostics è ubicato in una partizione separata dell'utilità diagnostica del disco rigido.

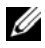

**N.B.** Se il computer non visualizza un'immagine su schermo, consultare "Come" contattare Dell" nella *Guida dell'utente*.

- **1** Accendere (o riavviare) il computer.
- **2** Quando viene visualizzato il logo DELL, premere immediatamente <F12>.

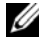

**N.B.** Quando un tasto viene tenuto premuto per lungo tempo, potrebbe verificarsi un problema con la tastiera. Per evitare possibili problemi con la tastiera, premere e rilasciare periodicamente <F12> fino a quando non viene visualizzato il **menu di avvio**.

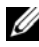

**K.B.** Se viene visualizzato un messaggio che indica che la partizione dello strumento di diagnostica non è stata trovata, eseguire il programma Dell Diagnostics dal disco *Drivers and Utilities* (vedere ["Avvio di Dell Diagnostics](#page-288-0)  [dal disco Drivers and Utilities" a pagina 289](#page-288-0)).
Se si attende troppo a lungo e viene visualizzato il logo del sistema operativo, attendere la visualizzazione del desktop di Microsoft Windows; quindi spegnere il computer e riprovare.

**3** Nel **menu di avvio**, utilizzare i tasti freccia su e freccia giù o premere il numero appropriato sulla tastiera per evidenziare **Boot to Utility Partition** e quindi premere <Invio>.

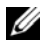

**N.B.** La funzione Quickboot modifica la sequenza di avvio soltanto per l'avvio corrente. Al successivo avvio, il computer si avvierà in base alla sequenza di avvio specificata nel programma di installazione di sistema.

**4** Nel **menu principale** di Dell Diagnostics, fare clic con il pulsante sinistro del mouse o premere <Tab> e quindi <Invio>, per selezionare il test da eseguire (consultare ["Menu principale di Dell Diagnostics" a pagina 290\)](#page-289-0).

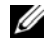

**N.B.** Annotare il codice di errore e la descrizione del problema e seguire le istruzioni visualizzate.

- **5** Al termine di tutte le prove, chiudere la finestra per ritornare al **Menu principale** di Dell Diagnostics.
- **6** Chiudere la finestra del **menu principale** per uscire dal programma Dell Diagnostics e riavviare il computer.

### **Avvio di Dell Diagnostics dal disco Drivers and Utilities**

- **1** Accendere il computer.
- **2** Premere il pulsante di espulsione sul lato anteriore dell'unità ottica per aprire il cassetto dell'unità.
- **3** Posizionare il disco *Drivers and Utilities* al centro del cassetto dell'unità e quindi premere il pulsante di espulsione o spingere delicatamente il cassetto per chiuderlo.
- **4** Riavviare il computer.
- **5** Quando viene visualizzato il logo DELL, premere immediatamente <F12>.
	- **N.B.** Quando un tasto viene tenuto premuto per lungo tempo, potrebbe verificarsi un problema con la tastiera. Per evitare possibili problemi con la tastiera, premere e rilasciare periodicamente <F12> fino a quando non viene visualizzato il **menu di avvio**.

Se si attende troppo a lungo e viene visualizzato il logo del sistema operativo, attendere la visualizzazione del desktop di Microsoft Windows; quindi spegnere il computer e riprovare.

**6** Nel **menu di avvio**, utilizzare i tasti freccia su e freccia giù o premere il numero appropriato sulla tastiera per evidenziare **Onboard or USB CD-ROM** e quindi premere <Invio>.

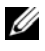

**N.B.** La funzione Quickboot modifica la sequenza di avvio soltanto per l'avvio corrente. Al successivo avvio, il computer si avvierà in base alla sequenza di avvio specificata nel programma di installazione di sistema.

- **7** Premere <1> per selezionare Dell Diagnostics.
- 8 Nel menu Dell Diagnostics, premere <1> per selezionare il programma Dell Diagnostics.
- **9** Nel **menu principale** di Dell Diagnostics, fare clic con il pulsante sinistro del mouse o premere <Tab> e quindi <Invio>, per selezionare il test da eseguire (consultare ["Menu principale di Dell Diagnostics" a pagina 290\)](#page-289-0).

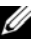

**N.B.** Annotare il codice di errore e la descrizione del problema e seguire le istruzioni visualizzate.

- **10** Al termine di tutte le prove, chiudere la finestra per ritornare al **Menu principale** di Dell Diagnostics.
- **11** Rimuovere il disco *Drivers and Utilities*, quindi chiudere la finestra **Menu principale** per uscire da Dell Diagnostics e riavviare il computer.

### <span id="page-289-0"></span>**Menu principale di Dell Diagnostics**

I seguenti test possono essere eseguiti dal **menu principale** di Dell Diagnostics:

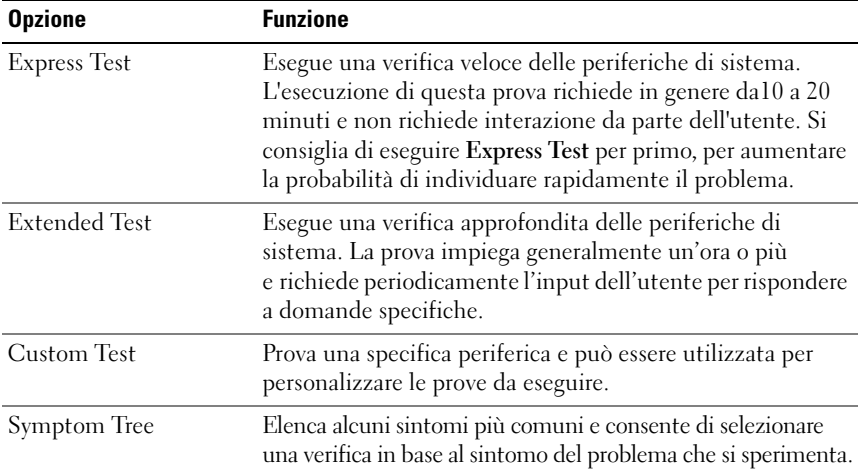

Se si riscontra un problema durante una verifica, appare un messaggio che visualizza il codice di errore e la descrizione del problema. Annotare il codice di errore e la descrizione del problema e seguire le istruzioni visualizzate. Se non è possibile risolvere la condizione di errore, contattare la Dell (consultare "Come contattare la Dell" nella *Guida dell'utente*).

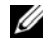

**N.B.** Il numero di servizio del computer viene visualizzato nella parte superiore dello schermo di ciascuna prova. Quando si contatta il supporto di Dell, avere a disposizione il numero di servizio.

Le schede seguenti forniscono ulteriori informazioni per le prove eseguite con l'opzione **Custom Test** (Prova personalizzata) o **Symptom Tree** (Albero dei sintomi):

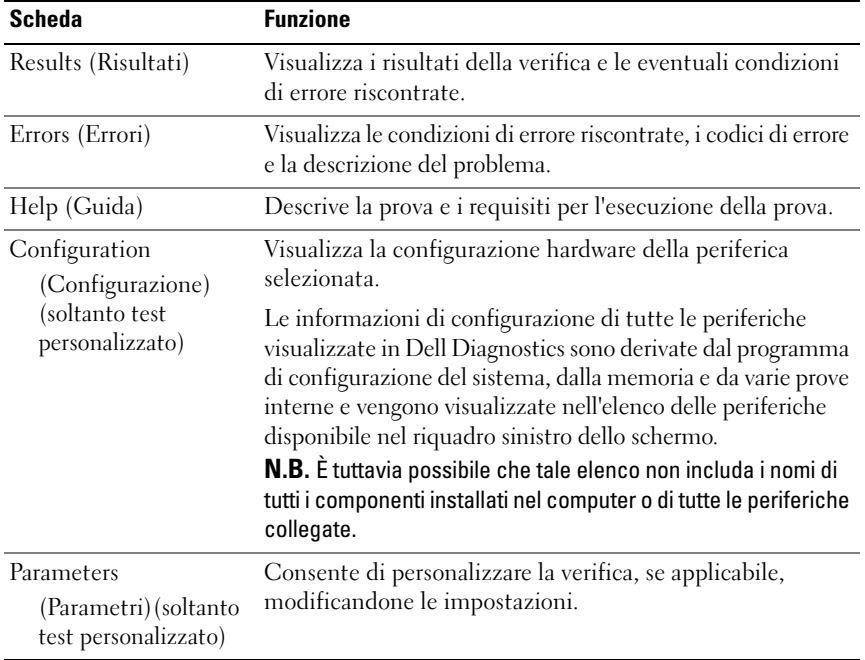

# <span id="page-291-2"></span>**Risoluzione dei problemi**

Per risolvere i problemi del computer, seguire questi suggerimenti:

- Se prima che si verificasse il problema è stato aggiunto o rimosso un componente, verificare le procedure di installazione e assicurarsi che il componente sia stato installato correttamente.
- Se una periferica non funziona, assicurarsi che sia collegata correttamente.
- Se sullo schermo viene visualizzato un messaggio di errore, trascriverlo esattamente Questo messaggio potrebbe fornire informazioni determinanti per la diagnosi e la risoluzione del problema da parte del personale dell'assistenza.
- Se si verifica un errore all'interno di un programma, consultare la documentazione di tale programma.

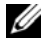

**ZAIR. N.B.** Le procedure in questo documento sono state scritte per la visualizzazione predefinita di Windows, pertanto potrebbero non funzionare se l'utente ha configurato il computer Dell™ con la visualizzazione classica di Windows.

#### **Problemi della pila**

<span id="page-291-0"></span>**ATTENZIONE: se una pila nuova non viene installata correttamente, potrebbe esplodere. Sostituire la pila con una dello stesso tipo o di un tipo equivalente consigliato dal produttore. Smaltire le batterie usate secondo le istruzioni del costruttore.**

#### **ATTENZIONE: prima di eseguire le procedure descritte in questa sezione, leggere le istruzioni di sicurezza riportate nella Guida alle informazioni sul prodotto.**

**SOSTITUIRE LA PILA** — Se dopo aver acceso il computer è necessario ripristinare ripetutamente le informazioni relative alla data e all'ora o se all'avvio la data o l'ora visualizzate non sono corrette, è necessario sostituire la pila (vedere "Sostituzione della batteria" nella *Guida dell'utente*). Se la pila continua a non funzionare correttamente, contattare Dell (vedere "Come contattare la Dell" nella *Guida dell'utente*).

### <span id="page-291-1"></span>**Problemi relativi alle unità**

#### **ATTENZIONE: prima di eseguire le procedure descritte in questa sezione, leggere le istruzioni di sicurezza riportate nella Guida alle informazioni sul prodotto.**

#### **ACCERTARSI CHE MICROSOFT WINDOWS RICONOSCA L 'UNITÀ —**

*Windows XP*:

• Fare clic su **Start** e su **Informazioni sul computer**.

*Windows Vista*:

• Fare clic su Start **E** e quindi su Computer.

Se l'unità non è presente nell'elenco, eseguire una scansione completa con il software antivirus per rimuovere gli eventuali virus. Qualche volta i virus impediscono a Windows di riconoscere l'unità.

#### **VERIFICARE I L FUNZIONAMENTO DELL 'UNITÀ —**

- Inserire un altro disco per eliminare la possibilità che l'unità originale sia difettosa.
- Inserire un disco floppy avviabile e riavviare il computer.

**PULIRE L 'UNITÀ O I L DISCO —** Vedere **["Pulizia del computer" a pagina 277](#page-276-0)**.

#### **CONTROLLARE I COLLEGAMENTI DEL CAVO**

**ESEGUIRE HARDWARE TROUBLESHOOTER —** Consultare "Ripristino del sistema operativo" nella *Guida dell'utente*.

**ESEGUIRE IL PROGRAMMA DELL DIAGNOSTICS** — Vedere "Dell Diagnostics" a [pagina 288](#page-287-0).

#### <span id="page-292-1"></span>**Problemi dell'unità ottica**

**N.B.** La vibrazione dell'unità ottica ad alta velocità è normale e può causare rumori, che non indicano la presenza di un difetto nell'unità o nel disco.

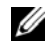

**N.B.** A causa delle differenze tra le regioni e dei diversi formati di file usati in tutto il mondo, non tutti i DVD funzionano in qualsiasi unità.

#### **REGOLARE II VOLUME DI WINDOWS -**

- Fare clic sull'icona raffigurante un altoparlante nell'angolo inferiore destro dello schermo.
- Accertarsi che il volume sia regolato su un livello udibile facendo clic sul dispositivo di scorrimento e trascinandolo verso l'alto.
- Accertarsi che la riproduzione dell'audio non sia disattivata facendo clic su tutte le caselle selezionate.

**CONTROLLARE GLI ALTOPARLANTI E I L SUBWOOFER —** Vedere ["Problemi relativi](#page-304-0)  [all'audio e agli altoparlanti" a pagina 305](#page-304-0).

#### <span id="page-292-0"></span>**Problemi di scrittura su un'unità ottica**

**CHIUDERE GLI ALTRI PROGRAMMI —** L'unità ottica deve ricevere un flusso di dati costante durante l'operazione di scrittura. Se il flusso si interrompe, si verifica un errore. Provare a chiudere tutti i programmi prima di scrivere sull'unità ottica.

**DISATTIVARE LA MODALITÀ STANDBY IN WINDOWS PRIMA DI ESEGUIRE L'OPERAZIONE DI SCRITTURA SU DISCO** — Ricercare la parola chiave *standby* nella *Guida in linea e supporto tecnico di Windows* per informazioni sulle modalità di gestione del risparmio di energia.

#### <span id="page-293-0"></span>**Problemi relativi al disco rigido**

#### **ESEGUIRE L 'UTILITÀ CONTROLLO DISCO —**

*Windows XP*:

- **1** Fare clic su **Start** e su **Informazioni sul computer**.
- **2** Fare clic con il pulsante destro del mouse su **Disco locale C:**.
- **3** Fare clic su **Proprietà**→ **Strumenti**→ **Esegui ScanDisk**.
- **4** Fare clic su **Cerca i settori danneggiati e tenta il ripristino** e quindi su **Start**.

*Windows Vista*:

- **1** Fare clic su **Start**  $\left( \frac{1}{2} \right)$  e quindi su **Computer**.
- **2** Fare clic con il pulsante destro del mouse su **Disco locale C:**.
- **3** Fare clic su **Proprietà**→ **Strumenti**→ **Esegui ScanDisk**.

<span id="page-293-1"></span>Verrà visualizzata la finestra di dialogo **Controllo account utente**. Se si è un amministratore del computer, fare clic su **Continua**; in caso contrario, contattare l'amministratore per proseguire con l'operazione desiderata.

**4** Seguire le istruzioni visualizzate.

### **Problemi relativi alla posta elettronica, al modem e a Internet**

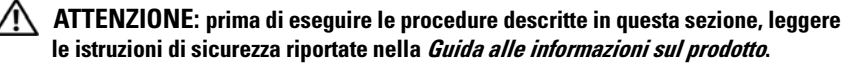

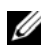

**N.B.** Collegare il modem esclusivamente a uno spinotto della linea telefonica analogica, in quanto il modem non funziona se collegato a una rete telefonica digitale.

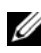

**N.B.** Non collegare un cavo telefonico al connettore di rete (vedere "Connettori del pannello posteriore" nella *Guida dell'utente*).

**CONTROLLARE L E IMPOSTAZIONI D I PROTEZIONE D I MICROSOFT OUTLOOK**

**EXPRESS —** Se non è possibile aprire gli allegati di posta elettronica:

**1** In Outlook Express, fare clic su **Tools**→ **Opzioni**→ **Protezione**.

**2** Fare clic su **Non consentire salvataggio o apertura di allegati che potrebbero contenere virus** per rimuovere il segno di spunta.

#### **CONTROLLARE L A CONNESSIONE ALLA LINEA TELEFONICA CONTROLLARE LA PRESA DELLA LINEA TELEFONICA COLLEGARE I L MODEM DIRETTAMENTE ALLA PRESA TELEFONICA A MURO USARE UNA LINEA TELEFONICA DIFFERENTE —**

- Verificare che la linea telefonica sia collegata allo spinotto del modem (lo spinotto è identificato dall'etichetta verde o da un'icona a forma di connettore).
- Accertarsi che il connettore della linea telefonica scatti in posizione quando viene inserito nel modem.
- Scollegare la linea telefonica dal modem e collegarlo a un telefono, quindi verificare la presenza del segnale di line.
- Se sulla stessa linea sono presenti altri dispositivi telefonici, quali segreterie telefoniche, fax dedicati, dispositivi di protezione da sovracorrente o sdoppiatori di linea, escluderli e utilizzare il telefono per collegare direttamente il modem allo spinotto a muro della linea telefonica. Se si sta usando un cavo di 3 metri o di lunghezza superiore, provare a sostituirlo con uno più corto.

#### **ESEGUIRE LO STRUMENTO DI DIAGNOSTICA DEL MODEM** -

*Windows XP*:

#### **1** Fare clic su **Start**→ **Tutti i programmi**→ **Modem Helper**.

**2** Seguire le istruzioni visualizzate per identificare e risolvere i problemi del modem. Modem Helper non è disponibile su alcuni computer.

*Windows Vista*:

- **1** Click **Start** → **Tutti i programmi**→ **Strumento di diagnostica del modem**.
- **2** Seguire le istruzioni visualizzate per identificare e risolvere i problemi del modem. I programmi di diagnostica del modem non sono disponibili su tutti i computer.

#### **VERIFICARE S E È STATA STABILITA L A COMUNICAZIONE TRA I L MODEM E WINDOWS —**

*Windows XP*:

- **1** Fare clic su **Start**→ **Pannello di controllo**→ **Stampanti e altro hardware**→ **Opzioni modem e telefono**→ **Modem**.
- **2** Fare clic sulla porta COM del modem in uso e fare clic su **Proprietà**→ **Diagnostica**→ **Interroga modem** per verificare che il modem si sta comunicando con Windows.

Se tutti i comandi ricevono una risposta, il modem funziona correttamente.

*Windows Vista*:

- **1** Fare clic su **Start** → **Pannello di controllo**→ **Hardware e suoni**→ **Opzioni modem e telefono**→ **Modem**.
- **2** Fare clic sulla porta COM del modem in uso e fare clic su**Proprietà**→ **Diagnostica**→ **Interroga modem** per verificare che il modem si sta comunicando con Windows.

Se tutti i comandi ricevono una risposta, il modem funziona correttamente.

**VERIFICARE DI DISPORRE DI UNA CONNESSIONE A INTERNET ATTIVA - Accertarsi** di avere sottoscritto un abbonamento con un fornitore di servizi Internet. Aprire il programma di posta elettronica Outlook Express e fare clic su **File**. Se accanto all'opzione **Non in linea** è presente un segno di spunta, fare clic sull'opzione per rimuoverlo e connettersi a Internet. Per assistenza, contattare il provider di servizi Internet.

#### <span id="page-295-0"></span>**Messaggi di errore**

#### **ATTENZIONE: prima di eseguire le procedure descritte in questa sezione, leggere le istruzioni di sicurezza riportate nella Guida alle informazioni sul prodotto.**

Se il messaggio di errore non è incluso nell'elenco riportato di seguito, consultare la documentazione del sistema operativo o del programma in esecuzione al momento della visualizzazione del messaggio.

**A FILENAME CANNOT CONTAIN ANY O F THE FOLLOWING CHARACTERS (UN NOME D I FILE NON PUÒ CONTENERE I SEGUENTI CARATTERI): \ / : \* ? " < > | —** Non utilizzare i caratteri indicati per i nomi di file.

**A REQUIRED .DLL FILE WAS NOT FOUND (IMPOSSIBILE TROVARE U N FILE .DLL NECESSARIO) —** Non è possibile trovare un file necessario per il programma che si sta tentando di aprire. Per rimuovere e reinstallare il programma, seguire la procedura descritta: *Windows XP*:

- **1** Fare clic su **Start**→ **Pannello di controllo**→ **Installazione applicazioni**→ **Programmi e funzionalità**.
- **2** Selezionare il programma che si desidera eliminare.
- **3** Fare clic su **Disinstalla**.
- **4** Per informazioni sull'installazione, consultare la documentazione fornita con il programma.

*Windows Vista*:

- **1** Fare clic su **Start** → **Pannello di controllo**→ **Programmi**→ **Programmi e funzionalità**.
- **2** Selezionare il programma che si desidera eliminare.
- **3** Fare clic su **Disinstalla**.
- **4** Per informazioni sull'installazione, consultare la documentazione fornita con il programma.

**drive letter :\ I S NOT ACCESSIBLE . TH E DEVICE I S NOT READY (" LETTERA UNITÀ" NON ACCESSIBILE . PERIFERICA NON PRONTA) —** L'unità non è in grado di leggere il disco. Inserire un disco nell'unità e provare nuovamente ad accedervi.

**INSERT BOOTABLE MEDIA (INSERIRE UN SUPPORTO DI AVVIO) — Inserire un disco** floppy, un CD o un DVD avviabile.

**ERRORE DEL DISCO NON D I SISTEMA —** Rimuovere il disco floppy dall'unità disco floppy e riavviare il computer.

**NO T ENOUGH MEMORY O R RESOURCES. CLOSE SOME PROGRAMS AND TRY AGAIN (MEMORIA O RISORSE INSUFFICIENTI PER COMPLETARE L 'OPERAZIONE. CHIUDERE UNA O PIÙ APPLICAZIONI E RIPROVARE ) —** Chiudere tutte le finestre e aprire il programma che si desidera usare. A volte può essere necessario riavviare il computer per ripristinarne le risorse. In tal caso, eseguire per primo il programma che si desidera utilizzare.

#### **OPERATING SYSTEM NOT FOUND (SISTEMA OPERATIVO NON TROVATO) —**

Contattare Dell (consultare "Come contattare la Dell" nella *Guida dell'utente*).

#### <span id="page-296-0"></span>**Problemi con le periferiche IEEE 1394**

**ATTENZIONE: prima di eseguire le procedure descritte in questa sezione, leggere le istruzioni di sicurezza riportate nella Guida alle informazioni sul prodotto.**

**VERIFICARE CHE I L CAVO PER L A PERIFERICA IEEE 1394 SIA INSERITO CORRETTAMENTE NELLA PERIFERICA E NEL CONNETTORE SUL COMPUTER**

**VERIFICARE CHE L A PERIFERICA IEEE 1394 SIA ATTIVATA NELLA CONFIGURAZIONE DEL SISTEMA —** Consultare "Opzioni dell'Installazione del sistema" nella *Guida dell'utente*.

#### **ASSICURARSI CHE L A PERIFERICA IEEE 1394 SIA RICONOSCIUTA D A WINDOWS —**

*Windows XP*:

**1** Fare clic su **Start** e quindi su **Pannello di controllo**.

**2** In **Scegliere una categoria**, fare clic su **Prestazioni e manutenzione**→ **Sistema**→ **Proprietà sistema**→ **Hardware**→ **Gestione dispositivi**.

*Windows Vista*:

**1** Fare clic su **Start** → **Pannello di controllo**→ **Hardware e suoni**.

**2** Fare clic su **Gestione dispositivi**.

Se la periferica IEEE 1394 è presente nell'elenco, significa che viene riconosciuta da Windows.

#### **ASSICURARSI CHE L A SCHEDA IEEE 1394 SIA INSTALLATA CORRETTAMENTE**

**VERIFICARE CHE IL CAVO IEEE 1394 SIA COLLEGATO SALDAMENTO AL CONNETTORE DELLA SCHEDA DI SISTEMA E CONTROLLARE IL CONNETTORE SUL PANNELLO ANTERIORE**

**IN CASO D I PROBLEMI RELATIVI A UNA PERIFERICA IEEE 1394 FORNITA D A DELL —** Contattare Dell (consultare "Come contattare la Dell" nella *Guida dell'utente*).

**SE S I VERIFICANO PROBLEMI CON UNA PERIFERICA IEEE 1394 NON FORNITA D A DELL —** Contattare il costruttore della periferica IEEE 1394.

#### <span id="page-296-1"></span>**Problemi relativi alla tastiera**

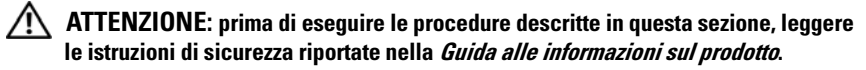

#### **CONTROLLARE I L CAVO DELLA TASTIERA —**

• Accertarsi che il cavo della tastiera sia collegato correttamente al computer.

- Spegnere il computer (vedere "Spegnimento del computer" nella *Guida dell'utente*), ricollegare il cavo della tastiera come illustrato nel diagramma di configurazione fornito con il computer, quindi riavviare il computer.
- Accertarsi che il cavo non sia danneggiato o deteriorato e controllare che i connettori dei cavi non presentino piedini piegati o rotti. Raddrizzare eventuali piedini piegati.
- Rimuovere gli eventuali cavi di prolunga e collegare la tastiera direttamente al computer.

**VERIFICARE IL FUNZIONAMENTO DELLA TASTIERA** — Collegare una tastiera funzionante al computer e provare a usarla.

**ESSEGUIRE HARDWARE TROUBLESHOOTER —** Consultare "Ripristino del sistema operativo" nella *Guida dell'utente*.

#### **Blocco del sistema e problemi relativi al software**

<span id="page-297-1"></span>**ATTENZIONE: prima di eseguire le procedure descritte in questa sezione, leggere le istruzioni di sicurezza riportate nella Guida alle informazioni sul prodotto.**

#### <span id="page-297-0"></span>**Il computer non si avvia**

**CONTROLLARE GLI INDICATORI D I DIAGNOSTICA —** Vedere ["Indicatori di](#page-279-0)  [diagnostica" a pagina 280.](#page-279-0)

#### **ACCERTARSI CHE I L CAVO D I ALIMENTAZIONE SIA COLLEGATO SALDAMENTE A L COMPUTER E ALLA PRESA ELETTRICA**

#### **Il computer smette di rispondere**

**AVVISO:** è possibile perdere dati se non si effettua l'arresto del sistema operativo.

**SPEGNERE IL COMPUTER** — Se il computer non risponde alla pressione di un tasto o al movimento del mouse, premere il pulsante di alimentazione e tenerlo premuto per almeno 8-10 secondi fino a quando il computer si spegne; quindi riavviare il computer.

#### <span id="page-297-2"></span>**Il programma non risponde**

#### **TERMINARE IL PROGRAMMA** —

**1** Premere contemporaneamente <Ctrl><Maiusc><Esc> per accedere a Gestione attività.

- **2** Selezionare la scheda **Applicazioni**.
- **3** Fare clic sul programma che non risponde più.
- **4** Fare clic su **Termina operazione**.

#### <span id="page-298-1"></span>**Un programma si blocca ripetutamente**

**N.B.** La maggior parte dei programmi dispone delle istruzioni di installazione nella relativa documentazione o su un disco floppy, un CD o un DVD.

**CONSULTARE LA DOCUMENTAZIONE FORNITA CON IL SOFTWARE — Se necessario** disinstallare e reinstallare il programma.

#### **Un programma è stato progettato per una versione precedente del sistema operativo Windows**

#### <span id="page-298-2"></span>**ESEGUIRE VERIFICA GUIDATA COMPATIBILITÀ PROGRAMMI —**

*Windows XP*:

La Verifica guidata compatibilità programmi consente di configurare un programma in modo che venga eseguito in un ambiente simile a versioni del sistema operativo Windows diverse da XP.

- **1** Fare clic su **Start**→ **Tutti i programmi**→ **Accessori**→**Verifica guidata compatibilità programmi**→ **Avanti**.
- **2** Seguire le istruzioni visualizzate.

*Windows Vista*:

La Verifica guidata compatibilità programmi consente di configurare un programma in modo che venga eseguito in un ambiente simile a versioni del sistema operativo Windows diverse da Vista.

- **1** Fare clic su **Start** → **Pannello di controllo**→ **Programmi**→ **Utilizzare un vecchio programma con questa versione di Windows**.
- **2** Nella schermata di benvenuto, fare clic su **Avanti**.
- <span id="page-298-0"></span>**3** Seguire le istruzioni visualizzate.

### **Appare una schermata blu**

**SPEGNERE I L COMPUTER —** Se il computer non risponde alla pressione di un tasto o al movimento del mouse, premere il pulsante di alimentazione e tenerlo premuto per almeno 8-10 secondi fino a quando il computer si spegne; quindi riavviare il computer.

### **Altri problemi relativi al software**

#### **PE R INFORMAZIONI SULLA RISOLUZIONE DEI PROBLEMI, CONSULTARE L A DOCUMENTAZIONE FORNITA CON I L SOFTWARE O CONTATTARE I L PRODUTTORE DEL SOFTWARE —**

- Verificare che il programma sia compatibile con il sistema operativo installato sul computer.
- Verificare che il computer soddisfi i requisiti hardware minimi necessari per l'esecuzione del software. Per informazioni, consultare la documentazione fornita con il software.
- Accertarsi di avere installato e configurato correttamente il programma.
- Verificare che i driver di periferica non siano incompatibili con il programma.
- Se necessario, disinstallare e reinstallare il programma.

#### **ESEGUIRE IMMEDIATAMENTE UN BACKUP DEI FILE**

#### **UTILIZZARE U N PROGRAMMA D I RICERCA VIRUS PER CONTROLLARE I L DISCO RIGIDO, I DISCHI FLOPPY, I CD O I DVD**

**SALVARE E CHIUDERE EVENTUALI FILE O PROGRAMMI APERTI E ARRESTARE I L SISTEMA TRAMITE II MENII AVVIO** 

#### <span id="page-299-0"></span>**Problemi relativi alla memoria**

**ATTENZIONE: prima di eseguire le procedure descritte in questa sezione, leggere le istruzioni di sicurezza riportate nella Guida alle informazioni sul prodotto.**

#### **SE VIENE VISUALIZZATO U N MESSAGGIO CHE INFORMA CHE L A MEMORIA È INSUFFICIENTE —**

- Salvare e chiudere i file aperti e uscire da tutti i programmi in esecuzione non in uso per cercare di risolvere il problema.
- Per conoscere i requisiti minimi di memoria, consultare la documentazione fornita con il software. Se necessario, installare ulteriore memoria (consultare "Installazione di un modulo di memoria" nella *Guida dell'utente*).
- Alloggiare nuovamente i moduli di memoria (consultare "Rimozione del pannello anteriore" nella *Guida dell'utente*) per garantire che il computer comunichi con successo con la memoria.
- Eseguire il programma Dell Diagnostics (vedere ["Dell Diagnostics" a pagina 288](#page-287-0)).

#### **IN CASO DI ULTERIORI PROBLEMI RELATIVI ALLA MEMORIA —**

- Alloggiare nuovamente i moduli di memoria (consultare "Rimozione del pannello anteriore" nella *Guida dell'utente*) per garantire che il computer comunichi con successo con la memoria.
- Accertarsi di seguire le istruzioni di installazione della memoria (consultare "Installazione di un modulo di memoria" nella *Guida dell'utente*).
- Accertarsi che la memoria che si sta utilizzando sia supportata dal computer. Per ulteriori informazioni sul tipo di memoria supportata dal computer, vedere "Rimozione del pannello anteriore" nella *Guida dell'utente*.
- Eseguire il programma Dell Diagnostics (vedere ["Dell Diagnostics" a pagina 288](#page-287-0)).

#### <span id="page-300-0"></span>**Problema del mouses**

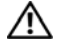

#### **ATTENZIONE: prima di eseguire le procedure descritte in questa sezione, leggere le istruzioni di sicurezza riportate nella Guida alle informazioni sul prodotto.**

#### **CONTROLLARE I L CAVO DEL MOUSE —**

- Accertarsi che il cavo non sia danneggiato o deteriorato e controllare che i connettori dei cavi non presentino piedini piegati o rotti. Raddrizzare eventuali piedini piegati.
- Rimuovere gli eventuali cavi di prolunga e collegare il mouse direttamente al computer.
- Verificare che il cavo del mouse sia collegato come mostrato nel diagramma di installazione fornito con il computer.

#### **RIAVVIARE IL COMPUTER -**

- **1** Premere contemporaneamente <Ctrl><Esc> per visualizzare il menu **Start**.
- **2** Premere <u>, premere i tasti freccia SU e GIÙ per evidenziare **Shut down** o **Turn Off** e quindi premere <Invio>.
- **3** Dopo lo spegnimento del computer, ricollegare il cavo del mouse come mostrato nel diagramma di installazione.
- **4** Accendere il computer.

**VERIFICARE IL FUNZIONAMENTO DEL MOUSE** — Collegare un mouse al computer e verificarne il funzionamento.

#### **CONTROLLARE LE IMPOSTAZIONI DEL MOUSE** -

*Windows XP*:

**1** Fare clic su **Start**→ **Pannello di controllo**→ **Mouse**.

**2** Regolare le impostazioni, in base alle proprie necessità.

*Windows Vista*:

**1** Fare clic su **Start** → **Pannello di controllo**→ **Hardware e suoni**→ **Stampante**.

**2** Regolare le impostazioni, in base alle proprie necessità.

**REINSTALLARE I L DRIVER DEL MOUSE —** Vedere "Driver" nella *Guida dell'utente*.

**ESSEGUIRE HARDWARE TROUBLESHOOTER —** Consultare "Ripristino del sistema operativo" nella *Guida dell'utente*.

### <span id="page-300-1"></span>**Problemi relativi alla rete**

### **ATTENZIONE: prima di eseguire le procedure descritte in questa sezione, leggere le istruzioni di sicurezza riportate nella Guida alle informazioni sul prodotto.**

#### **CONTROLLARE L 'INDICATORE D I RETE SULLA PARTE FRONTALE DEL COMPUTER —** Se l'indicatore di integrità del collegamento è spento (consultare "Comandi ed indicatori" nella *Guida dell'utente*), la comunicazione di rete non è attiva. Sostituire il cavo di rete.

**CONTROLLARE IL CONNETTORE DEL CAVO DI RETE** — Verificare che il cavo di rete sia inserito saldamente nel connettore di rete posto sul retro del computer e nello spinotto di rete.

#### **RIAVVIARE I L COMPUTER E CERCARE D I COLLEGARSI NUOVAMENTE ALLA RETE**

**VERIFICARE LE IMPOSTAZIONI DI RETE** - Rivolgersi all'amministratore della rete o alla persona che ha impostato la rete per verificare che le impostazioni della rete siano corrette e che la rete funzioni.

**ESSEGUIRE HARDWARE TROUBLESHOOTER —** Consultare "Ripristino del sistema operativo" nella *Guida dell'utente*.

#### <span id="page-301-0"></span>**Problemi di alimentazione**

**ATTENZIONE: prima di eseguire le procedure descritte in questa sezione, leggere le istruzioni di sicurezza riportate nella Guida alle informazioni sul prodotto.**

**SE L 'INDICATORE D I ALIMENTAZIONE È D I COLORE VERDE E I L COMPUTER NON RISPONDE —** Vedere ["Indicatori di diagnostica" a pagina 280](#page-279-0).

**SE L 'INDICATORE D I ALIMENTAZIONE È D I COLORE VERDE E LAMPEGGIA —** Il computer è in modalità standby. Premere un tasto della tastiera, spostare il mouse o premere il pulsante di accensione per ripristinare il normale funzionamento del sistema.

**SE L 'INDICATORE D I ALIMENTAZIONE È SPENTO —** Il computer è spento o non è alimentato.

- Scollegare il cavo di alimentazione e ricollegarlo al connettore sul retro del computer e alla presa elettrica.
- Verificare che il computer si accenda correttamente anche senza le prese multiple, i cavi di prolunga e altri dispositivi di protezione elettrica eventualmente utilizzati.
- Verificare che le prese multiple utilizzate siano inserite in una presa di corrente e siano accese.
- Collegare alla presa elettrica un altro apparecchio, ad esempio una lampada, per verificare il corretto funzionamento della presa.
- Accertarsi che il cavetto di alimentazione principale e quello del pannello frontale siano perfettamente collegati alla scheda di sistema (vedere "Componenti della scheda di sistema" nella *Guida dell'utente*).

**SE L 'INDICATORE D I ALIMENTAZIONE È D I COLORE AMBRA E LAMPEGGIA —** Il computer è alimentato, ma è possibile che si siano verificati problemi di alimentazione interni.

- Accertarsi che il selettore di tensione sia impostato in modo compatibile con l'alimentazione c.a. disponibile localmente (se disponibile).
- Accertarsi che tutti i cavi siano correttamente installati e collegati alla scheda di sistema (consultare "Componenti della scheda di sistema" nella *Guida dell'utente*).

**SE L'INDICATORE DI ALIMENTAZIONE È DI COLORE AMBRA — È possibile che una** periferica non funzioni o non sia stata installata correttamente.

- Rimuovere e reinstallare i moduli di memoria (vedere "Rimozione del pannello anteriore" nella *Guida dell'utente*).
- Rimuovere e reinstallare tutte le schede, comprese le schede grafiche (consultare "Schede" nella *Guida dell'utente*).

#### **ELIMINARE EVENTUALI INTERFERENZE —** Alcune possibili cause di interferenze sono:

- Cavi di prolunga di alimentazione, per tastiere e per mouse
- Troppe periferiche collegate alla stessa presa multipla
- <span id="page-302-0"></span>• Più multiprese collegate alla stessa presa elettrica

#### **Problemi relativi alla stampante**

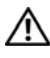

#### **ATTENZIONE: prima di eseguire le procedure descritte in questa sezione, leggere le istruzioni di sicurezza riportate nella Guida alle informazioni sul prodotto.**

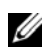

**M.B.** Per ricevere assistenza tecnica per problemi con la stampante, contattare il produttore della stampante.

**CONSULTARE L A DOCUMENTAZIONE DELLA STAMPANTE —** Consultare la documentazione fornita con la stampante per informazioni sull'installazione e sulla risoluzione dei problemi.

#### **ACCERTARSI CHE L A STAMPANTE SIA ACCESA**

#### **CONTROLLARE LE CONNESSIONI DEI CAVI DELLA STAMPANTE**

- Per informazioni sulle connessioni dei cavi della stampante, consultare la relativa documentazione.
- Accertarsi che il cavo della stampante sia collegato saldamente alla stampante e al computer.

**VERIFICARE IL FUNZIONAMENTO DELLA PRESA ELETTRICA — Collegare alla presa** elettrica un altro apparecchio, ad esempio una lampada, per verificare il corretto funzionamento della presa.

#### **ACCERTARSI CHE WINDOWS RICONOSCA L A STAMPANTE —**

*Windows XP*:

- **1** Fare clic su **Start**→ **Pannello di controllo**→ **Stampanti e altro hardware**→ **Visualizzare le stampanti e le stampanti fax installate**.
- **2** Se la stampante è presente nell'elenco, fare clic con il pulsante destro del mouse sull'icona della stampante.
- **3** Fare clic su **Proprietà**→ **Porte**. Per una stampante parallela, accertarsi che l'opzione **Stampa su:** sia impostata su **LPT1 (porta stampante)**. Per una stampante USB, accertarsi che l'opzione **Stampa su:** sia impostata su **USB**.

*Windows Vista*:

**1** Fare clic su **Start** → **Pannello di controllo**→ **Hardware e suoni**→ **Stampante**.

- **2** Se la stampante è presente nell'elenco, fare clic con il pulsante destro del mouse sull'icona della stampante.
- **3** Fare clic su **Proprietà**, quindi selezionare la scheda **Porte**.
- **4** Regolare le impostazioni, in base alle proprie necessità.

**REINSTALLARE I L DRIVER DELLA STAMPANTE —** Consultare la documentazione della stampante per informazioni sulla reinstallazione del driver della stampante.

### <span id="page-303-0"></span>**Problemi relativi allo scanner**

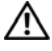

**ATTENZIONE: prima di eseguire le procedure descritte in questa sezione, leggere le istruzioni di sicurezza riportate nella Guida alle informazioni sul prodotto.**

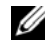

**22 N.B.** In caso di problemi con lo scanner, contattare il produttore dello scanner per richiedere supporto tecnico.

**CONTROLLARE L A DOCUMENTAZIONE FORNITA CON L O SCANNER —** Consultare la documentazione fornita con lo scanner per informazioni sull'installazione e sulla risoluzione dei problemi.

**SBLOCCARE LO SCANNER** — Se lo scanner è munito di una linguetta o di un pulsante di blocco, accertarsi che sia nella posizione di sblocco.

#### **RIAVVIARE I L COMPUTER E RIPROVARE CON L O SCANNER**

#### **CONTROLLARE I COLLEGAMENTI DEL CAVO —**

- Consultare la documentazione fornita con lo scanner per informazioni sul collegamento del cavo.
- Verificare che i cavi dello scanner siano saldamente collegati allo scanner e al computer.

### **VERIFICARE CHE LO SCANNER SIA RICONOSCIUTO DA MICROSOFT WINDOWS -**

*Windows XP*:

- **1** Fare clic su **Start**→ **Pannello di controllo**→ **Stampanti e altro hardware**→ **Scanner e fotocamere digitali**.
- **2** Se lo scanner è elencato, Windows riconosce lo scanner.

*Windows Vista*:

**1** Fare clic su **Start** → **Pannello di controllo**→ **Hardware e suoni**→ **Scanner e fotocamere digitali**.

**2** Se lo scanner è elencato, Windows riconosce lo scanner.

**REINSTALLARE IL DRIVER DELLO SCANNER** — Per ulteriori informazioni, consultare la documentazione fornita con lo scanner.

#### <span id="page-304-0"></span>**Problemi relativi all'audio e agli altoparlanti**

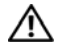

**ATTENZIONE: prima di eseguire le procedure descritte in questa sezione, leggere le istruzioni di sicurezza riportate nella Guida alle informazioni sul prodotto.**

#### **Nessun suono emesso dagli altoparlanti**

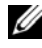

**N.B.** La regolazione del volume dei riproduttori MP3 e di altri lettori multimediali può avere la precedenza sulle impostazioni di Windows. verificare sempre che il volume sui lettori multimediali non sia stato regolato al minimo o spento.

**CONTROLLARE L E CONNESSIONI DEI CAVI DEGLI ALTOPARLANTI —** Accertarsi che gli altoparlanti siano collegati correttamente come illustrato nel diagramma di installazione fornito con gli altoparlanti. Se si dispone di una scheda audio, assicurarsi che gli altoparlanti siano collegati a tale scheda.

**VERIFICARE CHE I L SUBWOOFER E GLI ALTOPARLANTI SIANO ACCESI —** Consultare il diagramma di installazione fornito con gli altoparlanti. Se gli altoparlanti dispongono di comandi, regolare il volume, gli alti o i bassi per eliminare la distorsione.

<span id="page-304-1"></span>**REGOLARE IL VOLUME DI WINDOWS** — Fare clic o fare doppio clic sull'icona raffigurante un altoparlante nell'angolo inferiore destro dello schermo. Accertarsi che il volume sia regolato su un livello udibile e la riproduzione del suono non sia stata disattivata.

**SCOLLEGARE LE CUFFIE DAL RELATIVO CONNETTORE —** Se le cuffie sono collegate al relativo connettore sul pannello frontale del computer, viene automaticamente disattivato l'audio proveniente dagli altoparlanti.

**VERIFICARE IL FUNZIONAMENTO DELLA PRESA ELETTRICA — Collegare alla presa** elettrica un altro apparecchio, ad esempio una lampada, per verificare il corretto funzionamento della presa.

**ELIMINARE POSSIBILI INTERFERENZE —** Spegnere ventole, lampade a fluorescenza o alogene situate in prossimità e controllare se causano interferenze.

#### **ESEGUIRE L A DIAGNOSTICA PER GLI ALTOPARLANTI**

**REINSTALLARE I L DRIVER DELLA SCHEDA AUDIO —** Vedere "Driver" nella *Guida dell'utente*.

**ESSEGUIRE HARDWARE TROUBLESHOOTER —** Consultare "Ripristino del sistema operativo" nella *Guida dell'utente*.

#### **Nessun suono emesso dalle cuffie**

**CONTROLLARE LA CONNESSIONE DEL CAVO DELLE CUFFIE —** Verificare che il cavo della cuffia sia saldamente inserito nel connettore della cuffia (consultare "Informazioni sul computer" nella *Guida dell'utente*).

**REGOLARE IL VOLUME DI WINDOWS** — Fare clic o fare doppio clic sull'icona raffigurante un altoparlante nell'angolo inferiore destro dello schermo. Accertarsi che il volume sia regolato su un livello udibile e la riproduzione del suono non sia stata disattivata.

### **Problemi relativi al video e al monitor**

<span id="page-305-0"></span>**ATTENZIONE: prima di eseguire le procedure descritte in questa sezione, leggere le istruzioni di sicurezza riportate nella Guida alle informazioni sul prodotto.**

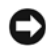

**AVVISO:** se il computer viene fornito con una scheda grafica PCI Express installata, la rimozione della scheda non è necessaria quando si installano schede grafiche supplementari; tuttavia, la scheda è necessaria per risolvere eventuali problemi. Quando si rimuove la scheda, riporta in un luogo sicuro. Per informazioni sulla scheda grafica, accedere a **support.dell.com**.

#### <span id="page-305-1"></span>**Monitor senza immagini**

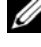

**K.B.** Per le procedure di risoluzione dei problemi, consultare la documentazione del monitor.

#### **CONTROLLARE LE CONNESSIONI DEI CAVI DEL MONITOR —**

- Verificare che il cavo del monitor sia collegto alla scheda grafica corretta (per configurazioni con due schede grafiche).
- Se si utilizza un adattatore da DVI a VGA, verificare che l'adattatore sia collegato correttamente alla scheda grafica e al monitor.
- Verificare che il cavo del monitor sia collegato come mostrato nel diagramma di installazione del computer.
- Rimuovere gli eventuali cavi di prolunga e collegare il monitor direttamente al computer.
- Scambiare i cavi di alimentazione del computer e del monitor per stabilire se il cavo di alimentazione del monitor è difettoso.
- Verificare che i connettori non presentino piedini piegati o rotti (è normale che nei connettori del cavo del monitor manchino alcuni piedini).

#### **CONTROLLARE L 'INDICATORE D I ALIMENTAZIONE DEL MONITOR —**

- Se l'indicatore è acceso o lampeggia, il monitor è alimentato.
- Se l'indicatore di alimentazione è spento, premere con decisione il pulsante per accertarsi che il monitor sia acceso.
- Se lampeggia, premere un tasto sulla tastiera o spostare il mouse per ripristinare le normali operazioni.

**VERIFICARE IL FUNZIONAMENTO DELLA PRESA ELETTRICA — Collegare alla presa** elettrica un altro apparecchio, ad esempio una lampada, per verificare il corretto funzionamento della presa.

**CONTROLLARE GLI INDICATORI D I DIAGNOSTICA —** Vedere ["Indicatori di](#page-279-0)  [diagnostica" a pagina 280.](#page-279-0)

#### <span id="page-306-0"></span>**Il testo visualizzato sullo schermo è difficile da leggere**

#### **CONTROLLARE L E CONNESSIONI DEI CAVI DEL MONITOR —**

- Verificare che il cavo del monitor sia collegto alla scheda grafica corretta (per configurazioni con due schede grafiche).
- Se si utilizza l'adattatore opzionale DVI-to-VGA, verificare che sia collegato correttamente alla scheda grafica e al monitor.
- Verificare che il cavo del monitor sia collegato come mostrato nel diagramma di installazione del computer.
- Rimuovere gli eventuali cavi di prolunga e collegare il monitor direttamente al computer.
- Scambiare i cavi di alimentazione del computer e del monitor per stabilire se il cavo di alimentazione del monitor è difettoso.
- Verificare che i connettori non presentino piedini piegati o rotti (è normale che nei connettori del cavo del monitor manchino alcuni piedini).

#### **CONTROLLARE L 'INDICATORE D I ALIMENTAZIONE DEL MONITOR —**

- Se l'indicatore è acceso o lampeggia, il monitor è alimentato.
- Se l'indicatore di alimentazione è spento, premere con decisione il pulsante per accertarsi che il monitor sia acceso.
- Se lampeggia, premere un tasto sulla tastiera o spostare il mouse per ripristinare le normali operazioni.

**VERIFICARE IL FUNZIONAMENTO DELLA PRESA ELETTRICA — Collegare alla presa** elettrica un altro apparecchio, ad esempio una lampada, per verificare il corretto funzionamento della presa.

**CONTROLLARE GLI INDICATORI D I DIAGNOSTICA —** Vedere ["Indicatori di](#page-279-0)  [diagnostica" a pagina 280.](#page-279-0)

**VERIFICARE LE IMPOSTAZIONI DEL MONITOR** — Per informazioni sulla regolazione del contrasto e della luminosità, sulla smagnetizzazione e sull'esecuzione della verifica automatica del monitor, consultare la documentazione fornita con il monitor.

**ALLONTANARE IL SUBWOOFER DAL MONITOR** — Se il sistema di altoparlanti include un subwoofer, accertarsi che quest'ultimo sia collocato ad almeno 60 cm dal monitor.

**ALLONTANARE I L MONITOR D A FONTI D I ALIMENTAZIONE ESTERNE —** Ventilatori, lampade a fluorescenza o alogene e altri dispositivi elettrici posti in prossimità del monitor possono provocare uno *sfarfallio* dell'immagine. Spegnere tali dispositivi per determinare se causano interferenze.

#### **RUOTARE I L MONITOR PER ELIMINARE I L RIFLESSO DELLA LUCE DEL SOLE E D EVENTUALI INTERFERENZE**

#### **REGOLARE LE IMPOSTAZIONI DELLO SCHERMO DI WINDOWS** —

*Windows XP*:

- **1** Fare clic su **Start**→ **Pannello di controllo**→ **Aspetto e temi**.
- **2** Fare clic sull'area che si desidera modificare oppure sull'icona **Schermo**.
- **3** Provare diverse impostazioni per **Colori** e **Risoluzione dello schermo**.

*Windows Vista*:

- **1** Fare clic su **Start** → **Pannello di controllo**→ **Hardware e suoni**→ **Personalizzazione**→ **Impostazioni schermo**.
- **2** Regolare la **Risoluzione** e le **impostazioni dei colori,** come necessario.

#### **La qualità dell'immagine 3D è scarsa**

#### **VERIFICARE L A CONNESSIONE DEL CAVO D I ALIMENTAZIONE DELLA SCHEDA GRAFICA —** Accertarsi che il cavo di alimentazione della scheda grafica sia collegato correttamente alla scheda.

**VERIFICARE LE IMPOSTAZIONI DEL MONITOR** — Per informazioni sulla regolazione del contrasto e della luminosità, sulla smagnetizzazione e sull'esecuzione della verifica automatica del monitor, consultare la documentazione fornita con il monitor.

### **Soltanto una parte dello schermo è leggibile**

**ACCENDERE I L COMPUTER E I L MONITOR, QUINDI REGOLARE L A LUMINOSITÀ E I L CONTRASTO DEL MONITOR —** Se il monitor funziona, la scheda grafica potrebbe essere difettosa. Contattare Dell (consultare "Come contattare la Dell" nella *Guida dell'utente*).

# **Indice analitico**

# **A**

alimentazione [compensatori di linea, 270](#page-269-0) [dispositivi di protezione da](#page-269-0)  sovracorrente, 270 [periferiche di protezione, 270](#page-269-0) [problemi, 302](#page-301-0) [pulsante, 273](#page-272-0) [UPS, 270](#page-269-0) [avvisi normativi, 258](#page-257-0)

# **B**

batteria [problemi, 292](#page-291-0)

# **C**

[CD/DVD Drivers and](#page-256-0)  Utilities, 257 [CD/DVD Operating System, 262](#page-261-0) [Codice del servizio espresso, 259](#page-258-0) [codici bip, 284](#page-283-0) computer [blocco, 298-](#page-297-0)[299](#page-298-0) [codici bip, 284](#page-283-0) [nessuna risposta, 298](#page-297-0) conflitti [incompatibilità sw/hw, 287](#page-286-0)

#### [conflitti IRQ, 287](#page-286-0)

connettori [adattatore di rete, 276](#page-275-0) [audio, 275](#page-274-0) [cuffie, 273](#page-272-1) [IEEE 1394, 273,](#page-272-2) [275](#page-274-1) [linea di uscita, 275](#page-274-0) [mouse, 275](#page-274-2) [parallelo, 275](#page-274-3) [seriale, 276](#page-275-1) [tastiera, 276](#page-275-2) [USB, 273,](#page-272-3) [276](#page-275-3) connettori audio [linea di uscita, 275](#page-274-0) [contratto di licenza Microsoft](#page-257-0)  per l'utente finale, 258 [controllo disco, 294](#page-293-0) cuffie [connettore, 273](#page-272-1)

# **D**

[Dell Diagnostics, 288](#page-287-1) [Desktop System Software, 261](#page-260-0) diagnostica [codici bip, 284](#page-283-0) [Dell Diagnostics, 288](#page-287-1) [indicatori luminosi, 273,](#page-272-4) [280](#page-279-1)

disco rigido [indicatore di attività, 273-](#page-272-5)[274](#page-273-0) [problemi, 294](#page-293-0) [display. Consultare](#page-305-0) *monitor* documentazione [contratto di licenza Microsoft](#page-257-0)  per l'utente finale, 258 [ergonomia, 258](#page-257-0) [garanzia, 258](#page-257-0) [guida alle informazioni sul](#page-257-0)  prodotto, 258 [Guida dell'utente, 258](#page-257-1) [in linea, 260](#page-259-0) [normativa, 258](#page-257-0) [sicurezza, 258](#page-257-0)

# **E**

etichette [Codice del servizio espresso, 259](#page-258-0) [Microsoft Windows, 259](#page-258-1) [Numero di servizio, 259](#page-258-1)

# **F**

file della guida [Guida e supporto tecnico di](#page-260-1)  Windows, 261

# **G**

[gruppo di continuità. Consultare](#page-269-0)  *UPS*

[guida alle informazioni sul](#page-257-0)  prodotto, 258 [Guida dell'utente, 258](#page-257-1) [guida e supporto tecnico, 261](#page-260-1)

# **H**

hardware [codici bip, 284](#page-283-0) [conflitti, 287](#page-286-0) [Dell Diagnostics, 288](#page-287-1) [Hardware Troubleshooter, 287](#page-286-0)

# **I**

IEEE 1394 [connettori, 273,](#page-272-2) [275](#page-274-1) [problemi, 297](#page-296-0) indicatore di alimentazione [stati, 302](#page-301-0) [indicatori diagnostica, 280](#page-279-1) indicatori luminosi [attività del disco rigido, 273-](#page-272-5)[274](#page-273-0) [attività della rete, 276](#page-275-4) [diagnostica, 273,](#page-272-4) [280](#page-279-1) [integrità della connessione, 276](#page-275-5) [rete, 276](#page-275-5) [retro del computer, 280](#page-279-1) [informazioni sull'ergonomia, 258](#page-257-0) [informazioni sulla garanzia, 258](#page-257-0)

[Installazione Trasferimento](#page-266-0)  guidato file e impostazioni (Windows XP), 267 Internet

[problemi, 294](#page-293-1) [istruzioni di sicurezza, 258](#page-257-0)

## **M**

memoria [problemi, 300](#page-299-0) messaggi [di sistema, 285](#page-284-0) [errore, 296](#page-295-0) messaggi di errore [codici bip, 284](#page-283-0) [indicatori diagnostica, 280](#page-279-1) [problemi, 296](#page-295-0) modem [problemi, 294](#page-293-1) monitor [difficile lettura, 307](#page-306-0) [problemi, 306](#page-305-0) [senza immagini, 306](#page-305-1) mouse [connettore, 275](#page-274-2) [problemi, 301](#page-300-0)

### **N**

[Numero di servizio, 259](#page-258-1)

# **P**

posta elettronica [problemi, 294](#page-293-1) problemi [alimentazione, 302](#page-301-0) [batteria, 292](#page-291-0) [blocco del computer, 298-](#page-297-0)[299](#page-298-0) [codici bip, 284](#page-283-0) [conflitti, 287](#page-286-0) [Dell Diagnostics, 288](#page-287-1) [difficile lettura dello](#page-306-0)  schermo, 307 [disco rigido, 294](#page-293-0) [generali, 298](#page-297-1) [IEEE 1394, 297](#page-296-0) [il computer non risponde, 298](#page-297-0) [indicatori diagnostica, 280](#page-279-1) [Internet, 294](#page-293-1) [memoria, 300](#page-299-0) [messaggi di errore, 296](#page-295-0) [modem, 294](#page-293-1) [monitor senza immagini, 306](#page-305-1) [mouse, 301](#page-300-0) [posta elettronica, 294](#page-293-1) [regolazione del volume, 305](#page-304-1) [rete, 301](#page-300-1) [scanner, 304](#page-303-0) [schermo blu, 299](#page-298-0) [software, 298-](#page-297-2)[299](#page-298-1) [stampante, 303](#page-302-0) [stati dell'indicatore di](#page-301-0)  alimentazione, 302 [tastiera, 297](#page-296-1) [un programma non risponde, 298](#page-297-2) [un programma si blocca, 299](#page-298-1)

problemi *(segue)* [unità, 292](#page-291-1) [unità CD-RW, 293](#page-292-0) [unità ottica, 293](#page-292-1) [video e monitor, 306](#page-305-0)

procedure guidate [Installazione Trasferimento](#page-266-0)  guidato file e impostazioni (Windows XP), 267 [Trasferimento dati Windows](#page-269-1)  (Windows Vista), 270 [Verifica guidata compatibilità](#page-298-2)  programmi, 299

# **R**

rete [connettore, 276](#page-275-0) [problemi, 301](#page-300-1) risoluzione dei problemi [codici bip, 284](#page-283-1) [conflitti, 287](#page-286-0) [Dell Diagnostics, 288](#page-287-1) [guida e supporto tecnico, 261](#page-260-1) [Hardware Troubleshooter, 287](#page-286-0) [indicatori di alimentazione, 278](#page-277-0) [indicatori diagnostica, 280](#page-279-1) [messaggi di sistema, 285](#page-284-0) [problemi, 292](#page-291-2)

# **S**

[S.M.A.R.T, 287](#page-286-1) scanner [problemi, 304](#page-303-0) [schermo. Consultare](#page-305-0) *monitor* sistema operativo [reinstallazione, 262](#page-261-0) [sito di supporto Dell, 260](#page-259-0) [sito Web di supporto, 260](#page-259-0) software [conflitti, 287](#page-286-0) [problemi, 298-](#page-297-2)[299](#page-298-1) stampante [collegamento, 267](#page-266-0) [configurazione, 267](#page-266-0) [problemi, 303](#page-302-0)

# **T**

tastiera [connettore, 276](#page-275-2) [problemi, 297](#page-296-1) trasferimento delle informazioni su un nuovo computer [Installazione Trasferimento](#page-266-1)  guidato file e impostazioni (Windows XP), 267 [Trasferimento dati Windows](#page-269-1)  (Windows Vista), 270

### **U**

unità [problemi, 292](#page-291-1) unità CD-RW [problemi, 293](#page-292-0)

unità ottica [problemi, 293](#page-292-1) [UPS, 270](#page-269-0) USB [connettore, 276](#page-275-3) [connettori, 273](#page-272-3)

# **V**

video [problemi, 306](#page-305-0) volume [regolazione, 305](#page-304-1)

### **W**

Windows Vista [guida e supporto tecnico, 261](#page-260-1) [reinstallazione, 262](#page-261-0) [Trasferimento guidato di](#page-269-1)  Windows, 270 Windows XP [guida e supporto tecnico, 261](#page-260-1) [Hardware Troubleshooter, 287](#page-286-0) [reinstallazione, 262](#page-261-0) [trasferimento guidato file](#page-266-0)  [e impostazioni, 267](#page-266-0)

# Dell Precision<sup>™</sup> T7400 Guía de referencia rápida

**Modelo DCDO**

# **Notas, avisos y precauciones**

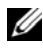

**NOTA:** Una NOTA proporciona información importante que le ayuda a utilizar su equipo de la mejor manera posible.

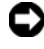

**AVISO:** Un AVISO indica la posibilidad de daños al hardware o pérdida de datos y le explica cómo evitar el problema.

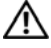

**PRECAUCIÓN: Un mensaje de PRECAUCIÓN indica el riesgo de daños materiales, lesiones o incluso la muerte.**

**Modelo DCDO**

\_\_\_\_\_\_\_\_\_\_\_\_\_\_\_\_\_\_\_\_

**La información contenida en este documento puede modificarse sin previo aviso. © 2007 Dell Inc. Todos los derechos reservados.**

Queda estrictamente prohibida su reproducción del modo que sea sin el consentimiento por escrito de Dell Inc..

Marcas comerciales utilizadas en este texto: *Dell*, el logotipo de *DELL* y *Dell Precision* son marcas comerciales de Dell Inc.; *Microsoft*, *Windows*, y *Windows Vista* son bien marcas comerciales o marcas comerciales registradas de Microsoft Corporation en Estados Unidos y otros países.

Otras marcas y otros nombres comerciales pueden utilizarse en este documento para hacer referencia a las entidades que los poseen o a sus productos. Dell Inc. renuncia a cualquier interés sobre la propiedad de marcas y nombres comerciales que no sean los suyos.

**Septiembre 2007 N/P HR707 Rev. A00**

# **Contenido**

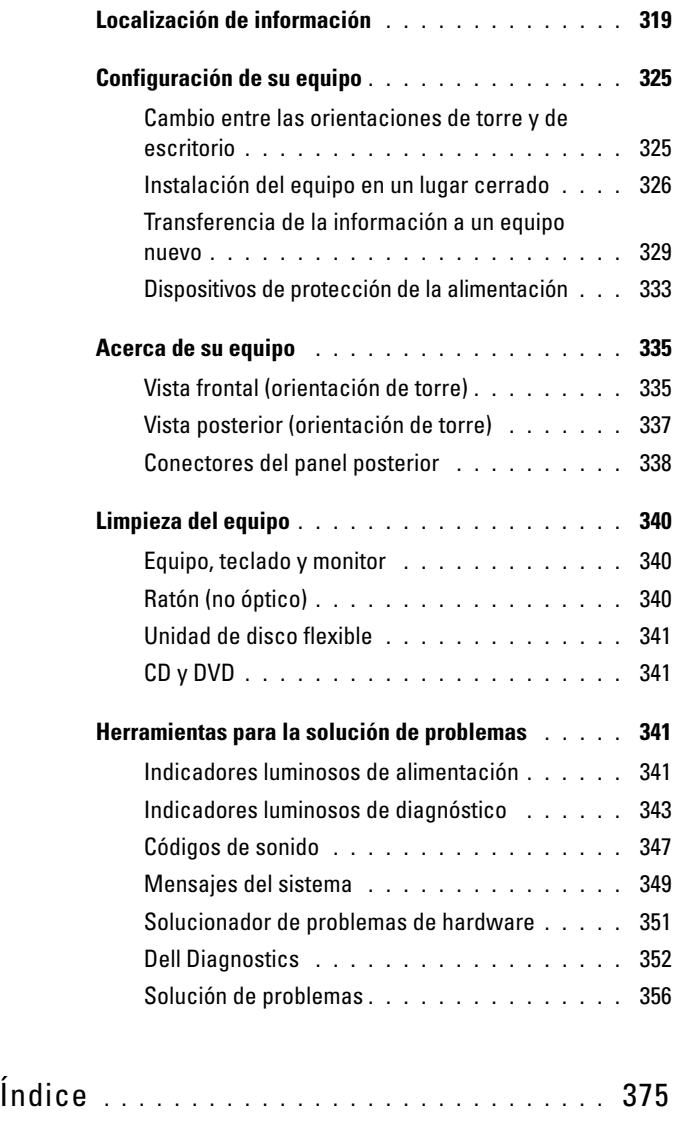

# <span id="page-318-0"></span>**Localización de información**

**NOTA:** Algunas funciones o medios son opcionales y pueden no incluirse en su equipo. Algunas funciones o medios pueden no estar disponibles en determinados países.

*MOTA:* Su equipo puede incluir información adicional.

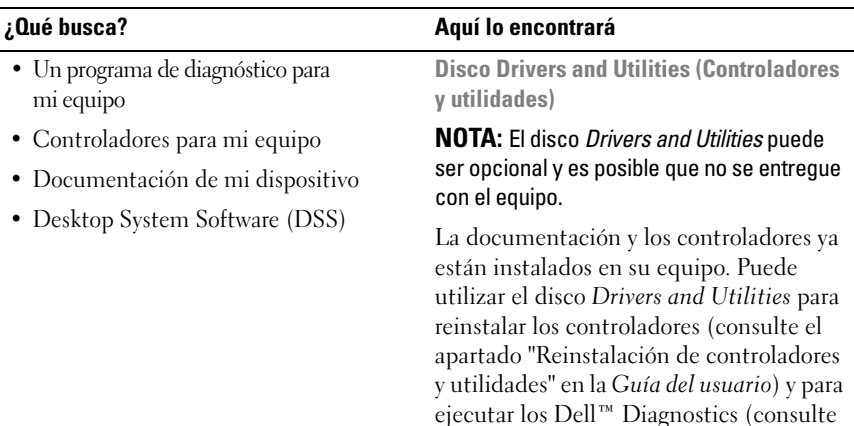

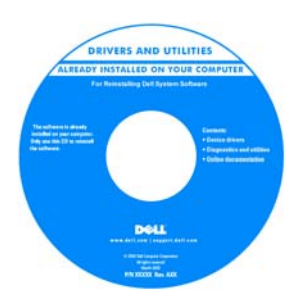

["Dell Diagnostics" en la página 352\)](#page-351-0).

**NOTA:** Los controladores y las actualizaciones de la documentación pueden encontrarse en **support.dell.com**.

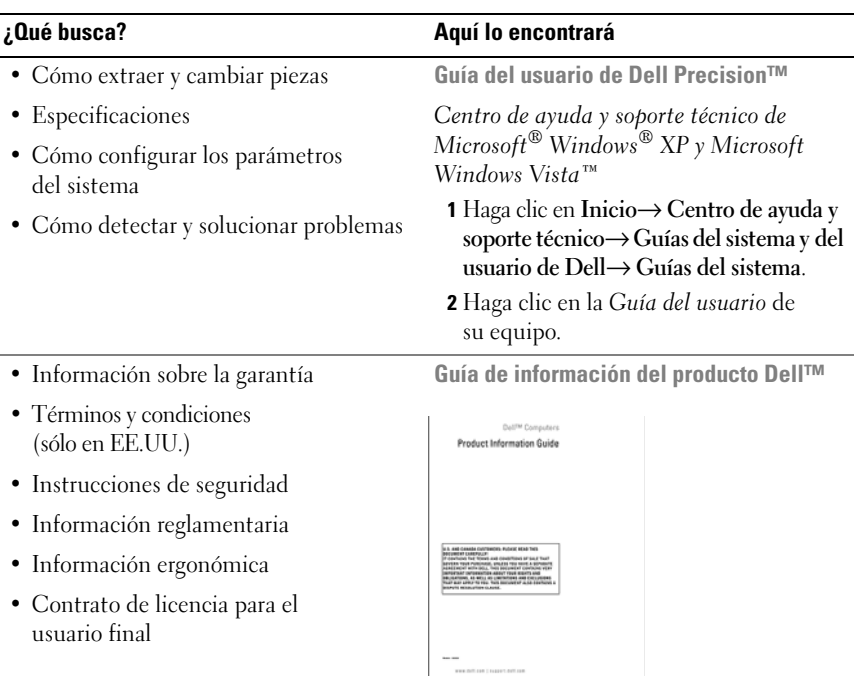

- Etiqueta de servicio y código de servicio rápido
- Clave de producto Microsoft® Windows<sup>®</sup>

#### **¿Qué busca? Aquí lo encontrará**

**Etiqueta de servicio y licencia de producto de Microsoft Windows**

Estas etiquetas se encuentran en su equipo:

- Utilice la etiqueta de servicio para identificar su equipo cuando utilice **support.dell.com** o se ponga en contacto con el servicio de soporte técnico de Dell.
- Introduzca el código de servicio rápido para dirigir su llamada cuando se ponga en contacto con el servicio de soporte técnico de Dell.

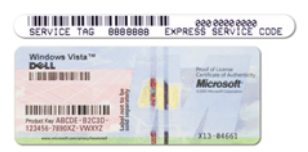

**NOTA:** Como medida de refuerzo de la seguridad, la recientemente diseñada etiqueta de la licencia de Microsoft Windows incorpora una parte que aparenta faltar o *agujero* para evitar que se quite.

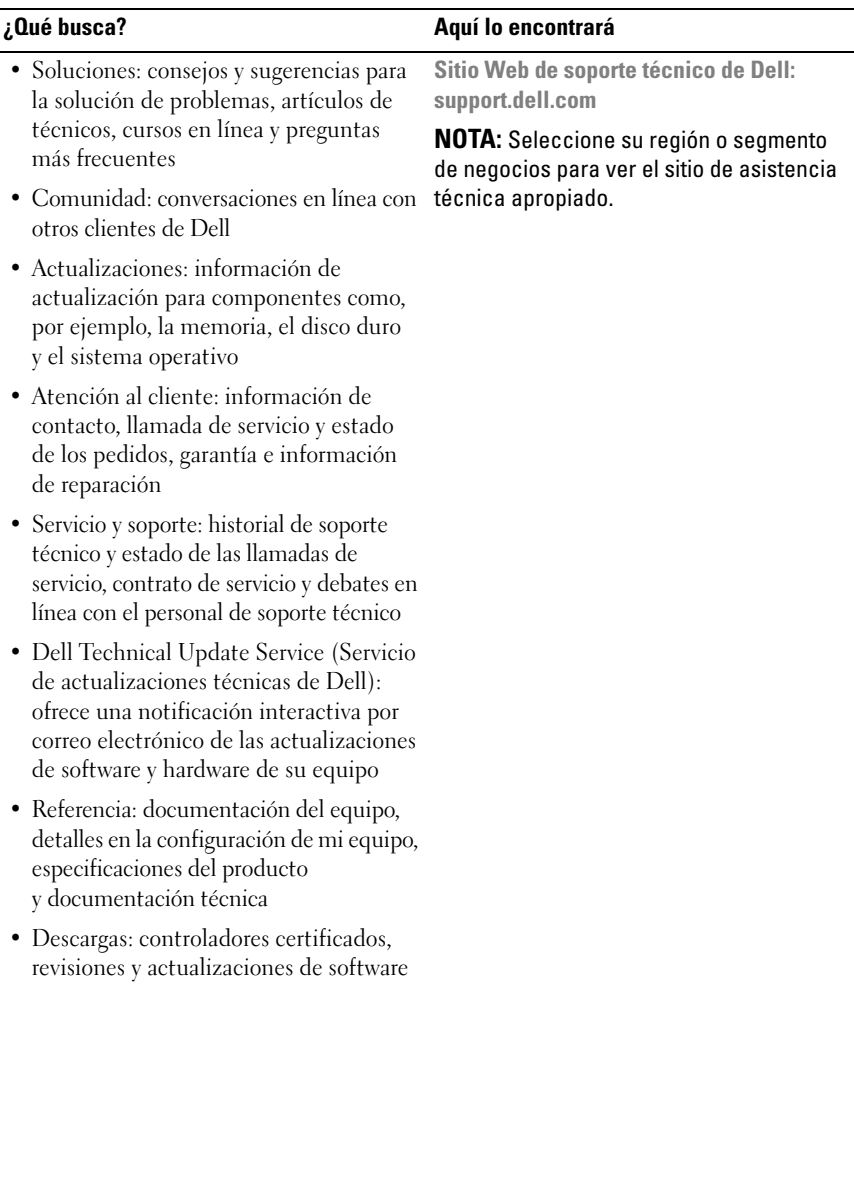

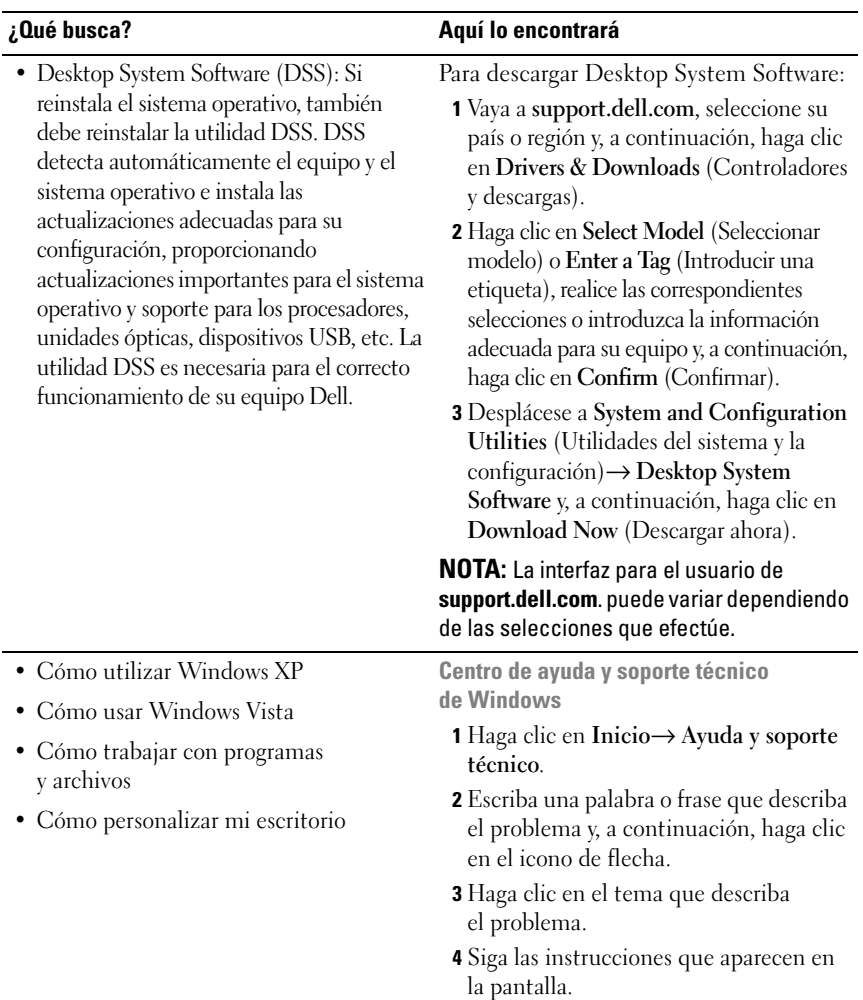

• Cómo volver a instalar mi sistema operativo

#### **¿Qué busca? Aquí lo encontrará**

**Disco del sistema operativo**

El sistema operativo ya está instalado en el equipo. Para volver a instalarlo, utilice el disco del *Sistema operativo*que se incluye con el equipo (consulte "Restauración del sistema operativo" en la *Guía del usuario*).

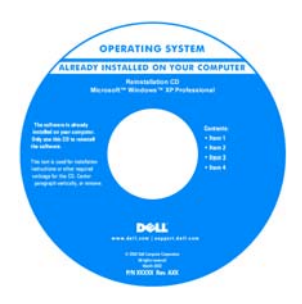

Después de volver a instalar el sistema operativo, utilice el disco *Drivers and Utilities* (Controladores y utilidades) para volver a instalar los controladores de los dispositivos que se incluían con el equipo.

La clave del producto del sistema operativo se encuentra en el equipo.

**NOTA:** El color del disco de instalación del sistema operativo varía en función del sistema que haya pedido.

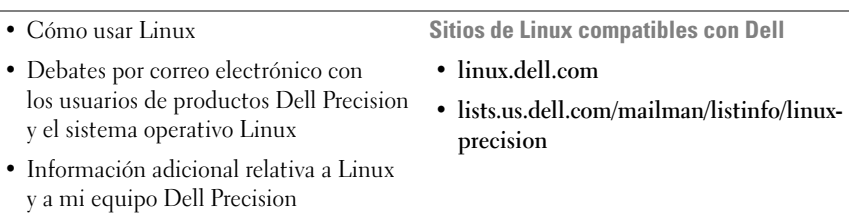
# **Configuración de su equipo**

# **Cambio entre las orientaciones de torre y de escritorio**

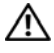

**PRECAUCIÓN: Antes de comenzar cualquiera de los procedimientos de esta sección, siga las instrucciones de seguridad incluidas en la Guía de información del producto.**

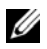

**NOTA:** Para cambiar la orientación del equipo de torre a escritorio o de escritorio a torre, debe utilizar un kit opcional disponible de Dell. Consulte "Información del producto" en la *Guía del usuario* para obtener información más detallada sobre la solicitud de productos a Dell.

*M* **NOTA:** El equipo de torre admite en la parte frontal una unidad de 3,5 pulgadas más que el equipo de escritorio.

- **1** Siga los procedimientos del apartado "Antes de comenzar" en la *Guía del usuario*.
- **2** Extraiga la cubierta del equipo (consulte "Extracción de la cubierta del equipo" en la *Guía del usuario*).
- **3** Extraiga el panel frontal (consulte "Extracción del panel frontal" en la *Guía del usuario*).
- **4** Extraiga el panel de la unidad y prepárelo añadiendo o quitando piezas según precise (consulte "Paneles frontales" en la *Guía del usuario*).

# **Cambio de la orientación de torre a la escritorio**

- **1** Extraiga todas las disqueteras instaladas o lectores de tarjetas multimedia siguiendo los pasos del apartado "Extracción de una unidad de disquete o un lector de tarjetas multimedia (equipo de torre)" en la *Guía del usuario*, y vuelva a colocar una única disquetera o lector de tarjetas multimedia siguiendo los pasos del apartado "Instalación de una unidad de disquete o un lector de tarjetas multimedia (equipo de escritorio)" en la *Guía del usuario*.
- **2** Extraiga las unidades ópticas instaladas siguiendo los pasos del apartado "Extracción de una unidad óptica (equipo de torre)" en la *Guía del usuario*, y vuelva a colocar las unidades siguiendo los pasos del apartado "Instalación de una unidad óptica (equipo de escritorio)" en la *Guía del usuario*.

## **Cambio de la orientación de escritorio a la de torre**

- **1** Extraiga todas las disqueteras instaladas o lectores de tarjetas multimedia siguiendo los pasos del apartado "Extracción de una unidad de disquete o un lector de tarjetas multimedia (equipo de escritorio)" en la *Guía del usuario*, y vuelva a colocar una única disquetera o lector de tarjetas multimedia siguiendo los pasos del apartado "Instalación de una unidad de disquete o un lector de tarjetas multimedia (equipo de torre)" en la *Guía del usuario*.
- **2** Extraiga las unidades ópticas instaladas siguiendo los pasos del apartado "Extracción de una unidad óptica (equipo de escritorio)" en la *Guía del usuario*, y vuelva a colocar las unidades siguiendo los pasos del apartado "Instalación de una unidad óptica (equipo de torre)" en la *Guía del usuario*.

# **Instalación del equipo en un lugar cerrado**

La instalación del equipo en un lugar cerrado puede restringir el flujo de aire, lo que podría provocar un sobrecalentamiento y repercutir en el rendimiento. Cuando instale el equipo en un lugar de estas características, siga las pautas que se indican a continuación.

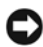

**AVISO:** La temperatura de funcionamiento indicada en este manual refleja la temperatura ambiente máxima de trabajo. Al instalar el equipo en un lugar cerrado es preciso tener en cuenta la temperatura ambiental. Para obtener información sobre las especificaciones del equipo, consulte "Especificaciones" en la *Guía del usuario*.

• Deje un espacio libre mínimo de 10,2 cm (4 pulgadas) alrededor del equipo con el fin de permitir que fluya el aire necesario para una correcta ventilación.

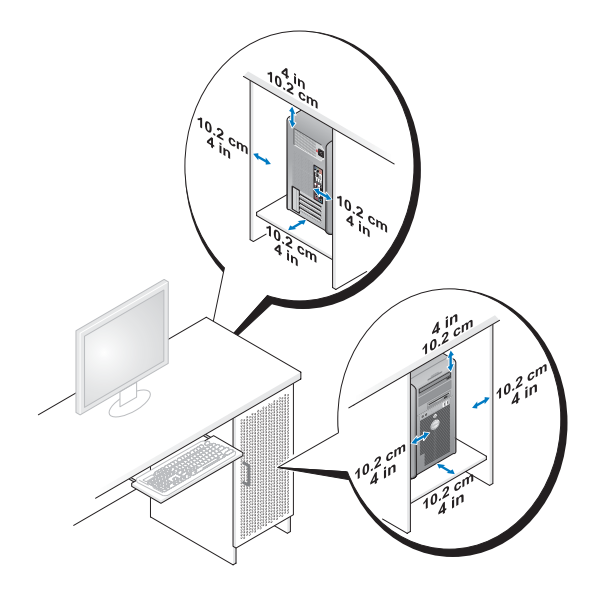

- Si se instala el equipo en una esquina de un escritorio o debajo de éste, deje al menos 5,1 cm (2 pulgadas) de espacio por la parte de atrás hasta la pared con el fin de permitir el flujo de aire necesario para disponer de una ventilación adecuada.
- Si el lugar cerrado tiene puertas, asegúrese de que dejan pasar al menos el 30% de aire (por delante y por detrás).

• No instale el equipo en un lugar cerrado que no permita el flujo del aire. La restricción del flujo de aire puede hacer que el equipo se sobrecaliente e impactar en su rendimiento.

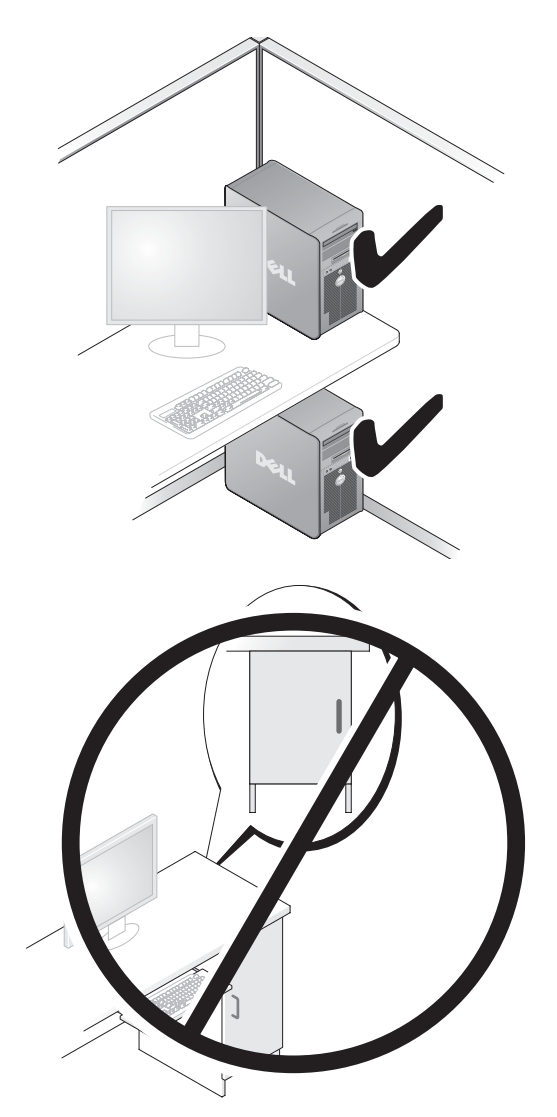

# **Transferencia de la información a un equipo nuevo**

Puede usar los *asistentes* del sistema operativo para ayudarle a transferir archivos y otros datos de un equipo a otro.

# **Microsoft Windows XP**

El sistema operativo Microsoft Windows XP dispone del Asistente para transferencia de archivos y configuraciones, como:

- Mensajes de correo electrónico
- Configuraciones de barras de herramientas
- Tamaños de ventana
- Marcadores de Internet

Puede transferir datos de un equipo a otro por una red o mediante una conexión de serie, o bien guardando los datos en un soporte extraíble, como puede ser un CD o DVD grabable.

**NOTA:** Puede transferir información de un equipo a otro conectando directamente un cable serie a los puertos de entrada/salida (E/S) de los dos equipos. Para transferir datos a través de una conexión serie, debe usar la utilidad Conexiones de red desde el Panel de control y realizar los pasos de configuración adicionales, como configurar una conexión avanzada y designar el equipo host y el equipo invitado.

Para obtener instrucciones sobre la configuración de una conexión directa por cable entre dos equipos, consulte en Microsoft Knowledge Base el artículo número nº 305621, que se titula *How to Set Up a Direct Cable Connection Between Two Computers in Windows XP* (Cómo configurar una conexión por cable directa entre dos equipo en XP). Es posible que esta información no esté disponible en determinados países.

El uso del Asistente para transferencia de archivos y configuraciones necesita el disco del *Sistema operativo* que se incluye con el equipo o un disco de asistencia, que el propio asistente puede crear.

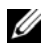

**NOTA:** Para obtener más información sobre la transferencia de datos, busque en **support.dell.com** el documento nº 154781 (*What Are The Different Methods To Transfer Files From My Old Computer To My New Dell™ Computer Using the Microsoft Windows XP Operating System?* [¿Cuáles son los diferentes métodos para transferir archivos de mi antiguo equipo a mi nuevo equipo de Dell utilizando el sistema operativo Microsoft Windows XP?]).

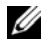

**NOTA:** Es posible que no pueda acceder al documento Dell Knowledge Base en determinados países.

### **Asistente para transferencia de archivos y configuraciones (con el disco del sistema operativo)**

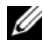

**NOTA:** El Asistente para transferencia de archivos y configuraciones designa el equipo de origen desde el que se van a transferir los datos como el equipo *antiguo* y el equipo de destino al que se van a transferir los datos como el *nuevo*.

#### **PARA PREPARAR E L EQUIPO D E DESTINO PARA L A TRANSFERENCIA D E ARCHIVOS:**

- **1** Haga clic en **Inicio**→ **Todos los programas**→ **Accesorios**→ **Herramientas del sistema**→ **Asistente para transferencia de archivos y configuraciones**.
- **2** En la pantalla **¿Es éste su equipo nuevo o el antiguo?**, haga clic en **Equipo nuevo** y en **Siguiente**.
- **3** En la pantalla **¿Tiene un CD de Windows XP?**, haga clic en **Utilizaré el asistente desde el CD de Windows XP** y en **Siguiente**.
- **4** Revise la información en **Diríjase al equipo antiguo** y, a continuación, vaya al equipo de origen. No haga clic **Siguiente**.

#### **PARA COPIAR DATOS DEL EQUIPO D E ORIGEN:**

**1** Introduzca el disco de instalación del *sistema operativo* de Windows XP en el equipo de origen.

Se mostrará la ventana **Bienvenido a Microsoft Windows XP**.

- **2** Haga clic en **Realizar tareas adicionales**.
- **3** En **¿Qué desea hacer?**, haga clic en **Transferir archivos y configuraciones**. Se mostrará la ventana **Asistente para transferencia de archivos y configuraciones**.
- **4** Haga clic en **Siguiente**.
- **5** En la pantalla **¿Es éste su equipo nuevo o el antiguo?**, haga clic en **Equipo antiguo** y en **Siguiente**.
- **6** En **Seleccione un método de transferencia**, haga clic en el método de su elección y, a continuación, haga clic en **Siguiente**.
- **7** En **Elija qué desea transferir**, haga clic para seleccionar los datos que desea transferir y haga clic en **Siguiente**.

Los datos seleccionados se copiarán y se mostrará la pantalla **Completando la fase de recopilación**.

**8** Haga clic en **Finalizar**.

### **PARA TRANSFERIR INFORMACIÓN AL FOILIPO DE DESTINO:**

- **1** Diríjase al equipo de destino.
- **2** En **Diríjase al equipo antiguo**, haga clic en **Siguiente**.
- **3** En **Seleccione la ubicación de los archivos y configuraciones**, seleccione el método que ha elegido para transferir lo archivos y las configuraciones, y haga clic en **Siguiente**.

El asistente lee las configuraciones y los archivos recopilados y los aplica al equipo de destino. Cuando se haya completado la transferencia, se mostrará la pantalla **Completado**.

**4** Haga clic en **Terminar** y, a continuación, reinicie el equipo.

# **Asistente para transferencia de archivos y configuraciones (sin el disco del sistema operativo)**

Para ejecutar el Asistente para transferencia de archivos y configuraciones sin el disco del *Sistema operativo*, deberá crear un disco del asistente. El disco del asistente le permite crear un archivo de imagen de copia de seguridad en un soporte extraíble.

**NOTA:** El Asistente para transferencia de archivos y configuraciones designa el equipo de origen desde el que se van a transferir los datos como el equipo *antiguo* y el equipo de destino al que se van a transferir los datos como el *nuevo*.

### **PARA CREAR U N DISCO DEL ASISTENTE :**

- **1** En el equipo de destino, haga clic en **Inicio**→ **Todos los programas**→ **Accesorios**→ **Herramientas del sistema**→ **Asistente para transferencia de archivos y configuraciones**.
- **2** En la pantalla **¿Es éste su equipo nuevo o el antiguo?**, haga clic en **Equipo nuevo** y en **Siguiente**.
- **3** En **¿Tiene un CD de Windows XP?**, haga clic en **Deseo crear un disco del asistente en la siguiente unidad** y, a continuación, haga clic en **Siguiente**.
- **4** Inserte un CD o DVD grabable, y haga clic en **Aceptar**.
- **5** Revise la información en **Diríjase al equipo antiguo** y, a continuación, vaya al equipo de origen. No haga clic en **Siguiente**.

# **PARA COPIAR DATOS DEL EQUIPO D E ORIGEN:**

- **1** Introduzca el disco del asistente en el equipo de origen.
- **2** Haga clic en **Inicio**→ **Ejecutar**.
- **3** Haga clic en **Examinar...** y vaya a **fastwiz** en el disco del asistente y, a continuación, haga clic en **Aceptar**.
- **4** En la pantalla **¿Es éste su equipo nuevo o el antiguo?**, haga clic en **Equipo antiguo** y en **Siguiente**.
- **5** En **Seleccione un método de transferencia**, haga clic en el método de su elección y, a continuación, haga clic en **Siguiente**.
- **6** En **Elija qué desea transferir**, haga clic para seleccionar los datos que desea transferir y haga clic en **Siguiente**.

Los datos seleccionados se copiarán y se mostrará la pantalla **Completando la fase de recopilación**.

**7** Haga clic en **Finalizar**.

# **PARA TRANSFERIR INFORMACIÓN A L EQUIPO D E DESTINO:**

- **1** Diríjase al equipo de destino.
- **2** En **Diríjase al equipo antiguo**, haga clic en **Siguiente**.
- **3** En **Seleccione la ubicación de los archivos y configuraciones**, seleccione el método que ha elegido para transferir lo archivos y las configuraciones, y haga clic en **Siguiente**.

El asistente lee las configuraciones y los archivos recopilados y los aplica al equipo de destino. Cuando se haya completado la transferencia, se mostrará la pantalla **Completado**.

**4** Haga clic en **Terminar** y, a continuación, reinicie el equipo.

# **Microsoft Windows Vista**

- **1** Haga clic en el botón de inicio de Windows Vista,  $\mathcal{F}$  y, a continuación, en **Transfer files and settings** (Transferir archivos y configuraciones)→ **Start Windows Easy Transfer** (Iniciar Transferencia fácil de Windows).
- **2** En el cuadro de diálogo **Control de cuentas de usuario**, haga clic en **Continue** (Continuar).
- **3** Haga clic en **Start a new transfer** (Iniciar una nueva transferencia) o en **Continue a transfer in progress** (Continuar una transferencia en curso).

Siga las instrucciones mostradas en pantalla por el asistente para Transferencia fácil de Windows.

# **Dispositivos de protección de la alimentación**

Existen varios dispositivos que protegen contra las interrupciones y las fluctuaciones de la alimentación eléctrica:

- Supresores de sobretensión
- Acondicionadores de línea
- Sistemas de alimentación ininterrumpida (SAI)

# **Protectores contra sobretensión**

Los supresores de picos de tensión y los enchufes múltiples equipados con protección contra picos de tensión ayudan a evitar los daños en el equipo ocasionados por sobretensiones que pueden producirse durante las tormentas eléctricas o después de interrupciones en la alimentación eléctrica. Algunos fabricantes de supresores de sobretensiones proporcionan cobertura de garantía para cierto tipo de daños. Cuando elija un supresor de sobretensiones, lea atentamente la garantía del dispositivo y compare la clasificación en julios para determinar la eficacia relativa de los diferentes dispositivos. Un dispositivo con una clasificación en julios más alta ofrece más protección.

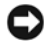

**AVISO:** La mayoría de los supresores de sobretensiones no protegen contra las fluctuaciones e interrupciones de la alimentación eléctrica causadas por rayos. Cuando se produzca una tormenta con aparato eléctrico, desconecte la línea telefónica de la toma de teléfono de pared y desenchufe el equipo de la toma de alimentación eléctrica.

Muchos supresores de sobretensión disponen de una toma de teléfono para proteger el módem. Consulte la documentación del supresor de sobretensiones para obtener instrucciones sobre la conexión del módem.

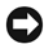

**AVISO:** No todos los supresores de sobretensiones ofrecen protección para el adaptador de red. Desconecte el cable de red de la toma de red de pared durante las tormentas con aparato eléctrico.

#### **Acondicionadores de línea**

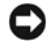

**AVISO:** Los acondicionadores de línea no protegen contra las interrupciones de la alimentación eléctrica.

Los acondicionadores de línea están diseñados para mantener la tensión de CA a un nivel bastante constante.

#### **Sistemas de alimentación ininterrumpida**

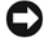

**AVISO:** La interrupción de la alimentación eléctrica mientras se están guardando datos en la unidad de disco duro puede provocar que se pierdan datos o que el archivo resulte dañado.

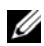

**NOTA:** Para prolongar al máximo el tiempo de funcionamiento de la batería, conecte únicamente el equipo al SAI. Los demás dispositivos, como la impresora, pueden ser conectados a un enchufe múltiple independiente que proporcione protección contra sobretensiones.

Los sistemas SAI protegen contra fluctuaciones e interrupciones de la alimentación eléctrica. Los dispositivos SAI contienen una batería que proporciona alimentación eléctrica temporal a los dispositivos conectados cuando se interrumpe la alimentación eléctrica. La batería se carga siempre que haya alimentación de CA disponible. Consulte la documentación del fabricante del SAI para obtener información sobre el tiempo de funcionamiento de la batería y asegurarse de que el dispositivo está aprobado por Underwriters Laboratories (UL).

# **Acerca de su equipo**

# <span id="page-334-0"></span>**Vista frontal (orientación de torre)**

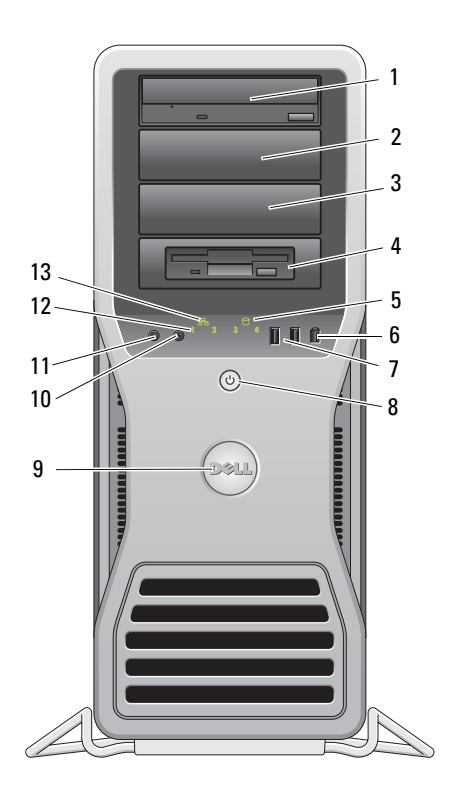

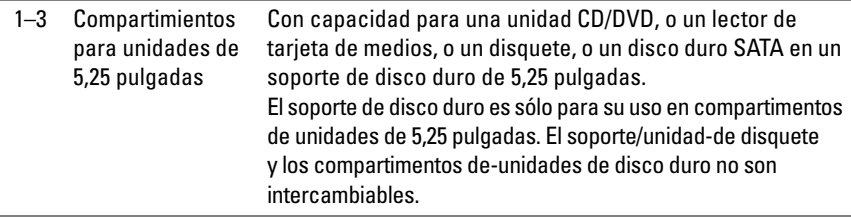

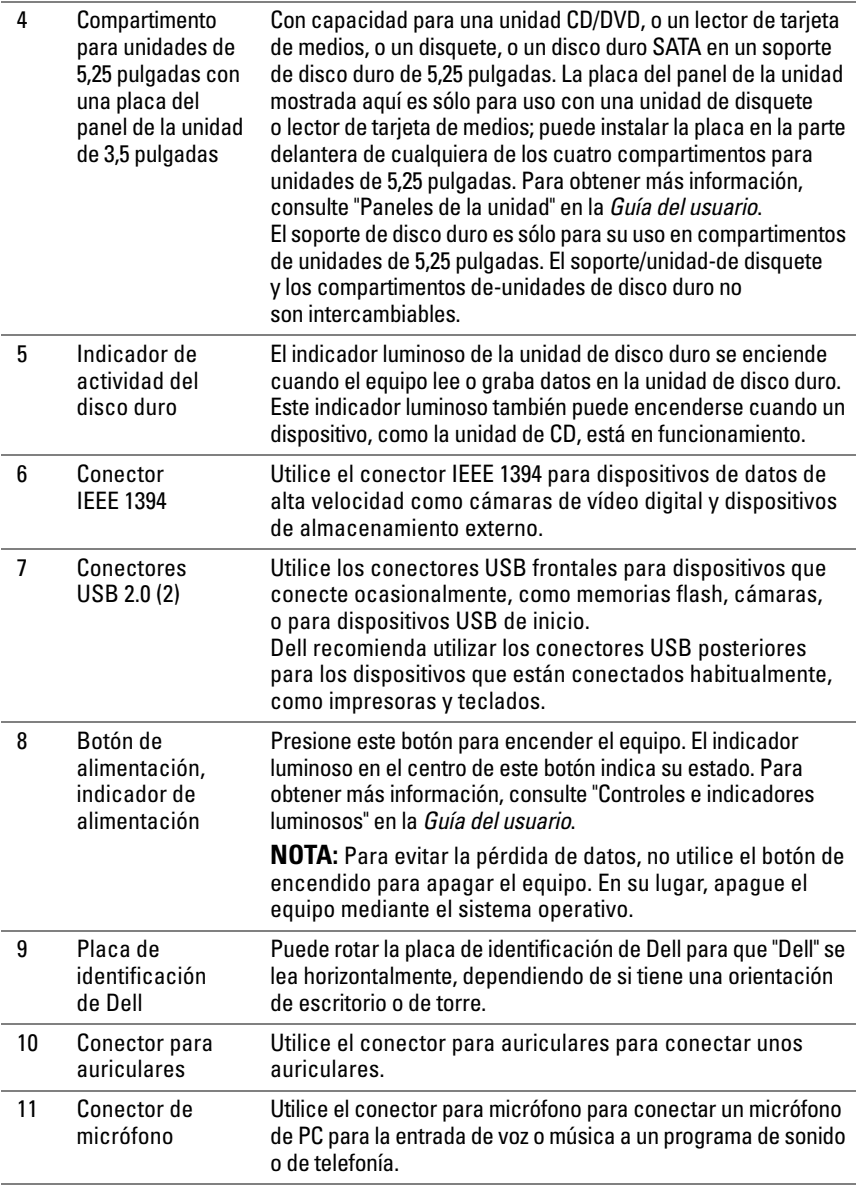

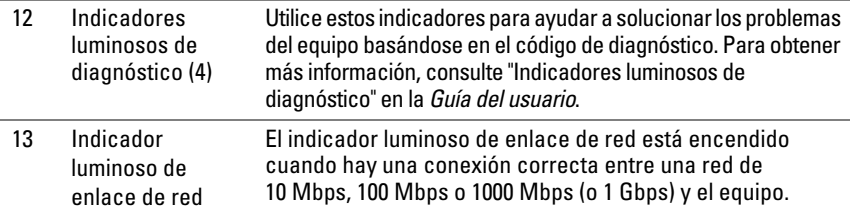

# **Vista posterior (orientación de torre)**

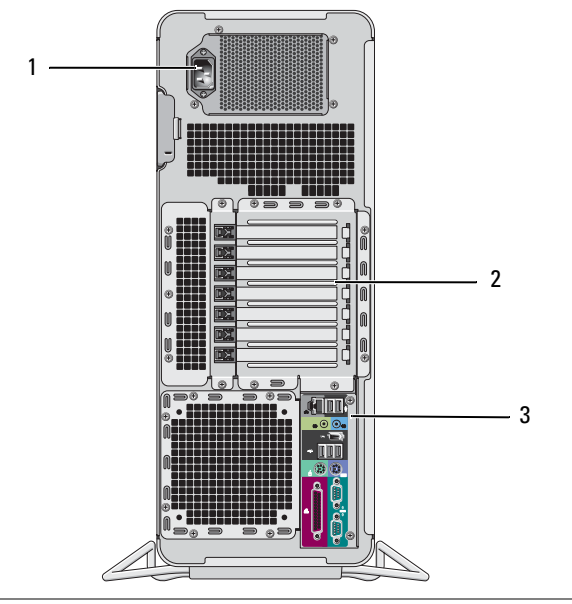

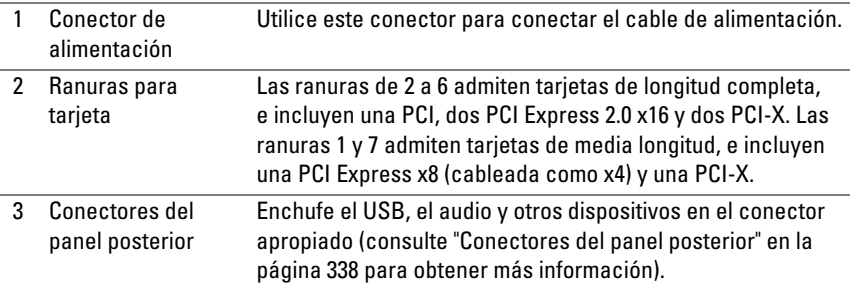

# **PRECAUCIÓN: Asegúrese de que ninguna de las rejillas del ventilador estén bloqueadas. El bloqueo puede causar importantes problemas térmicos.**

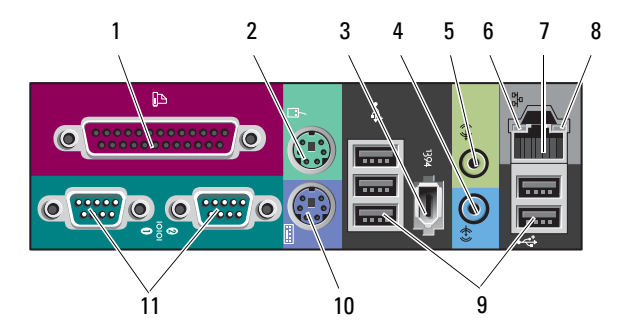

# <span id="page-337-0"></span>**Conectores del panel posterior**

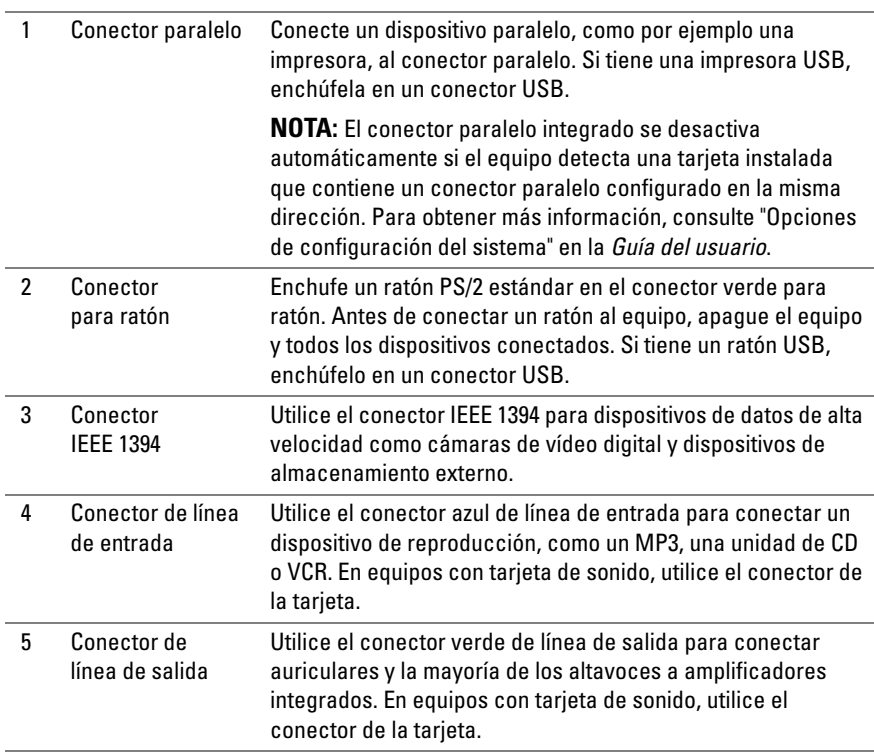

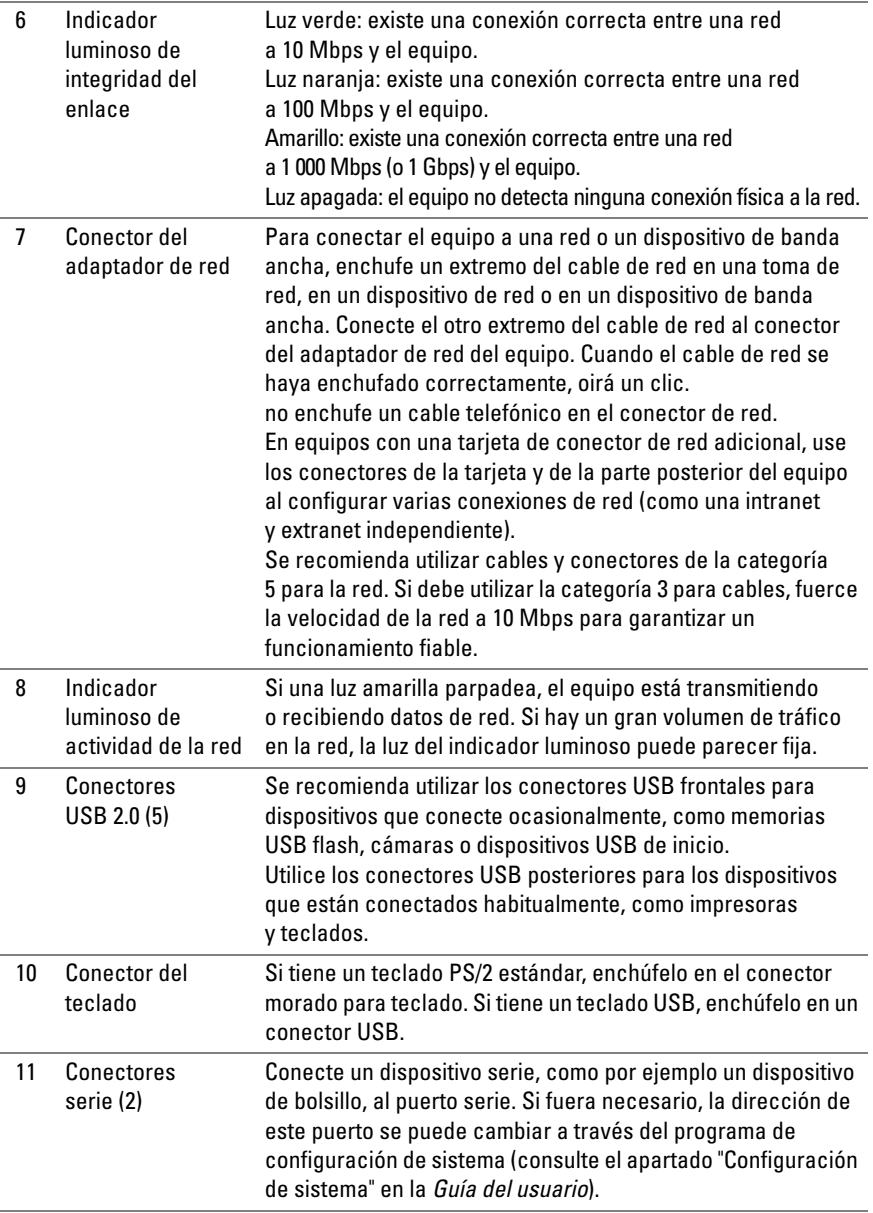

# <span id="page-339-0"></span>**Limpieza del equipo**

**PRECAUCIÓN: Antes de comenzar cualquiera de los procedimientos de esta sección, siga las instrucciones de seguridad incluidas en la Guía de información del producto.**

# **Equipo, teclado y monitor**

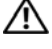

**PRECAUCIÓN: Antes de limpiar el equipo, desconéctelo de la toma eléctrica. Limpie el equipo con un paño suave humedecido con agua. No utilice limpiadores en aerosol o líquidos, que podrían contener sustancias inflamables.**

• Utilice una aspiradora con un accesorio de cepillo para eliminar el polvo de las ranuras y los orificios del equipo y de las teclas del teclado.

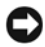

**AVISO:** No limpie la pantalla del monitor con ningún tipo de jabón ni solución de alcohol. De lo contrario, podría dañar la capa protectora antirreflectante.

- Para limpiar la pantalla, humedezca ligeramente con agua un paño suave y limpio. Si es posible, utilice un paño especial para limpiar la pantalla o una solución adecuada para la capa protectora antiestática del monitor.
- Limpie el teclado, el equipo y las partes de plástico del monitor con un paño de limpieza suave humedecido con agua.

No empape el paño ni permita que el agua entre en contacto con el interior del equipo ni el teclado.

# **Ratón (no óptico)**

- **1** Quite la tapita de la parte inferior del ratón en sentido contrario a las agujas del reloj y extraiga la bola.
- **2** Limpie la bola con un paño limpio y sin pelusa.
- **3** Sople suavemente dentro del compartimiento de la esfera para expulsar el polvo y la pelusa.
- **4** Limpie los rodillos dentro del compartimento de la bola con un bastoncillo de algodón humedecido ligeramente con alcohol isopropílico.
- **5** Vuelva a centrar los rodillos en sus canales según se precise. Asegúrese de que no quede pelusa del bastoncillo en los rodillos.
- **6** Introduzca la esfera, coloque el anillo de retención y gírelo en el sentido de las agujas del reloj hasta que quede fijado en su lugar.

# **Unidad de disco flexible**

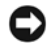

**AVISO:** No limpie los cabezales de las unidades con un bastoncillo de algodón. Los cabezales pueden desalinearse e impedir que la unidad funcione.

Limpie la unidad de disquete utilizando uno de los estuches de limpieza disponibles en el mercado. Estos estuches incluyen disquetes previamente tratados para eliminar los contaminantes que se acumulan con el funcionamiento normal.

# **CD y DVD**

**AVISO:** Para limpiar el lente de la unidad de CD/DVD, utilice siempre aire comprimido y siga las instrucciones correspondientes. No toque el lente de la unidad.

**1** Sujete el disco por el borde exterior. También puede tocar el borde interior del orificio central.

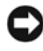

**AVISO:** Para evitar que se dañe la superficie, no limpie el disco con movimientos circulares.

**2** Con un paño suave y sin pelusa, frote suavemente la parte inferior del disco (la cara sin etiqueta) en línea recta, desde el centro al borde exterior.

Para la suciedad difícil de eliminar, pruebe con agua o una solución diluida de agua y jabón suave. También puede adquirir productos comerciales para la limpieza de discos, que proporcionan protección contra el polvo y las huellas dactilares y evitan que se rayen. Los productos de limpieza para CD también pueden utilizarse en DVD.

# **Herramientas para la solución de problemas**

# **Indicadores luminosos de alimentación**

# **PRECAUCIÓN: Antes de comenzar cualquiera de los procedimientos de esta sección, siga las instrucciones de seguridad incluidas en la Guía de información del producto.**

El indicador luminoso del botón de encendido situado en la parte frontal del equipo se ilumina y parpadea o permanece fijo para indicar diferentes estados:

• Si el indicador luminoso de alimentación emite una luz verde y el equipo no responde, ["Indicadores luminosos de diagnóstico" en la página 343.](#page-342-0)

- Si el indicador luminoso de alimentación está parpadeando en verde, el equipo está en el modo de espera. Pulse una tecla del teclado, mueva el ratón o pulse el botón de encendido para reanudar el funcionamiento normal.
- Si está apagado, el equipo bien está apagado o no recibe corriente.
	- Vuelva a conectar el cable de alimentación a su conector, situado en la parte posterior del equipo, y a la toma eléctrica.
	- Si el equipo está conectado a una regleta de enchufes, asegúrese de que ésta a su vez está conectada a una toma eléctrica y de que está encendida.
	- Puentee los dispositivos de protección de la alimentación, las regletas de enchufes y los alargadores de alimentación para comprobar que el equipo se enciende correctamente.
	- Asegúrese de que la toma eléctrica funciona; para ello, enchufe otro aparato, por ejemplo, una lámpara.
	- Asegúrese de que el cable de alimentación principal y el cable del panel frontal están conectados firmemente a la placa base (consulte "Componentes de la placa base" en la *Guía del usuario*).
- Si el indicador luminoso está parpadeando en ámbar, el equipo está recibiendo corriente, pero podría existir un problema de alimentación interno.
	- Asegúrese de que el conmutador de selección de la tensión coincide con la alimentación de CA de su zona, si procede.
	- Asegúrese de que el cable de alimentación del procesador está conectado firmemente a la placa base (consulte "Componentes de la placa base" en la *Guía del usuario*).
- Si el indicador luminoso emite una luz ámbar fija, es posible que haya un dispositivo que funciona mal o que esté instalado incorrectamente.
	- Extraiga y vuelva a colocar todos los módulos de memoria (consulte "Extracción del panel frontal" en la *Guía del usuario*).
	- Extraiga y vuelva a colocar las tarjetas (consulte "Tarjetas" en la *Guía del usuario*).
- Elimine la interferencia. algunas de las causas posibles de las interferencias son:
	- Alargadores de alimentación, de teclado y de ratón
	- Demasiados dispositivos en una regleta de enchufes
	- Varias regletas de enchufes conectadas a la misma toma eléctrica

# <span id="page-342-0"></span>**Indicadores luminosos de diagnóstico**

### **PRECAUCIÓN: Antes de comenzar cualquiera de los procedimientos de esta sección, siga las instrucciones de seguridad incluidas en la Guía de información del producto.**

Para ayudarle a resolver los problemas, el equipo dispone de cuatro indicadores luminosos etiquetados como *1*, *2*, *3* y *4* en el panel frontal (consulte ["Vista](#page-334-0)  [frontal \(orientación de torre\)" en la página 335\)](#page-334-0). Cuando el equipo se inicia correctamente, los indicadores luminosos parpadean. Si el equipo presenta anomalías, utilice la secuencia de los indicadores luminosos para ayudar a identificar el problema.

**20 NOTA:** Después de que el equipo completa el POST, los cuatro indicadores luminosos se apagan antes de iniciar el sistema operativo.

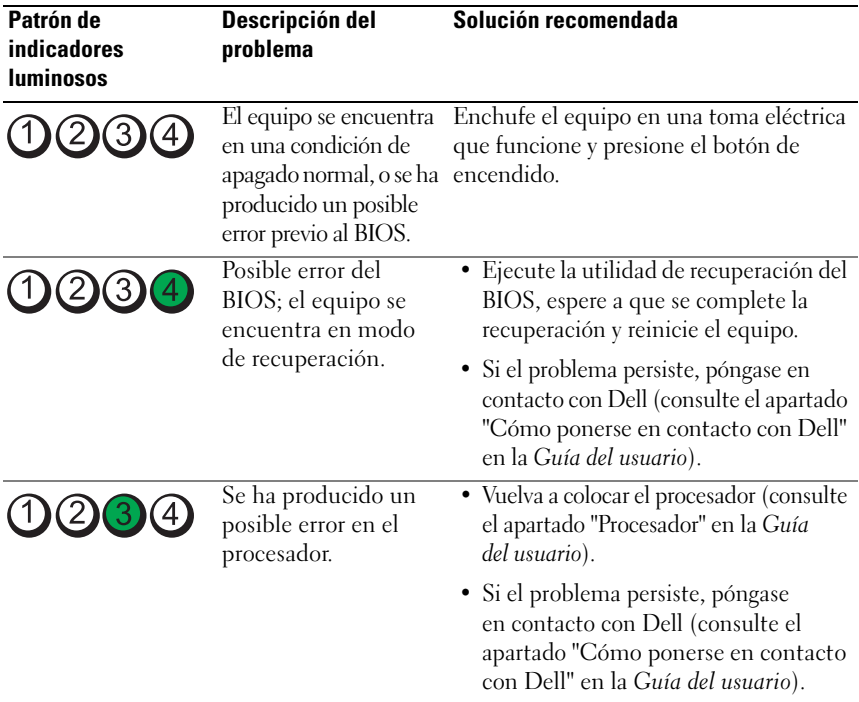

#### **Códigos de indicadores luminosos de diagnóstico durante la POST**

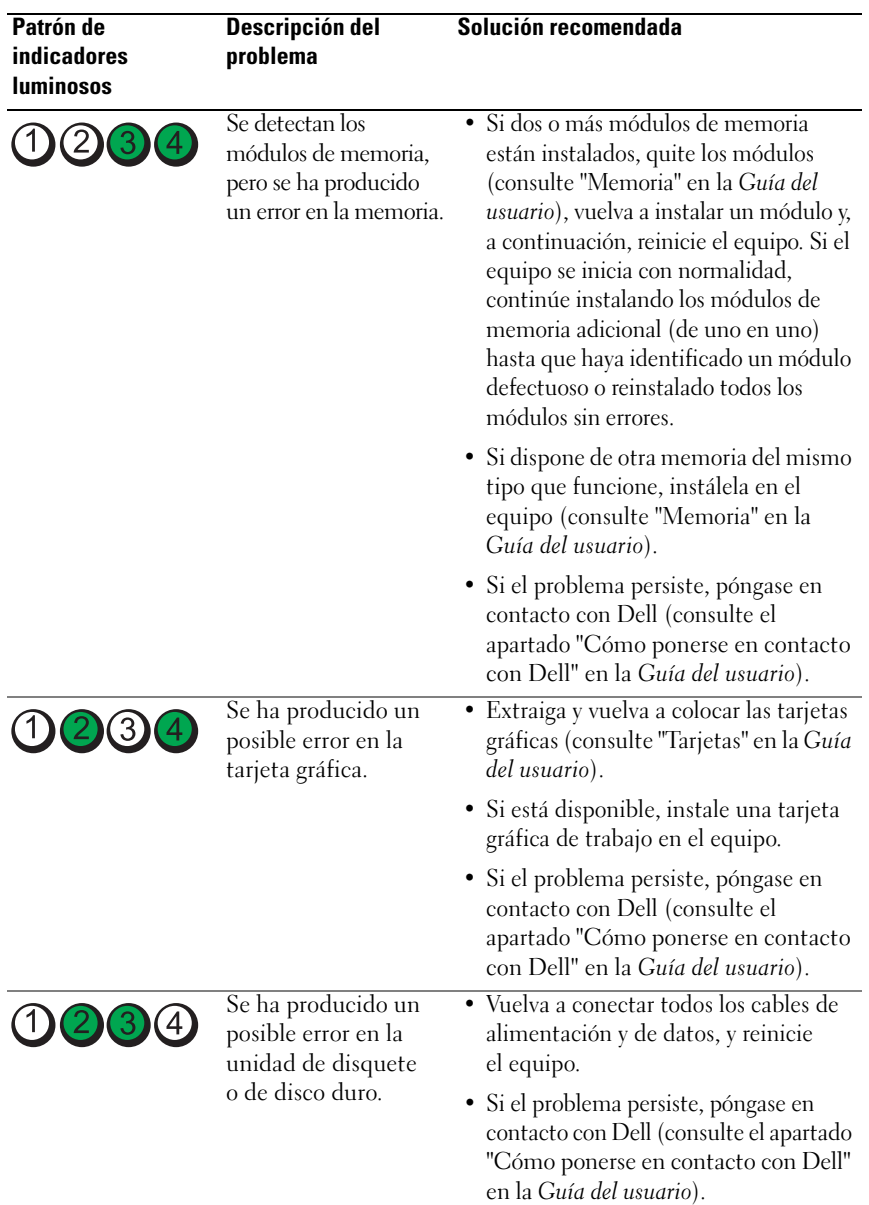

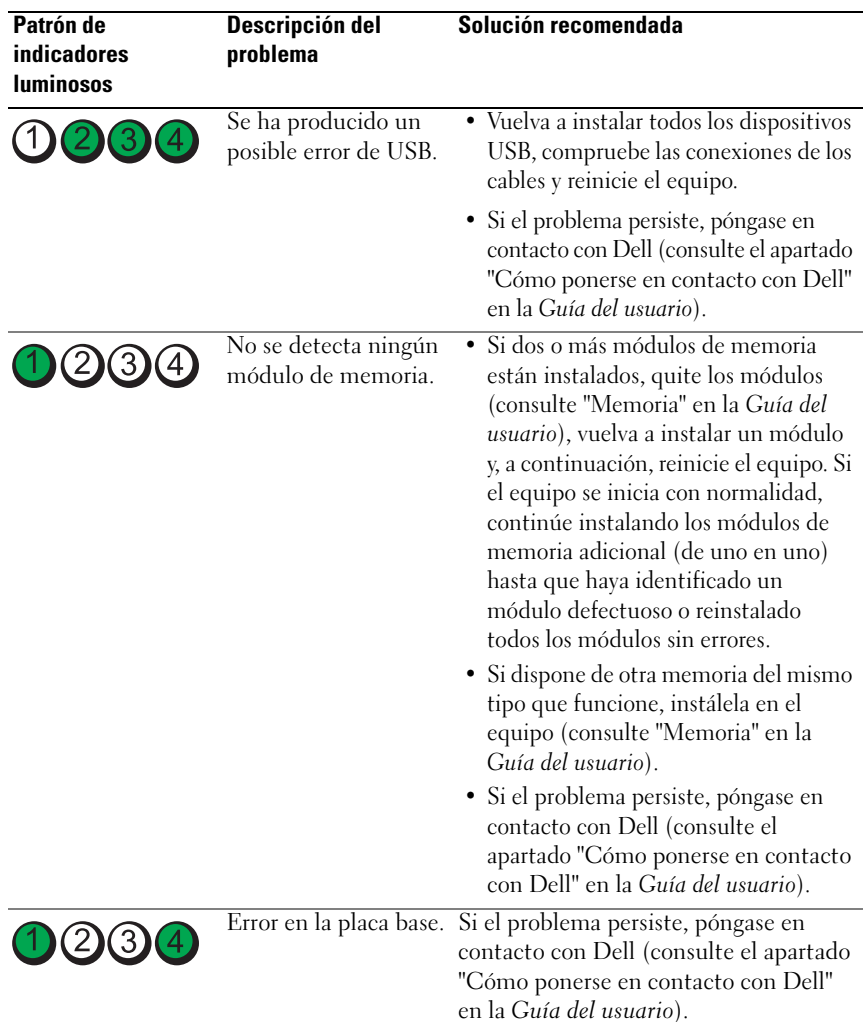

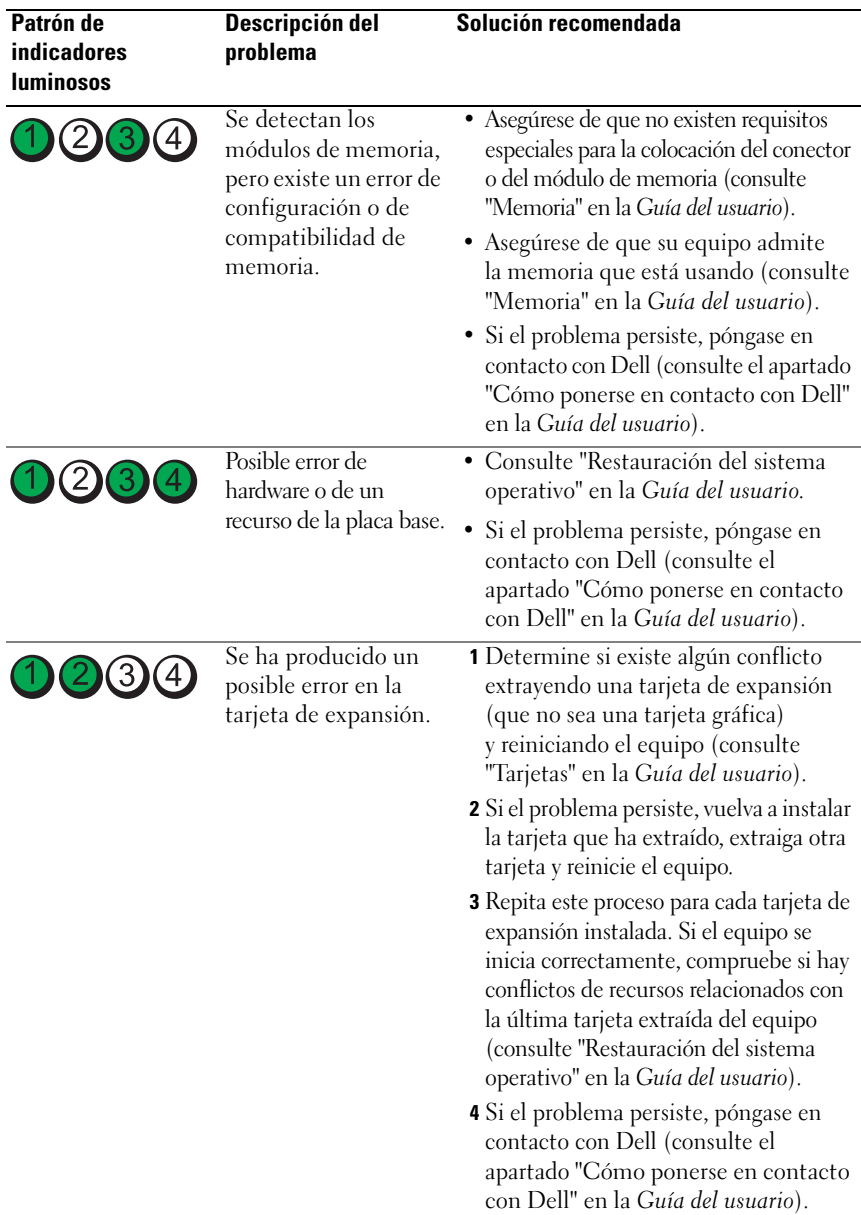

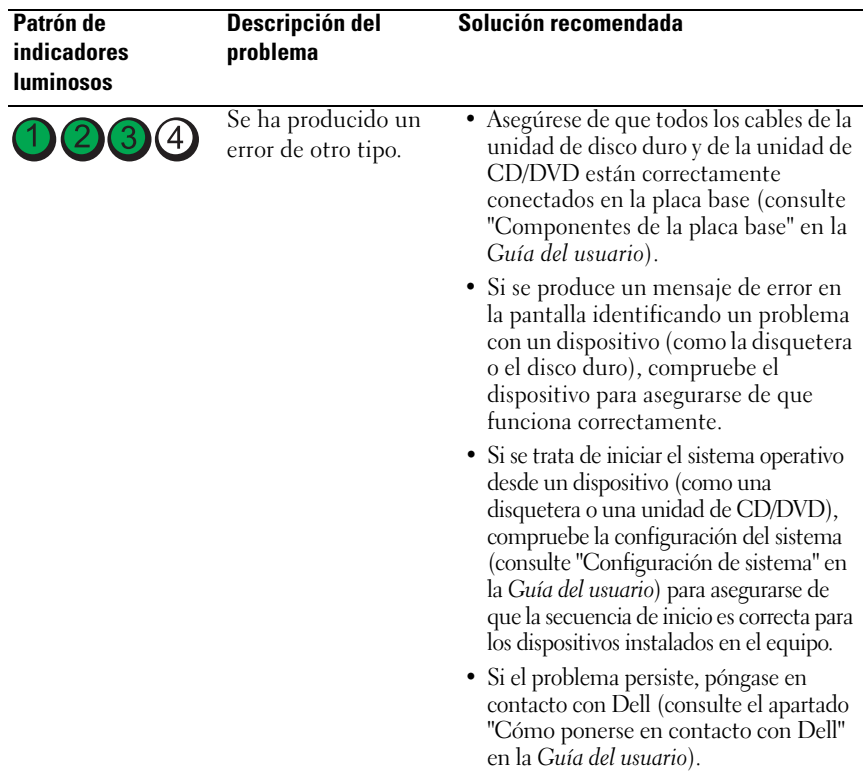

# **Códigos de sonido**

El equipo puede emitir una serie de sonidos durante el inicio. La serie de sonidos se llama código de sonidos y se puede usar para ayudar a identificar algún problema con el equipo.

El equipo puede emitir una serie de sonidos durante el inicio:

- **1** Anote el código de sonido.
- **2** Ejecute los Dell Diagnostics para identificar la causa (consulte ["Dell](#page-351-0)  [Diagnostics" en la página 352](#page-351-0)).

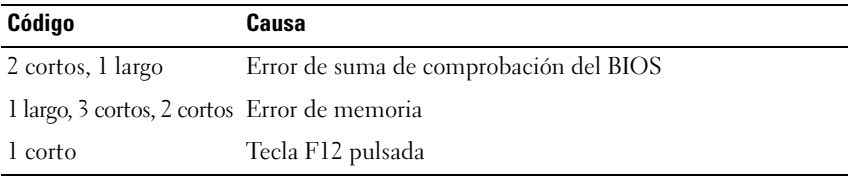

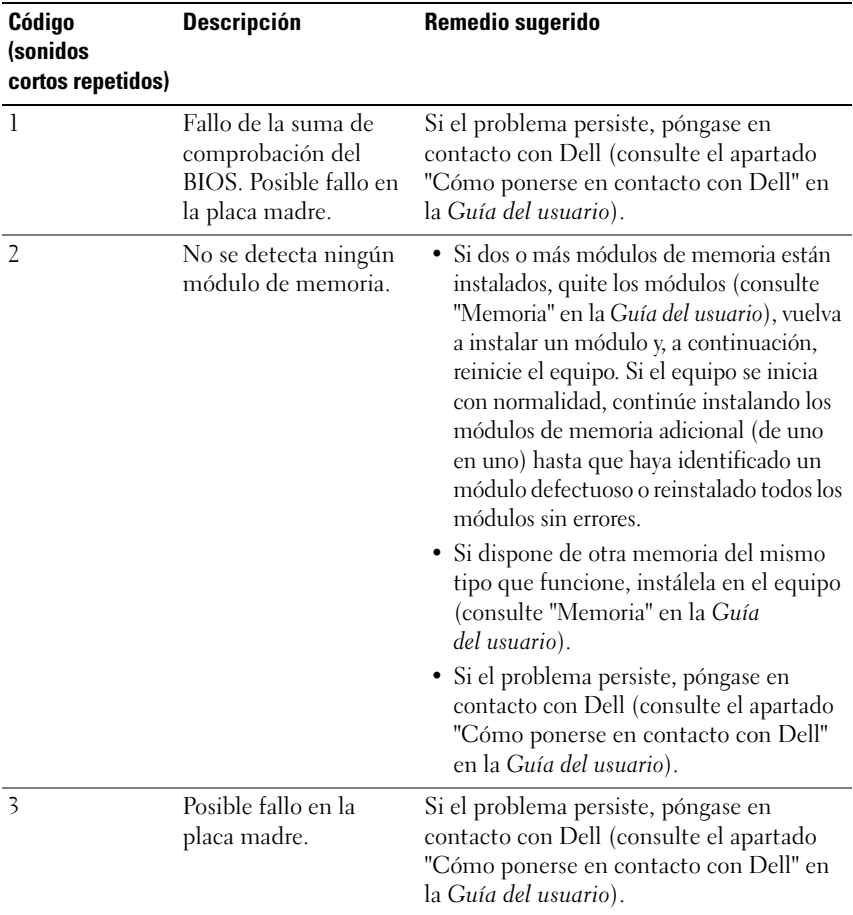

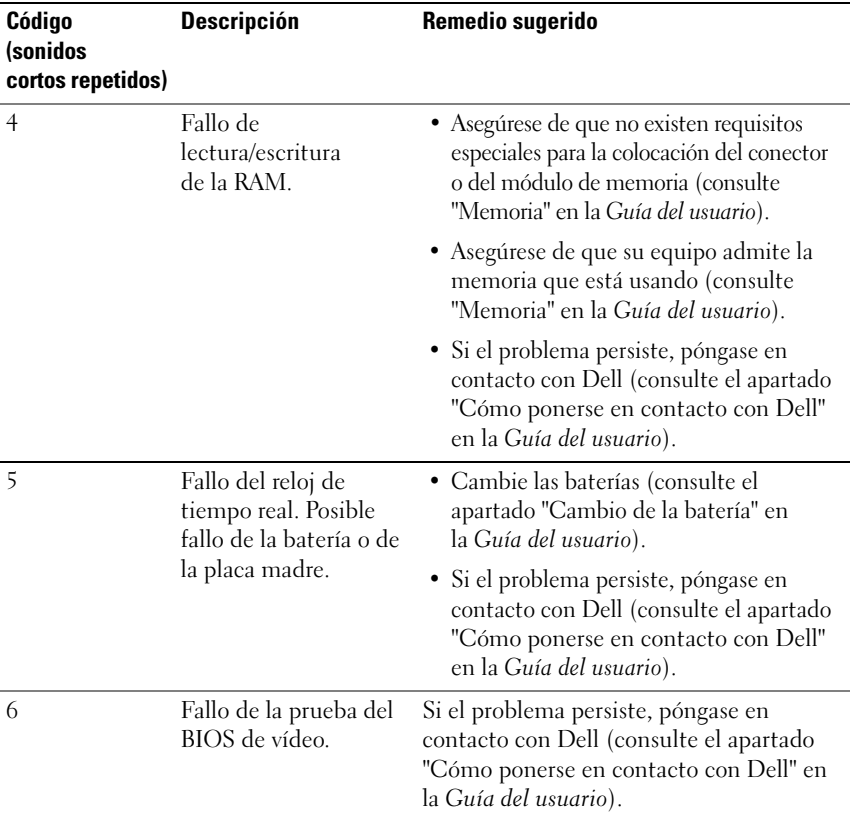

# **Mensajes del sistema**

**NOTA:** Si el mensaje que recibe no figura en la siguiente tabla, consulte la documentación del sistema operativo o del programa que se estaba ejecutando cuando ha aparecido el mensaje.

**ALERT ! PREVIOUS ATTEMPTS A T BOOTING THIS SYSTEM HAVE FAILED A T CHECKPOINT [NNNN]. FO R HELP I N RESOLVING THIS PROBLEM, PLEASE NOTE THIS CHECKPOINT AND CONTACT DELL TECHNICAL SUPPORT (ALERTA! LO S INTENTOS PREVIOS D E INICIAR ESTE SISTEMA HAN DADO ERROR E N E L PUNTO D E COMPROBACIÓN [NNNN]. PARA AYUDAR A RESOLVER ESTE PROBLEMA, ANOTE E L PUNTO DE COMPROBACIÓN Y LLAME A SOPORTE TÉCNICO DE DELL) — El equipo** no pudo completar la rutina de inicio tres veces consecutivas por el mismo error (consulte "Cómo ponerse en contacto con Dell" en la *Guía del usuario*).

# **CMOS CHECKSUM ERROR (ERROR DE LA SUMA DE COMPROBACIÓN DEL CMOS) —**

Posible fallo de la placa madre o la carga de la batería del reloj en tiempo real es baja. Cambie las baterías (consulte el apartado "Cambio de la batería" o "Cómo ponerse en contacto con Dell" en la *Guía del usuario*).

**CPU FAN FAILURE (FALLO DEL VENTILADOR DE LA CPU) — CPU fan failure (Fallo** del ventilador de la CPU) Extraiga el ventilador de la CPU (consulte "Extracción del procesador" en la *Guía del usuario*).

**DISKETTE DRIVE SEEK FAILURE (ERROR DE BÚSQUEDA DE LA UNIDAD DE DISQUETE) —** Puede haber un cable suelto o que la información de configuración del equipo no coincida con la del hardware. Compruebe las conexiones de los cables (consulte el apartado "Cómo ponerse en contacto con Dell" en la *Guía del usuario*).

**DISKETTE READ FAILURE (ERROR DE LECTURA DEL DISQUETE) — El disquete puede** estar defectuoso o haber un cable suelto. Cambie el disquete y compruebe si hay alguna conexión de cables suelta.

**HARD-DISK READ FAILURE (ERROR DE LECTURA DE LA UNIDAD DE DISCO DURO) —** Posible fallo de la unidad de disco duro durante la prueba de inicio del disco duro (consulte "Cómo ponerse en contacto con Dell" en la *Guía del usuario*).

**KEYBOARD FAILURE (ERROR DEL TECLADO) —** Error del teclado o cable suelto de éste (consulte "Problemas con el teclado" en la *Guía del usuario*).

#### **NO BOOT DEVICE AVAILABLE (NO HAY NINGÚN DISPOSITIVO D E INICIO DISPONIBLE) —** El sistema no puede detectar un dispositivo o partición de inicio.

- Si la unidad de disquete es el dispositivo de inicio, asegúrese de los cables están conectados y que hay un disquete de inicio en la unidad.
- Si la unidad de disco duro es el dispositivo de inicio, asegúrese de que los cables están conectados y de que la unidad está instalada correctamente y dividida en particiones como dispositivo de inicio.
- Abra el programa de configuración del sistema y asegúrese de que la información de la secuencia de inicio es correcta (consulte "Introducción de la configuración del sistema" en la *Guía del usuario*).

**NO TIMER TICK INTERRUPT (NO HAY INTERRUPCIÓN D E TIC D E TEMPORIZADOR) —** Error en la placa del sistema o malfuncionamiento de un chip de la placa del sistema (consulte "Cómo ponerse en contacto con Dell" en la *Guía del usuario*).

**NO N-SYSTEM DISK O R DISK ERROR (ERROR DEL DISCO O D E U N DISCO QUE N O E S DEL SISTEMA) —** Cambie el disquete por uno que tenga un sistema operativo de inicio o extraiga el disquete de la unidad A y reinicie el equipo.

**NO T A BOOT DISKETTE (NO E S U N DISQUETE D E INICIO) —** Inserte un disquete de inicio y reinicie el equipo.

**NOTICE - HARD DRIVE SELF MONITORING SYSTEM HAS REPORTED THAT A PARAMETER HAS EXCEEDED ITS NORMAL OPERATING RANGE. DELL RECOMMENDS THAT YOU BACK U P YOUR DATA REGULARLY. A PARAMETER OUT O F RANGE MAY O R MAY NOT INDICATE A POTENTIAL HARD DRIVE PROBLEM. (NOTA – EL SISTEMA DE AUTOVIGILANCIA DEL DISCO DURO H A DETECTADO QUE U N PARÁMETRO EXCEDE DE SU MARGEN NORMAL DE FUNCIONAMIENTO. DELL RECOMIENDA QUE REALICE COPIAS D E SEGURIDAD CON REGULARIDAD. UN PARÁMETRO QUE S E HALLE FUERA DEL MARGEN PUEDE INDICAR O N O U N PROBLEMA POTENCIAL D E L A UNIDAD D E DISCO DURO) —** Error S.M.A.R.T, posible error de la unidad de disco duro. Esta función puede estar activada o desactivada en la configuración del BIOS.

# **Solucionador de problemas de hardware**

Si durante la instalación del sistema operativo un dispositivo no se detecta o bien se detecta pero no está configurado correctamente, puede utilizar el solucionador de problemas de hardware para resolver la incompatibilidad.

*Windows XP*:

- **1** Haga clic en **Inicio**→ **Ayuda y soporte técnico**.
- **2** Escriba hardware troubleshooter (solucionador de problemas de hardware) en el campo de búsqueda y pulse <Intro> para iniciar la búsqueda.
- **3** En la sección **Resolver un problema**, haga clic en **Solucionador de problemas de hardware**.
- **4** En la lista del **Solucionador de problemas de hardware**, seleccione la opción que mejor describa el problema y haga clic en **Siguiente** para continuar con los restantes pasos de la solución del problema.

*Windows Vista*:

- **1** Haga clic en el botón de inicio de Windows Vista,  $\bigoplus$  y en **Help and Support** (Ayuda y soporte técnico).
- **2** Escriba hardware troubleshooter (solucionador de problemas de hardware) en el campo de búsqueda y pulse <Intro> para iniciar la búsqueda.
- **3** En los resultados de la búsqueda seleccione la opción que mejor describa el problema y sigua el resto de pasos para solucionarlo.

# <span id="page-351-0"></span>**Dell Diagnostics**

**PRECAUCIÓN: Antes de comenzar cualquiera de los procedimientos de esta sección, siga las instrucciones de seguridad incluidas en la Guía de información del producto.**

# **Cuándo usar los Dell Diagnostics**

Si tiene problemas con el equipo, realice las pruebas del apartado Bloqueos y problemas con el software (consulte "Solución de problemas" en *Guía del usuario*) y ejecute Dell Diagnostics antes de ponerse en contacto con Dell para solicitar asistencia técnica.

Puede ejecutar los Dell Diagnostics (Diagnósticos de Dell) desde el disco duro o desde el disco *Drivers and Utilities* (Controladores y utilidades).

Consulte el apartado "Configuración del sistema" en la *Guía del usuario* para revisar la información de configuración del equipo y asegúrese de que el dispositivo que desea probar aparece en la configuración del sistema y está activo.

**NOTA:** Los Dell Diagnostics (Diagnósticos Dell) funcionan sólo en equipos Dell.

**20 NOTA:** Antes de ejecutar los diagnósticos de Dell, imprima los siguientes procedimientos.

# **Inicio de Dell Diagnostics desde la unidad de disco duro**

Los Dell Diagnostics están situados en una partición de la utilidad de diagnósticos separada de la unidad de disco duro.

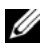

**NOTA:** Si el equipo no muestra ninguna imagen en la pantalla, consulte el apartado "Cómo ponerse en contacto con Dell" en la *Guía del usuario*.

- **1** Encienda (o reinicie) el equipo.
- **2** Cuando aparezca el logotipo de DELL, pulse <F12> inmediatamente.

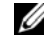

**NOTA:** Si se mantiene pulsada una tecla durante largos períodos de tiempo se pueden producir fallos en el teclado. Para evitar posibles fallos, pulse y suelte <F12> a intervalos regulares hasta que aparezca el **Menú del dispositivo de inicio**.

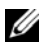

**NOTA:** Si en cualquier momento aparece un mensaje indicando que no se ha encontrado ninguna partición para la utilidad de diagnóstico, ejecute los Dell Diagnostics desde el disco *Drivers and Utilities* (Controladores y utilidades) (consulte ["Iniciar Dell Diagnostics desde el disco Drivers and Utilities](#page-352-0)  [\(Controladores y utilidades\)" en la página 353\)](#page-352-0).

Si espera demasiado y aparece el logotipo del sistema operativo, siga esperando hasta que aparezca el escritorio de Microsoft Windows; a continuación, apague el equipo e inténtelo de nuevo.

**3** En el **Menú del dispositivo de inicio**, utilice las flechas de flecha arriba y abajo o pulse el correspondiente número del teclado para seleccionar **Iniciar desde la partición de utilidades** y, a continuación, pulse <Intro>.

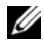

**NOTA:** La función Quickboot cambia la secuencia de inicio solo del inicio actual. Al reiniciarse, el equipo se inicia de acuerdo con la secuencia especificada en el programa de configuración del sistema.

**4** En el **Menú principal** de Dell Diagnostics haga clic con el botón izquierdo del ratón o pulse <Tab> y, a continuación, <Intro>, para seleccionar la prueba que desee ejecutar (consulte ["Menú principal de Dell Diagnostics](#page-353-0)  [\(Diagnósticos Dell\)" en la página 354](#page-353-0)).

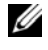

**NOTA:** Anote el código de error y la descripción del problema exactamente como aparezca y siga las instrucciones de la pantalla.

- **5** Después de que se hayan completado todas las pruebas, cierre la ventana de pruebas para volver al **Menú principal** de los Dell Diagnostics.
- **6** Cierre la ventana del **Menú principal** para salir de Dell Diagnostics y reiniciar el equipo.

# <span id="page-352-0"></span>**Iniciar Dell Diagnostics desde el disco Drivers and Utilities (Controladores y utilidades)**

- **1** Encienda el equipo.
- **2** Pulse el botón de expulsión de la parte delantera de la unidad óptica para abrir la bandeja.
- **3** Coloque el disco *Drivers and Utilities* en el centro de la bandeja de la unidad y pulse el botón de expulsión o empuje suavemente la bandeja para cerrarla.
- **4** Reinicie el equipo.
- **5** Cuando aparezca el logotipo de DELL, pulse <F12> inmediatamente.

**NOTA:** Si se mantiene pulsada una tecla del teclado durante largos períodos de tiempo se pueden producir fallos en el teclado. Para evitar posibles fallos, pulse y suelte <F12> a intervalos regulares hasta que aparezca el **Menú del dispositivo de inicio**.

Si espera demasiado y aparece el logotipo del sistema operativo, siga esperando hasta que aparezca el escritorio de Microsoft Windows; a continuación, apague el equipo e inténtelo de nuevo.

**6** En el **Menú del dispositivo de inicio**, utilice las flechas de flecha arriba y abajo o pulse el correspondiente número del teclado para seleccionar **CD-ROM integrado o USB** y, a continuación, pulse <Intro>.

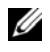

**NOTA:** La función Quickboot cambia la secuencia de inicio solo del inicio actual. Al reiniciarse, el equipo se inicia de acuerdo con la secuencia especificada en el programa de configuración del sistema.

- **7** Pulse <1> para seleccionar los Dell Diagnostics.
- **8** En el **Menú de Dell Diagnostics**, pulse <1> para seleccionar los Dell Diagnostics.
- **9** En el **Menú principal** de Dell Diagnostics haga clic con el botón izquierdo del ratón o pulse <Tab> y, a continuación, <Intro>, para seleccionar la prueba que desee ejecutar (consulte ["Menú principal de Dell Diagnostics](#page-353-0)  [\(Diagnósticos Dell\)" en la página 354\)](#page-353-0).

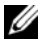

**NOTA:** Anote el código de error y la descripción del problema exactamente como aparezca y siga las instrucciones de la pantalla.

- **10** Después de que se hayan completado todas las pruebas, cierre la ventana de pruebas para volver al **Menú principal** de los Dell Diagnostics.
- **11** Extraiga el disco *Drivers and Utilities* (Controladores y utilidades), cierre la ventana del **Menú principal** para salir de los Dell Diagnostics y reinicie el equipo.

# <span id="page-353-0"></span>**Menú principal de Dell Diagnostics (Diagnósticos Dell)**

Desde el **Menú principal** de los Dell Diagnostics se pueden ejecutar las siguientes pruebas:

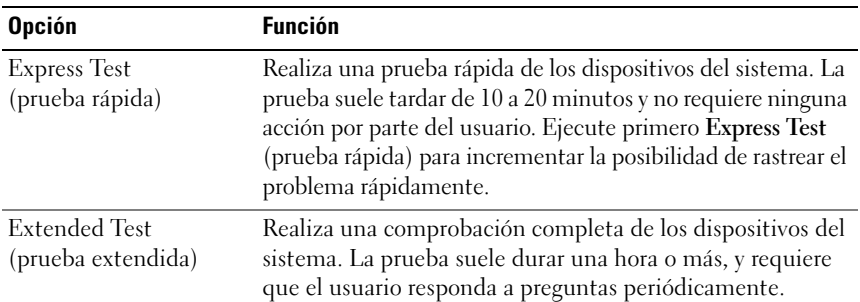

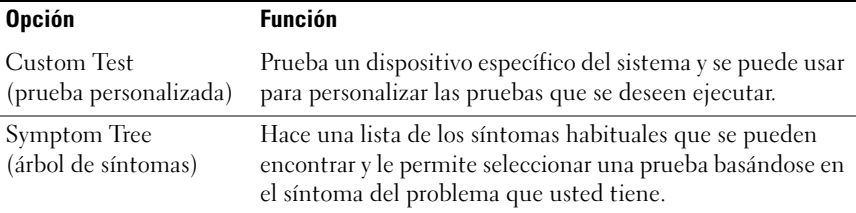

Si se produce un problema durante una prueba, aparecerá un mensaje con un código de error y una descripción del problema. Anote el código de error y la descripción del problema exactamente como aparezca y siga las instrucciones de la pantalla. Si no puede resolver el problema, póngase en contacto con Dell (consulte el apartado "Cómo ponerse en contacto con Dell" en la *Guía del usuario*).

**NOTA:** La etiqueta de servicio del equipo está situada en la parte superior de cada pantalla de prueba. Cuando se ponga en contacto con la asistencia de Dell, tenga la Etiqueta de servicio preparada.

Las siguientes fichas proporcionan información adicional para ejecutar las pruebas desde la opción **Custom Test** (prueba personalizada) o **Symptom Tree** (árbol de síntomas):

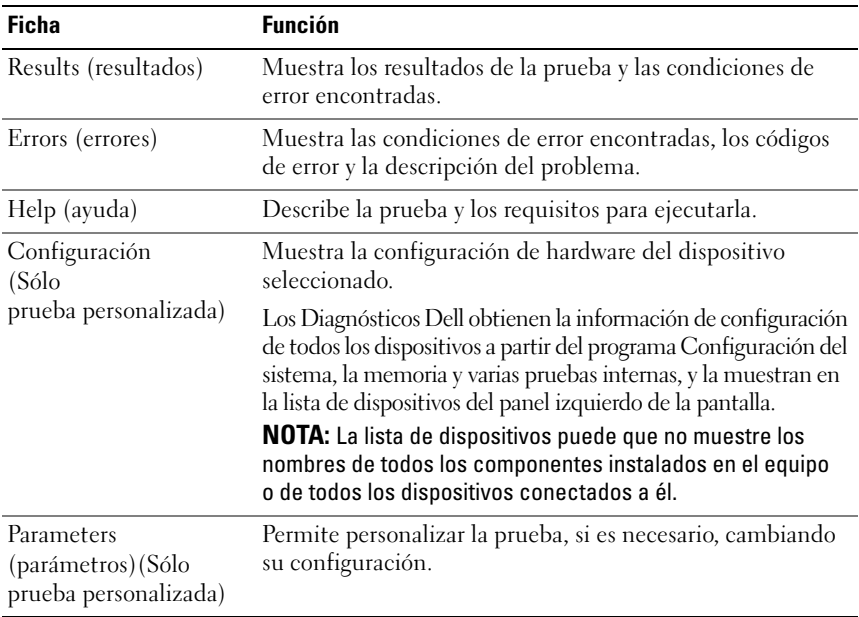

# **Solución de problemas**

Al solucionar problemas del equipo, tenga en cuenta estas sugerencias:

- Si ha añadido o ha extraído una pieza antes de que empezara el problema, revise los procedimientos de instalación y asegúrese de que dicha pieza está instalada correctamente.
- Si un dispositivo periférico no funciona, asegúrese de que está conectado adecuadamente.
- Si aparece un mensaje de error en la pantalla, anote el mensaje exacto. Este mensaje puede ayudar al personal de asistencia técnica a diagnosticar y corregir el problema.
- Si un programa muestra un mensaje de error, consulte la documentación de dicho programa.

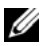

**NOTA:** Los procedimientos en este documento fueron escritos para la vista predeterminada de Windows, por lo que podrían no funcionar si cambia el equipo Dell™ a la vista clásica de Windows.

# **Problemas con la batería**

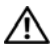

**PRECAUCIÓN: Existe el peligro de que una batería nueva explote si no se instala correctamente. Sustituya la batería únicamente por una del mismo tipo o de un tipo equivalente recomendado por el fabricante. Deseche las baterías agotadas de acuerdo con las instrucciones del fabricante.**

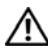

### **PRECAUCIÓN: Antes de comenzar cualquiera de los procedimientos de esta sección, siga las instrucciones de seguridad incluidas en la Guía de información del producto.**

**SUSTITUYA LA BATERÍA** — Si debe restablecer repetidamente la fecha y la hora después de encender el equipo, o si se muestran una fecha o una hora incorrectas durante el inicio, sustituya la batería (consulte "Cambio de la batería" en la *Guía del usuario*). Si la batería sigue sin funcionar apropiadamente, póngase en contacto con Dell (consulte el apartado "Cómo ponerse en contacto con Dell" en la *Guía del usuario*).

#### **Problemas con las unidades**

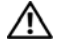

**PRECAUCIÓN: Antes de comenzar cualquiera de los procedimientos de esta sección, siga las instrucciones de seguridad incluidas en la Guía de información del producto.**

#### **ASEGÚRESE DE QUE MICROSOFT WINDOWS RECONOCE LA UNIDAD —**

*Windows XP*:

• Haga clic en **Inicio** y en **Mi PC**.

*Windows Vista*:

• Haga clic en **Inicio** y en **PC**.

Si la unidad no está en la lista, realice una exploración completa con el software antivirus para comprobar si hay virus y eliminarlos. A veces, los virus pueden impedir que Windows reconozca la unidad.

#### **PRUFRE LA UNIDAD** —

- Introduzca otro disco para eliminar la posibilidad de que la unidad original esté defectuosa.
- Inserte un disquete de inicio y reinicie el equipo.

**LIMPIE LA UNIDAD O EL DISCO** — Consulte el apartado "Limpieza del equipo" en la [página 340.](#page-339-0)

#### **COMPRUEBE LAS CONEXIONES DE LOS CABLES**

**EJECUTE EL SOLUCIONADOR DE PROBLEMAS DE HARDWARE — Consulte** "Restauración del sistema operativo" en la *Guía del usuario*.

**EJECUTE LOS DELL DIAGNOSTICS (DIAGNÓSTICOS DELL ) —** Consulte el apartado ["Dell Diagnostics" en la página 352](#page-351-0).

#### **Problemas de la unidad óptica**

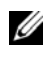

**NOTA:** La vibración de la unidad óptica a alta velocidad es normal y puede provocar ruido, pero dicho ruido no indica un error en la unidad o disco.

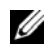

**NOTA:** Debido a las diferentes regiones del mundo y los distintos formatos de disco, no todos los títulos en DVD funcionan en todas las unidades de DVD.

#### **AJUSTE E L CONTROL D E VOLUMEN D E WINDOWS —**

- Haga clic en el icono de altavoz, situado en la esquina inferior derecha de la pantalla.
- Asegúrese de que el volumen está activado haciendo clic en la barra deslizante y arrastrándola hacia arriba.
- Asegúrese de que el volumen no está enmudecido haciendo clic en las casillas que estén seleccionadas.

#### **COMPRUEBE LOS ALTAVOCES Y E L ALTAVOZ D E TONOS GRAVES —** Consulte el apartado ["Problemas con el sonido y los altavoces" en la página 370.](#page-369-0)

# **Problemas para grabar en una unidad óptica**

**CIERRE LOS OTROS PROGRAMAS —** Durante el proceso de escritura, la unidad óptica deberá recibir un flujo de datos continuo. Si el flujo se interrumpe, se producirá un error. Intente cerrar todos los programas antes de grabar en la unidad óptica.

**APAGUE E L MODO D E ESPERA D E WINDOWS ANTES D E GRABAR E N U N DISCO —** Busque la palabra clave *en espera* en el *Centro de ayuda y soporte técnico de Windows* para obtener información sobre los modos de administración de energía.

# **Problemas con la unidad de disco duro**

# **EJECUTE UNA COMPROBACIÓN DEL DISCO —**

*Windows XP*:

- **1** Haga clic en **Inicio** y en **Mi PC**.
- **2** Haga clic con el botón derecho del ratón en **Local Disk C:** (Disco local C:).
- **3** Haga clic en **Propiedades**→ **Herramientas**→ **Comprobar ahora**.
- **4** Haga clic en **Scan for and attempt recovery of bad sectors** (Examinar e intentar recuperar los sectores defectuosos) y haga clic en **Inicio**.

*Windows Vista*:

- **1** Haga clic en **Inicio**  $\bigoplus$  v en **PC**.
- **2** Haga clic con el botón derecho del ratón en **Local Disk C:** (Disco local C:).
- **3** Haga clic en **Propiedades**→ **Herramientas**→ **Comprobar ahora**.

Es posible que aparezca la ventana **Control de cuentas de usuario**. Si es usted un administrador del equipo, haga clic en **Continuar**; en caso contrario, póngase en contacto con su administrador para continuar con la acción que desee.

**4** Siga las instrucciones que aparecen en la pantalla.

# **Problemas con el correo electrónico, el módem e Internet**

### **PRECAUCIÓN: Antes de comenzar cualquiera de los procedimientos de esta sección, siga las instrucciones de seguridad incluidas en la Guía de información del producto.**

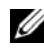

**NOTA:** Conecte el módem únicamente a un enchufe de teléfono analógico. El módem no funciona si está conectado a una red telefónica digital.

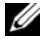

**NOTA:** No enchufe un cable telefónico en el conector de red (consulte "Conectores" del panel posterior" en la *Guía del usuario*).

#### **COMPRUEBE L A CONFIGURACIÓN D E SEGURIDAD D E MICROSOFT OUTLOOK**

**EXPRESS —** Si no puede abrir los archivos adjuntos de su correo electrónico:

- **1** En Outlook Express, haga clic en **Herramientas**→ **Opciones**→ **Seguridad**.
- **2** Haga clic en **No permitir que se guarden o abran archivos adjuntos** para deseleccionar la casilla, si lo precisa.

#### **COMPRUEBE LA CONEXIÓN DE LA LÍNEA TELEFÓNICA COMPRUEBE LA TOMA TELEFÓNICA CONECTE E L MÓDEM DIRECTAMENTE A L A TOMA TELEFÓNICA D E PARED UTILICE UNA LÍNEA TELEFÓNICA DIFERENTE —**

- Verifique que la línea de teléfono está conectada a la clavija del módem (la clavija tiene una etiqueta verde o un icono con forma de conector al lado).
- Asegúrese de que oye un clic al insertar el conector de la línea telefónica en el módem.
- Desconecte la línea telefónica del módem y conéctela a un teléfono. Después escuche el tono de marcar.
- Si dispone de otros dispositivos telefónicos que comparten la línea, por ejemplo, un contestador automático, una máquina de fax, un protector contra sobretensiones o un divisor de línea, omítalos y utilice el teléfono para conectar el módem directamente a la toma telefónica de pared. Si utiliza una línea cuya longitud sea de 3 metros o más, pruebe con una línea más corta.

#### **EJECUTE LA HERRAMIENTA DE DIAGNÓSTICO DEL MÓDEM**  $-$

*Windows XP*:

- **1** Haga clic en **Inicio**→ **Todos los programas**→ **Asistente del módem**.
- **2** Siga las instrucciones que aparecen en la pantalla para identificar y resolver los problemas del módem. El Asistente del módem no está disponible en algunos equipos.

*Windows Vista*:

- **1** Haga clic en **Inicio** → **Todos los programas**→ **Herramienta de diagnóstico del módem**.
- **2** Siga las instrucciones que aparecen en la pantalla para identificar y resolver los problemas del módem. Los diagnósticos del módem no están disponibles en todos los equipos.

### **COMPRUEBE QUE EL MÓDEM SE COMUNICA CON WINDOWS** —

*Windows XP*:

- **1** Haga clic en **Inicio**→ **Panel de control**→ **Impresoras y otro hardware**→ **Opciones de teléfono y módem**→ **Módems**.
- **2** Haga clic en el puerto COM de su módem y, a continuación, en **Propiedades**→ **Diagnósticos**→ **Consultar módem** para verificar que el módem está en comunicación con Windows.

Si todos los comandos reciben respuestas, significa que el módem funciona correctamente.

*Windows Vista*:

- **1** Haga clic en **Inicio** → **Panel de control**→ **Hardware y sonido**→ **Opciones de teléfono y módem**→ **Módems**.
- **2** Haga clic en el puerto COM de su módem y, a continuación, en **Propiedades**→ **Diagnósticos**→ **Consultar módem** para verificar que el módem está en comunicación con Windows.

Si todos los comandos reciben respuestas, significa que el módem funciona correctamente.

**COMPRUEBE QUE ESTÁ CONECTADO A INTERNET —** Asegúrese de que está abonado a un proveedor de Internet. Con el programa de correo electrónico Outlook Express abierto, haga clic en **Archivo**. Si se ha seleccionado **Trabajar sin conexión**, haga clic en la marca de comprobación para eliminarla y conectarse a Internet. Si necesita ayuda, póngase en contacto con el proveedor de servicios de Internet.

# **Mensajes de error**

### **PRECAUCIÓN: Antes de comenzar cualquiera de los procedimientos de esta sección, siga las instrucciones de seguridad incluidas en la Guía de información del producto.**

Si el mensaje de error que aparece no figura en la lista siguiente, consulte la documentación del sistema operativo o del programa que se estaba ejecutando cuando ha aparecido el mensaje.

**A FILENAME CANNOT CONTAIN ANY O F THE FOLLOWING CHARACTERS: \ / : \* ? "< > | (UN NOMBRE D E ARCHIVO NO PUEDE CONTENER NINGUNO DE LOS CARACTERES SIGUIENTES:**  $\setminus$  /:\*? " < > |) — No utilice estos caracteres en nombres de archivo.

**A REQUIRED .DLL FILE WAS NOT FOUND (NO S E ENCONTRÓ E L ARCHIVO .DLL REQUERIDO) —** Falta un archivo fundamental en el programa que intenta abrir. Para quitar y volver a instalar el programa:

*Windows XP*:

- **1** Haga clic en **Inicio**→ **Panel de control**→ **Agregar o quitar programas**→ **Programas y funciones**.
- **2** Seleccione el programa que desee quitar.
- **3** Haga clic en **Desinstalar**.

**4** Consulte la documentación del programa para ver las instrucciones de instalación.

*Windows Vista*:

**1** Haga clic en **Inicio** → **Panel de control**→ **Programas**→ **Programas y funciones**.

- **2** Seleccione el programa que desee quitar.
- **3** Haga clic en **Desinstalar**.
- **4** Consulte la documentación del programa para ver las instrucciones de instalación.
#### **drive letter :\ I S NOT ACCESSIBLE . TH E DEVICE I S NOT READY (NO S E PUEDE**

**ACCEDER A X: EL DISPOSITIVO N O ESTÁ LISTO) —** La unidad no puede leer el disco. Inserte un disco en la unidad y vuelva a intentarlo.

**INSERT BOOTABLE MEDIA (INSERTE UN MEDIO DE ARRANQUE) — Inserte un** disquete, un CD o un DVD de inicio.

**NO N-SYSTEM DISK O R DISK ERROR (ERROR DEL DISCO O D E U N DISCO QUE N O E S DEL SISTEMA) —** Extraiga el disquete de la unidad y reinicie el equipo.

**NOT ENOUGH MEMORY OR RESOURCES. CLOSE SOME PROGRAMS AND TRY AGAIN (NO HAY SUFICIENTE MEMORIA O RECURSOS. CIERRE ALGUNOS PROGRAMAS Y VUELVA**

**A INTENTARLO) —** Cierre todas las ventanas y abra el programa que desee utilizar. En algunos casos deberá reiniciar el equipo para restaurar los recursos del sistema. Si es así, ejecute primero el programa que desea utilizar.

**OPERATING SYSTEM NOT FOUND (NO S E ENCUENTRA E L SISTEMA OPERATIVO) —** Póngase en contacto con Dell (consulte "Cómo ponerse en contacto con Dell" en la *Guía del usuario*).

#### <span id="page-360-0"></span>**Problemas con el dispositivo IEEE 1394**

**PRECAUCIÓN: Antes de comenzar cualquiera de los procedimientos de esta sección, siga las instrucciones de seguridad incluidas en la Guía de información del producto.**

**ASEGÚRESE DE QUE EL CABLE DEL DISPOSITIVO IEEE 1394 ESTÉ CORRECTAMENTE INSERTADO E N E L DISPOSITIVO Y E N E L CONECTOR DEL EQUIPO**

**ASEGÚRESE D E QUE E L DISPOSITIVO IEEE 1394 ESTÁ ACTIVADO E N L A CONFIGURACIÓN DEL SISTEMA —** Consulte "Opciones de configuración de sistema" en la *Guía del usuario*.

#### **ASEGÚRESE DE QUE WINDOWS RECONOCE EL DISPOSITIVO IEEE 1394 —**

*Windows XP*:

- **1** Haga clic en **Inicio** y en **Panel de control**.
- **2** En **Elija una categoría**, haga clic en **Rendimiento y mantenimiento**→ **Sistema**→ **Propiedades del sistema**→ **Hardware**→ **Administrador de dispositivos**.

*Windows Vista*:

- **1** Haga clic en **Inicio** → **Panel de control**→ **Hardware y sonido**.
- **2** Haga clic en **Administrador de dispositivos**.

Si el dispositivo IEEE 1394 figura en la lista, Windows lo reconocerá.

#### **ASEGÚRESE D E QUE L A TARJETA IEEE 1394 ESTÉ DEBIDAMENTE CONECTADA**

#### **ASEGÚRESE DE QUE EL CABLE JEEE 1394 ESTÁ BIEN CONECTADO AL CONECTOR DE L A PLACA BASE Y E L CONECTOR DEL PANEL D E E/S FRONTAL**

**SI TIENE PROBLEMAS CON ALGÚN DISPOSITIVO IEEE 1394 DE DELL — Póngase en** contacto con Dell (consulte "Cómo ponerse en contacto con Dell" en la *Guía del usuario*).

**SI TIENE PROBLEMAS CON U N DISPOSITIVO IEEE 1394 N O PROPORCIONADO POR DELL** — Póngase en contacto con el fabricante del dispositivo IEEE 1394.

#### <span id="page-361-2"></span>**Problemas con el teclado**

#### **PRECAUCIÓN: Antes de comenzar cualquiera de los procedimientos de esta sección, siga las instrucciones de seguridad incluidas en la Guía de información del producto.**

#### **COMPRUEBE E L CABLE DEL TECLADO —**

- Asegúrese de que el cable del teclado está firmemente conectado al equipo.
- Apague el equipo (consulte "Cómo apagar el equipo" en la *Guía del usuario*), vuelva a conectar el cable del teclado como se muestra en el esquema de configuración y, a continuación, reinicie el equipo.
- Asegúrese de que el cable no está dañado o pelado y compruebe si las patas de los conectores están dobladas o rotas. Enderece las patas que estén torcidas.
- Quite los alargadores del teclado y conecte el teclado directamente al equipo.

**PRUEBE EL TECLADO** — Conecte al equipo un teclado que funcione correctamente y pruébelo.

**EJECUTE EL SOLUCIONADOR DE PROBLEMAS DE HARDWARE — Consulte** "Restauración del sistema operativo" en la *Guía del usuario*.

#### **Bloqueos y problemas con el software**

<span id="page-361-1"></span>**PRECAUCIÓN: Antes de comenzar cualquiera de los procedimientos de esta sección, siga las instrucciones de seguridad incluidas en la Guía de información del producto.**

#### <span id="page-361-0"></span>**El equipo no se inicia**

**COMPRUEBE LOS INDICADORES LUMINOSOS D E DIAGNÓSTICO —** Consulte el apartado ["Indicadores luminosos de diagnóstico" en la página 343.](#page-342-0)

#### **ASEGÚRESE D E QUE E L CABLE D E ALIMENTACIÓN ESTÁ FIRMEMENTE CONECTADO A L EQUIPO Y A L A TOMA ELÉCTRICA**

# <span id="page-362-1"></span>**El equipo no responde**

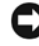

**AVISO:** Si no puede completar el proceso de cierre del sistema operativo, es posible que se pierdan datos.

**APAGUE EL EQUIPO** — Si no puede conseguir que responda pulsando una tecla o moviendo el ratón, pulse el botón de alimentación durante unos 8 ó 10 segundos como mínimo (hasta que se apague el equipo). A continuación, reinicie el equipo.

# <span id="page-362-2"></span>**Un programa no responde**

# **FINALICE EL PROGRAMA** -

- **1** Pulse <Ctrl><Mayús><Esc> simultáneamente para acceder al Administrador de tareas.
- **2** Haga clic en la ficha **Aplicaciones**.
- **3** Haga clic para seleccionar el programa que no responde.
- **4** Haga clic en **Finalizar tarea**.

### **Un programa se bloquea repetidamente**

<span id="page-362-3"></span>**NOTA:** La mayoría de software incluye instrucciones de instalación en su documentación o en un disquete, CD o DVD.

**COMPRUEBE L A DOCUMENTACIÓN DEL SOFTWARE —** Si es necesario, desinstale el programa y, a continuación, vuelva a instalarlo.

# **Se ha diseñado un programa para un sistema operativo anterior de Windows**

# <span id="page-362-0"></span>**EJECUTE E L ASISTENTE PARA COMPATIBILIDAD D E PROGRAMAS —**

*Windows XP*:

U

El Asistente para compatibilidad de programas configura un programa de manera que se ejecute en un entorno similar a los entornos de sistemas operativos que no son Windows XP.

- **1** Haga clic en **Inicio**→ **Todos los programas**→ **Accesorios**→ **Asistente para compatibilidad de programas**→ **Siguiente**.
- **2** Siga las instrucciones que aparecen en la pantalla.

*Windows Vista*:

El Asistente para compatibilidad de programas configura un programa de manera que se ejecute en un entorno similar a los entornos de sistemas operativos que no son Windows Vista.

- **1** Haga clic en **Inicio** → **Panel de control**→ **Programas**→ **Usar un programa antiguo con esta versión de Windows**.
- **2** En la pantalla de bienvenida, haga clic en **Siguiente**.
- **3** Siga las instrucciones que aparecen en la pantalla.

# <span id="page-363-0"></span>**Aparece una pantalla azul fija**

**APAGUE EL EQUIPO** — Si no puede conseguir que responda pulsando una tecla o moviendo el ratón, pulse el botón de alimentación durante unos 8 ó 10 segundos como mínimo (hasta que se apague el equipo). A continuación, reinicie el equipo.

# <span id="page-363-2"></span>**Otros problemas con el software**

#### **COMPRUEBE L A DOCUMENTACIÓN DEL SOFTWARE O PÓNGASE E N CONTACTO CON E L FABRICANTE DE SOFTWARE PARA OBTENER INFORMACIÓN SOBRE LA SOLUCIÓN DE PROBLEMAS —**

- Asegúrese de que el programa sea compatible con el sistema operativo instalado en el equipo.
- Asegúrese de que el equipo cumple los requisitos mínimos de hardware necesarios para ejecutar el software. Consulte la documentación del software para obtener más información.
- Asegúrese de el programa esté instalado y configurado correctamente.
- Compruebe que los controladores de dispositivo no sean incompatibles con el programa.
- si es necesario, desinstale el programa y, a continuación, vuelva a instalarlo.

#### **HAGA** COPIAS DE SEGURIDAD DE SUS ARCHIVOS INMEDIATAMENTE

#### **UTILICE UN PROGRAMA DE DETECCIÓN DE VIRUS PARA COMPROBAR LA UNIDAD DE DISCO DURO, LOS DISQUETES, CD Y DVD**

**GUARDE Y CIERRE TODOS LOS ARCHIVOS O PROGRAMAS ABIERTOS Y APAGUE E L EQUIPO A TRAVÉS DEL MENÚ INICIO**

#### <span id="page-363-1"></span>**Problemas con la memoria**

#### **PRECAUCIÓN: Antes de comenzar cualquiera de los procedimientos de esta sección, siga las instrucciones de seguridad incluidas en la Guía de información del producto.**

#### **SI RECIBE U N MENSAJE QUE INDICA QUE L A MEMORIA E S INSUFICIENTE —**

- Guarde y cierre todos los archivos abiertos y salga de todos los programas que estén abiertos y no utilice para ver si así se resuelve el problema.
- Consulte la documentación del software para ver los requisitos mínimos de memoria. Si es necesario, instale memoria adicional (consulte "Instalación de un módulo de memoria" en la *Guía del usuario*).
- Vuelva a colocar los módulos de memoria (consulte el apartado "Extracción del panel frontal" en la *Guía del usuario*) para asegurarse de que el equipo se comunica correctamente con la memoria.
- Ejecute los Dell Diagnostics (Diagnósticos Dell) (consulte el apartado ["Dell](#page-351-0)  [Diagnostics" en la página 352](#page-351-0)).

#### **SI TIENE OTROS PROBLEMAS CON L A MEMORIA —**

- Vuelva a colocar los módulos de memoria (consulte el apartado "Extracción del panel frontal" en la *Guía del usuario*) para asegurarse de que el equipo se comunica correctamente con la memoria.
- Asegúrese de que sigue las pautas de instalación de la memoria (consulte "Instalación de un módulo de memoria" en la *Guía del usuario*).
- Asegúrese de que la memoria que está usando es compatible con su equipo. Para obtener más información sobre el tipo de memoria que admite su equipo, consulte "Extracción del panel frontal" en la *Guía del usuario*.
- Ejecute los Dell Diagnostics (Diagnósticos Dell) (consulte el apartado ["Dell](#page-351-0)  [Diagnostics" en la página 352\)](#page-351-0).

# <span id="page-364-0"></span>**Problemas con el ratón**

### **PRECAUCIÓN: Antes de comenzar cualquiera de los procedimientos de esta sección, siga las instrucciones de seguridad incluidas en la Guía de información del producto.**

#### **COMPRUEBE E L CABLE DEL RATÓN —**

- Asegúrese de que el cable no está dañado o pelado y compruebe si las patas de los conectores están dobladas o rotas. Enderece las patas que estén torcidas.
- Quite los alargadores del ratón y conecte éste directamente al equipo.
- Verifique que el cable del ratón esté conectado como se muestra en el esquema de configuración del equipo.

# **REINICIE E L EQUIPO —**

- **1** Pulse <Ctrl><Esc> simultáneamente para mostrar el menú **Inicio**.
- **2** Pulse  $\lt u$ , utilice las teclas de flecha hacia arriba y hacia abajo para seleccionar **Apagar** o **Turn Off** (Apagar) y, a continuación, pulse <Intro>.
- **3** Después de apagarse el equipo, vuelva a conectar el cable del ratón como se muestra en el esquema de configuración.
- **4** Enciéndalo.

**PRUEBE EL RATÓN —** Conecte al equipo un ratón que funcione correctamente y, a continuación, pruébelo.

# **COMPRUEBE LA CONFIGURACIÓN DEL RATÓN** —

*Windows XP*:

- **1** Haga clic en **Inicio**→ **Panel de control**→ **Mouse**.
- **2** Ajuste los valores según precise.

*Windows Vista*:

**1** Haga clic en **Inicio** → **Panel de control**→ **Hardware y sonido**→ **Mouse**.

**2** Ajuste los valores según precise.

**VUELVA A INSTALAR E L CONTROLADOR DEL RATÓN —** Consulte "Controladores" en la *Guía del usuario*.

**EJECUTE EL SOLUCIONADOR DE PROBLEMAS DE HARDWARE — Consulte** "Restauración del sistema operativo" en la *Guía del usuario*.

# <span id="page-365-1"></span>**Problemas de red**

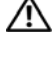

**PRECAUCIÓN: Antes de comenzar cualquiera de los procedimientos de esta sección, siga las instrucciones de seguridad incluidas en la Guía de información del producto.**

**COMPRUEBE E L INDICADOR LUMINOSO D E RED E N L A PARTE POSTERIOR DEL EQUIPO —** Si el indicador luminoso de integridad del enlace está apagado (consulte "Controles e indicadores luminosos" en la *Guía del usuario*), no hay comunicación de red. Sustituya el cable de red.

**COMPRUEBE EL CONECTOR DEL CABLE DE RED —** Asegúrese de que el cable de red esté firmemente insertado en la toma de red de la pared y en la toma de red de la parte posterior del equipo.

#### **REINICIE E L EQUIPO Y TRATE D E CONÉCTESE D E NUEVO A L A RED**

**COMPRUEBE LA CONFIGURACIÓN DE LA RED** — Póngase en contacto con el administrador de red o con la persona que instaló la red para comprobar que la configuración de la red sea correcta y que funcione.

**EJECUTE EL SOLUCIONADOR DE PROBLEMAS DE HARDWARE — Consulte** "Restauración del sistema operativo" en la *Guía del usuario*.

# **Problemas con la alimentación**

<span id="page-365-0"></span>**PRECAUCIÓN: Antes de comenzar cualquiera de los procedimientos de esta sección, siga las instrucciones de seguridad incluidas en la Guía de información del producto.**

**EL INDICADOR LUMINOSO D E ALIMENTACIÓN EMITE UNA LUZ VERDE Y E L EQUIPO N O RESPONDE —** Consulte el apartado ["Indicadores luminosos de diagnóstico" en la](#page-342-0)  [página 343](#page-342-0).

**EL INDICADOR LUMINOSO D E ALIMENTACIÓN EMITE UNA LUZ VERDE PARPADEANTE —** El equipo se encuentra en modo de espera. Pulse una tecla del teclado, mueva el ratón o pulse el botón de encendido para reanudar el funcionamiento normal.

**EL INDICADOR LUMINOSO DE ALIMENTACIÓN ESTÁ APAGADO — El equipo está** apagado o no recibe alimentación.

- Vuelva a conectar el cable de alimentación a su conector, situado en la parte posterior del equipo, y a la toma eléctrica.
- Puentee los dispositivos de protección de la alimentación, las regletas de enchufes y los alargadores de alimentación para comprobar que el equipo se enciende correctamente.
- Asegúrese de que las regletas de enchufes que se utilicen estén conectadas a una toma eléctrica y que estén encendidas.
- Asegúrese de que la toma de alimentación eléctrica funciona; para ello, pruébela con otro dispositivo, por ejemplo, una lámpara.
- Asegúrese de que el cable de alimentación principal y el cable del panel frontal están conectados firmemente a la placa base (consulte "Componentes de la placa base" en la *Guía del usuario*).

#### **EL INDICADOR LUMINOSO D E ALIMENTACIÓN EMITE UNA LUZ ÁMBAR**

**PARPADEANTE —** El equipo recibe alimentación eléctrica, pero puede haber un problema interno de alimentación.

- Asegúrese de que el conmutador de selección de la tensión coincide con la alimentación de CA de su zona (si procede).
- Asegúrese de que todos los componentes y cables están correctamente conectados en la placa base (consulte "Componentes de la placa base" en la *Guía del usuario*).

#### **EL INDICADOR LUMINOSO D E ALIMENTACIÓN EMITE UNA LUZ ÁMBAR FIJA —**

Puede haber un dispositivo que no funcione correctamente o que esté instalado de forma incorrecta.

- Extraiga los módulos de memoria y vuelva a instalarlos (consulte "Extracción del panel frontal" en la *Guía del usuario*).
- Extraiga y vuelva a instalar las tarjetas de expansión, incluyendo las tarjetas gráficas (consulte "Tarjetas" en la *Guía del usuario*).

#### **ELIMINE LAS INTERFERENCIAS —** Algunas de las causas de las interferencias son:

- Alargadores de alimentación, de teclado y de ratón
- Demasiados dispositivos conectados a la misma regleta de enchufes
- Varias regletas de enchufes conectadas a la misma toma eléctrica

#### <span id="page-367-0"></span>**Problemas con la impresora**

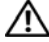

**PRECAUCIÓN: Antes de comenzar cualquiera de los procedimientos de esta sección, siga las instrucciones de seguridad incluidas en la Guía de información del producto.**

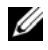

**NOTA:** Si necesita asistencia técnica para su impresora, póngase en contacto con el fabricante de la misma.

**COMPRUEBE LA DOCUMENTACIÓN DE LA IMPRESORA — Consulte la documentación** de la impresora para obtener información acerca de la configuración y la solución de problemas.

#### **COMPRUEBE QUE L A IMPRESORA ESTÁ ENCENDIDA**

#### **COMPRUEBE LAS CONEXIONES D E LOS CABLES D E L A IMPRESORA —**

- Consulte la documentación de la impresora para obtener información acerca de la conexión de cables.
- Asegúrese de que los cables de la impresora estén conectados de manera segura a la impresora y al equipo.

**PRUEBE LA TOMA DE ALIMENTACIÓN ELÉCTRICA** — Asegúrese de que la toma de alimentación eléctrica funciona; para ello, pruébela con otro dispositivo, por ejemplo, una lámpara.

#### **COMPRUEBE QUE WINDOWS RECONOCE LA IMPRESORA —**

*Windows XP*:

- **1** Haga clic en **Inicio**→ **Panel de control**→ **Impresoras y otro hardware**→ **Ver impresoras o impresoras fax instaladas**.
- **2** Si la impresora aparece en la lista, haga clic con el botón derecho del ratón en el icono de la impresora.
- **3** Haga clic en **Propiedades**→ **Puertos**. En una impresora en paralelo, asegúrese de que la configuración **Imprimir en los siguientes puertos:** es **LPT1 (puerto de impresora)**. Para utilizar una impresora USB, asegúrese de que el valor de la opción **Imprimir en los siguientes puertos** está definida como **USB**.

*Windows Vista*:

- **1** Haga clic en **Inicio** → **Panel de control**→ **Hardware y sonido**→ **Impresora**.
- **2** Si la impresora aparece en la lista, haga clic con el botón derecho del ratón en el icono de la impresora.
- **3** Haga clic en **Propiedades** y en **Puertos**.
- **4** Ajuste los valores según precise.

**VUELVA A INSTALAR E L CONTROLADOR D E L A IMPRESORA —** Consulte la documentación de la impresora para obtener información sobre la reinstalación del controlador.

### <span id="page-368-0"></span>**Problemas con el escáner**

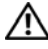

**PRECAUCIÓN: Antes de comenzar cualquiera de los procedimientos de esta sección, siga las instrucciones de seguridad incluidas en la Guía de información del producto.**

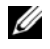

**NOTA:** Si necesita asistencia técnica con su escáner, póngase en contacto con el fabricante del mismo.

**COMPRUEBE L A DOCUMENTACIÓN DEL ESCÁNER —** Consulte la documentación del escáner para obtener información acerca de la configuración y la solución de problemas.

**DESBLOQUEE EL ESCÁNER** — Asegúrese de que el escáner no está bloqueado (si éste dispone de una lengüeta o un botón de bloqueo).

#### **REINICIE E L EQUIPO Y VUELVA A PROBAR E L ESCÁNER**

#### **COMPRUEBE LAS CONEXIONES DE LOS CABLES** —

- Consulte la documentación del escáner para obtener información acerca de la conexión de cables.
- Asegúrese de que los cables del escáner estén conectados de manera segura al escáner y al equipo.

#### **COMPRUEBE QUE MICROSOFT WINDOWS RECONOCE E L ESCÁNER —**

*Windows XP*:

**1** Haga clic en **Inicio**→ **Panel de control**→ **Impresoras y otro hardware**→ **Escáneres y cámaras**.

**2** Si el escáner aparece en la lista, significa que Windows reconoce el escáner.

*Windows Vista*:

- **1** Haga clic en **Inicio** → **Panel de control**→ **Hardware y sonido**→ **Escáneres y cámaras**.
- **2** Si el escáner aparece en la lista, significa que Windows reconoce el escáner.

**VUELVA A INSTALAR E L CONTROLADOR DEL ESCÁNER —** Consulte la documentación incluida con el escáner para obtener instrucciones.

### **Problemas con el sonido y los altavoces**

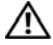

**PRECAUCIÓN: Antes de comenzar cualquiera de los procedimientos de esta sección, siga las instrucciones de seguridad incluidas en la Guía de información del producto.**

#### **Los altavoces no emiten ningún sonido**

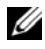

**ZA NOTA:** El control de volumen en MP3 y otros reproductores multimedia pueden anular el ajuste de volumen de Windows. Asegúrese siempre de que el volumen del reproductor multimedia no se ha bajado o apagado.

**COMPRUEBE LAS CONEXIONES DE LOS CABLES DE LOS ALTAVOCES — Asegúrese de** que los altavoces están conectados como se muestra en el diagrama de instalación que se proporciona con los altavoces. Si ha adquirido una tarjeta de sonido, asegúrese de que los altavoces están conectados a la tarjeta.

**COMPRUEBE QUE LOS ALTAVOCES Y LOS ALTAVOCES D E TONOS BAJOS ESTÁN ENCENDIDOS —** Consulte el diagrama de instalación proporcionado con los altavoces. Si los altavoces tienen control de volumen, ajuste el volumen, los agudos o los graves para eliminar la distorsión.

<span id="page-369-0"></span>**AJUSTE EL CONTROL DE VOLUMEN DE WINDOWS** — Haga clic o doble clic en el icono de altavoz situado en la esquina inferior derecha de la pantalla. Asegúrese de que ha subido el volumen y no ha silenciado el sonido.

**DESCONECTE LOS AURICULARES DEL CONECTOR PARA AURICULARES —** El sonido de los altavoces se desactiva automáticamente cuando se conectan los auriculares al conector para auriculares del panel anterior del equipo.

**PRUEBE LA TOMA DE ALIMENTACIÓN ELÉCTRICA** — Asegúrese de que la toma de alimentación eléctrica funciona; para ello, pruébela con otro dispositivo, por ejemplo, una lámpara.

**ELIMINE LAS POSIBLES INTERFERENCIAS —** Apague las luces fluorescentes, lámparas halógenas o ventiladores cercanos para comprobar si se producen interferencias.

# **EJECUTE LOS DIAGNÓSTICOS DEL ALTAVOZ**

**VUELVA A INSTALAR E L CONTROLADOR D E SONIDO —** Consulte "Controladores" en la *Guía del usuario*.

**EJECUTE EL SOLUCIONADOR DE PROBLEMAS DE HARDWARE — Consulte** "Restauración del sistema operativo" en la *Guía del usuario*.

#### **Los auriculares no emiten ningún sonido**

**COMPRUEBE LA CONEXIÓN DEL CABLE DEL AURICULAR —** Asegúrese de que el cable del auricular está bien insertado en el conector del auricular (consulte "Cómo apagar el equipo" en la *Guía del usuario*).

**AJUSTE EL CONTROL DE VOLUMEN DE WINDOWS** — Haga clic o doble clic en el icono de altavoz situado en la esquina inferior derecha de la pantalla. Asegúrese de que ha subido el volumen y no ha silenciado el sonido.

# **Problemas con el vídeo y el monitor**

<span id="page-370-1"></span>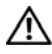

**PRECAUCIÓN: Antes de comenzar cualquiera de los procedimientos de esta sección, siga las instrucciones de seguridad incluidas en la Guía de información del producto.**

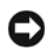

**AVISO:** Si el equipo viene con una tarjeta gráfica PCI Express instalada, no será necesario quitarla cuando se añadan otras tarjetas gráficas; no obstante, la tarjeta se necesitará para la solución de problemas. Si extrae la tarjeta, guárdela en un lugar seguro. Para obtener información sobre la tarjeta gráfica, visite **support.dell.com**.

# <span id="page-370-0"></span>**La pantalla aparece en blanco**

**NOTA:** Para los procedimientos de solución de problemas, consulte la documentación del monitor.

# **COMPRUEBE L A CONEXIÓN DEL CABLE DEL MONITOR —**

- Asegúrese de que el cable del monitor está conectado a la tarjeta gráfica correcta (en las configuraciones de tarjeta gráfica doble).
- Si usa el adaptador opcional DVI para VGA, asegúrese de que esté correctamente conectado a la tarjeta gráfica y el monitor.
- Asegúrese de que el cable del monitor esté conectado como se muestra en el esquema de configuración del equipo.
- Quite los alargadores del vídeo y conecte el monitor directamente al equipo.
- Intercambie los cables de alimentación del equipo y del monitor para determinar si el cable de alimentación es defectuoso.
- Compruebe si los conectores tienen patas dobladas o rotas (es normal que a los conectores del cable del monitor le falten patas).

#### **COMPRUEBE E L INDICADOR LUMINOSO D E ALIMENTACIÓN DEL MONITOR —**

- Si el indicador luminoso está encendido o parpadea, el monitor recibe alimentación.
- Si el indicador luminoso de alimentación está apagado, presione firmemente el botón para asegurarse de que el monitor está encendido.
- Si el indicador luminoso parpadea, pulse una tecla del teclado o mueva el ratón para reanudar el funcionamiento normal.

**PRUEBE LA TOMA DE ALIMENTACIÓN ELÉCTRICA** — Asegúrese de que la toma de alimentación eléctrica funciona; para ello, pruébela con otro dispositivo, por ejemplo, una lámpara.

**COMPRUEBE LOS INDICADORES LUMINOSOS D E DIAGNÓSTICO —** Consulte el apartado ["Indicadores luminosos de diagnóstico" en la página 343.](#page-342-0)

# <span id="page-371-0"></span>**Resulta difícil leer la pantalla**

#### **COMPRUEBE L A CONEXIÓN DEL CABLE DEL MONITOR —**

- Asegúrese de que el cable del monitor está conectado a la tarjeta gráfica correcta (en las configuraciones de tarjeta gráfica doble).
- Si usa el adaptador opcional DVI para VGA, asegúrse de que esté correctamente conectado a la tarjeta gráfica y el monitor.
- Asegúrese de que el cable del monitor esté conectado como se muestra en el esquema de configuración del equipo.
- Quite los alargadores del vídeo y conecte el monitor directamente al equipo.
- Intercambie los cables de alimentación del equipo y del monitor para determinar si el cable de alimentación es defectuoso.
- Compruebe si los conectores tienen patas dobladas o rotas (es normal que a los conectores del cable del monitor le falten patas).

#### **COMPRUEBE E L INDICADOR LUMINOSO D E ALIMENTACIÓN DEL MONITOR —**

- Si el indicador luminoso está encendido o parpadea, el monitor recibe alimentación.
- Si el indicador luminoso de alimentación está apagado, presione firmemente el botón para asegurarse de que el monitor está encendido.
- Si el indicador luminoso parpadea, pulse una tecla del teclado o mueva el ratón para reanudar el funcionamiento normal.

**PRUEBE LA TOMA DE ALIMENTACIÓN ELÉCTRICA** — Asegúrese de que la toma de alimentación eléctrica funciona; para ello, pruébela con otro dispositivo, por ejemplo, una lámpara.

**COMPRUEBE LOS INDICADORES LUMINOSOS D E DIAGNÓSTICO —** Consulte el apartado ["Indicadores luminosos de diagnóstico" en la página 343.](#page-342-0)

**COMPRUEBE L A CONFIGURACIÓN DEL MONITOR —** Consulte la documentación del monitor para obtener instrucciones sobre cómo ajustar el contraste y el brillo, desmagnetizar el monitor y ejecutar la autoprueba del monitor.

**ALEJE DEL MONITOR E L ALTAVOZ D E TONOS GRAVES —** Si el sistema de altavoces incluye un altavoz para frecuencias bajas, asegúrese de que dicho altavoz se encuentra como mínimo a 60 centímetros del monitor.

**ALEJE EL MONITOR DE FUENTES DE ALIMENTACIÓN EXTERNAS — Los ventiladores** luces fluorescentes, lámparas halógenas y otros dispositivos eléctricos pueden hacer que la imagen de la pantalla *parpadee*. Apague los dispositivos cercanos para comprobar si éstos producen interferencias.

#### **GIRE E L MONITOR PARA ELIMINAR E L REFLEJO D E L A LUZ DEL SOL Y POSIBLES INTERFERENCIAS**

### **AJUSTE L A CONFIGURACIÓN D E PANTALLA D E WINDOWS —**

*Windows XP*:

- **1** Haga clic en **Inicio**→ **Panel de control**→ **Apariencia y temas**.
- **2** Haga clic sobre la zona que desea cambiar o en el icono **Pantalla**.
- **3** Pruebe valores diferentes en **Calidad del color** y **Resolución de pantalla**.

*Windows Vista*:

- **1** Haga clic en **Inicio** → **Panel de control**→ **Hardware y sonido**→ **Personalización**→ **Configuración de pantalla**.
- **2** Ajuste la configuración de **Resolución** y **Colores**, según precise.

# **La calidad de imagen 3D es mala**

# **COMPRUEBE L A CONEXIÓN DEL CABLE D E ALIMENTACIÓN D E L A TARJETA**

**GRÁFICA —** Asegúrese de que el cable de la tarjeta o tarjetas gráficas esté correctamente conectado a la tarjeta.

**COMPRUEBE L A CONFIGURACIÓN DEL MONITOR —** Consulte la documentación del monitor para obtener instrucciones sobre cómo ajustar el contraste y el brillo, desmagnetizar el monitor y ejecutar la autoprueba del monitor.

# **Solo se puede leer parte de la pantalla**

# **ENCIENDA E L EQUIPO Y E L MONITOR Y AJUSTE LOS CONTROLES D E BRILLO**

**Y CONTRASTE DEL MONITOR —** Si el monitor funciona, la tarjeta o tarjetas gráficas pueden estar defectuosas. Póngase en contacto con Dell (consulte "Cómo ponerse en contacto con Dell" en la *Guía del usuario*).

# **Índice**

# **A**

alimentación [acondicionadores de línea, 333](#page-332-0) [botón, 336](#page-335-0) [dispositivos de protección, 333](#page-332-0) [problemas, 366](#page-365-0) [supresores de sobretensión, 333](#page-332-0) [UPS, 333](#page-332-0) archivo de ayuda [Centro de ayuda y soporte técnico](#page-322-0)  de Windows, 323 [Asistente para transferencia de](#page-328-0)  archivos y configuraciones (Windows XP), 329 asistentes [Asistente para compatibilidad de](#page-362-0)  programas, 363 [Asistente para transferencia de](#page-328-0)  archivos y configuraciones (Windows XP), 329 [Transferencia fácil de Windows](#page-331-0)  (Windows Vista), 332 auriculares [Conector, 336](#page-335-1)

# **B**

Batería [problemas, 356](#page-355-0)

# **C**

[CD/DVD del sistema](#page-323-0)  operativo, 324 [CD/DVD Drivers and Utilities](#page-318-0)  (Controladores y utilidades), 319 [Centro de ayuda y soporte](#page-322-0)  técnico, 323 [Código de servicio rápido, 321](#page-320-0) [códigos de sonido, 347](#page-346-0) [Comprobación del disco, 358](#page-357-0) conectores [adaptador de red, 339](#page-338-0) [auriculares, 336](#page-335-1) [IEEE 1394, 336,](#page-335-2) [338](#page-337-0) [línea de salida, 338](#page-337-1) [paralelo, 338](#page-337-2) [ratón, 338](#page-337-3) [serie, 339](#page-338-1) [sonido, 338](#page-337-1) [Teclado, 339](#page-338-2) [USB, 336,](#page-335-3) [339](#page-338-3) conflictos [incompatibilidades de software](#page-350-0)  y hardware, 351 [conflictos de IRQ, 351](#page-350-0) [Contrato de licencia para](#page-319-0)  el usuario final, 320 correo electrónico [problemas, 358](#page-357-1)

# **D**

[Dell Diagnostics, 352](#page-351-1) diagnósticos [códigos de sonido, 347](#page-346-0) [Dell Diagnostics, 352](#page-351-1) [indicadores luminosos, 337,](#page-336-0) [343](#page-342-1) documentación [Contrato de licencia para el](#page-319-0)  usuario final, 320 [en línea, 322](#page-321-0) [ergonómica, 320](#page-319-0) [garantía, 320](#page-319-0) [Guía de información del](#page-319-0)  producto, 320 [Guía del usuario, 320](#page-319-1) [reglamentaria, 320](#page-319-0) [seguridad, 320](#page-319-0)

# **E**

equipo [códigos de sonido, 347](#page-346-0) [fallo, 362-](#page-361-0)[364](#page-363-0) [no responde, 362-](#page-361-0)[363](#page-362-1) escáner [problemas, 369](#page-368-0) [etiqueta de servicio, 321](#page-320-1) etiquetas [Código de servicio rápido, 321](#page-320-0) [etiqueta de servicio, 321](#page-320-1) [Microsoft Windows, 321](#page-320-1)

# **G**

[Guía de información del](#page-319-0)  producto, 320 [Guía del usuario, 320](#page-319-1)

# **H**

hardware [códigos de sonido, 347](#page-346-0) [conflicts, 351](#page-350-0) [Dell Diagnostics, 352](#page-351-1) [Hardware Troubleshooter, 351](#page-350-0)

# **I**

IEEE 1394 [conectores, 336,](#page-335-2) [338](#page-337-0) [problemas, 361](#page-360-0) impresora [conexión, 329](#page-328-0) [configuración, 329](#page-328-0) [problemas, 368](#page-367-0) Indicador de alimentación [condiciones, 366](#page-365-0) indicadores luminosos [actividad de la red, 339](#page-338-4) [actividad de la unidad de disco](#page-335-4)  [duro, 336-](#page-335-4)[337](#page-336-1) [diagnóstico, 337](#page-336-0) [integridad del enlace, 339](#page-338-5) [parte posterior del equipo, 343](#page-342-1) [red, 339](#page-338-5)

[indicadores luminosos de](#page-342-1)  diagnóstico, 343 [información ergonómica, 320](#page-319-0) [información reglamentaria, 320](#page-319-0) [información sobre la](#page-319-0)  garantía, 320 [instrucciones de seguridad, 320](#page-319-0) Internet [problemas, 358](#page-357-1)

# **L**

lindicadores luminosos [diagnóstico, 343](#page-342-1)

# **M**

memoria [problemas, 364](#page-363-1) mensajes [error, 360](#page-359-0) [sistema, 349](#page-348-0) mensajes de error [códigos de sonido, 347](#page-346-0) [indicadores luminosos de](#page-342-1)  diagnóstico, 343 [problemas, 360](#page-359-0) módem [problemas, 358](#page-357-1) monitor [blanco, 371](#page-370-0) [difícil de leer, 372](#page-371-0) [problemas, 371](#page-370-1)

# **P**

[pantalla. Consulte el apartado](#page-370-1)  *monitor* problemas [ajuste del volumen, 370](#page-369-0) [alimentación, 366](#page-365-0) [Batería, 356](#page-355-0) [códigos de sonido, 347](#page-346-0) [condiciones del indicador de](#page-365-0)  alimentación, 366 [correo electrónico, 358](#page-357-1) [Dell Diagnostics, 352](#page-351-1) [el equipo no responde, 362-](#page-361-0)[363](#page-362-1) [el monitor aparece en blanco, 371](#page-370-0) [el programa no responde, 363](#page-362-2) [el programa se bloquea, 363](#page-362-3) [escáner, 369](#page-368-0) [fallo del equipo, 362-](#page-361-0)[364](#page-363-0) [generales, 362](#page-361-1) [IEEE 1394, 361](#page-360-0) [impresora, 368](#page-367-0) [indicadores luminosos de](#page-342-1)  diagnóstico, 343 [Internet, 358](#page-357-1) [la pantalla aparece en blanco, 371](#page-370-0) [memoria, 364](#page-363-1) [mensajes de error, 360](#page-359-0) [módem, 358](#page-357-1) [monitor difícil de leer, 372](#page-371-0) [pantalla azul, 364](#page-363-0) [pantalla difícil de leer, 372](#page-371-0) [ratón, 365](#page-364-0) [red, 366](#page-365-1) [software, 363-](#page-362-2)[364](#page-363-2) [teclado, 362](#page-361-2)

problemas *(continuación)* [unidad de CD-RW, 358](#page-357-2) [unidad de disco duro, 358](#page-357-0) [Unidad óptica, 357](#page-356-0) [unidades, 357](#page-356-1) [vídeo y monitor, 371](#page-370-1) problems [conflicts, 351](#page-350-0)

# **R**

ratón [Conector, 338](#page-337-3) [problemas, 365](#page-364-0) red [Conector, 339](#page-338-0) [problemas, 366](#page-365-1)

# **S**

[S.M.A.R.T, 351](#page-350-1) sistema de alimentación [ininterrumpida. Consulte](#page-332-0)  [el apartado](#page-332-0) *UPS* sistema operativo [volver a instalar, 324](#page-323-0) [sitio de soporte técnico de](#page-321-0)  Dell, 322 [sitio Web de soporte](#page-321-0)  técnico, 322 software [conflicts, 351](#page-350-0) [problemas, 363-](#page-362-2)[364](#page-363-2)

[Software del sistema de](#page-322-1)  escritorio, 323 solución de problemas [Centro de ayuda y soporte](#page-322-0)  técnico, 323 [códigos de sonido, 347](#page-346-1) [conflictos, 351](#page-350-0) [Dell Diagnostics, 352](#page-351-1) [Indicadores luminosos de](#page-340-0)  alimentación, 341 [indicadores luminosos de](#page-342-1)  diagnóstico, 343 [Mensajes del sistema, 349](#page-348-0) [problemas, 356](#page-355-1) sonido, conectores [línea de salida, 338](#page-337-1)

# **T**

Teclado [Conector, 339](#page-338-2) teclado [problemas, 362](#page-361-2) transferencia de la información a un equipo nuevo [Transferencia fácil de Windows](#page-331-0)  (Windows Vista), 332 transferring information to a new computer [Files and Settings Transfer Wizard](#page-328-0)  (Windows XP), 329

troubleshooting [Hardware Troubleshooter, 351](#page-350-0)

# **U**

unidad de CD-RW [problemas, 358](#page-357-2) Unidad de disco duro [indicador luminoso de](#page-335-4)  [actividad, 336-](#page-335-4)[337](#page-336-1) unidad de disco duro [problemas, 358](#page-357-0) Unidad óptica [problemas, 357](#page-356-0) unidades [problemas, 357](#page-356-1) [UPS, 333](#page-332-0) USB [Conector, 339](#page-338-3) [conectores, 336](#page-335-3)

# **V**

vídeo [problemas, 371](#page-370-1) [visualización. Consulte el](#page-370-1)  [apartado](#page-370-1) *monitor* volumen [ajustar, 370](#page-369-0)

# **W**

Windows Vista [Centro de ayuda y soporte](#page-322-0)  técnico, 323 [Transferencia fácil de](#page-331-0)  Windows, 332 [volver a instalar, 324](#page-323-0)

Windows XP [Asistente para transferencia](#page-328-0)  de archivos y configuraciones, 329 [Centro de ayuda y soporte](#page-322-0)  técnico, 323 [Hardware Troubleshooter, 351](#page-350-0) [volver a instalar, 324](#page-323-0)